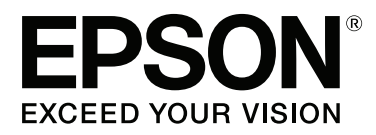

# **Посібник користувача**

NPD4934-02 UK

# <span id="page-1-0"></span>**Авторське право і торгові марки**

# **Авторське право і торгові марки**

Без попереднього письмового дозволу корпорації Seiko Epson жодну частину цього документа не можна відтворювати, зберігати в пошуковій системі або передавати в будь-якому вигляді й будь-якими засобами: електронними, механічними, фотографічними, шляхом відеозапису або іншим способом. Використання інформації, яка тут міститься не пов'язане з жодними патентними зобов'язаннями. Крім того, не передбачається жодна відповідальність за шкоду, завдану в результаті використання цієї інформації. Інформація, що міститься у даному документі, стосується тільки цього виробу EPSON. Корпорація Epson не несе відповідальності за будь-які наслідки застосування цієї інформації до інших виробів.

Корпорація Seiko Epson та її філії не несуть відповідальності за шкоду, збитки, витрати або видатки покупця цього виробу чи третіх осіб внаслідок нещасного випадку, неправильного або неналежного використання цього виробу, його несанкціонованої модифікації, ремонту чи внесення змін, або ж (за винятком США) недотримання інструкцій з експлуатації й технічного обслуговування, наданих корпорацією Seiko Epson.

Ані корпорація Seiko Epson, ані її філії не несуть відповідальності за будь-яку шкоду або проблеми, що виникнуть у результаті використання будь-яких параметрів або будь-яких продуктів споживання, відмінних від тих, які призначені корпорацією Seiko Epson як Original Epson Products (оригінальні продукти Epson) або Epson Approved Products (продукти, затверджені корпорацією Epson).

Корпорація Seiko Epson не несе відповідальності за будь-яку шкоду, завдану електромагнітним впливом будь-якого інтерфейсного кабелю, використаного у будь-який спосіб, якщо цей кабель не є продуктом, затвердженим корпорацією Seiko Epson.

EPSON® — зареєстрована торгова марка, а EPSON EXCEED YOUR VISION або EXCEED YOUR VISION торгові марки корпорації Seiko Epson.

Intel® is a registered trademark of Intel Corporation.

Програма Epson Scan частково заснована на розробках компанії Independent JPEG Group.

libtiff

Copyright © 1988-1997 Sam Leffler Copyright © 1991-1997 Silicon Graphics, Inc.

Permission to use, copy, modify, distribute, and sell this software and its documentation for any purpose is hereby granted without fee, provided that (i) the above copyright notices and this permission notice appear in all copies of the software and related documentation, and (ii) the names of Sam Leffler and Silicon Graphics may not be used in any advertising or publicity relating to the software without the specific, prior written permission of Sam Leffler and Silicon Graphics.

THE SOFTWARE IS PROVIDED "AS-IS" AND WITHOUT WARRANTY OF ANY KIND, EXPRESS, IMPLIED OR OTHERWISE, INCLUDING WITHOUT LIMITATION, ANY WARRANTY OF MERCHANTABILITY OR FITNESS FOR A PARTICULAR PURPOSE.

IN NO EVENT SHALL SAM LEFFLER OR SILICON GRAPHICS BE LIABLE FOR ANY SPECIAL, INCIDENTAL, INDIRECT OR CONSEQUENTIAL DAMAGES OF ANY KIND, OR ANY DAMAGES WHATSOEVER RESULTING FROM LOSS OF USE, DATA OR PROFITS, WHETHER OR NOT ADVISED OF THE POSSIBILITY OF DAMAGE, AND ON ANY THEORY OF LIABILITY, ARISING OUT OF OR IN CONNECTION WITH THE USE OR PERFORMANCE OF THIS SOFTWARE.

Microsoft®, Windows®, and Windows Vista® are registered trademarks of Microsoft Corporation.

Apple, Macintosh, Mac OS, OS X, Bonjour and TrueType are trademarks of Apple Inc., registered in the U.S. and other countries.

Apple Chancery, Chicago, Geneva, Hoefler Text, Monaco and New York are trademarks or registered trademarks of Apple, Inc.

AirPrint is a trademark of Apple Inc.

Google Cloud Print™ is a registered trademark of Google Inc.

Monotype is a trademark of Monotype Imaging, Inc. registered in the United States Patent and Trademark Office and may be registered in certain jurisdictions.

Albertus, Arial, Gillsans, Times New Roman and Joanna are trademarks of The Monotype Corporation registered in the United States Patent and Trademark Office and may be registered in certain jurisdictions.

ITC Avant Garde, ITC Bookman, ITC Lubalin, ITC Mona Lisa Recut, ITC Symbol, ITC Zapf-Chancery, and ITC ZapfDingbats are trademarks of International Typeface Corporation registered in the United States Patent and Trademark Office and may be registered in certain jurisdictions.

Clarendon, Helvetica, New Century Schoolbook, Optima, Palatino, Stempel Garamond, Times and Univers are registered trademarks of Heidelberger Druckmaschinen AG, which may be registered in certain jurisdictions, exclusively licensed through Linotype Library GmbH, a wholly owned subsidiary of Heidelberger Druckmaschinen AG.

Wingdings is a registered trademark of Microsoft Corporation in the United States and other countries.

Antique Olive is a registered trademark of Marcel Olive and may be registered in certain jurisdictions.

Adobe SansMM, Adobe SerifMM, Carta, and Tekton are registered trademarks of Adobe Systems Incorporated.

Marigold and Oxford are trademarks of AlphaOmega Typography.

Coronet is a registered trademark of Ludlow Type Foundry.

Eurostile is a trademark of Nebiolo.

Bitstream is a registered trademark of Bitstream Inc. registered in the United States Patent and Trademark Office and may be registered in certain jurisdictions.

Swiss is a trademark of Bitstream Inc. registered in the United States Patent and Trademark Office and may be registered in certain jurisdictions.

PCL is the registered trademark of Hewlett-Packard Company.

Adobe, Adobe Reader, PostScript3, Acrobat, and Photoshop are trademarks of Adobe systems Incorporated, which may be registered in certain jurisdictions.

Getopt

Copyright © 1987, 1993, 1994 The Regents of the University of California. All rights reserved.

Redistribution and use in source and binary forms, with or without modification, are permitted provided that the following conditions are met:

1. Redistributions of source code must retain the above copyright notice, this list of conditions and the following disclaimer.

2. Redistributions in binary form must reproduce the above copyright notice, this list of conditions and the following disclaimer in the documentation and/or other materials provided with the distribution.

4. Neither the name of the University nor the names of its contributors may be used to endorse or promote products derived from this software without specific prior written permission.

THIS SOFTWARE IS PROVIDED BY THE REGENTS AND CONTRIBUTORS ''AS IS'' AND ANY EXPRESS OR IMPLIED WARRANTIES, INCLUDING, BUT NOT LIMITED TO, THE IMPLIED WARRANTIES OF MERCHANTABILITY AND FITNESS FOR A PARTICULAR PURPOSE ARE DISCLAIMED. IN NO EVENT SHALL THE REGENTS OR CONTRIBUTORS BE LIABLE FOR ANY DIRECT, INDIRECT, INCIDENTAL, SPECIAL, EXEMPLARY, OR CONSEQUENTIAL DAMAGES (INCLUDING, BUT NOT LIMITED TO, PROCUREMENT OF SUBSTITUTE GOODS OR SERVICES; LOSS OF USE, DATA, OR PROFITS; OR BUSINESS INTERRUPTION) HOWEVER CAUSED AND ON ANY THEORY OF LIABILITY, WHETHER IN CONTRACT, STRICT LIABILITY, OR TORT (INCLUDING NEGLIGENCE OR OTHERWISE) ARISING IN ANY WAY OUT OF THE USE OF THIS SOFTWARE, EVEN IF ADVISED OF THE POSSIBILITY OF SUCH DAMAGE.

This code illustrates a sample implementation of the Arcfour algorithm Copyright © April 29, 1997 Kalle Kaukonen. All Rights Reserved.

Redistribution and use in source and binary forms, with or without modification, are permitted provided that this copyright notice and disclaimer are retained.

THIS SOFTWARE IS PROVIDED BY KALLE KAUKONEN AND CONTRIBUTORS ''AS IS'' AND ANY EXPRESS OR IMPLIED WARRANTIES, INCLUDING, BUT NOT LIMITED TO, THE IMPLIED WARRANTIES OF MERCHANTABILITY AND FITNESS FOR A PARTICULAR PURPOSE ARE DISCLAIMED. IN NO EVENT SHALL KALLE KAUKONEN OR CONTRIBUTORS BE LIABLE FOR ANY DIRECT, INDIRECT, INCIDENTAL, SPECIAL, EXEMPLARY, OR CONSEQUENTIAL DAMAGES (INCLUDING, BUT NOT LIMITED TO, PROCUREMENT OF SUBSTITUTE GOODS OR SERVICES; LOSS OF USE, DATA, OR PROFITS; OR BUSINESS INTERRUPTION) HOWEVER CAUSED AND ON ANY THEORY OF LIABILITY, WHETHER IN CONTRACT, STRICT LIABILITY, OR TORT (INCLUDING NEGLIGENCE OR OTHERWISE) ARISING IN ANY WAY OUT OF THE USE OF THIS SOFTWARE, EVEN IF ADVISED OF THE POSSIBILITY OF SUCH DAMAGE.

microSDHC Logo is a trademark of SD-3C, LLC. (лише для серії WF-5690) *Примітка: картка microSDHC вбудована в пристрій й не може видалятися.*

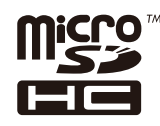

*Загальне зауваження: інші назви продуктів, використані тут, призначені лише для ідентифікації та можуть бути торговими марками відповідних власників. Корпорація Epson відмовляється від будь-яких або всіх прав на ці торгові марки.*

© 2013 Seiko Epson Corporation. All rights reserved.

#### **Авторське право і торгові марки**

Вміст цього посібника й технічні характеристики продукту можуть змінюватися без попередження.

# **Зміст**

# **[Авторське право і торгові марки](#page-1-0)**

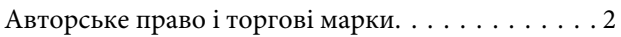

### **[Вступ](#page-10-0)**

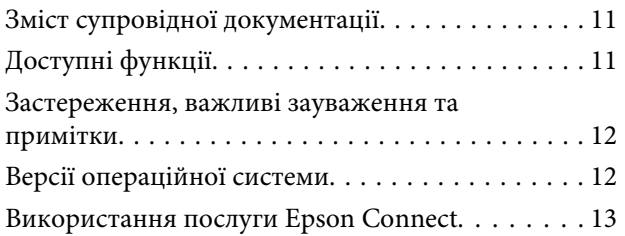

### **[Важливі вказівки](#page-13-0)**

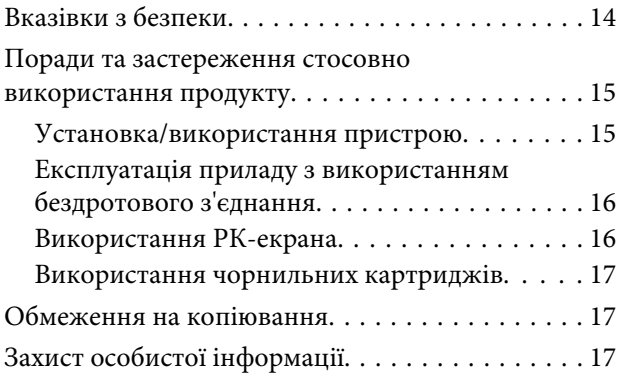

## **[Опис приладу](#page-17-0)**

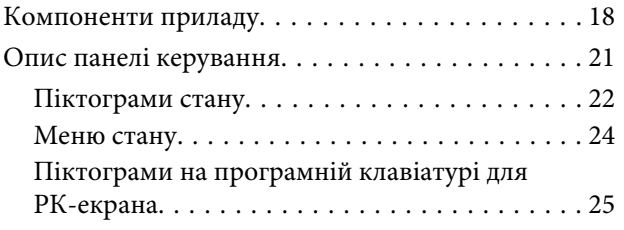

### **[Використання паперу та носіїв](#page-26-0)  [інформації](#page-26-0)**

[Загальна інформація щодо використання,](#page-26-0) [завантаження та зберігання носіїв інформації](#page-26-0)

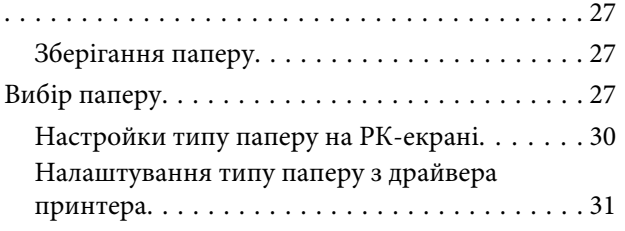

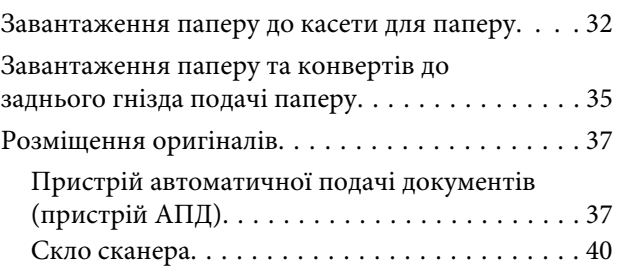

# **[Керування доступом](#page-40-0)**

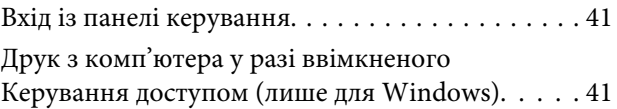

### **[Копіювання](#page-41-0)**

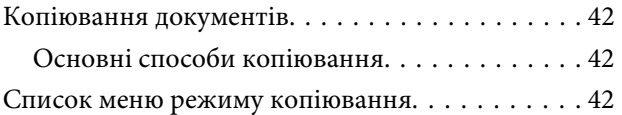

# **[Друкування](#page-42-0)**

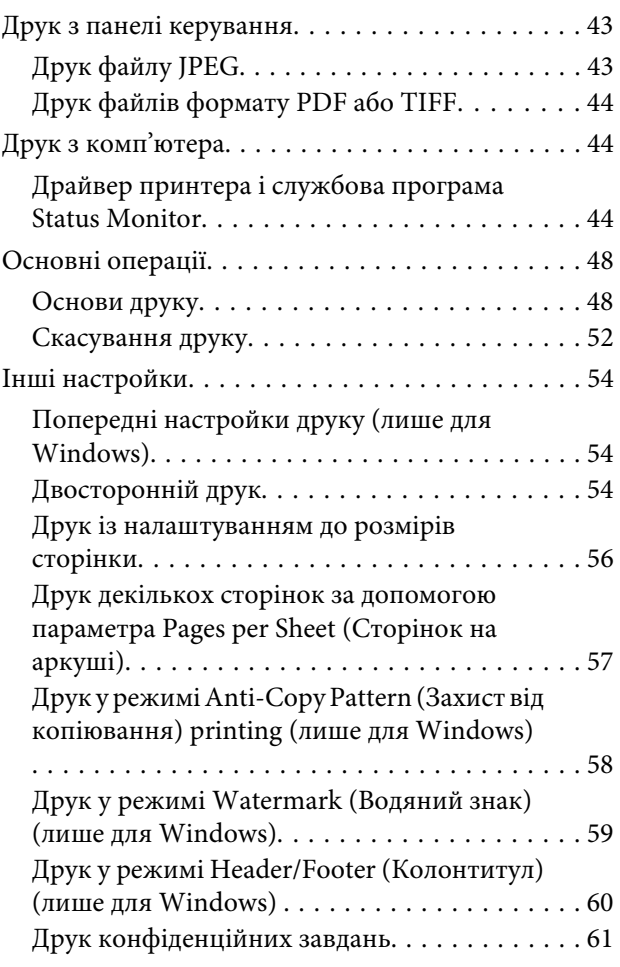

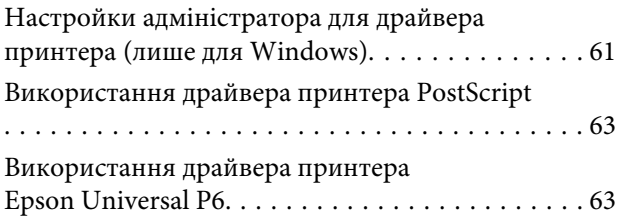

# **[Сканування](#page-63-0)**

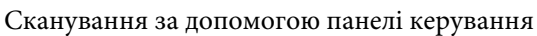

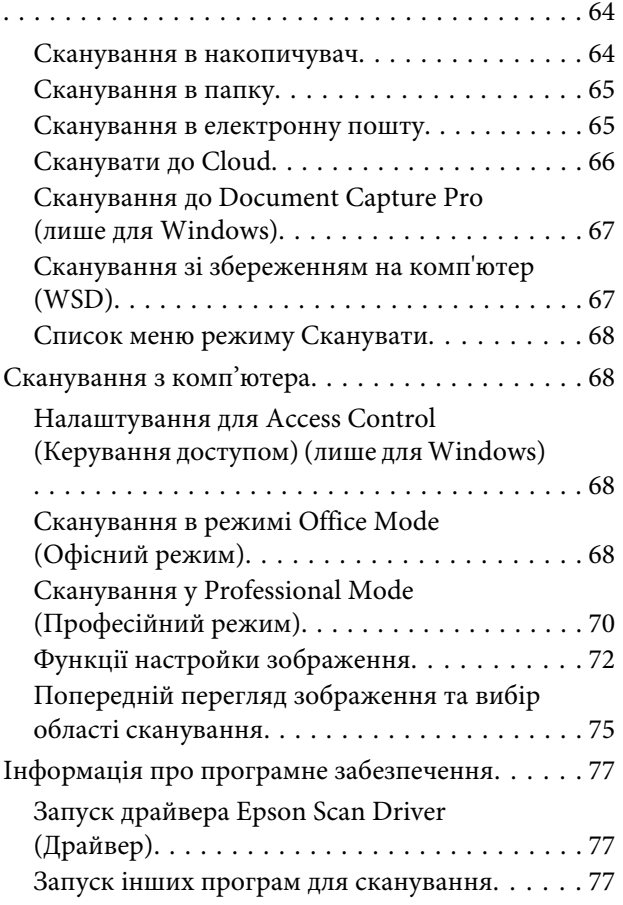

# **[Факсимільний зв'язок](#page-78-0)**

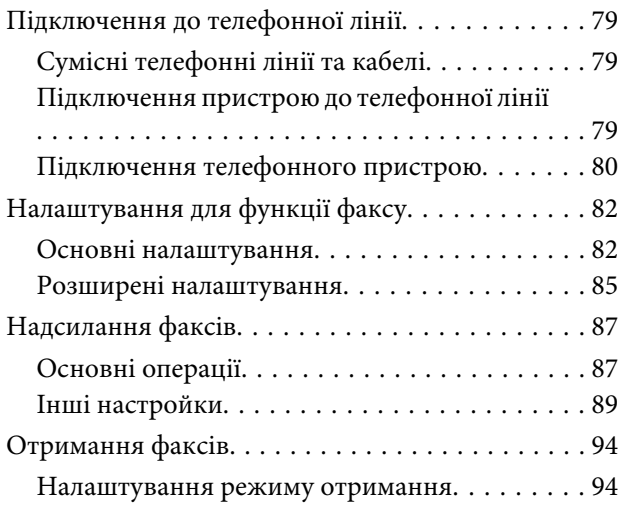

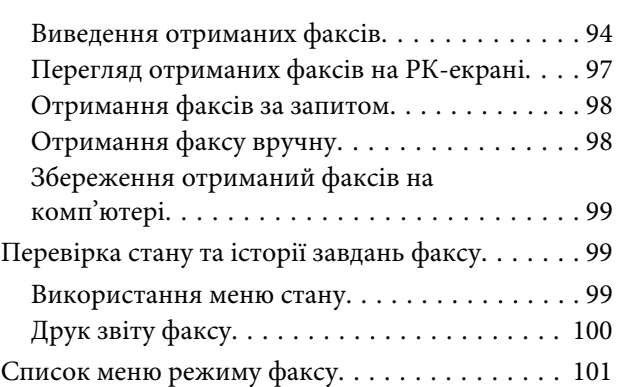

### **[Налаштування списку контактів](#page-101-0)**

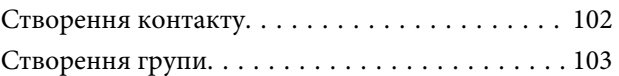

### **[Список меню на панелі керування](#page-103-0)**

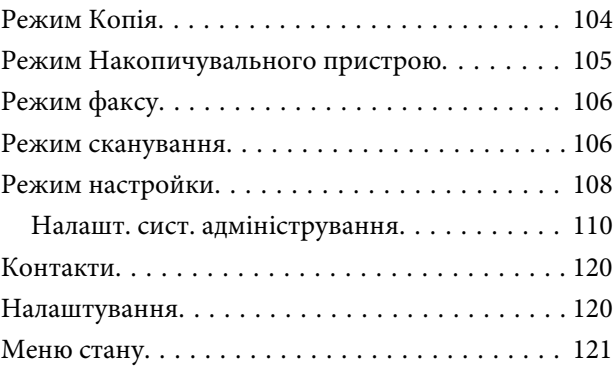

### **[Інформація про чорнильні](#page-121-0)  [картриджі та витратні](#page-121-0)  [матеріали](#page-121-0)**

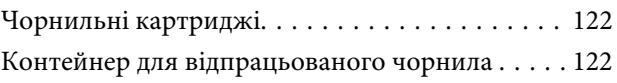

## **[Заміна чорнильних картриджів](#page-123-0)**

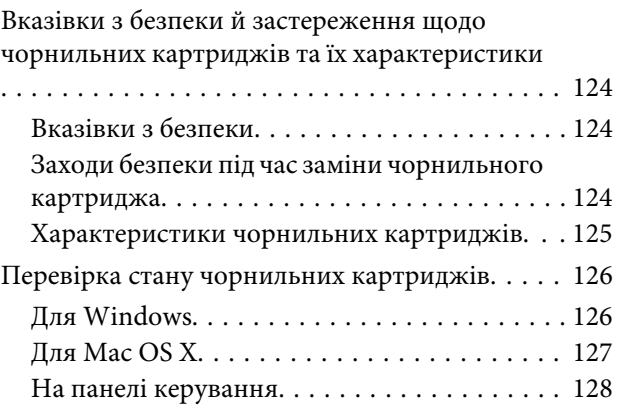

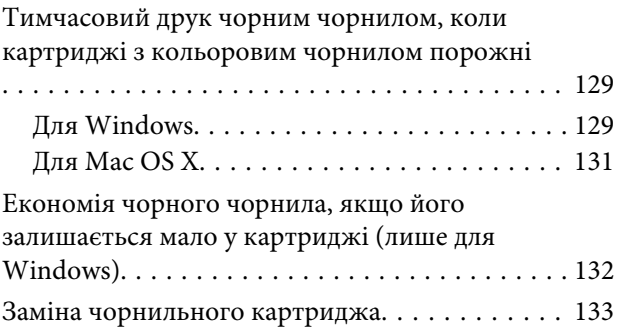

### **[Обслуговування пристрою і](#page-135-0)  [програмне забезпечення](#page-135-0)**

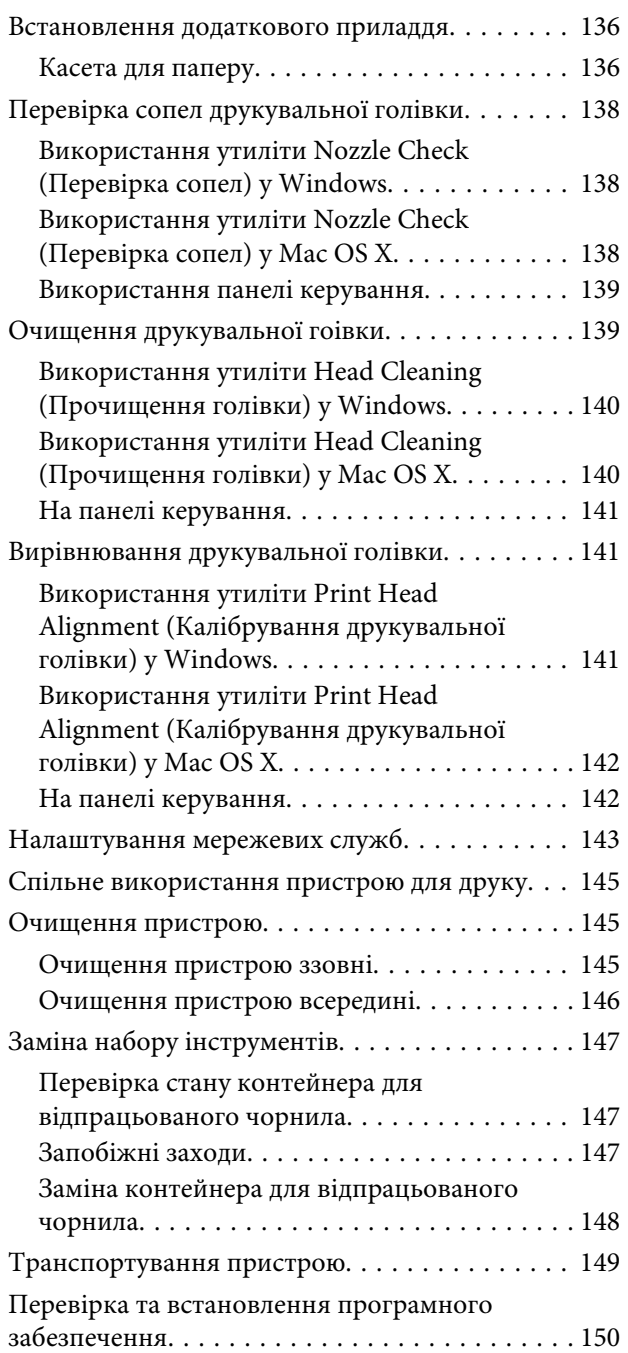

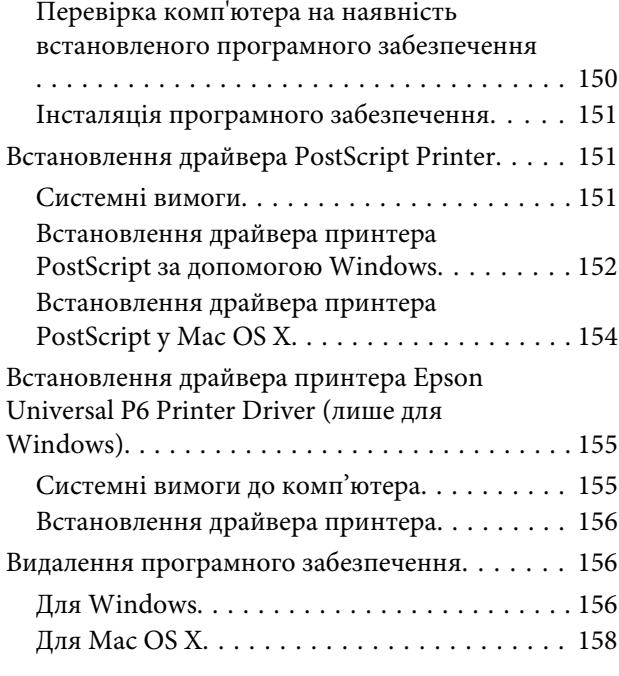

### **[Передача даних із використанням](#page-158-0)  [зовнішнього накопичувача](#page-158-0)**

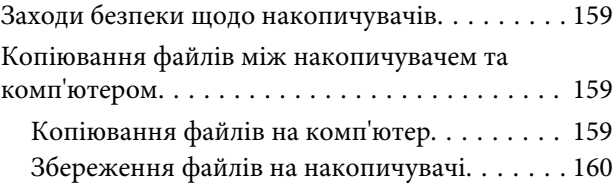

# **[Індикатори помилок](#page-161-0)**

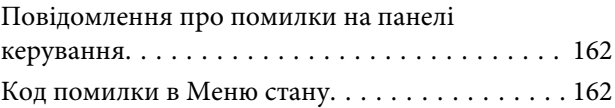

### **[Виправлення несправностей у](#page-165-0)  [режимі друку/копіювання](#page-165-0)**

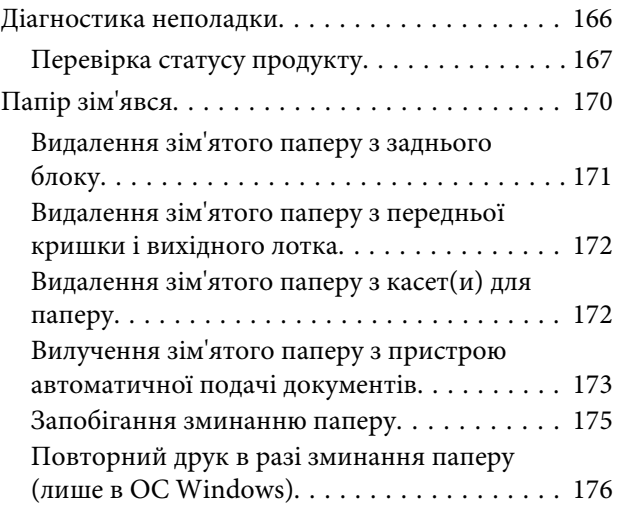

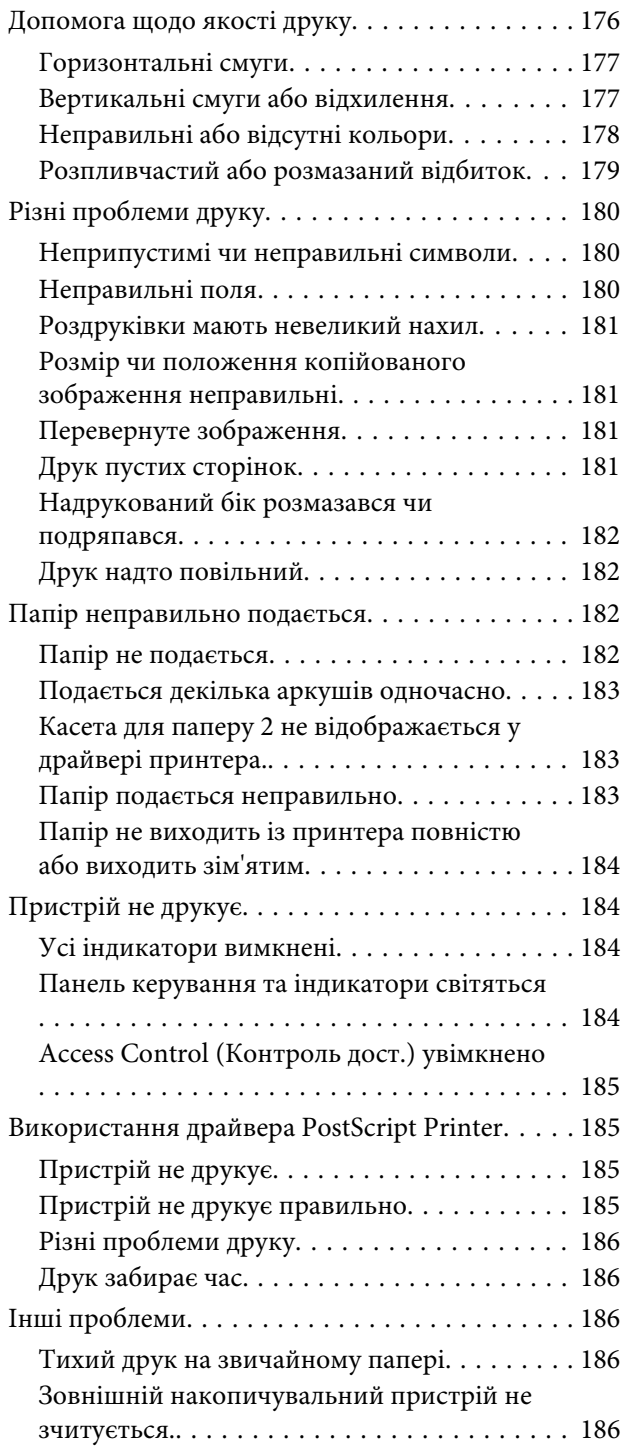

## **[Виправлення неполадок у режимі](#page-186-0)  [сканування](#page-186-0)**

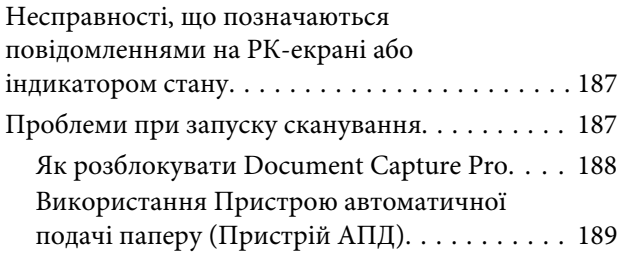

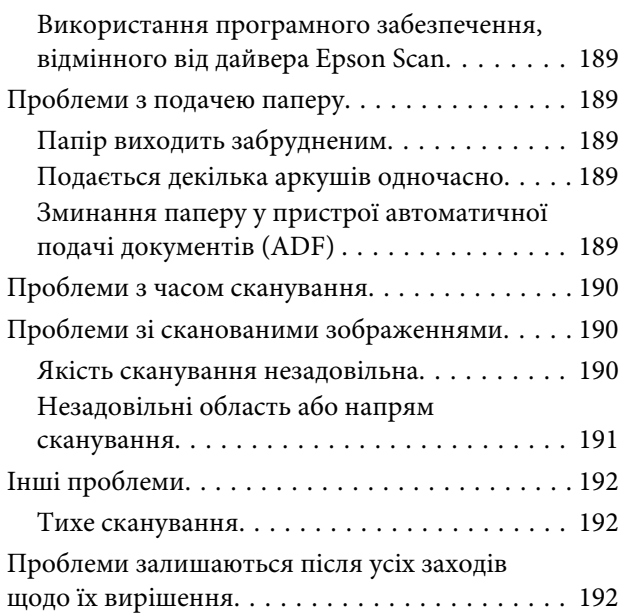

# **[Усунення несправностей,](#page-192-0)  [пов'язаних із факсом](#page-192-0)**

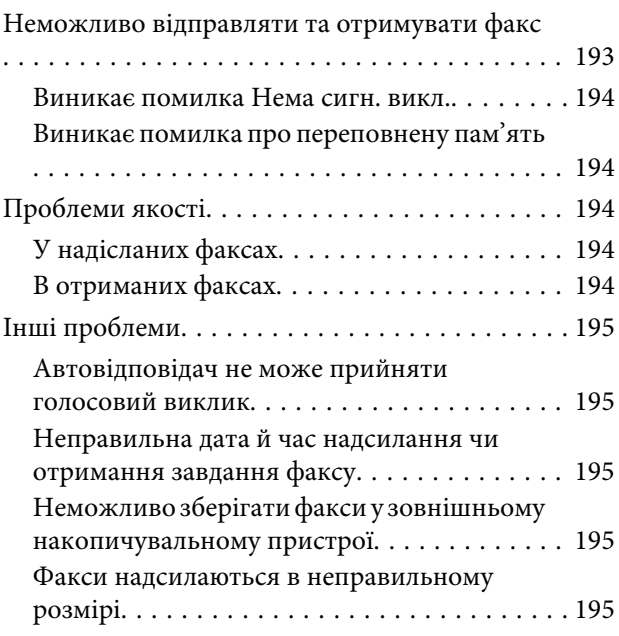

# **[Інформація про продукт](#page-195-0)**

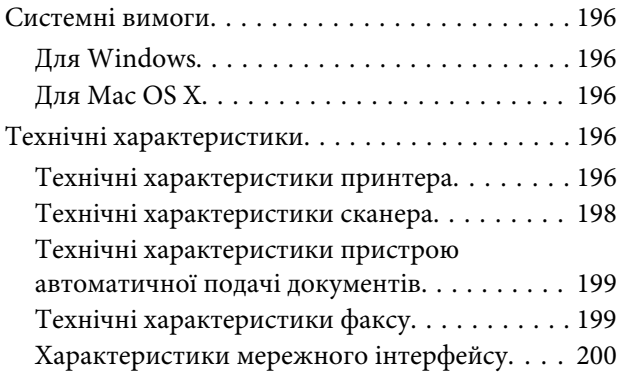

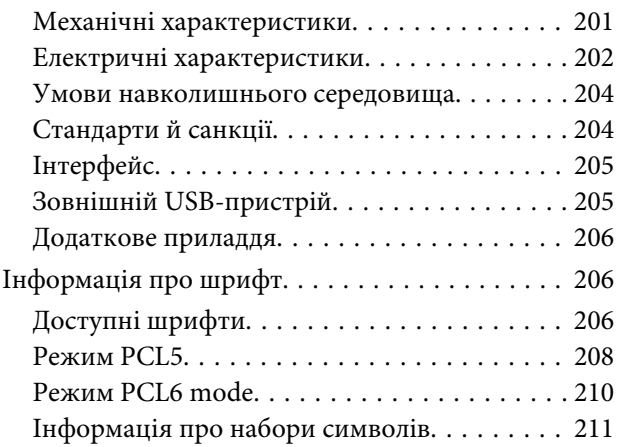

# **[Джерела довідкової інформації](#page-216-0)**

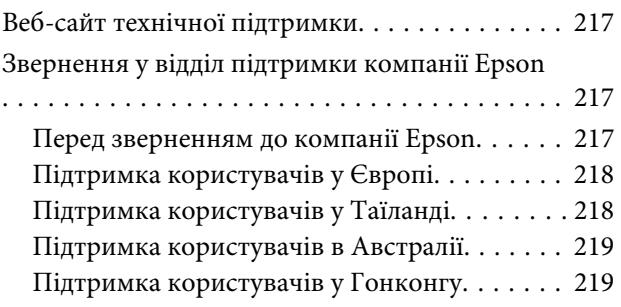

### **[Покажчик](#page-220-0)**

# <span id="page-10-0"></span>**Вступ**

# **Зміст супровідної документації**

Останні версії наступних посібників доступні на веб-сайті служби підтримки користувачів компанії Epson. <http://www.epson.eu/Support> (Європа) <http://support.epson.net/> (поза межами Європи)

#### ❏ **Встановлення (друкований документ):**

Містить основну інформацію про продукт та послуги.

#### ❏ **Правила техніки безпеки (друкований документ)**

Містить інструкції, дотримуючись яких, можна безпечно користуватися пристроєм. Залежно від моделі та регіону цей посібник може бути не включений.

#### ❏ **Посібник користувача (PDF):**

Надає детальні інструкції щодо використання, безпеки та усунення несправностей. Дивіться це керівництво при використанні цього продукту разом із комп'ютером або при використанні розширених параметрів, як то 2-стороннє копіювання.

#### ❏ **Посібник по роботі в мережі (формат PDF):**

Містить інструкції щодо мережевих налаштувань для вашого комп'ютера, смартфона чи продукту, а також вирішення проблем.

#### ❏ **Посібник користувача (PDF):**

Містить інформацію для системних адміністраторів щодо керування безпекою та налаштуваннями пристрою.

# **Доступні функції**

Перелік функцій в залежності від моделі.

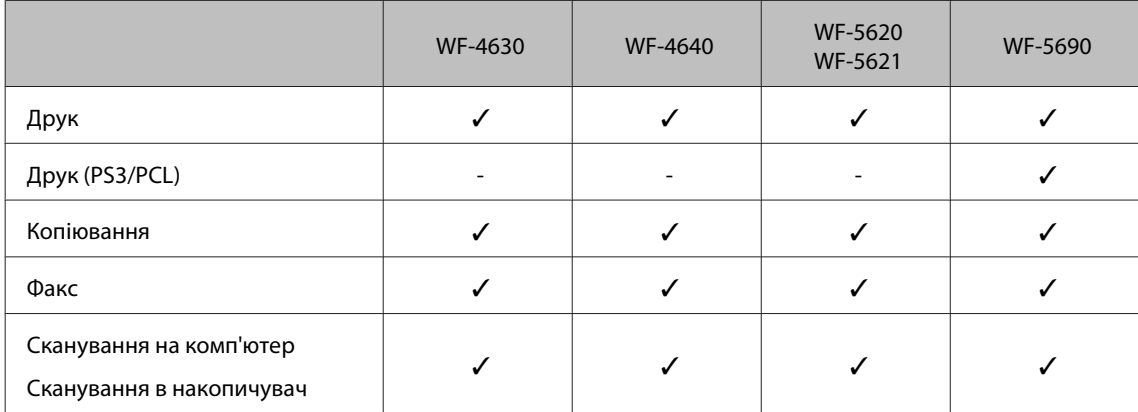

#### **Вступ**

<span id="page-11-0"></span>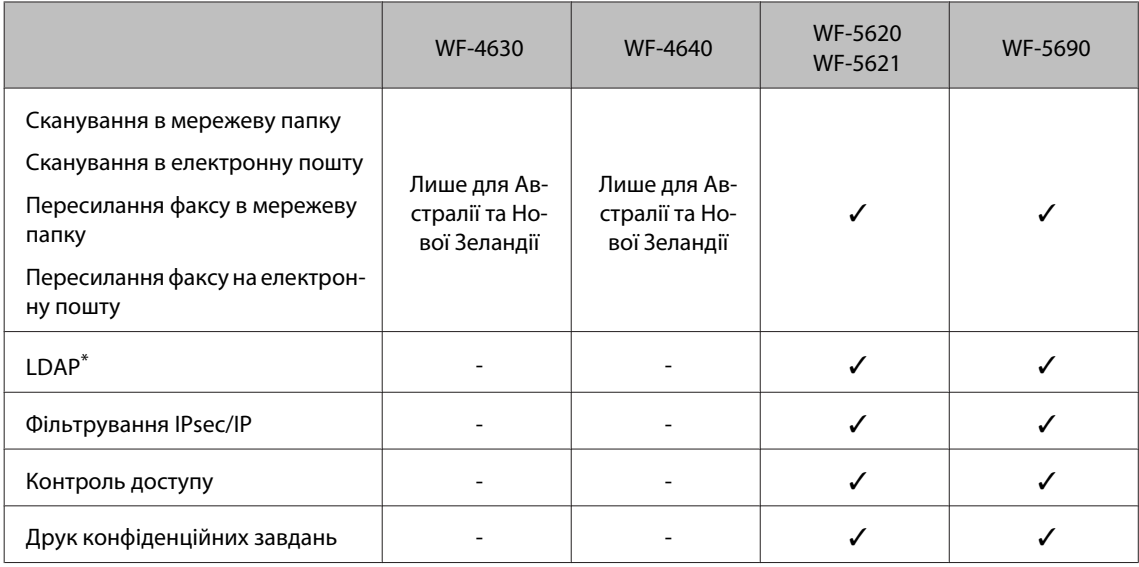

\* Для отримання додаткової інформації дивіться Посібник адміністратора онлайн.

# **Застереження, важливі зауваження та примітки**

Застереження, важливі зауваження та примітки цього посібника наведено нижче. Вони мають наступне значення.

#### !*Застереження*

*необхідно ретельно дотримуватися, щоб уникнути тілесних ушкоджень.*

#### **Bажливо**

*треба дотримуватись, щоб уникнути пошкодження устаткування.*

#### *Примітка*

*містить корисні підказки та обмеження щодо використання продукту.*

# **Версії операційної системи**

У цьому посібнику використовуються наступні скорочення.

- ❏ Windows 8 стосується версій Windows 8, Windows 8 Pro, Windows 8 Enterprise.
- ❏ Windows 7 означає Windows 7 Home Basic, Windows 7 Home Premium, Windows 7 Professional і Windows 7 Ultimate.
- ❏ Windows Vista означає Windows Vista Home Basic Edition, Windows Vista Home Premium Edition, Windows Vista Business Edition, Windows Vista Enterprise Edition і Windows Vista Ultimate Edition.
- ❏ Windows XP означає Windows XP Home Edition, Windows XP Professional x64 Edition і Windows XP Professional.
- <span id="page-12-0"></span>❏ Windows Server 2012 стосується версій Windows Server 2012 Essentials Edition, Server 2012 standard Edition.
- ❏ Windows Server 2008 стосується Windows Server 2008 Standard Edition, Windows Server 2008 Enterprise Edition, Windows Server 2008 x64 Standard Edition та Windows Server 2008 x64 Enterprise Edition.
- ❏ Windows Server 2008 R2 стосується Windows Server 2008 R2 Standard Edition та Windows Server 2008 R2 Enterprise Edition.
- ❏ Windows Server 2003 стосується Windows Server 2003 Standard Edition, Windows Server 2003 Enterprise Edition, Windows Server 2003 x64 Standard Edition, Windows Server 2003 x64 Enterprise Edition, Windows Server 2003 R2 Standard Edition, Windows Server 2003 R2 Standard x64 Edition, Windows Server 2003 R2 Enterprise Edition та Windows Server 2003 R2 Enterprise x64 Edition.
- ❏ Mac OS X стосується Mac OS X 10.5.8, 10.6.x, 10.7.x, 10.8.x.

# **Використання послуги Epson Connect**

Використовуючи Epson Connect та інші послуги компанії ви можете з легкістю виконувати друк безпосередньо зі свого смартфону, планшетного ПК або ноутбуку і все це у будь-який час та у майже у будь-якому місці по всьому світу! Для отримання додаткової інформації щодо друку та інших послуг відвідайте наступну адресу;

<https://www.epsonconnect.com/>(портал Epson Connect) <http://www.epsonconnect.eu> (лише Європа)

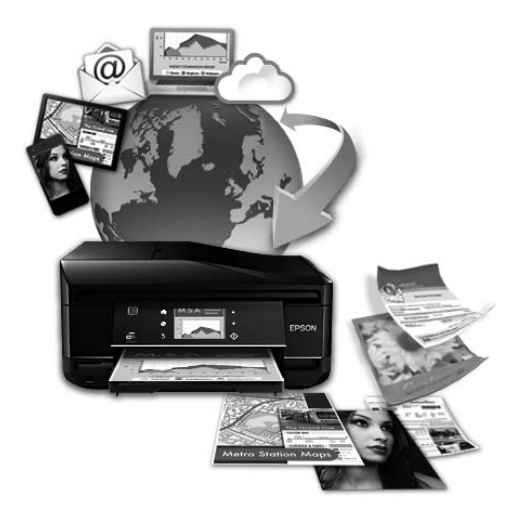

#### *Примітка.*

*Можна налаштувати мережеву службу за допомогою веб-браузера на комп'ютері, смартфоні, планшеті чи ноутбуці підключених до тієї ж мережі, що й пристрій.*  & *[«Налаштування мережевих служб» на сторінці 143](#page-142-0)*

# <span id="page-13-0"></span>**Важливі вказівки**

# **Вказівки з безпеки**

Для забезпечення безпеки при використанні даного продукту прочитайте та дотримуйтесь цих вказівок. Обов'язково зберігайте цей посібник для використання у майбутньому. Також слід обов'язково дотримуватися всіх указівок і попереджень на маркуванні принтера.

- ❏ Використовуйте лише той шнур живлення, що постачається разом із продуктом, та не використовуйте його з іншим обладнанням. Використання інших шнурів із цим продуктом або використання наданого вам шнуру з іншим обладнанням може призвести до пожежі або ураження електричним струмом.
- ❏ Переконайтеся, що шнур живлення відповідає місцевим стандартам безпеки.
- ❏ Не розбирайте, не модифікуйте та не намагайтеся самостійно відремонтувати шнур живлення, штепсель, блок принтера, блок сканера, або додаткові пристрої за винятком випадків, описаних у посібнику з користування пристроєм.
- ❏ У разі виникнення описаних нижче проблем відключіть прилад від електричної мережі й зверніться за допомогою до кваліфікованих спеціалістів: пошкодження шнура живлення або штепселя; потрапляння рідини у прилад; падіння приладу або пошкодження корпусу; неналежна робота приладу або суттєва зміна його експлуатаційних характеристик. Не користуйтеся засобами керування, які не описані в інструкції з експлуатації.
- ❏ Прилад слід розмішувати біля розетки, щоб його було легко відключити від електричної мережі.
- ❏ Не розміщуйте і не зберігайте прилад надворі, у брудних, курних чи вологих місцях, біля джерел опалення, у місцях, які піддаються струсам або вібрації, а також у місцях з високою температурою або вологістю.
- ❏ Обережно: не проливайте рідину на продукт та не користуйтеся продуктом вологими руками.
- ❏ Використовуйте цей пристрій на відстані щонайменше 22 см від кардіостимуляторів. Радіохвилі, які випромінює цей пристрій, можуть негативно впливати на роботу кардіостимуляторів.
- ❏ Зверніться до дилера, якщо РК-екран пошкоджено. Якщо розчин рідких кристалів потрапив на руки, ретельно вимийте їх водою з милом. Якщо розчин рідких кристалів потрапив в очі, негайно промийте їх водою. Якщо після ретельного промивання залишаються неприємні відчуття або погіршиться зір, негайно зверніться до лікаря.
- ❏ Уникайте використання телефону під час грози. В цей час існує певний ризик ураження електричним струмом від блискавки.
- ❏ Не використовуйте телефон, щоб повідомити про виток газу, якщо ви знаходитеся поблизу місця витоку.

#### *Примітка.*

*В наступному розділі наведені вказівки щодо техніки безпеки для чорнильних картриджів.* & *[«Заміна чорнильних картриджів» на сторінці 124](#page-123-0)*

# <span id="page-14-0"></span>**Поради та застереження стосовно використання продукту**

Щоб уникнути пошкодження продукту чи вашого майна прочитайте та дотримуйтесь цих вказівок. Обов'язково зберігайте цей посібник для використання у майбутньому.

## **Установка/використання пристрою**

- ❏ Не перекривайте та не закривайте вентиляційні та інші отвори приладу.
- ❏ Використовуйте джерело живлення лише того типу, який вказаний на маркуванні приладу.
- ❏ Уникайте використання розеток мережі, до якої підключені фотокопіювальні пристрої або кондиціонери, які постійно вмикаються й вимикаються.
- ❏ Уникайте використання розеток, керованих настінними вимикачами або автоматичними таймерами.
- ❏ Тримайте комп'ютерну систему на безпечній відстані від можливих джерел електромагнітних полів, таких як динаміки або бази бездротових телефонів.
- ❏ Шнури живлення слід розташовувати так, щоб уникати їх стирання, порізів, зношування, стискання й утворення вузлів. Не ставте на шнур живлення предмети, не згинайте його й не наступайте на нього. З особливою обережністю слідкуйте за тим, щоб усі шнури живлення були прямими на кінцях і в точках входу в трансформатор і виходу з нього.
- ❏ Якщо для підключення приладу використовується подовжувач, переконайтеся, що загальний номінальний струм пристроїв, увімкнутих у цей подовжувач, не перевищує номінальні характеристики подовжувача. Також переконайтеся, що загальний номінальний струм пристроїв, увімкнутих у розетку, не перевищує номінальні характеристики розетки.
- ❏ Якщо прилад використовується у Німеччині, мережа живлення у приміщенні повинна бути захищена автоматичним вимикачем на 10 А або 16 А в якості запобіжного заходу на випадок короткого замикання або надмірного струму.
- ❏ Під час підключення приладу до комп'ютера або іншого пристрою за допомогою кабелю дотримуйтеся правильної орієнтації роз'ємів. Кожен роз'єм має лише одну правильну орієнтацію. Неправильне підключення роз'єму може призвести до пошкодження обох пристроїв, підключених до кабелю.
- ❏ Прилад слід встановлювати посередині рівної стійкої поверхні, розміри якої перевищують габарити пристрою. Прилад не буде працювати нормально, якщо він установлений на похилій поверхні.
- ❏ Зберігаючи або транспортуючи пристрій, не нахиляйте його, не ставте вертикально і не перевертайте, інакше з картриджів може витекти чорнило.
- ❏ Встановлюючи прилад, слідкуйте за тим, щоб поза приладом було достатньо місця для кабелів, а над приладом — достатньо місця, щоб підняти планшет.
- ❏ Перед приладом має бути достатньо місця, щоб аркуші могли вільно виходити після друкування.
- ❏ Уникайте місць зі швидкими змінами температури та вологості. Не піддавайте принтер впливу прямого сонячного проміння, потужних джерел світла або тепла.
- <span id="page-15-0"></span>❏ Не встромляйте сторонні предмети в отвори приладу.
- ❏ Не ставте руку всередину продукту під час друку.
- ❏ Не торкайтесь плаского білого кабелю всередині приладу.
- ❏ Не застосовуйте всередині приладу або біля нього аерозолі, які містять легкозаймисті гази. Це може призвести до пожежі.
- ❏ Не переміщайте руками друкувальну голівку це може пошкодити пристрій.
- ❏ Обов'язково вимикайте принтер за допомогою вимикача P. Не витягайте штепсель шнура живлення з розетки та не вимикайте живлення розетки доти, доки РК-екран не згасне повністю.
- ❏ Перед транспортуванням приладу обов'язково встановіть на місце чорнильні картриджі і перемістіть друкувальну головку у вихідне положення (скраю праворуч).
- ❏ Якщо планується тривала перерва у використанні приладу, відключіть його від розетки електричної мережі.
- ❏ Розміщуючи оригінали, не тисніть надто сильно на поверхню скла сканера.

### **Експлуатація приладу з використанням бездротового з'єднання**

- ❏ Не користуйтеся цим пристроєм в медичних закладах і коло медичного обладнання. Радіохвилі, які випромінює цей пристрій, можуть негативно впливати на роботу електричного медичного обладнання.
- ❏ Не використовуйте цей пристрій коло пристроїв з автоматичним керуванням, наприклад, коло автоматичних дверей або пристроїв пожежної сигналізації. Радіохвилі, які випромінює цей пристрій, можуть негативно впливати на роботу цих пристроїв, що може призвести до нещасного випадку.

### **Використання РК-екрана**

- ❏ РК-екран може мати кілька світлих чи темних плям та у зв'язку з цим нерівномірну яскравість. Це нормально, тобто екран не пошкоджено.
- ❏ Витирайте РК-екран або сенсорний екран лише м'якою сухою ганчіркою. Заборонено використовувати рідкі або хімічні засоби для чищення.
- ❏ Зовнішнє покриття РК-екрану можна пошкодити сильним тиском. Зверніться до дилера, якщо на поверхні панелі з'явилися тріщини, і не торкайтеся й не намагайтеся усунути уламки.
- ❏ Обережно натискайте на сенсорний екран пальцем. Не натискайте силою та не робіть цього нігтями.
- ❏ Не користуйтеся загостреними предметами, зокрема кульковими ручками, гострими олівцями, стилусами тощо.
- ❏ Конденсована волога всередині панелі, утворена внаслідок різкого перепаду температури або вологості, може призвести до погіршення роботи.

### <span id="page-16-0"></span>**Використання чорнильних картриджів**

Ми надамо вказівки з техніки безпеки стосовно чорнила та поради/попередження щодо використання продукту у зв'язаному розділі (перед розділом «Заміна чорнильних картриджів»).

#### & [«Заміна чорнильних картриджів» на сторінці 124](#page-123-0)

# **Обмеження на копіювання**

Користувачі приладу мають поводитися відповідально і дотримуватися вказаних нижче обмежень, щоб не порушувати закони.

#### **Копіювання перелічених нижче документів заборонено законом:**

- ❏ банкноти, гроші, видані урядом ринкові цінні папери, урядові облігації та цінні папери, видані муніціпалітетом;
- ❏ непогашені поштові марки, поштові листівки з непогашеними марками та інші офіційні поштові документи, які можна надіслати поштою;
- ❏ видані урядом гербові марки та законно видані цінні папери.

#### **Будьте обережними під час копіювання наступних документів:**

- ❏ приватні ринкові цінні папери (сертифікати акцій, соло-векселі, які можна передавати, чеки тощо), місячні проїзні документи, пільгові квитки тощо;
- ❏ паспорти, водійські права, сертифікати відповідності, перепустки, продовольчі талони, квитки тощо.

#### *Примітка.*

*Копіювання цих документів може бути заборонене законом.*

#### **Відповідальне використання матеріалів, захищених авторськими правами:**

❏ Копіювання за допомогою приладу матеріалів, захищених авторськими правами, є неприпустимим і може розцінюватися, як зловживання. Виявляйте відповідальність і пошану, отримуючи дозвіл на копіювання опублікованих матеріалів у власника авторських прав, або дійте за порадою досвідченого юриста.

# **Захист особистої інформації**

У пам'яті цього приладі імена і номери телефонів зберігаються навіть тоді, коли прилад вимкнений.

Передаючи прилад у користування іншій особі, рекомендується очистити пам'ять за допомогою таких команд меню:

**Настр.** > **Сист. адміністрування** > **Віднов. налашт. за зам.** > **Оч. всі дані і нал.**

#### <span id="page-17-0"></span>*Примітка.*

*На ілюстраціях у цьому посібнику показано одну з моделей приладу. Зовнішній вигляд приладу може відрізнятися від зображення на малюнках, однак спосіб його експлуатації такий самий.*

# **Компоненти приладу**

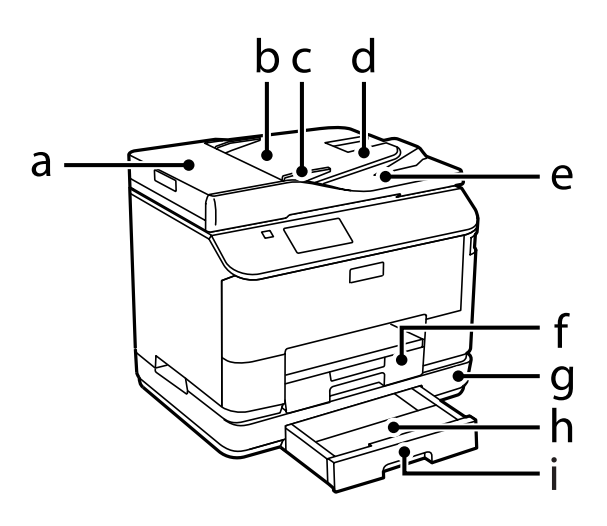

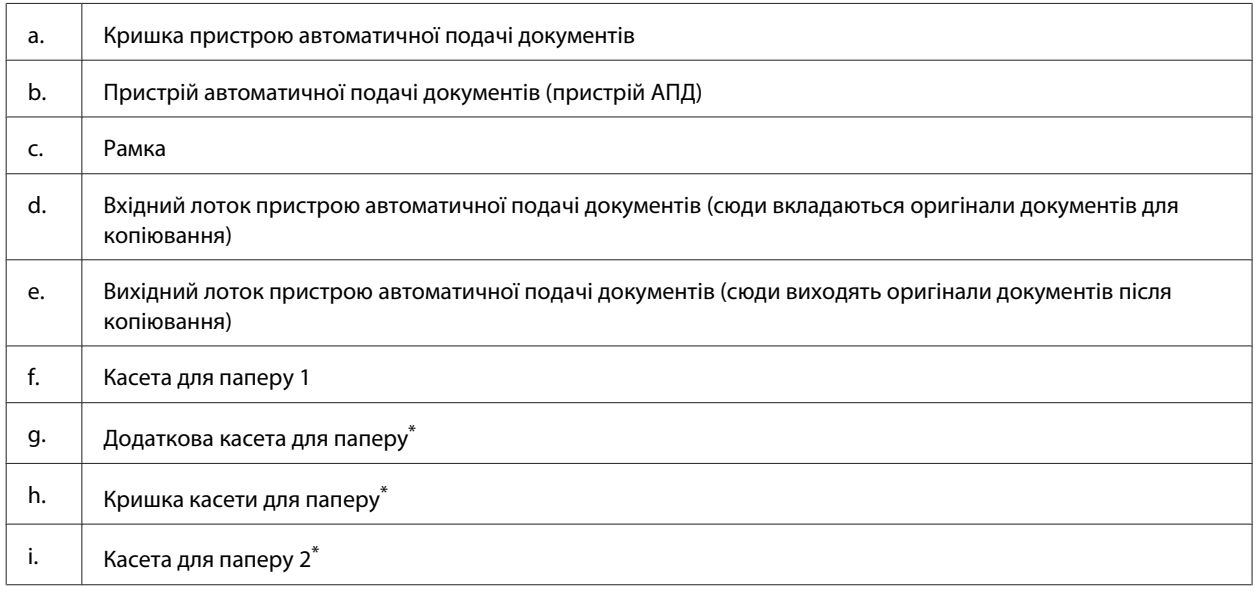

\* Додатково для пристроїв серій WF-4630, WF-5620 та WF-5690.

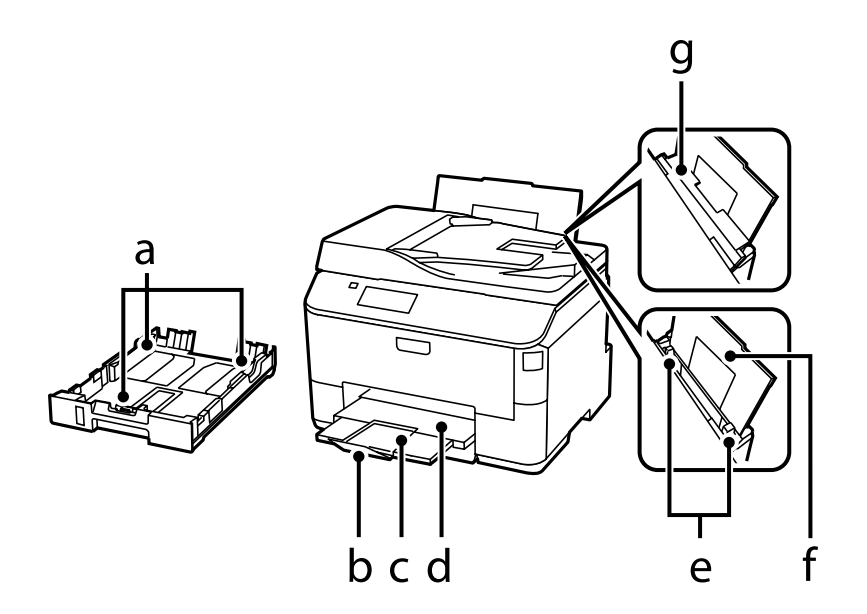

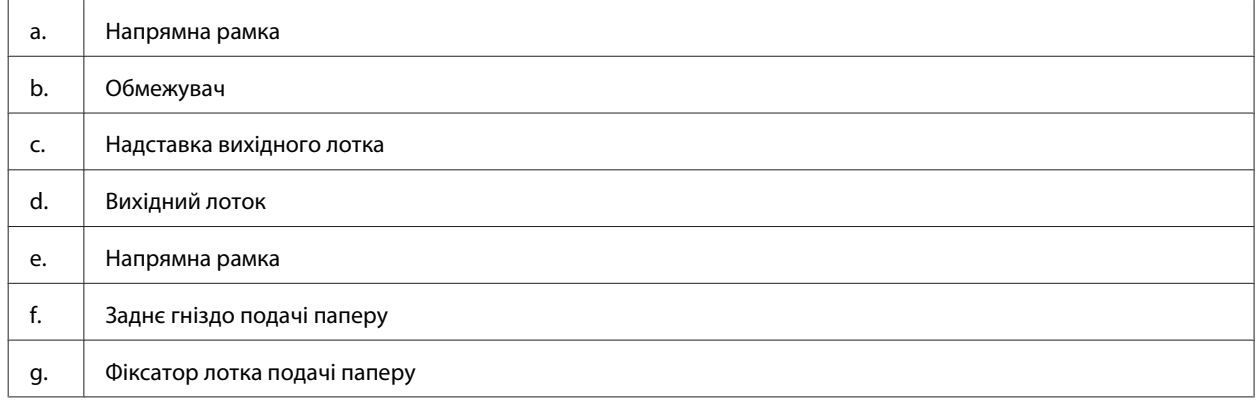

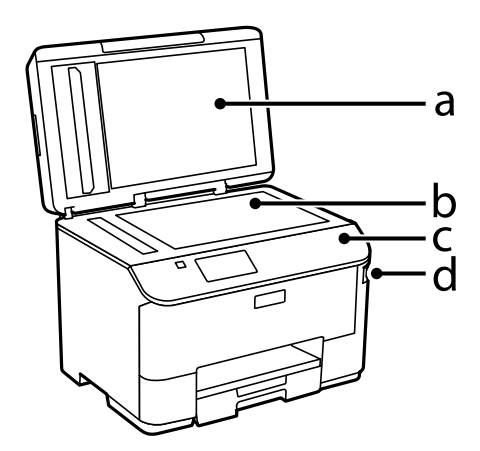

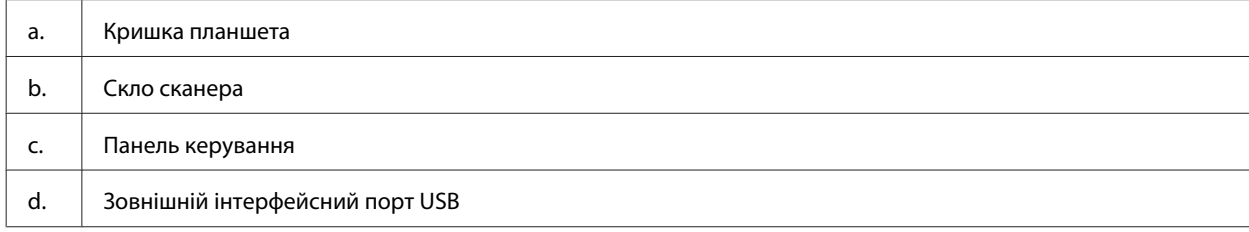

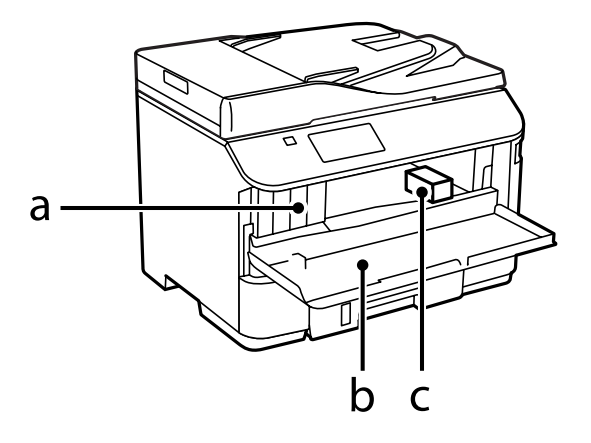

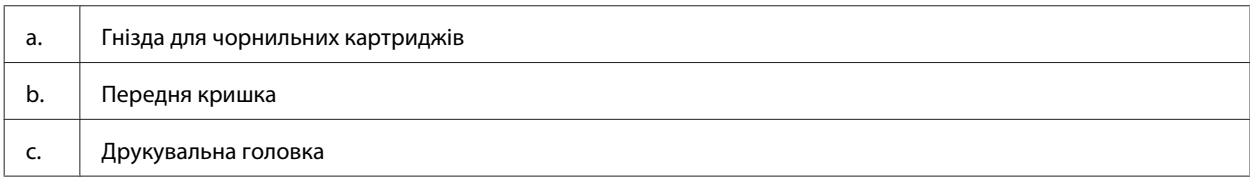

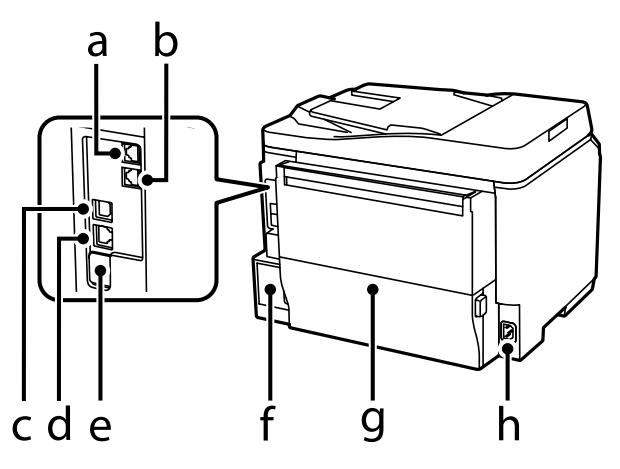

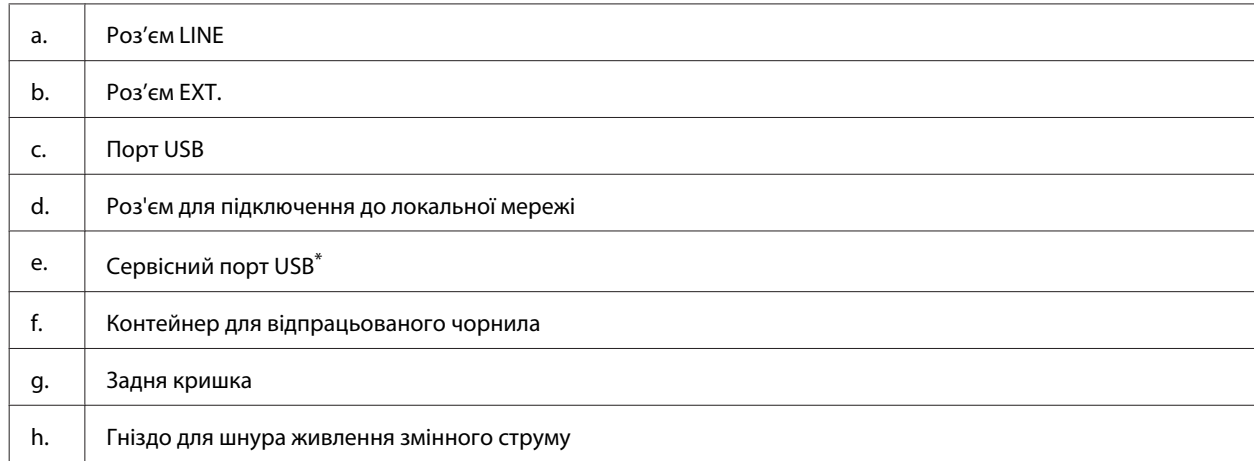

\* Порт USB для використання в майбутньому. Не знімайте етикетку.

# <span id="page-20-0"></span>**Опис панелі керування**

#### *Примітка.*

- ❏ *Зовнішній вигляд панелі керування може відрізнятися в залежності від країни продажу.*
- ❏ *Хоча зовнішній вигляд панелі керування та те, що буде відображатися на РК-екрані, наприклад, назви меню та параметрів, можуть відрізнятися від вашого фактичного пристрою, спосіб їх використання буде однаковим.*

#### **Серія WF-4640/серія WF-5690**

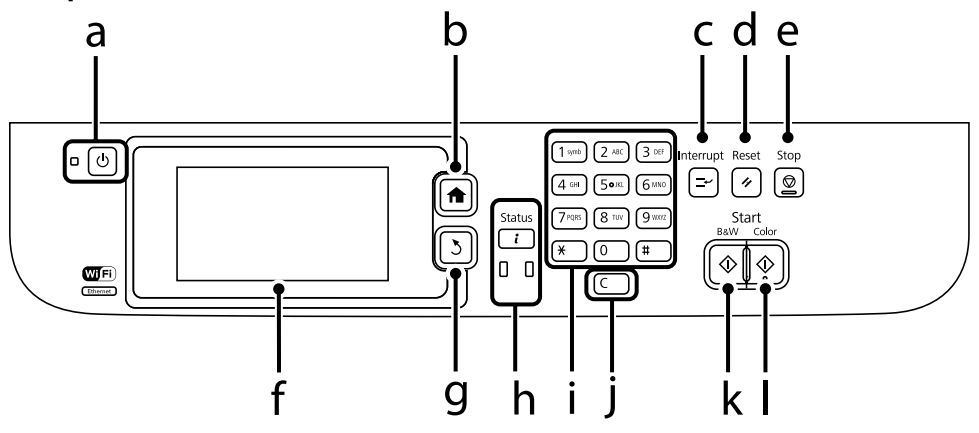

#### **Серія WF-4630/серія WF-5620**

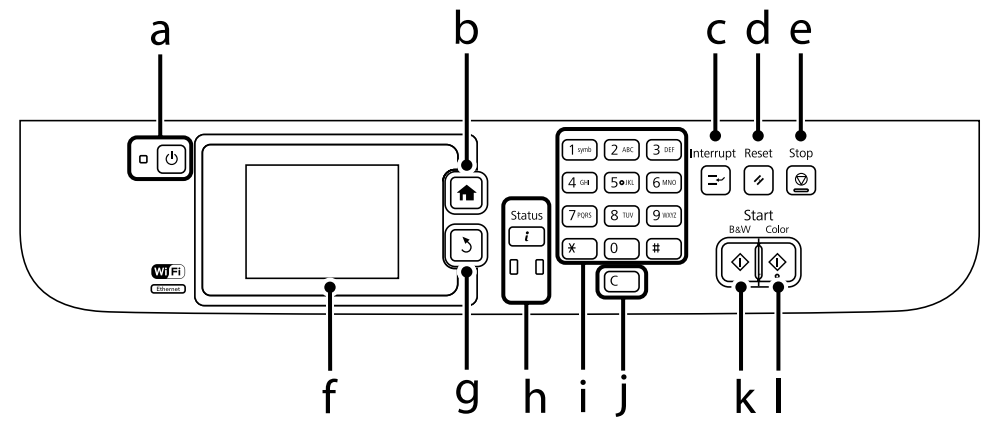

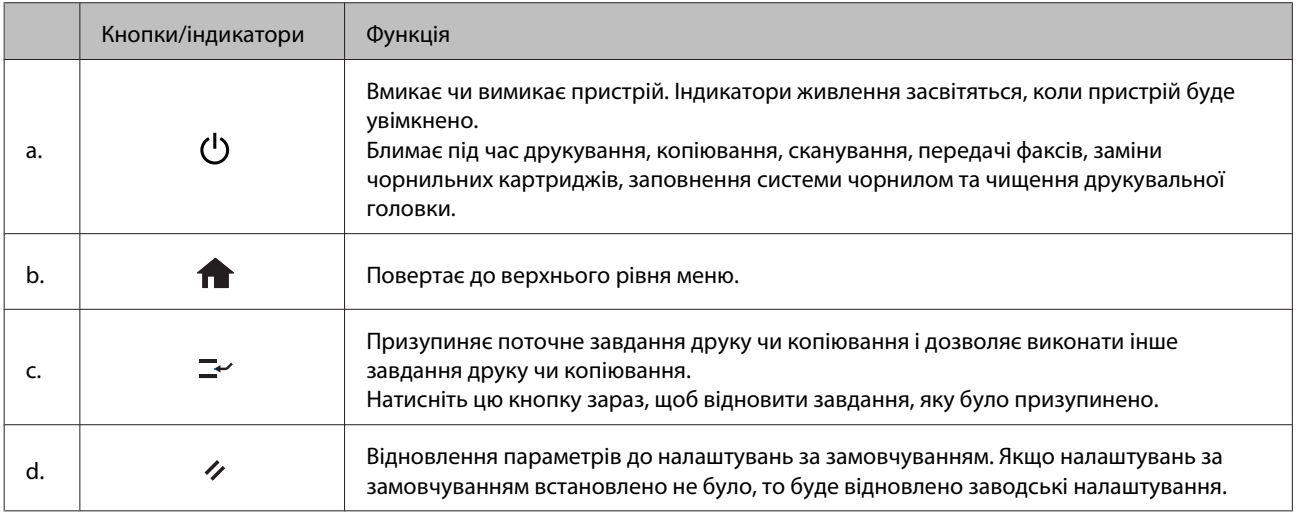

<span id="page-21-0"></span>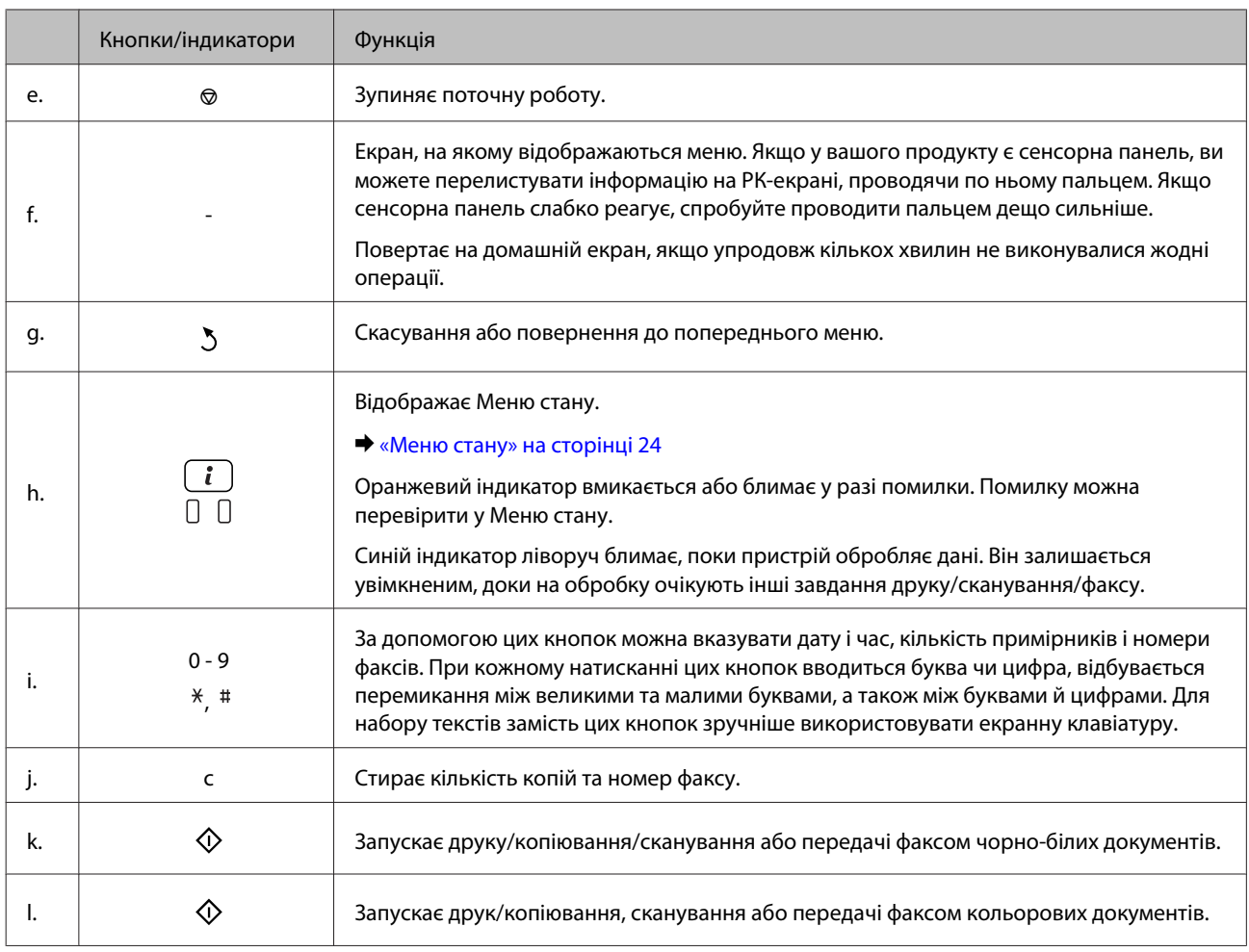

# **Піктограми стану**

На панелі керування в залежності від стану пристрою відображаються перелічені нижче піктограми. Натисніть піктограму Wi-Fi або піктограму стану мережі, щоб перевірити поточні налаштування мережі та вказати параметри Wi-Fi.

#### **Піктограми стану**

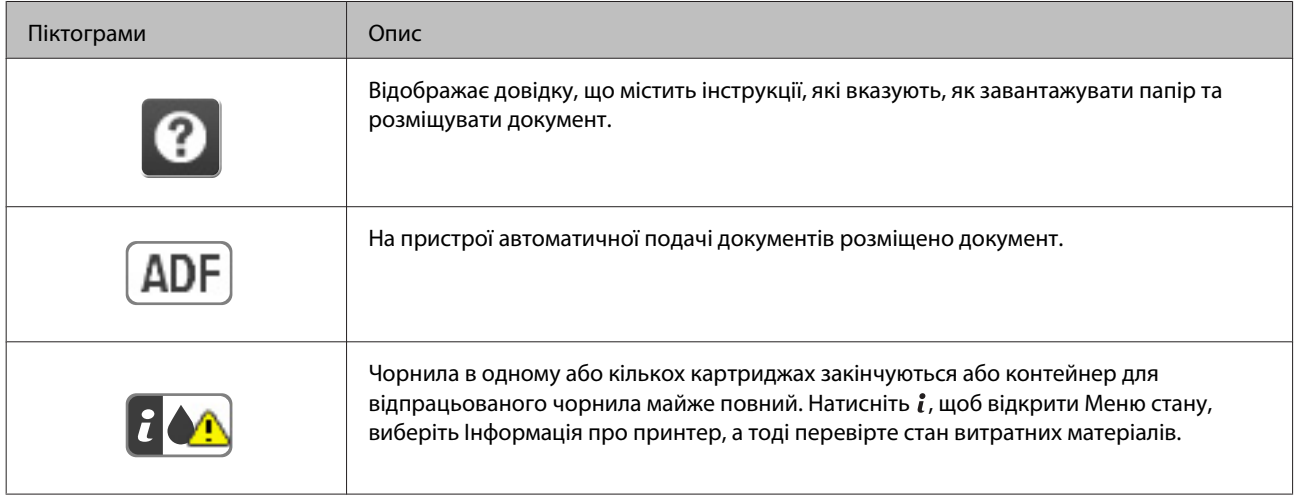

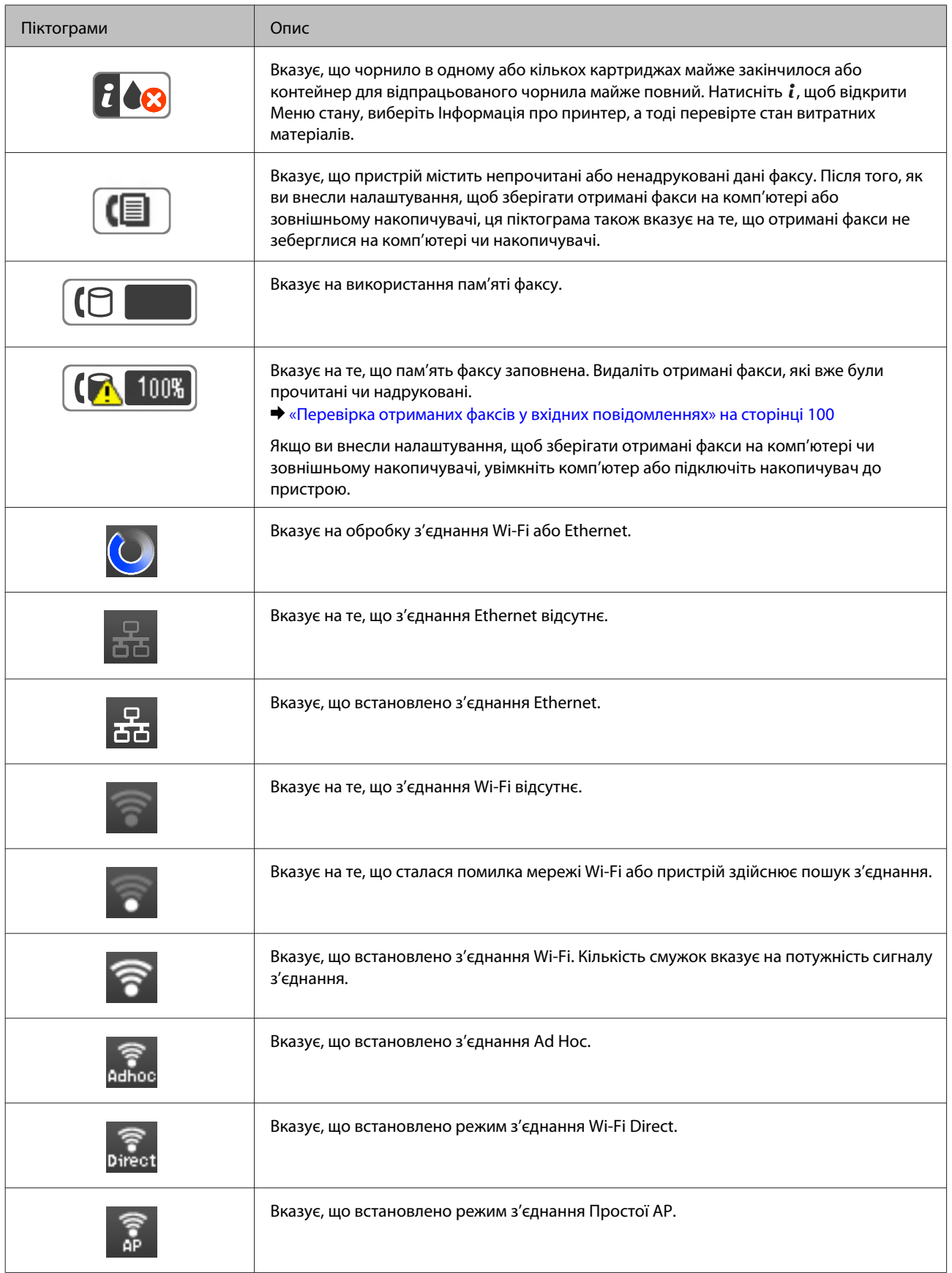

<span id="page-23-0"></span>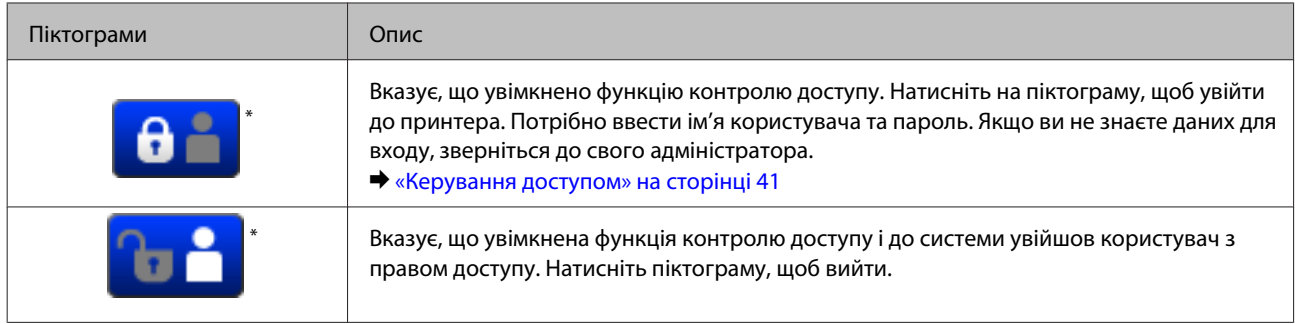

\* Ця функція підтримується тільки на пристроях серії WF-5620 та серії WF-5690.

#### **Піктограми для кожного режиму**

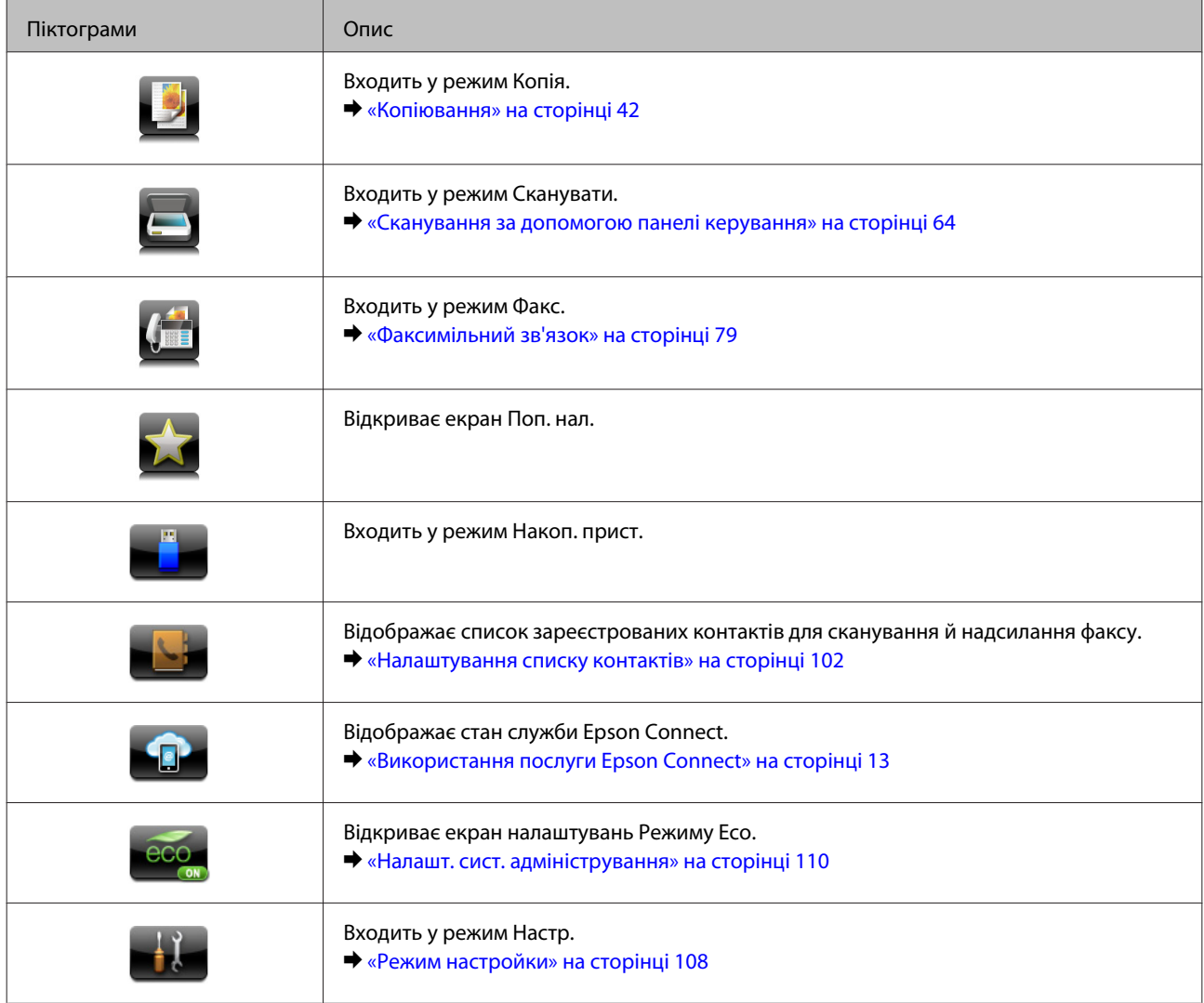

# **Меню стану**

У Меню стану відображається поточний стан пристрою та завдань. Натисніть  $\boldsymbol{i}$  на контрольній панелі.

<span id="page-24-0"></span>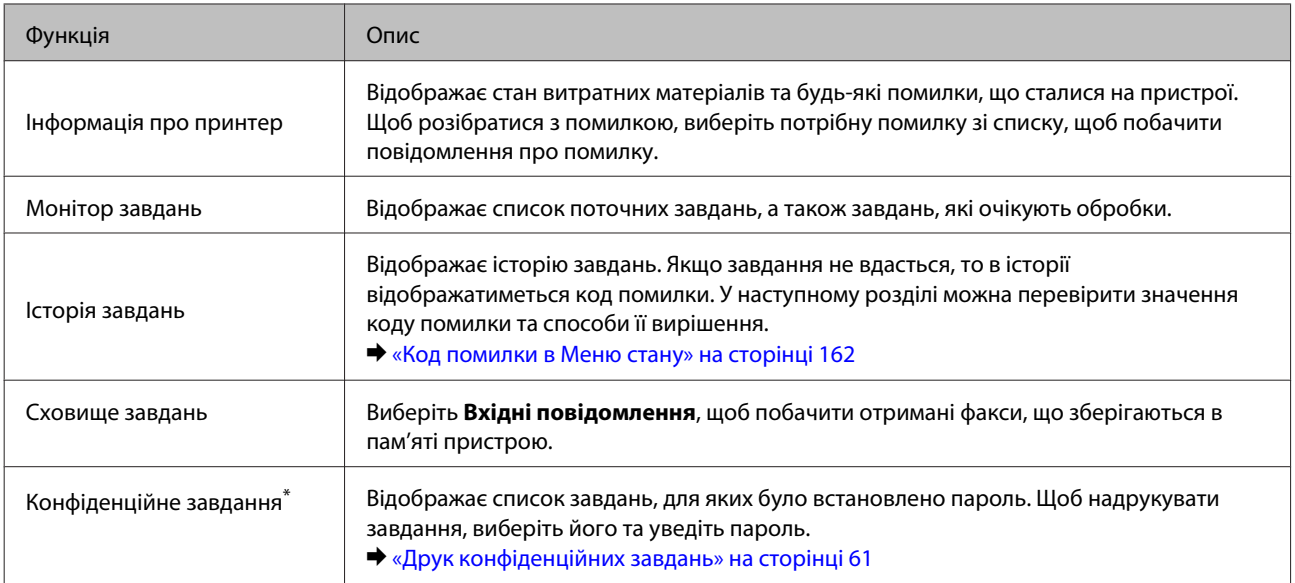

\* Ця функція підтримується тільки на пристроях серії WF-5620 та серії WF-5690.

# **Піктограми на програмній клавіатурі для РК-екрана**

За допомогою програмної клавіатури можна вводити символи та знаки, щоб зареєструвати контакт, визначити настройки мережі тощо. На екрані програмної клавіатури відображаються такі піктограми:

#### *Примітка.*

*Доступні піктограми можуть змінюватися залежно від налаштування елементів.*

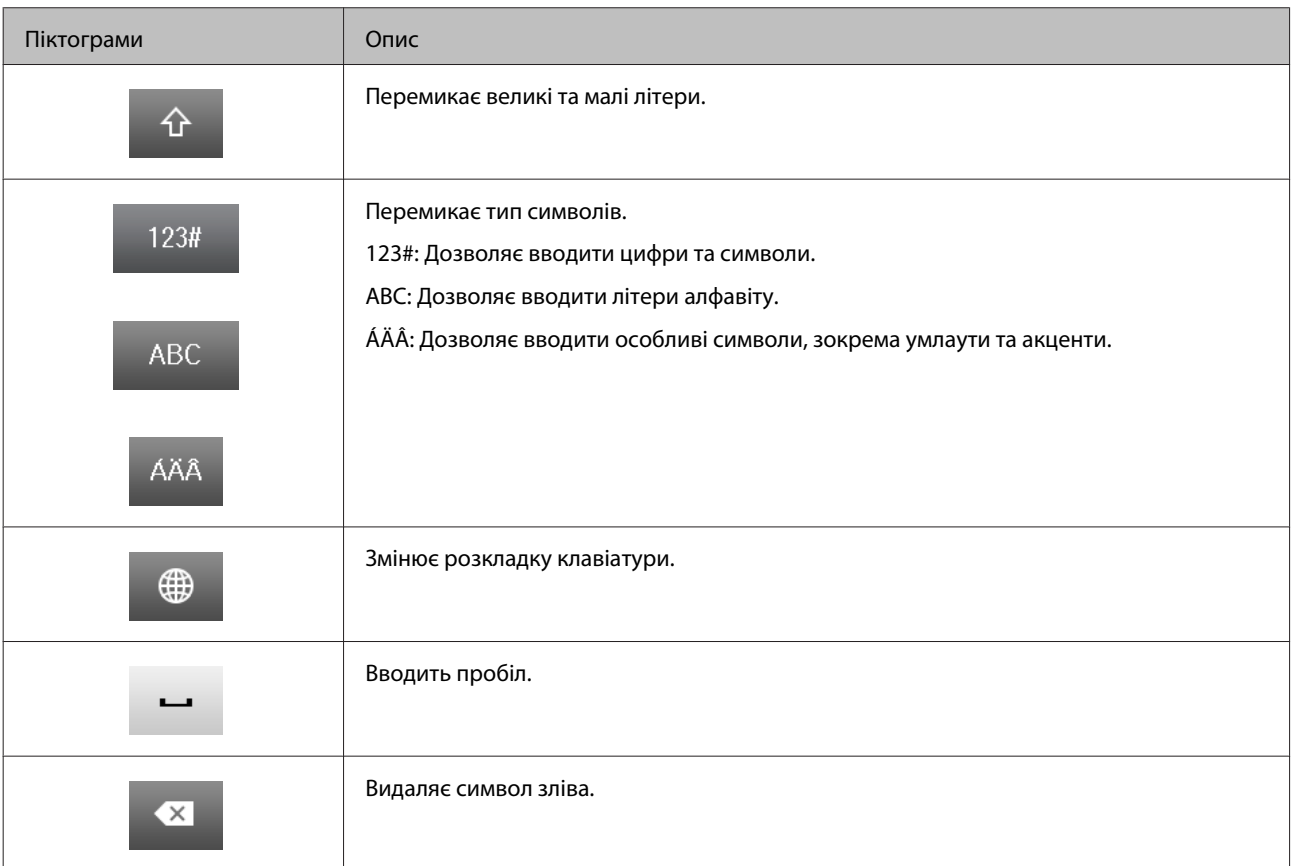

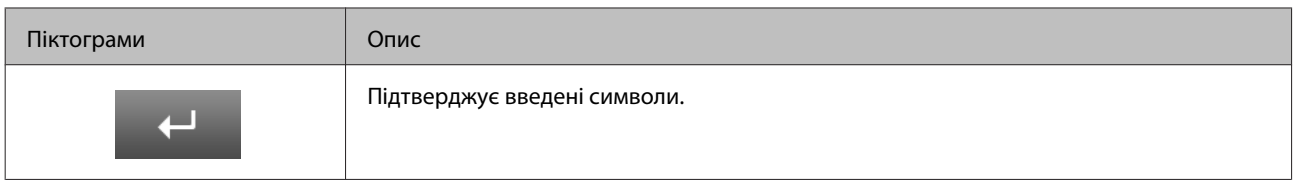

# <span id="page-26-0"></span>**Загальна інформація щодо використання, завантаження та зберігання носіїв інформації**

Хороших результатів можна досягнути з переважною більшістю типів простого паперу. Однак для отримання відбитків найкращої якості рекомендується використовувати крейдований папір, який вбирає менше чорнила.

Компанія Epson випускає особливий папір, розроблений спеціально для чорнил, які використовуються в струменевих пристроях Epson, і рекомендує застосовувати цей папір для забезпечення високої якості друку.

Завантажуючи спеціальний папір, який розповсюджується компанією Epson, ознайомтеся з інструкціями на вкладених у пачку аркушах, і майте на увазі наведені нижче положення.

#### *Примітка.*

- ❏ *Завантажте папір у касету для паперу боком, призначеним для друку, вниз. Ця сторона за звичай біліша або гладкіша. Докладнішу інформацію див. на аркушах з інструкціями, які містяться в пачці. На папері деяких типів для полегшення орієнтації аркушів під час їхнього завантаження обтинаються кути.*
- ❏ *Якщо аркуші зігнуті, вирівняйте їх перед завантаженням або обережно вигніть у протилежному напрямку. Відбитки на деформованому папері можуть вийти розмазаними.*

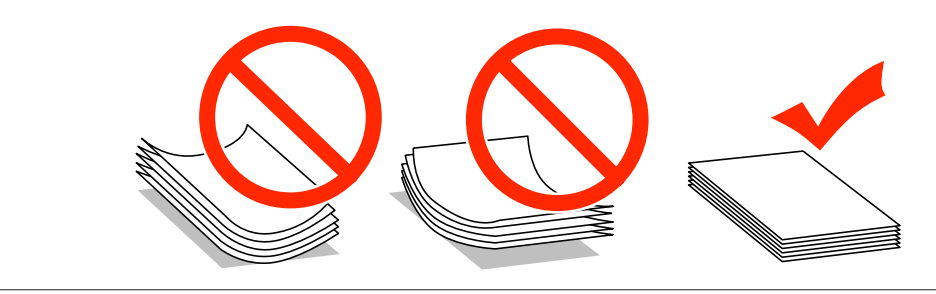

## **Зберігання паперу**

Одразу після завершення друку поверніть невикористаний папір у вихідну упаковку. Відбитки на спеціальних носіях рекомендується зберігати у пластикових пакетах. Чистий папір і відбитки слід зберігати у сухому місці подалі від джерел тепла і прямих сонячних променів.

# **Вибір паперу**

В наступній таблиці наведено типи паперу, що підтримується. Ресурс завантаження та джерело паперу змінюється в залежності від паперу, як вказано у таблиці нижче.

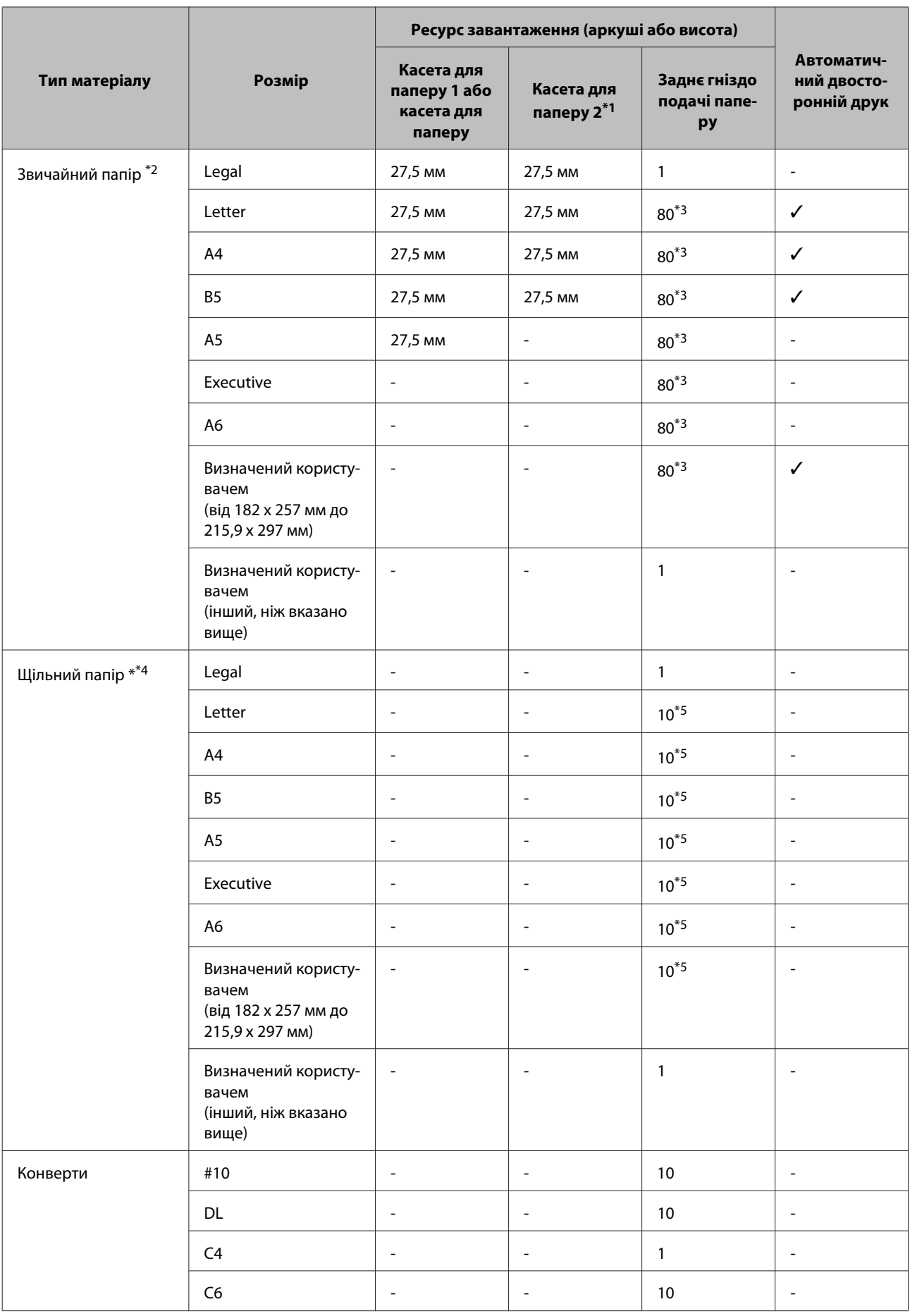

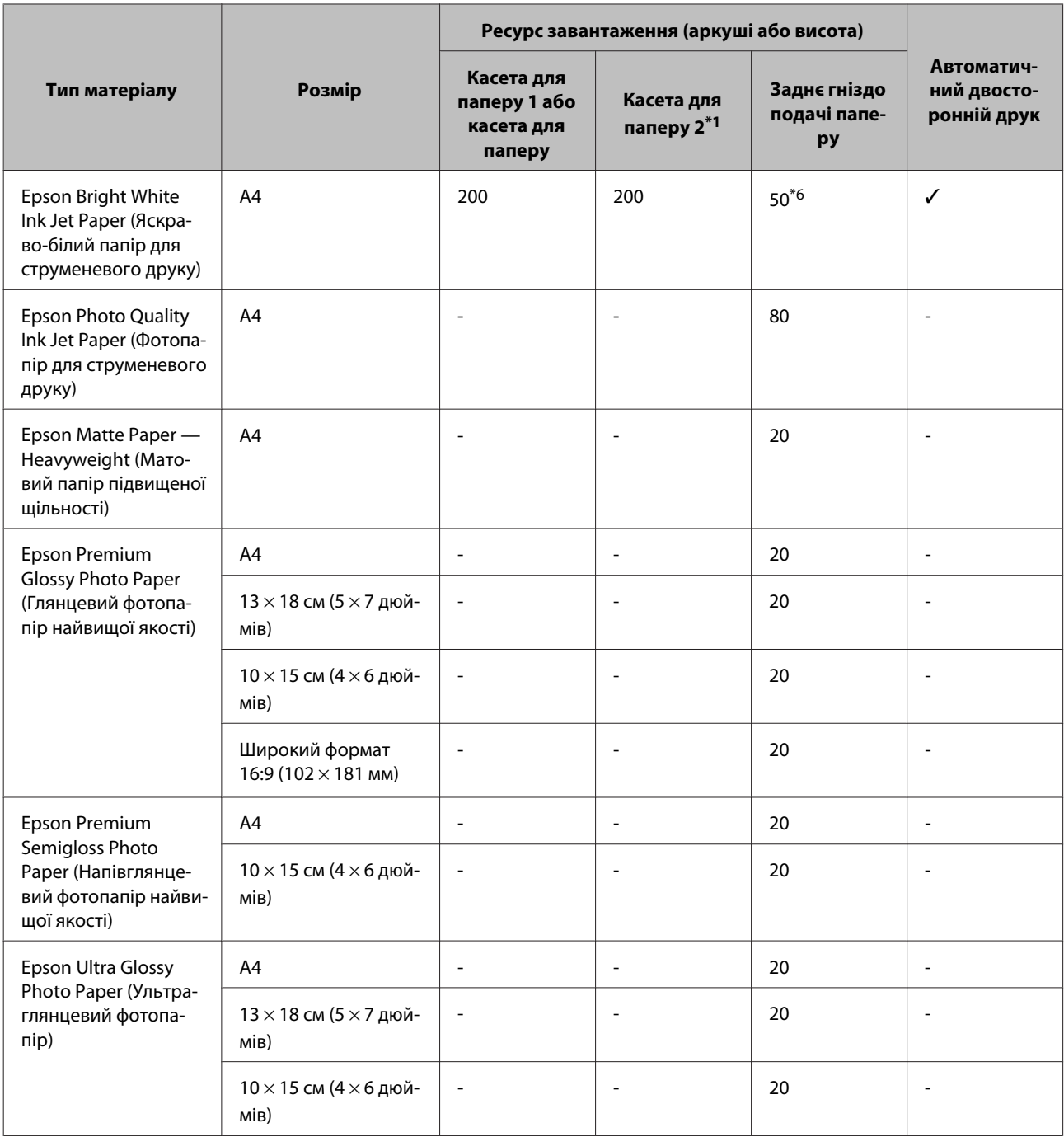

<span id="page-29-0"></span>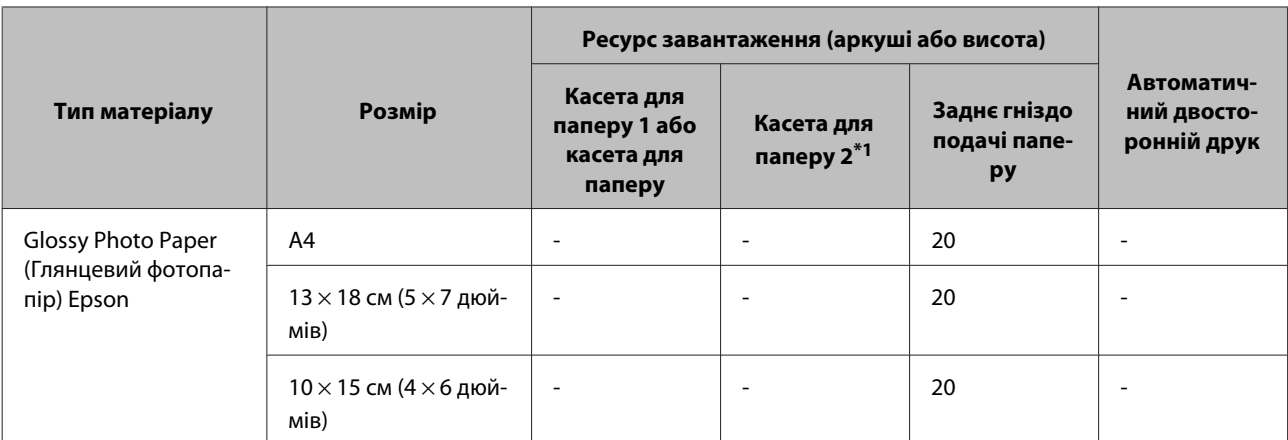

\*1 У залежності від продукту, касета для паперу 2 є додатковим приладдям.

 $*$ 2 Папір вагою від 64 г/м<sup>2</sup> (17 фунтів) до 90 г/м<sup>2</sup> (24 фунти).

Сюди входить попередньо надрукований папір, бланки, кольоровий та перероблений папір.

\*3 Ресурс завантаження для ручного двостороннього друку становить 30 аркушів.

<sup>\*4</sup> Щільний папір — це папір вагою від 91 г/м<sup>2</sup> (25 фунтів) до 256 г/м<sup>2</sup> (68 фунти).

\*5 Ресурс завантаження для ручного двостороннього друку становить 5 аркушів.

\*6 Ресурс завантаження для ручного двостороннього друку становить 20 аркушів.

#### *Примітка.*

*Наявність паперу залежить від місця розташування.*

# **Настройки типу паперу на РК-екрані**

Пристрій автоматично прилаштовується до типу паперу, вибраного в параметрах друку. Саме тому настройки типу паперу є такими важливими. Вони дають змогу передати пристрою інформацію про тип паперу, який використовується, і налаштувати інтенсивність витрати чорнил. У таблиці нижче наведено перелік параметрів, які слід вибрати для паперу.

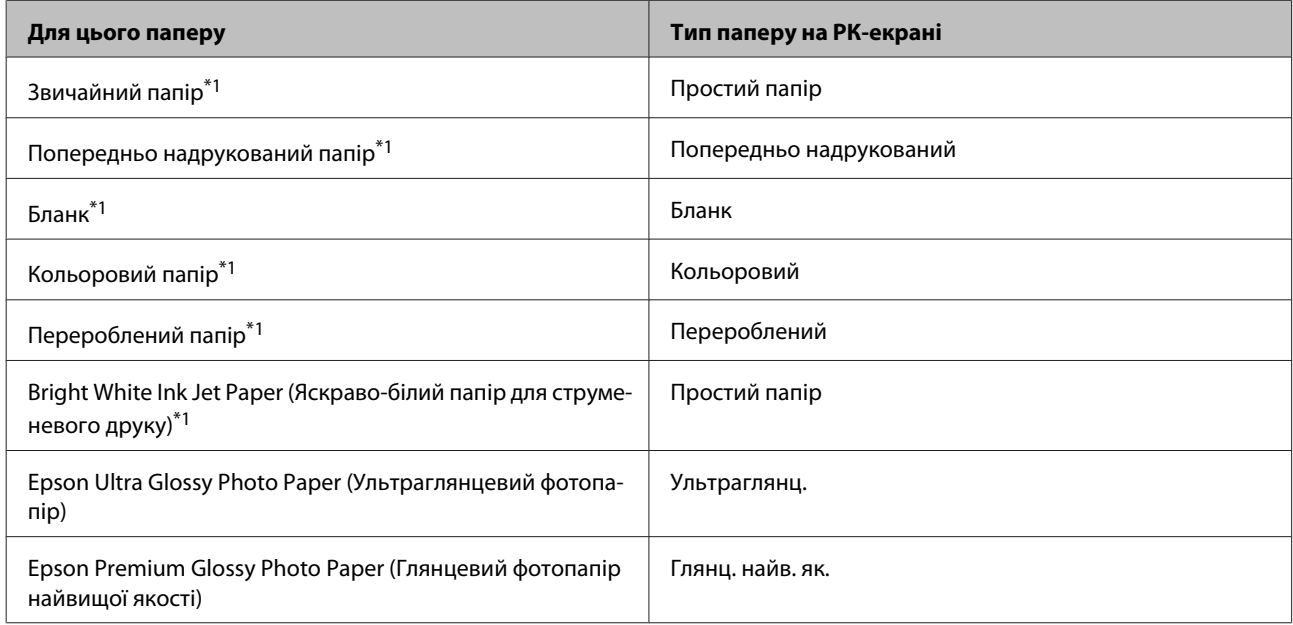

<span id="page-30-0"></span>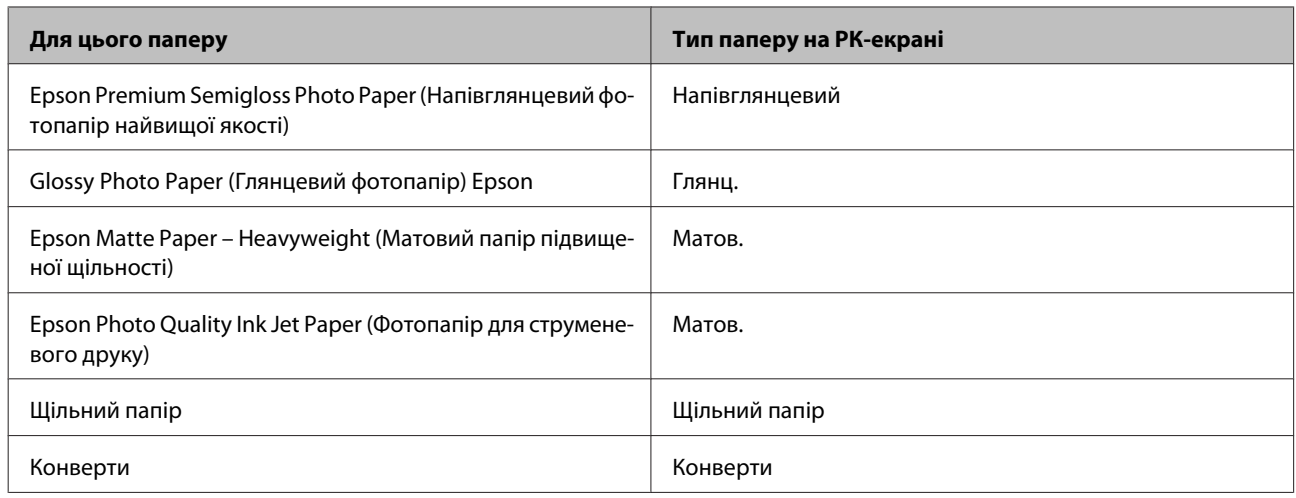

\*1З цим папером ви можете здійснювати 2-сторонній друк.

# **Налаштування типу паперу з драйвера принтера**

Пристрій автоматично прилаштовується до типу паперу, вибраного в параметрах друку. Саме тому настройки типу паперу є такими важливими. Вони дають змогу передати пристрою інформацію про тип паперу, який використовується, і налаштувати інтенсивність витрати чорнил. У таблиці нижче наведено перелік параметрів, які слід вибрати для паперу.

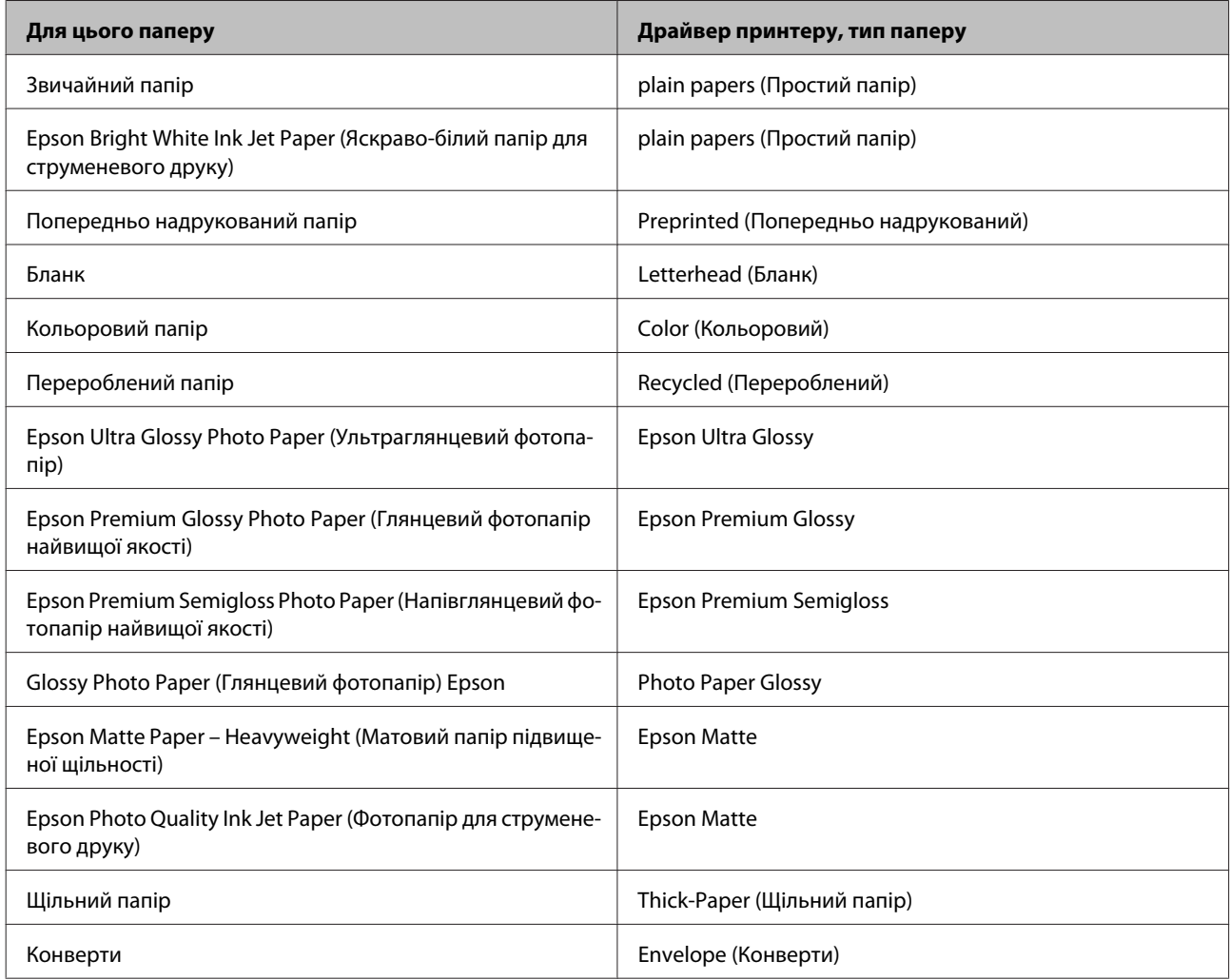

#### <span id="page-31-0"></span>*Примітка.*

*Наявність особливих носіїв залежить від країни. Щодо останньої інформації про наявність носіїв інформації у вашій країні звертайтеся у відділ підтримки компанії Epson.* & *[«Веб-сайт технічної підтримки» на сторінці 217](#page-216-0)*

# **Завантаження паперу до касети для паперу**

Завантажуйте папір, дотримуючись описаної нижче процедури.

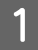

A Повністю витягніть касету для паперу.

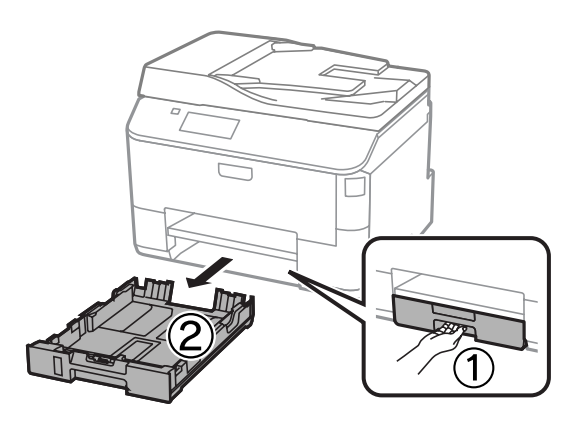

#### *Примітка.*

*Завантажуючи папір у касету для паперу 2, зніміть кришку касети.*

 $\mathcal{D}$  Стуліть бічні напрямні та пересуньте їх до сторін касети для паперу.

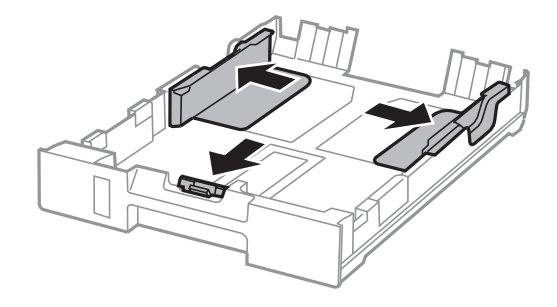

#### *Примітка.*

*При завантаженні паперу формату Legal розсуньте касету для паперу, як показано на малюнку.*

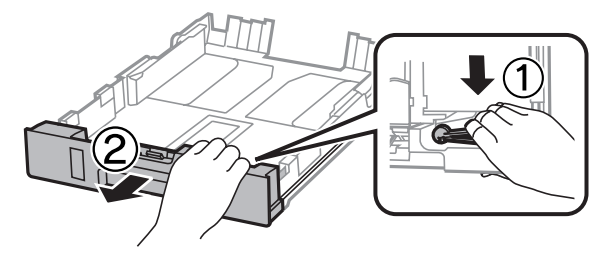

C Пересуньте бічну напрямну, щоб припасувати її до розміру використовуваного паперу.

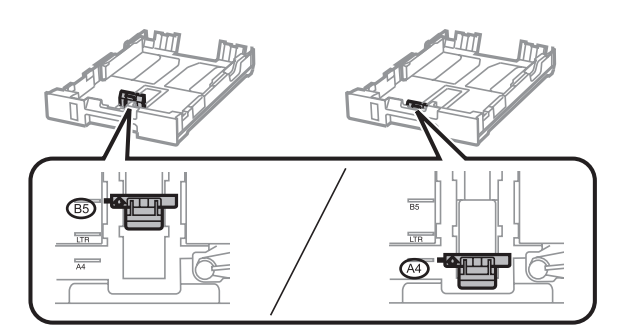

Завантажте папір до бічної напрямної стороною для друку донизу й переконайтеся, що папір не видається за край касети.

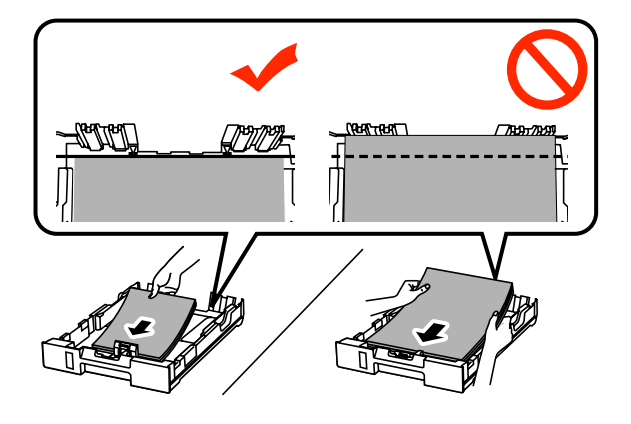

#### *Примітка.*

- ❏ *Перед завантаженням потрусіть папір і вирівняйте його краї.*
- ❏ *Якщо ви бажаєте виконувати друк на доступному на ринку папері, дивіться [«Завантаження](#page-34-0) [паперу та конвертів до заднього гнізда подачі паперу» на сторінці 35](#page-34-0).*
- $\overline{\textbf{5}}$ Пересуньте бічні напрямні до країв паперу.

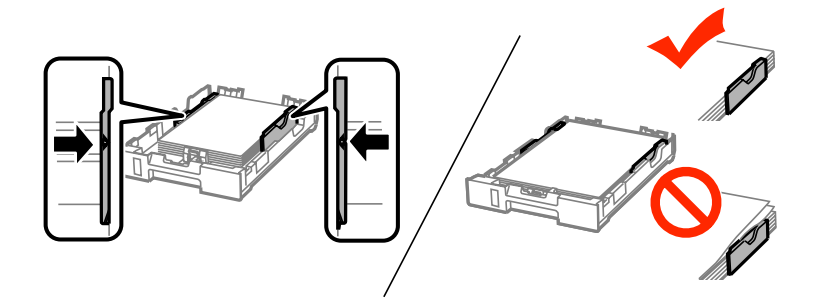

#### *Примітка.*

❏ *Не слід завантажувати звичайний папір вище мітки зі стрілкою* H *на внутрішній поверхні рамки.*

*У разі використання спеціальних носіїв Epson переконайтеся, що кількість аркушів менша за граничне значення, визначене для носія.*

& *[«Вибір паперу» на сторінці 27](#page-26-0)*

❏ *Завантажуючи папір у касету для паперу 2, поставте кришку касети на місце.*

**6** Рівно тримаючи касету, повільно й обережно повторно встановіть її у пристрій.

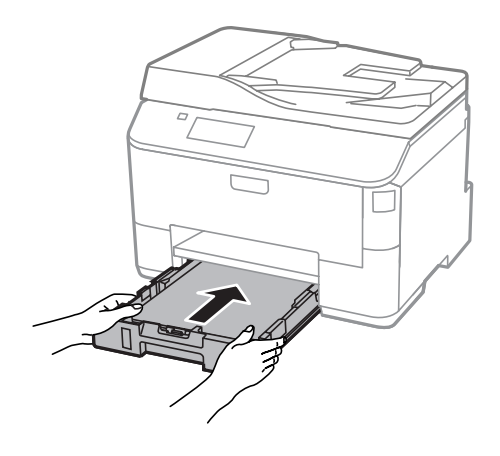

#### *Примітка.*

*Після того, як ви вставите касету для паперу, на екрані, де задається формат і тип паперу, ці налаштування відображатимуться автоматично. Перевірте, чи збігаються ці параметри паперу із завантаженим вами папером.*

G Витягніть вихідний лоток і підніміть обмежувач.

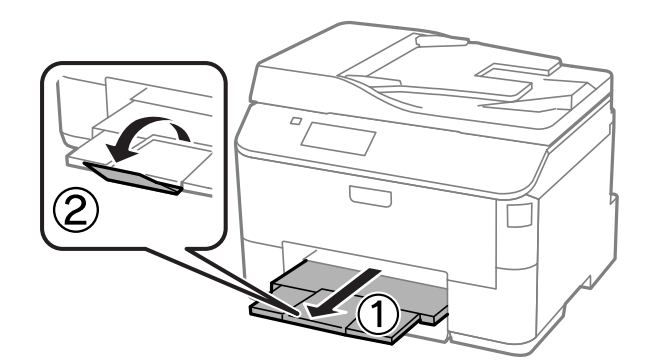

#### *Примітка.*

- ❏ *Перед приладом має бути достатньо місця, щоб аркуші могли вільно виходити після друкування.*
- ❏ *Під час роботи приладу виймати чи вставляти касети для паперу не можна.*

# <span id="page-34-0"></span>**Завантаження паперу та конвертів до заднього гнізда подачі паперу**

Дотримуйтесь вказаних нижче кроків для завантаження паперу та конвертів до заднього гнізда подачі паперу:

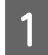

A Витягніть вихідний лоток і підніміть обмежувач.

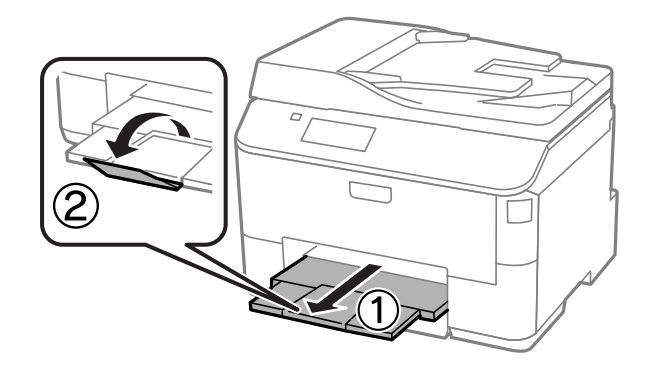

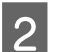

B Потягніть вгору підставку для паперу.

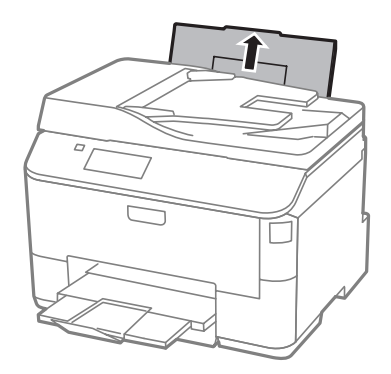

C Відкрийте фіксатор паперу, а тоді стисніть і розсуньте бічні напрямні.

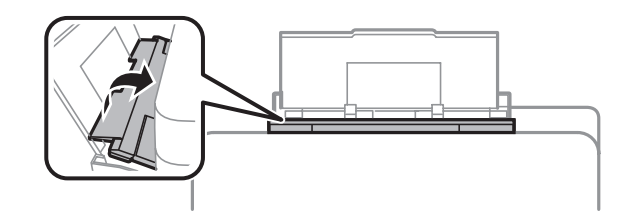

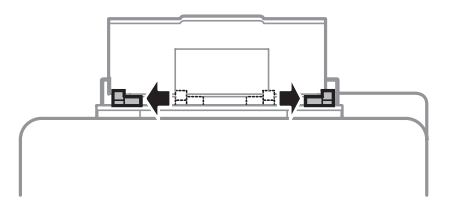

D Покладіть папір посередині заднього лотка подачі стороною для друку вгору.

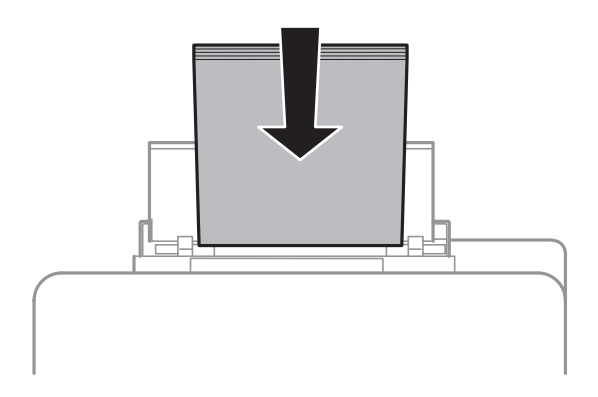

#### *Примітка.*

- ❏ *Той бік паперу, який призначений для друку, зазвичай виглядає білішим або блискучішим за інший.*
- ❏ *У випадку завантаження конвертів спершу розташуйте вузький край клапаном донизу.*

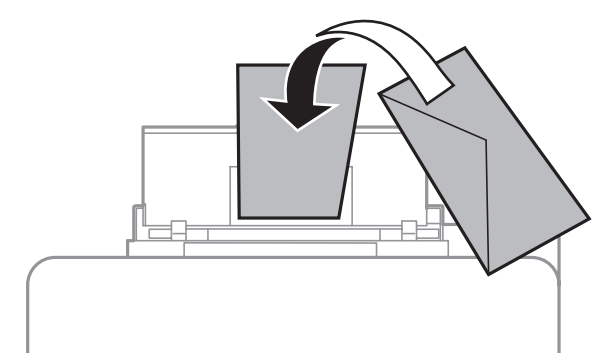

- ❏ *Не користуйтеся закрученими або перегнутими конвертами.*
- ❏ *Перед завантаженням вирівняйте конверті і їхні клапани.*

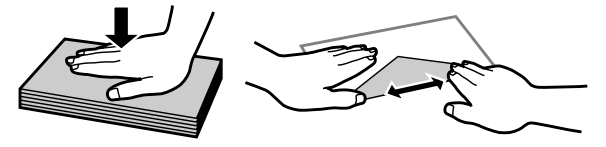

- ❏ *Перед завантаженням конвертів вирівнюйте їхні передні краї.*
- ❏ *Не використовуйте занадто тонкі конверти, тому що в процесі друку вони можуть закрутитися.*
#### **Використання паперу та носіїв інформації**

<span id="page-36-0"></span>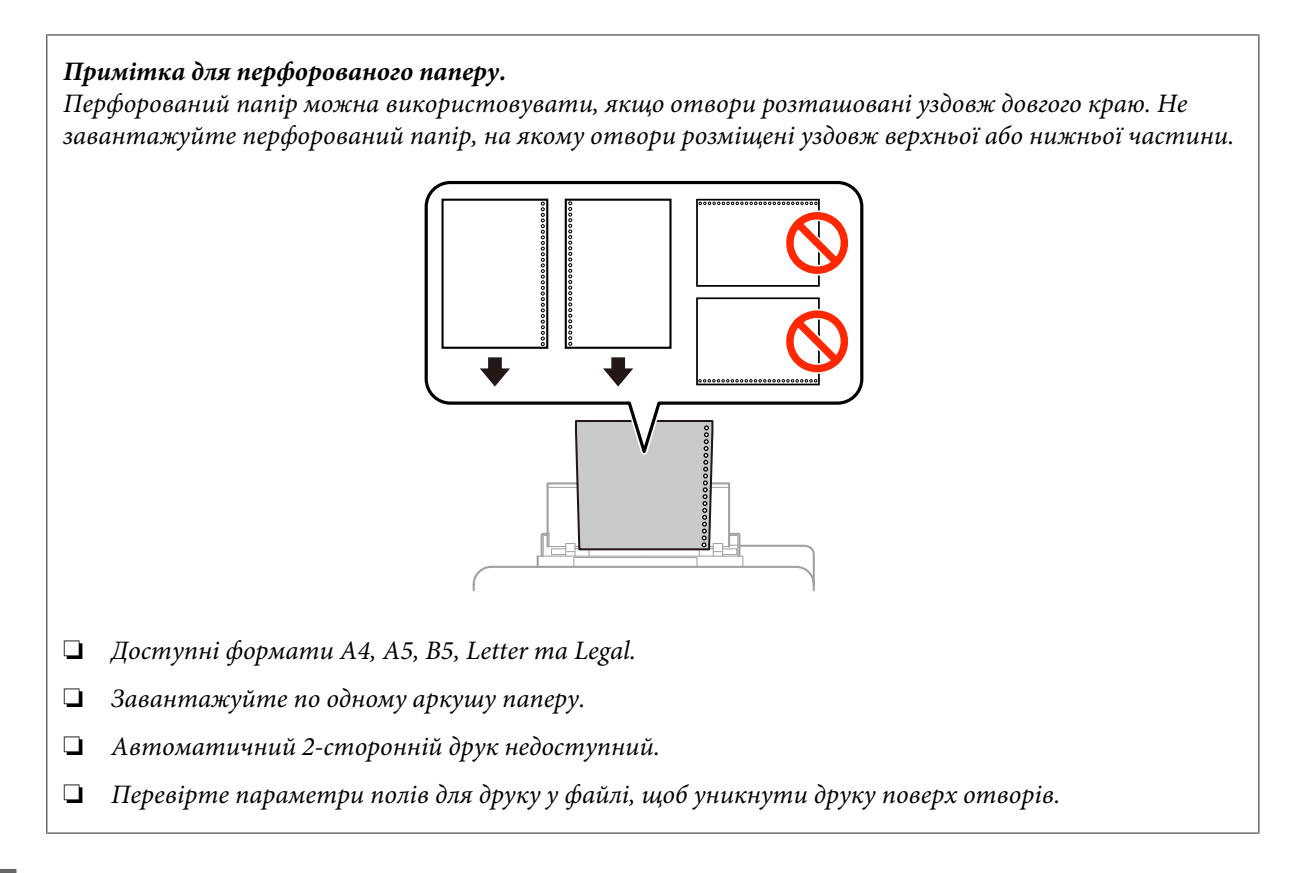

E Присуньте бічні напрямні до країв паперу, але не впритул.

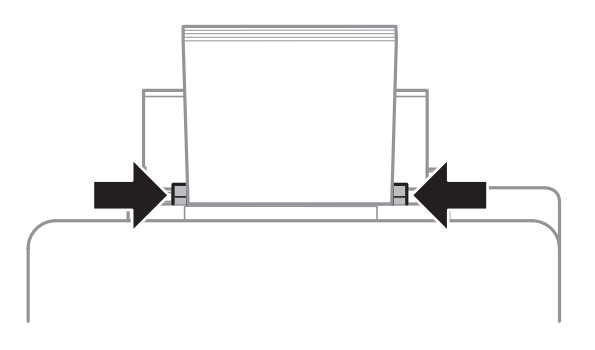

F Перейдіть у режим **Настр.** з Головного меню. Виберіть **Налашт. паперу**, а тоді виберіть формат і тип паперу, завантаженого в заднє гніздо подачі.

## **Розміщення оригіналів**

## **Пристрій автоматичної подачі документів (пристрій АПД)**

Ви можете завантажувати оригінали своїх документів до пристрою автоматичної подачі документів (АПД) для швидкого копіювання, сканування або відправки факсом декількох сторінок. АПД може сканувати обидва боки ваших документів. Ви можете використовувати наступні оригінали в АПД.

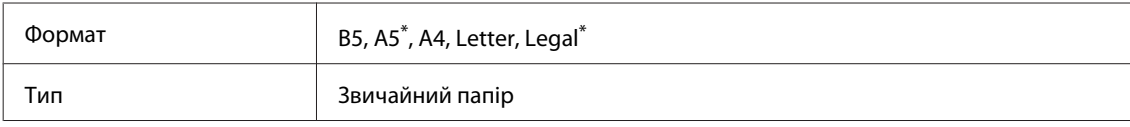

#### **Використання паперу та носіїв інформації**

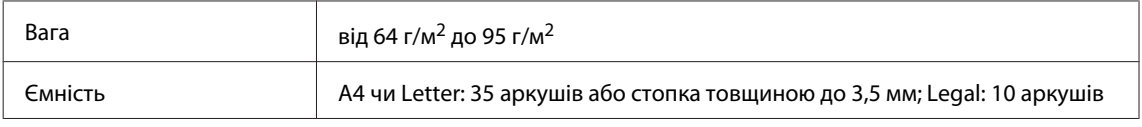

\* У цьому форматі неможливо автоматично сканувати обидві сторони паперу.

#### c*Важливо:*

*Перелік документів, які не слід розміщувати в пристрої АПД, бо це може призвести до їх зминання. Такі документи слід розміщувати на склі сканера.*

- ❏ *Документи, скріплені скобками, скріпками тощо.*
- ❏ *Документи, до яких прикріплені стрічки або інші папери.*
- ❏ *Фотографії, плівки для проекторів, термочутливий папір.*
- ❏ *Порвані або зібгані папери, або папери з дірками чи отворами.*

A Вирівняйте краї аркушів, постукавши стопкою по рівній поверхні.

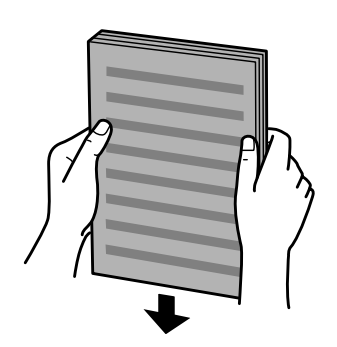

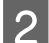

B Розсуньте бічні напрямні пристрою автоматичної подачі документів.

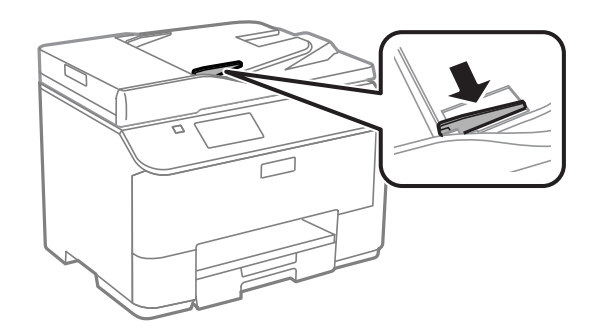

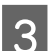

C Вставте оригінали в пристрій АПД вузьким краєм вперед і лицьовою стороною вгору.

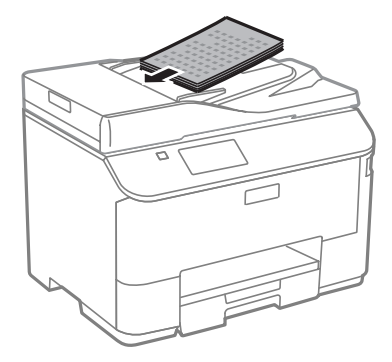

#### **Використання паперу та носіїв інформації**

#### *Примітка.*

Не завантажуйте стос паперу, що виходить за позначку зі стрілкою **⊻** на внутрішній стороні *напрямної.*

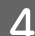

 $\Lambda$  Присуньте бічні напрямні впритул до країв документів.

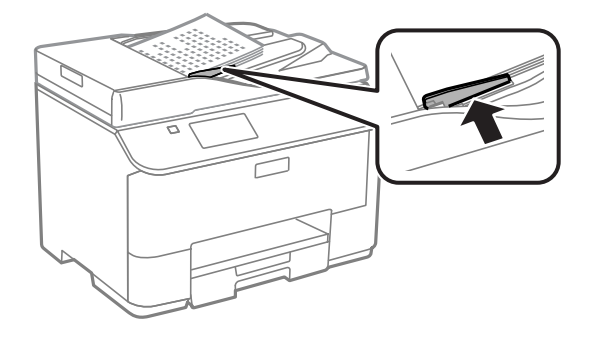

#### *Примітка.*

*У разі використання макету 2-вгору або 4-вгору копія, розташуйте оригінал документа, як показано на малюнку. Упевніться, що орієнтація оригінала відповідає налаштуванням Орієнтація документа.*

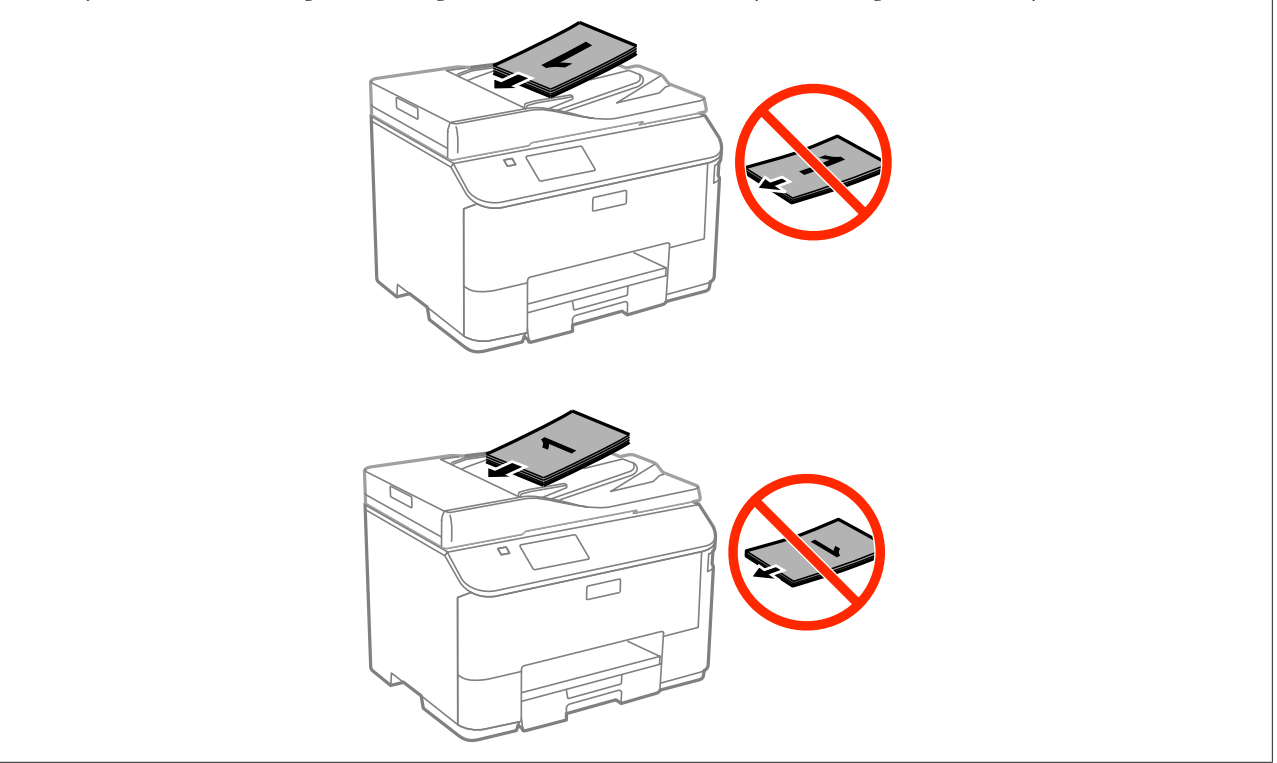

### **Скло сканера**

A Відкрийте кришку планшета і покладіть оригінал документа на скло сканера лицьовою стороною вниз.

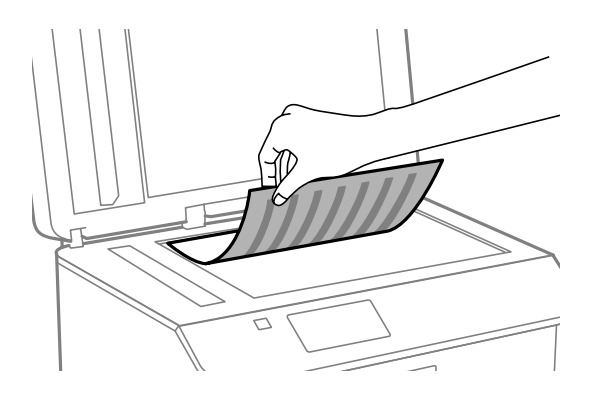

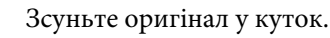

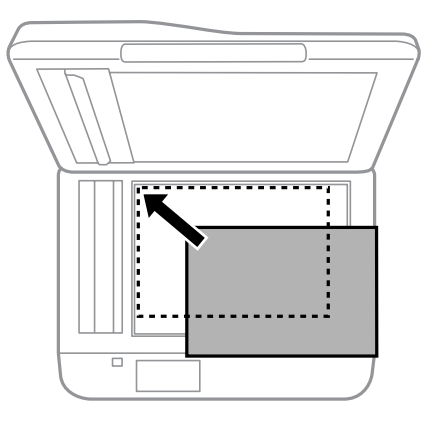

#### *Примітка.*

*Детальні відомості про вирішення проблем, пов'язаних з областю чи напрямом сканування, які можуть виникати під час роботи з програмою EPSON Scan, див. у таких розділах:*

- & *[«Не скануються краї документа» на сторінці 191](#page-190-0)*
- & *[«Декілька документів скануються в один файл» на сторінці 192](#page-191-0)*

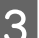

З Обережно закрийте кришку.

#### *Примітка.*

*В разі одночасного завантаження документів у пристрій автоматичної подачі (пристрій АПД) і на скло сканера, перевага надається документу у пристрої автоматичної подачі документів.*

# **Керування доступом**

Ця функція підтримується тільки на пристроях серії WF-5620 та серії WF-5690.

Адміністратор може обмежити друк/копіювання/сканування/факс для користувачів/груп, налаштувавши Керування доступом. Коли діють ці налаштування, користувач повинен пройти аутентифікацію, вказавши пароль. Адміністратор може зареєструвати усього до 10 користувачів/груп. Для детальнішої інформації див. Посібник адміністратора.

## **Вхід із панелі керування**

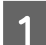

Натисніть піктограму для входу АХ у Головному меню.

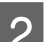

**В Коли відобразиться екран для введення пароля, уведіть його.** 

#### *Примітка.*

*Якщо ви не знаєте свого імені користувача й пароля, зверніться до свого адміністратора.*

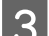

Вудуть доступні дозволені режими.

#### *Примітка.*

*Заборонені меню будуть відтінені сірим кольором.*

## **Друк з комп'ютера у разі ввімкненого Керування доступом (лише для Windows)**

Перш ніж надсилати завдання, потрібно ввести ім'я користувача і пароль. & [«Access Control \(Керування доступом\) для Windows» на сторінці 47](#page-46-0)

## **Копіювання**

## **Копіювання документів**

## **Основні способи копіювання**

Дотримуйтесь зазначених нижче кроків для копіювання документів.

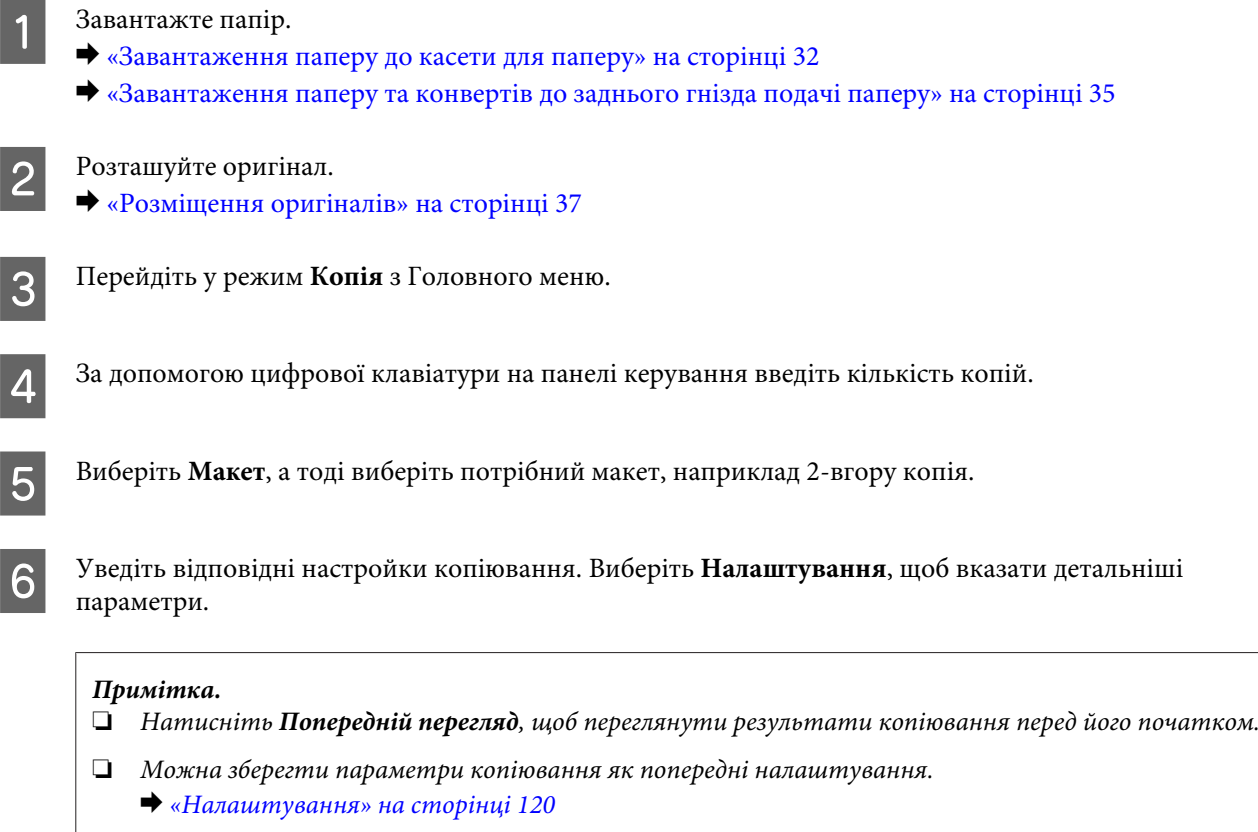

Натисніть одну з  $\otimes$  кнопок для налаштування кольорового режиму, а потім почніть копіювання.

## **Список меню режиму копіювання**

Список меню режиму копіювання див. у цьому розділі:

& [«Режим Копія» на сторінці 104](#page-103-0)

## **Друк з панелі керування**

Дотримуючись перелічених нижче кроків, можна друкувати з панелі керування без використання комп'ютера. Дані можна друкувати із зовнішнього USB-пристрою.

## **Друк файлу JPEG**

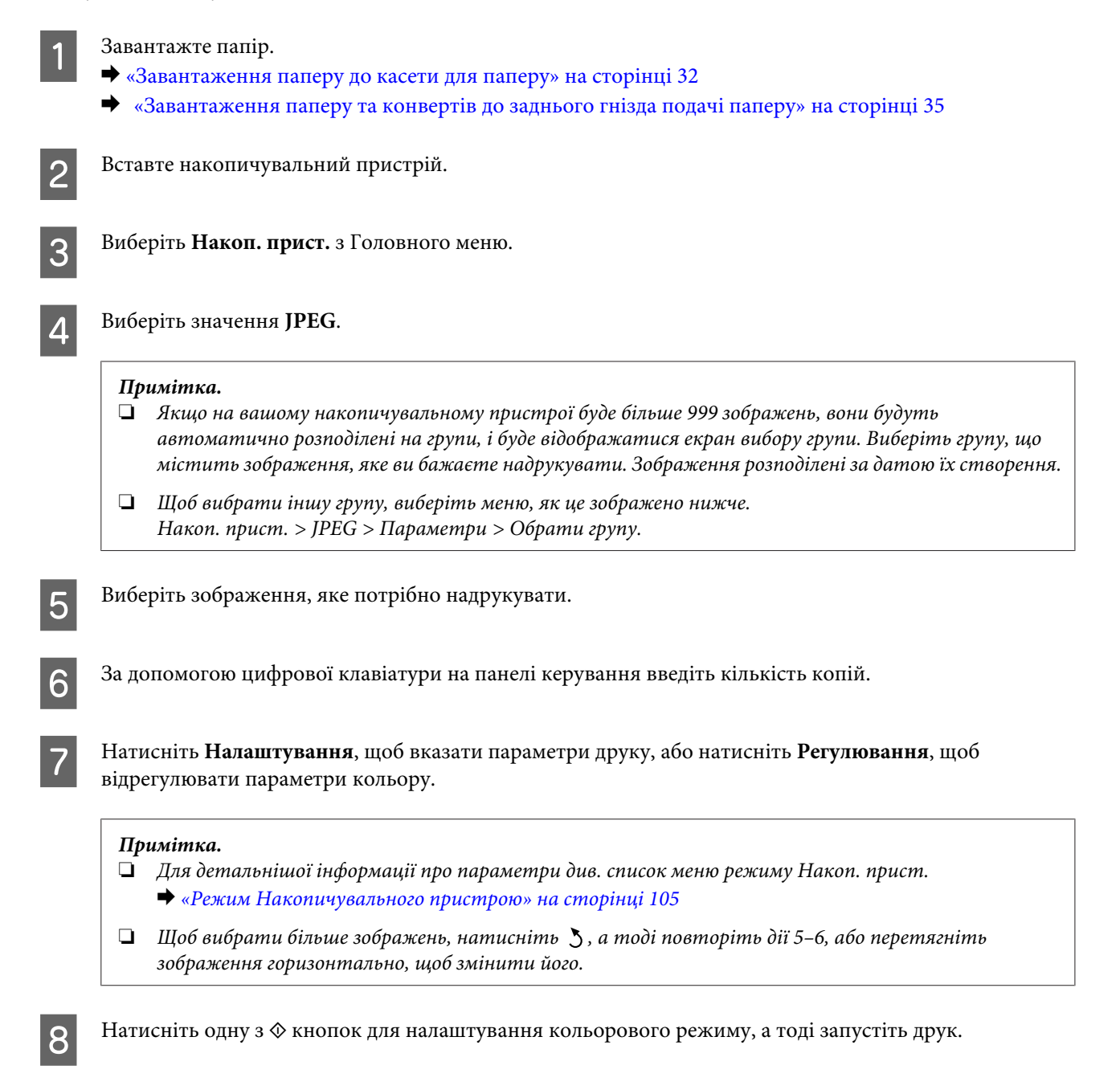

## **Друк файлів формату PDF або TIFF**

Друк файлів формату PDF підтримується тільки пристроями серії WF-5690.

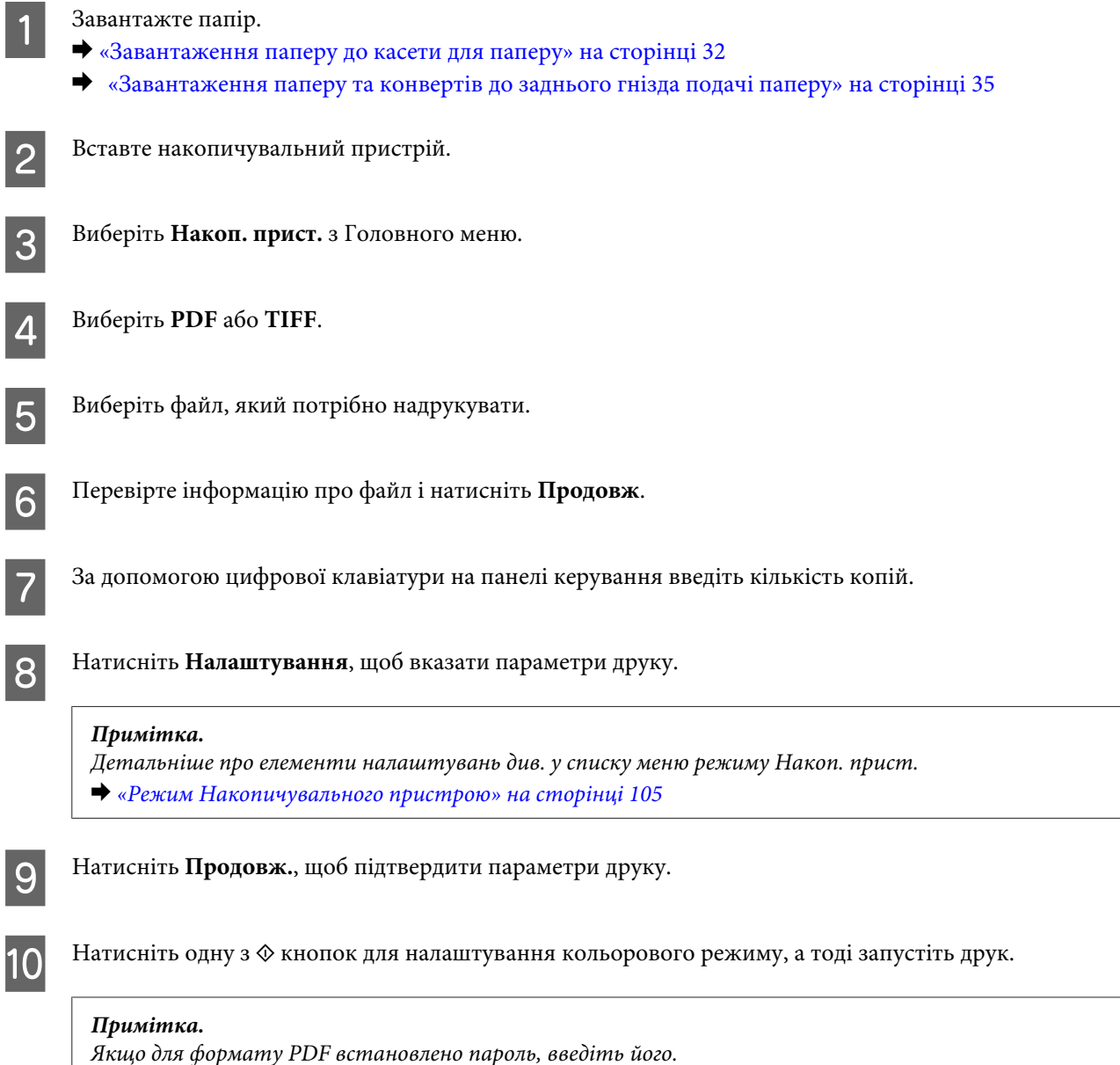

## **Друк з комп'ютера**

## **Драйвер принтера і службова програма Status Monitor**

Драйвер принтера дає змогу робити вибір із великого набору параметрів і досягати найкращої якості друку. Status Monitor і службові програми принтера дають змогу перевіряти роботу пристрою й підтримувати його в найкращому робочому стані.

#### <span id="page-44-0"></span>*Примітка для користувачів Windows:*

❏ *Ваш драйвер принтера автоматично знаходить і встановлює останню версію драйвера принтера з веб-сайту Epson. Натисніть кнопку Driver Update (Оновлення програмного забезпечення) у вікні Maintenance (Сервіс) драйвера принтера та дотримуйтесь подальших інструкцій на екрані. Якщо у вікні Maintenance (Сервіс) не з'являється ця кнопка, виберіть пункт All Programs (Усі програми) чи Programs (Програми) в меню Пуск Windows і перегляньте папку EPSON. \* Для користувачів Windows 8*

*Якщо ця кнопка не відображається у вікні Maintenance (Сервіс), натисніть правою кнопкою миші на екрані Start (Пуск) або проведіть знизу або згори екрану Start (Пуск), та виберіть All apps (усі програми), а тоді виберіть Software Update (Оновлення програмного забезпечення) в категорії EPSON.*

❏ *Щоб змінити мову драйвера, оберіть бажану мову зі списку Language (Мова) у вікні драйвера Maintenance (Сервіс). Ця функція може бути недоступна в залежності від вашого місцезнаходження.*

### **Доступ до драйвера принтера у Windows**

Доступ до драйвера принтера можна отримати з більшої частини прикладних програм Windows, з робочого стола або taskbar (панелі задач).

Для налаштування параметрів, які будуть застосовуватися лише до програми, яка використовується, отримайте доступ до драйвера принтера з цієї програми.

Для налаштування параметрів, які будуть застосовуватися до всіх прикладних програм Windows, відкрийте драйвер принтера з меню з taskbar (панелі задач).

Зверніться до відповідних розділів для доступу до драйвера принтера.

#### *Примітка.*

*Знімки екрана в даному документі Посібник користувача зроблені в ОС Windows 7.*

#### **Доступ до драйвера з прикладних програм Windows**

A У меню File (Файл) виберіть пункт **Print (Друк)** або **Print Setup (Настройка друку)**.

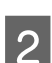

B У вікні, яке з'явиться, натисніть кнопку **Printer (Принтер)**, **Setup (Настройка)**, **Options (Параметри)**, **Preferences (Вибране)** або **Properties (Властивості)**. (Залежно від програми знадобиться натиснути одну кнопку або їх послідовність).

#### **З робочого стола**

❏ **Windows 8** та **Server 2012**

Виберіть **Desktop (Робочий стіл)**, **Settings (Настройки)** charm (ключова кнопка), та **Control Panel (Панель керування)**. Тоді виберіть **Devices and Printers (Пристрої та принтери)** у категорії **Hardware and Sound (Устаткування та звук)**. Натисніть на пристрої правою кнопкою миші або натисніть та утримуйте пристрій, а тоді виберіть **Printing preferences (Настройки друку)**.

#### ❏ **Windows 7** і **Server 2008 R2**:

Натисніть кнопку «Пуск», виберіть пункт **Devices and Printers (Пристрої та принтери)**. Потім натисніть праву кнопку миші і виберіть пункт **Printing preferences (Параметри друку)**.

#### ❏ **Windows Vista та Server 2008:**

Натисніть кнопку «Пуск», виберіть пункт меню **Control Panel (Панель керування)**, потім виберіть пункт **Printer (Принтер)** у розділі **Hardware and Sound (Устаткування та звук)**. Потім натисніть праву кнопку миші і виберіть пункт **Printing preferences (Параметри друку)**.

#### ❏ **Windows XP і Server 2003:**

Виберіть **Start (Пуск)**, **Control Panel (Панель керування)**, (**Printers and Other Hardware (Принтери та інші пристрої)**), а потім натисніть піктограму **Printers and Faxes (Принтери й факси)**. Виберіть потрібний пристрій, а потім натисніть пункт **Printing Preferences (Параметри друку)** в меню File (Файл).

#### **Доступ до драйвера за допомогою піктограми на taskbar (панель задач)**

Натисніть на піктограму пристрою на taskbar (панель задач) правою кнопкою миші та оберіть пункт **Printer Settings (Параметри принтера)**.

Щоб додати піктограму ярлика на taskbar (панелі задач) Windows, спершу відкрийте драйвер принтера з робочого стола, як це описано вище. Після цього клацніть вкладку **Maintenance (Сервіс)**, а потім натисніть кнопку **Extended Settings (Розширені параметри)**. У вікні Extended Settings (Розширені параметри) виберіть Enable EPSON Status Monitor 3 (Увімкнути EPSON Status Monitor 3), а тоді натисніть **OK**.

Потім натисніть кнопку **Monitoring Preferences (Контрольовані параметри)** у вкладці Maintenance (Сервіс) і виберіть **Register the shortcut icon to the task bar (Внести піктограму ярлика на панель завдань)**.

#### **Отримання інформації в електронній довідковій системі**

У вікні драйвера принтера спробуйте виконати одну з наступних процедур.

- ❏ Натисніть правою кнопкою миші елемент і оберіть **Help (Довідка)**.
- ❏ Натисніть кнопку праворуч у верхній частині вікна, а потім натисніть потрібний елемент (лише для Windows XP).

### **Доступ до властивостей принтера у Windows**

❏ **Windows 8** та **Server 2012**:

Виберіть **Desktop (Робочий стіл)**, **Settings (Настройки)** charm (ключова кнопка), а тоді **Control Panel (Панель керування)**. Далі виберіть **Devices and Printers (Пристрої та принтери)** у категорії **Hardware and Sound (Устаткування та звук)**. Натисніть на пристрої правою кнопкою миші або натисніть та утримуйте пристрій, а тоді виберіть **Printer properties (Властивості принтера)**.

#### ❏ **Windows 7** і **Server 2008 R2**:

Натисніть кнопку «Пуск», виберіть **Devices and Printers (Пристрої та принтери)**, клацніть правою кнопкою на пристрої і виберіть **Printer properties (Властивості принтера)**.

#### ❏ **Windows Vista** та **Server 2008**:

Натисніть кнопку «Пуск», виберіть пункт меню **Control Panel (Панель керування)**, потім виберіть пункт **Printer (Принтер)** у розділі **Hardware and Sound (Устаткування та звук)**. Клацніть правою кнопкою на пристрої і виберіть **Properties (Властивості)**.

#### ❏ **Windows XP** та **Server 2003**:

Виберіть **Start (Пуск)**, **Control Panel (Панель керування)**, (**Printers and Other Hardware (Принтери та інші пристрої)**), а потім натисніть піктограму **Printers and Faxes (Принтери й факси)**. Виберіть потрібний пристрій, а потім натисніть пункт **Properties (Властивості)** в меню File (Файл).

### <span id="page-46-0"></span>**Access Control (Керування доступом) для Windows**

Ця функція доступна тільки на пристроях серії WF-5620 та серії WF-5690.

Якщо функція принтера Керування доступом переведена у значення **Увімкнути**, то перш ніж надсилати завдання друку, потрібно ввести ім'я користувача та пароль.

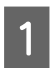

A Доступ до драйвера принтера. & [«Доступ до драйвера принтера у Windows» на сторінці 45](#page-44-0)

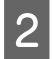

B Натисніть **Printer and Option Information (Інформація про принтер та опції)** у вкладці Maintenance (Сервіс).

C Виберіть опцію **Save Access Control settings (Зберегти параметри контролю доступу)** та натисніть **Settings (Настройки)** на екрані Printer and Option Information (Інформація про принтер та опції).

D Уведіть User Name (Ім'я користувача) та Password (Пароль), а тоді натисніть **OK**.

#### *Примітка.*

*Якщо ви не знаєте свого імені користувача й пароля, зверніться до свого адміністратора.*

E Натисніть **OK** та закрийте екран Printer and Option Information (Інформація про принтер та опції).

## **Доступ до драйвера принтера у Mac OS X**

У наведеній нижче таблиці описані способи відкривання діалогового вікна драйвера принтера.

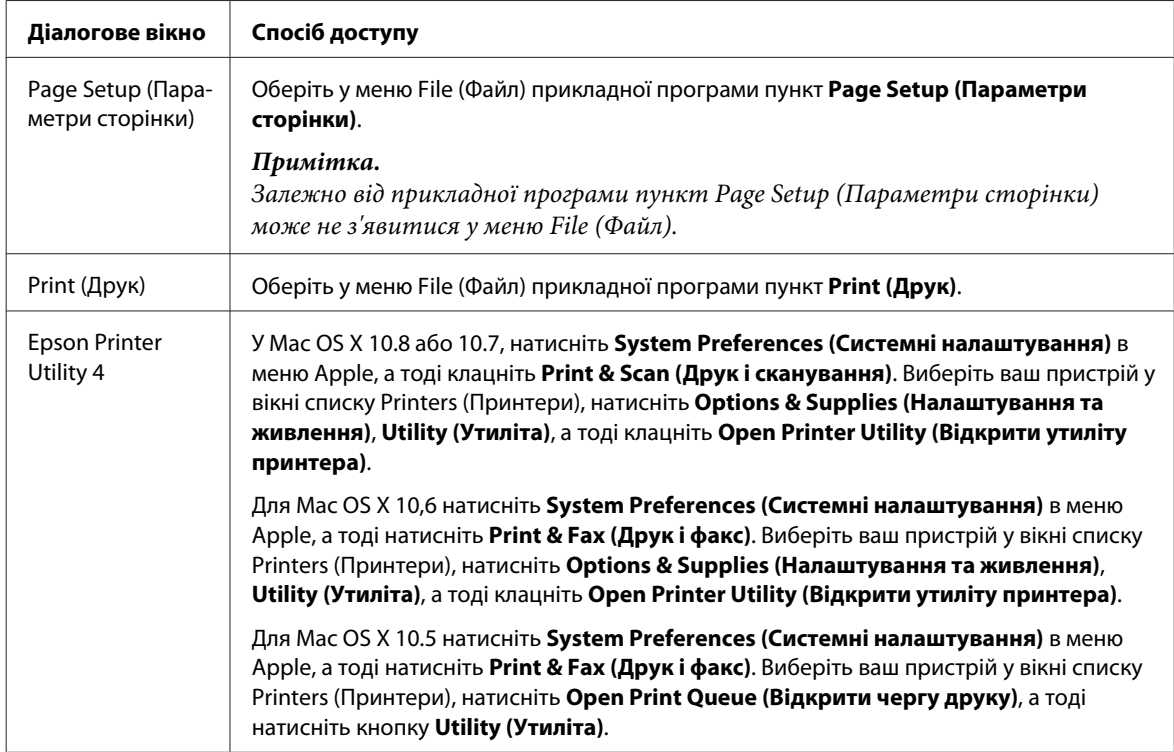

## **Основні операції**

## **Основи друку**

Щоб друкувати з комп'ютера, дотримуйтеся вказаних нижче кроків. Якщо деякі параметри драйвера принтера змінити не вдається, вони можуть бути заблоковані адміністратором. Зверніться по допомогу до свого адміністратора або уповноваженого користувача.

#### *Примітка.*

- ❏ *Знімки екрана в цьому посібнику можуть відрізнятися залежно від моделі.*
- ❏ *Перед друком завантажте папір як слід.*
	- & *[«Завантаження паперу до касети для паперу» на сторінці 32](#page-31-0)*
	- & *[«Завантаження паперу та конвертів до заднього гнізда подачі паперу» на сторінці 35](#page-34-0)*
- ❏ *Відомості про область для друку див. у цьому розділі:* & *[«Область друку» на сторінці 197](#page-196-0)*
- ❏ *Виконавши налаштування, перед друком великих об'ємів надрукуйте одну тестову копію та перевірте результат.*

### **Основні параметри пристрою у Windows**

*Примітка для пристроїв серії WF-5620/WF-5690: Якщо функція принтера Керування доступом переведена у значення Увімкнути, то перш ніж надсилати завдання друку, потрібно ввести ім'я користувача та пароль.* & *[«Access Control \(Керування доступом\) для Windows» на сторінці 47](#page-46-0)*

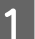

Відкрийте файл, який потрібно надрукувати.

2 Відкрийте настройки принтера. & [«Доступ до драйвера принтера у Windows» на сторінці 45](#page-44-0)

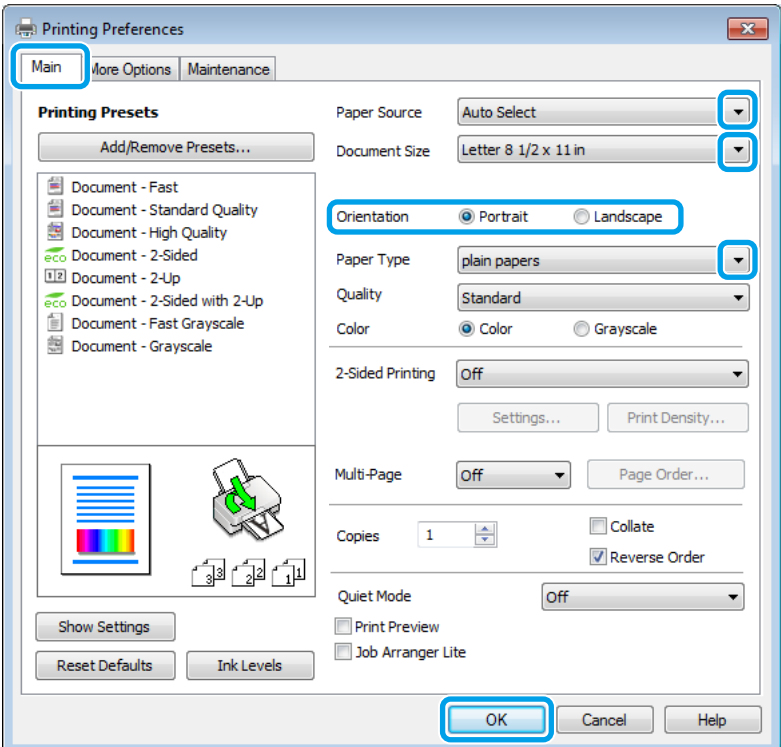

- C Клацніть вкладку **Main (Головне)**.
- D Виберіть потрібне значення параметра Paper Source (Джерело паперу).
- E Виберіть потрібне значення параметра Document Size (Розмір документа). Можна також вибрати нестандартний формат паперу. Докладніші відомості з цього питання див. у електронній довідці.
- F Виберіть потрібну орієнтацію відбитка **Portrait (Книжкова)** (вузький відбиток) або **Landscape (Ландшафт)** (широкий відбиток).

#### *Примітка.*

*Виберіть Landscape (Ландшафт), якщо друк виконується на конвертах.*

G Виберіть потрібне значення параметра Paper Type (Тип паперу). & [«Налаштування типу паперу з драйвера принтера» на сторінці 31](#page-30-0)

#### *Примітка.*

*Якість друку налаштовується автоматично для вибраного параметра Paper Type (Тип паперу).*

В Оберіть потрібне значення параметра Quality (Якість).

#### *Примітка.*

*У разі друку щільно розташованих даних на простому папері, бланку чи попередньо надрукованому папері, виберіть Standard-Vivid (Стандартний-яскравий), щоб друкований матеріал мав необхідну яскравість.*

I Закрийте вікно з параметрами друку, натиснувши кнопку **OK**.

#### *Примітка.*

*Вказівки щодо налаштування спеціальних параметрів див. у відповідних розділах.*

10 Роздрукуйте файл.

### **Основні параметри пристрою для Mac OS X**

*Примітка.*

*Знімки екрана з вікнами драйвера принтера в цьому посібнику наведені для Mac OS X 10.7.*

A Відкрийте файл, який потрібно надрукувати.

2 Відкрийте діалогове вікно Print (Друк). & [«Доступ до драйвера принтера у Mac OS X» на сторінці 47](#page-46-0)

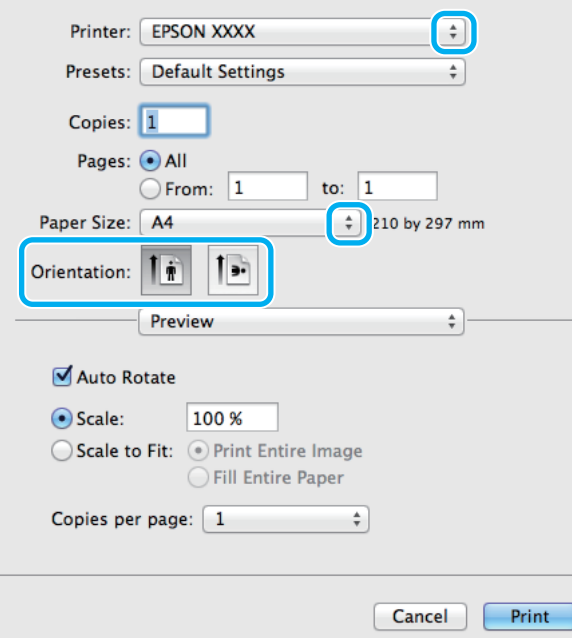

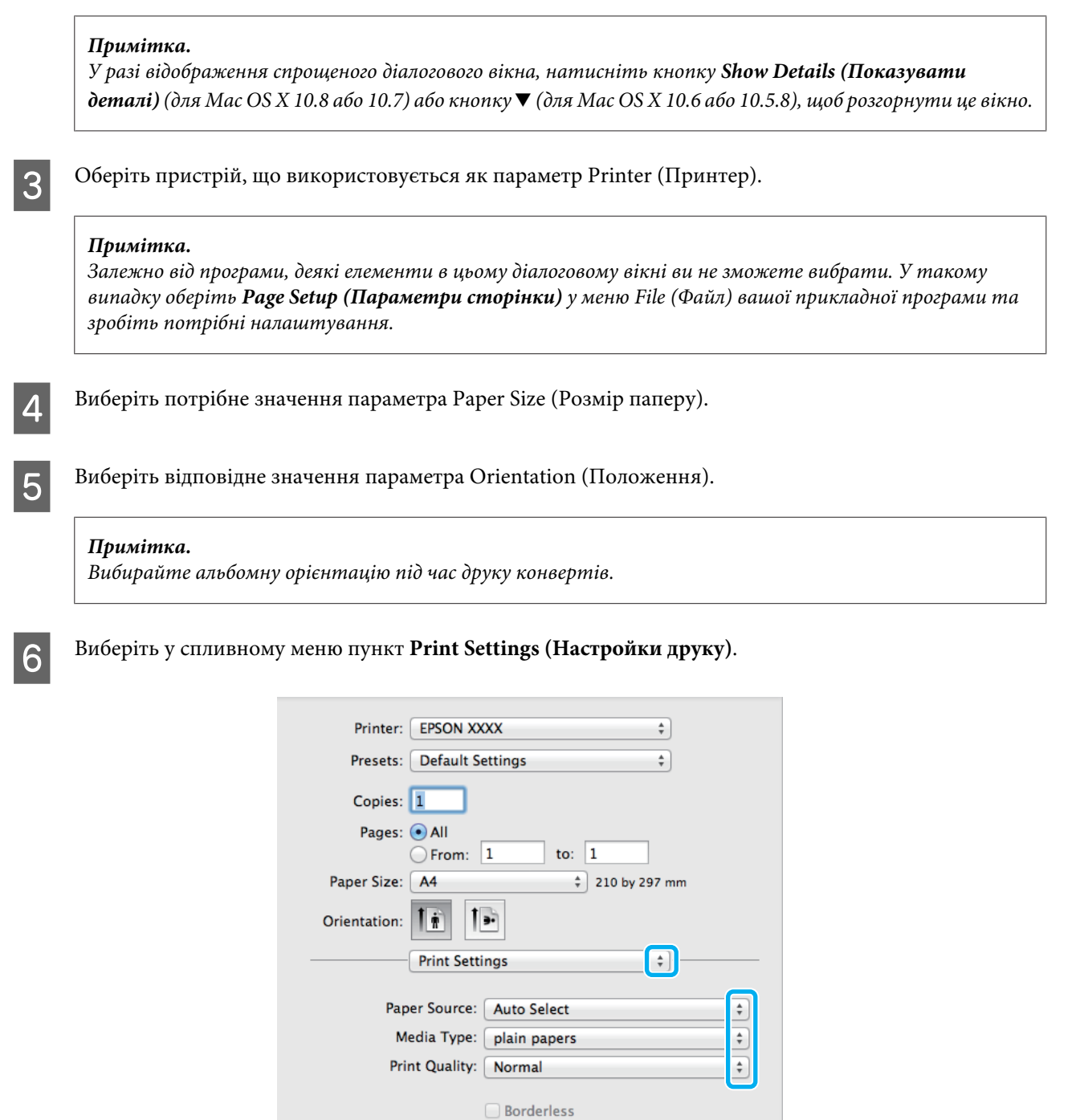

G Виберіть потрібне значення параметра **Paper Source (Джерело паперу)**.

Виберіть потрібне значення параметра Media Type (Тип носія). & [«Налаштування типу паперу з драйвера принтера» на сторінці 31](#page-30-0)

Expansion: Max

Cancel

Grayscale Mirror Image  $\div$ 

Print

I Оберіть потрібне значення параметра Print Quality (Якість друку).

#### *Примітка.*

*У разі друку щільно розташованих даних на простому папері, бланку чи попередньо надрукованому папері, виберіть Standard-Vivid (Стандартний-яскравий), щоб друкований матеріал мав необхідну яскравість.*

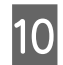

J Розпочніть друк, натиснувши кнопку **Print (Друк)**.

### **Скасування друку**

Якщо потрібно відмовитися від друку, виконайте дії, описані у відповідному розділі нижче.

### **Використання кнопки на пристрої**

Завдання на друк, яке вже виконується, можна скасувати кнопкою  $\otimes$ .

#### **Використання меню стану пристрою**

Можна скасувати поточне завдання друку на пристрої через Меню стану.

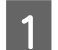

Натисніть і, щоб відобразилося Меню стану.

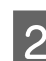

B Виберіть **Монітор завдань**, а тоді **Завдання друку**. У списку відображаються поточні завдання та завдання,що очікують обробки.

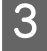

C Виберіть завдання, яке потрібно скасувати.

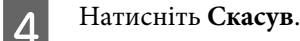

### **Для Windows**

#### *Примітка.*

*Не вдалося скасувати завдання друку, надіслане на пристрій. У такому разі завдання на друк можна скасувати засобами пристрою.*

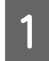

A Відкрийте EPSON Status Monitor 3. & [«Для Windows» на сторінці 167](#page-166-0)

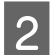

B Натисніть кнопку **Print Queue (Черга друку)**. Відобразиться спулер Windows Spooler.

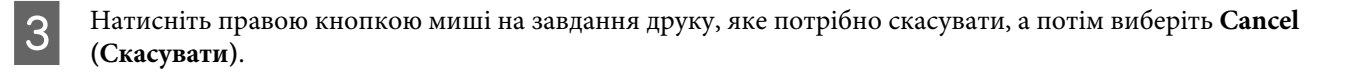

## **Для Mac OS X**

Для того, щоб скасувати завдання на друк, виконайте наступні дії.

#### *Примітка.*

*Якщо завдання друку було надіслано з Mac OS X 10.6 або 10.5.8 через мережу, то скасувати друк з комп'ютера, можливо, не вдасться. Натисніть на панелі керування пристрою* y*, щоб скасувати завдання друку. Щоб вирішити цю проблему, див. Посібник по роботі в мережі.*

A Натисніть на піктограму вашого пристрою у вікні Dock (Панель швидкого запуску).

B У списку Document Name (Назва документа) виберіть документ, який друкується.

C Щоб скасувати друк, натисніть кнопку **Delete (Видалити)**.

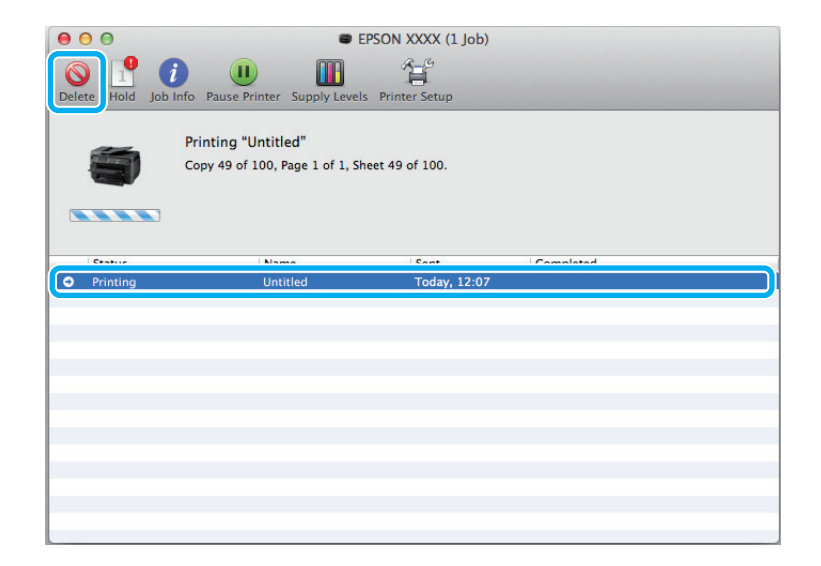

Для Mac OS X 10.8: Щоб скасувати друк, натисніть кнопку .

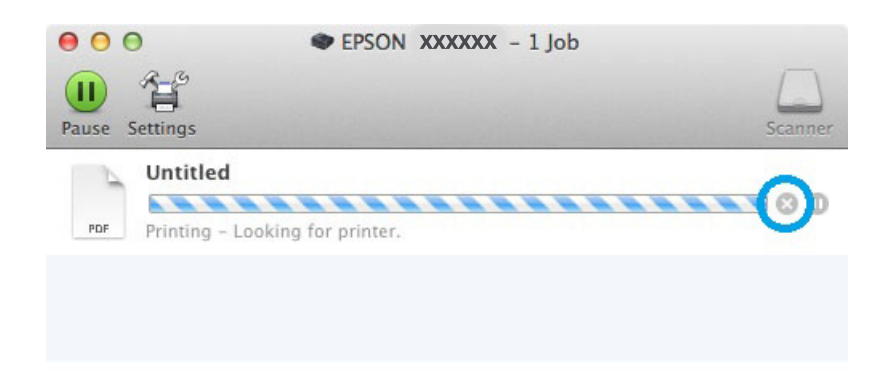

## **Інші настройки**

## **Попередні настройки друку (лише для Windows)**

Завдяки попереднім настройкам драйвера принтера друкувати можна з легкістю. Можна також створити власні попередні настройки.

### **Параметри пристрою в ОС Windows**

- Відкрийте настройки принтера. & [«Доступ до драйвера принтера у Windows» на сторінці 45](#page-44-0)
- 

B Виберіть Printing Presets (Попередні настройки друку) у вкладці Main (Головне). Для параметрів пристрою автоматично встановлюються значення, відображені в спливному вікні.

## **Двосторонній друк**

За допомогою драйвера принтера друкуйте на обох сторонах паперу.

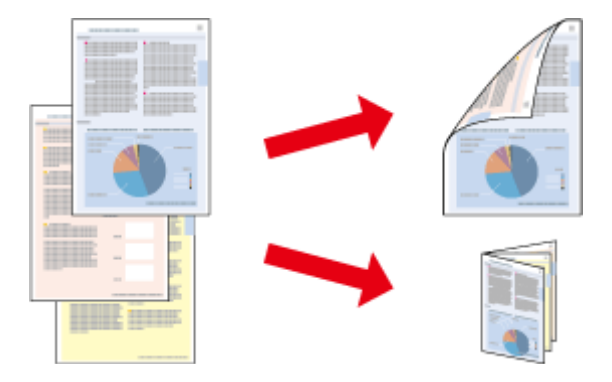

#### *Примітка.*

- ❏ *Ця функція може бути недоступною з деякими налаштуваннями.*
- ❏ *Норми завантаження для двостороннього друку відрізняються від звичайних.* & *[«Вибір паперу» на сторінці 27](#page-26-0)*
- ❏ *Використовуйте лише папір, придатний для двостороннього друку. Інакше може погіршитися якість друку.*

& *[«Вибір паперу» на сторінці 27](#page-26-0)*

- ❏ *Ручний режим двостороннього друку може бути недоступний, якщо доступ до пристрою виконується через мережу або якщо він використовується як спільний ресурс.*
- ❏ *Якщо під час автоматичного двостороннього друку у пристрої забракне чорнила, друк припиниться, і потрібно буде замінити чорнило. Після заміни чорнильних картриджів пристрій продовжить друкування, але на відбитках, можливо, бракуватиме певних ділянок. В такому випадку надрукуйте неповні сторінки повторно.*
- ❏ *Залежно від типу паперу й кількості чорнила, яке використовується на друку тексту й зображень, чорнило може проступати на іншу сторону паперу.*
- ❏ *У процесі друку в режимі двостороннього друку зображення на папері може бути розпливчатим.*

#### *Примітка для користувачів Windows:*

- ❏ *Доступні чотири типи двостороннього друку: автоматичний стандартний, автоматичний згорнутий буклет, ручний стандартний та ручний згорнутий буклет.*
- ❏ *Ручний режим двостороннього друку можливий лише тоді, коли програма EPSON Status Monitor 3 запущена. Щоб увімкнути монітор стану, відкрийте драйвер принтера та клацніть вкладку Maintenance (Сервіс), а потім кнопку Extended Settings (Розширені параметри). У вікні Extended Settings (Розширені параметри) встановіть прапорець Enable EPSON Status Monitor 3 (Увімкнути EPSON Status Monitor 3).*
- ❏ *Під час виконання автоматичного двостороннього друку цей процес може бути уповільненим залежно від комбінації параметрів, вибраних для Select Document Type (Виберіть «Тип документа») у вікні Print Density Adjustment (Регулювання щільності друку) та для Quality (Якість) в окні Main (Головне).*

#### *Примітка для користувачів Mac OS X:*

- ❏ *Mac OS X підтримує лише автоматичний стандартний режим двостороннього друку.*
- ❏ *Під час виконання автоматичного двостороннього друку цей процес може бути уповільненим залежно від налаштування Document Type (Тип документа) в Two-sided Printing Settings (Настройки двостороннього друку).*

### **Параметри пристрою в ОС Windows**

A Відкрийте настройки принтера.

& [«Доступ до драйвера принтера у Windows» на сторінці 45](#page-44-0)

**В Оберіть потрібне значення параметра 2-Sided Printing (Двосторонній друк).** 

#### *Примітка.*

*Залежно від версії драйвера, настройка 2-Sided Printing (Двосторонній друк) може стати доступною, якщо установити біля неї прапорець. Під час автоматичного друкування переконайтеся, що встановлено прапорець Auto (Авто).*

C Натисніть **Settings (Настройки)** і зробіть відповідні налаштування.

#### *Примітка.*

*Якщо ви бажаєте надрукувати згорнутий буклет, виберіть Booklet (Буклет).*

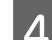

Перевірте інші параметри та виконайте друк.

#### *Примітка.*

- ❏ *Якщо ви виконуєте автоматичний друк чи якщо ви друкуєте дані великої щільності, такі як фотознімки чи діаграми, рекомендуємо налаштувати параметри у вікні Print Density Adjustment (Регулювання щільності друку).*
- ❏ *У залежності від програми, фактична ширина поля для переплетення може відрізнятися від заданої. Перед тим як виконувати друк у повному обсязі, проекспериментуйте на декількох аркушах, щоб перевірити, якими насправді будуть результати.*
- ❏ *Ручний стандартний двосторонній друк дає змогу друкувати спочатку парні сторінки. Якщо ви виконуєте друк непарних сторінок, наприкінці друку вийде порожня сторінка.*
- ❏ *Якщо ви виконуєте ручний друк, перед тим, як завантажити папір, упевніться, що чорнило повністю висохло.*

### **Параметри пристрою для Mac OS X**

A Відкрийте діалогове вікно Print (Друк).

& [«Доступ до драйвера принтера у Mac OS X» на сторінці 47](#page-46-0)

B Виконайте відповідні налаштування на панелі Two-sided Printing Settings (Настройки двостороннього друку).

C Перевірте інші параметри та виконайте друк.

#### *Примітка.*

*Якщо ви друкуєте дані великої щільності, такі як фотознімки чи діаграми, рекомендуємо налаштувати параметри Print Density (Щільність друку) та Increased Ink Drying Time (Збільшений час висушування чорнил) вручну.*

## **Друк із налаштуванням до розмірів сторінки**

Дає змогу автоматично збільшувати або зменшувати розмір документа, щоб припасувати його до розміру паперу, вибраного для драйвера принтера.

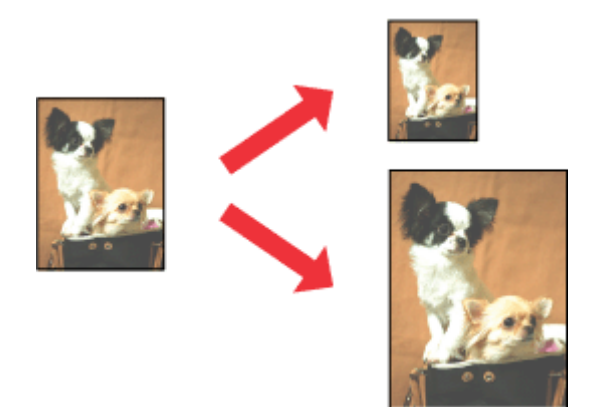

*Примітка.*

*Ця функція може бути недоступною з деякими налаштуваннями.*

### **Параметри пристрою в ОС Windows**

Відкрийте настройки принтера. & [«Доступ до драйвера принтера у Windows» на сторінці 45](#page-44-0)

B Виберіть **Reduce/Enlarge Document (Зменшити/Збільшити документ)** та **Fit to Page (За розміром сторінки)** в закладці More Options (Додаткові настройки), а потім виберіть розмір паперу, який ви використовуєте, в Output Paper (Вихідний папір).

*Примітка. Якщо потрібно надрукувати зменшене зображення, виберіть Center (У центрі).*

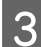

C Перевірте інші параметри та виконайте друк.

### **Параметри пристрою для Mac OS X**

- A Відкрийте діалогове вікно Print (Друк). & [«Доступ до драйвера принтера у Mac OS X» на сторінці 47](#page-46-0)
- B Виберіть значення **Scale to fit paper size (Змінити до розміру паперу)** для Destination Paper Size (Розмір цільового паперу) на панелі Paper Handling (Користування папером) та виберіть потрібний розмір паперу в спливному меню.

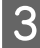

C Перевірте інші параметри та виконайте друк.

## **Друк декількох сторінок за допомогою параметра Pages per Sheet (Сторінок на аркуші)**

Дає змогу друкувати по дві або по чотири сторінки на одному аркуші паперу за допомогою драйвера принтера.

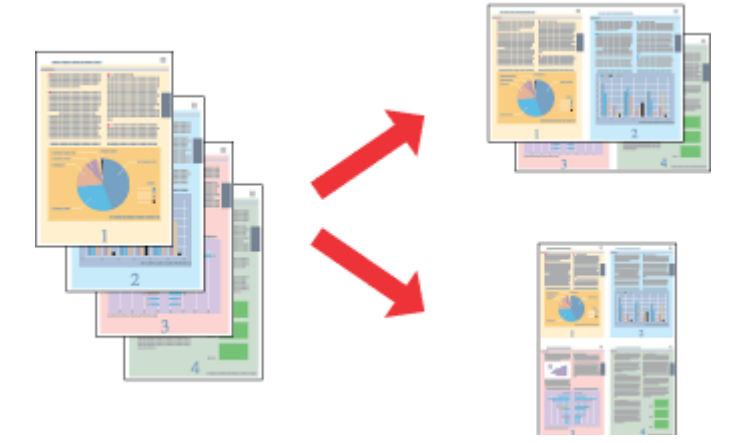

*Примітка.*

*Ця функція може бути недоступною з деякими налаштуваннями.*

### **Параметри пристрою в ОС Windows**

- **А Відкрийте настройки принтера.** & [«Доступ до драйвера принтера у Windows» на сторінці 45](#page-44-0)
- 

B Установіть значення **2-Up (2 на сторінці)** або **4-Up (4 на сторінці)** для параметра Multi-Page (Багато сторінок) в закладці Main (Головне).

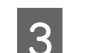

C Натисніть **Page Order (Порядок сторінок)** і зробіть відповідні налаштування.

D Перевірте інші параметри та виконайте друк.

### **Параметри пристрою для Mac OS X**

A Відкрийте діалогове вікно Print (Друк). & [«Доступ до драйвера принтера у Mac OS X» на сторінці 47](#page-46-0)

B Виберіть потрібну кількість Pages Per Sheet (Сторінок на аркуші) та Layout Direction (Напрямок макету) (послідовність сторінок) на панелі Layout (Макет).

C Перевірте інші параметри та виконайте друк.

## **Друк у режимі Anti-Copy Pattern (Захист від копіювання) printing (лише для Windows)**

Ця функція дозволяє надрукувати документ із захистом від копіювання. У разі спроб скопіювати захищений документ, доданий вами рядок як захист від копіювання кілька разів надрукується на документі.

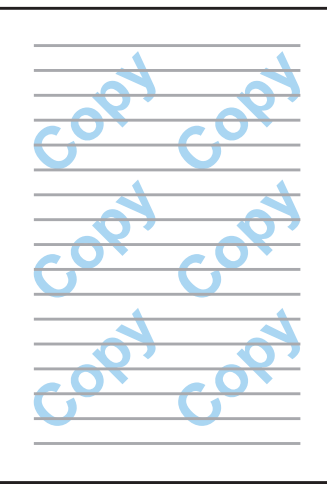

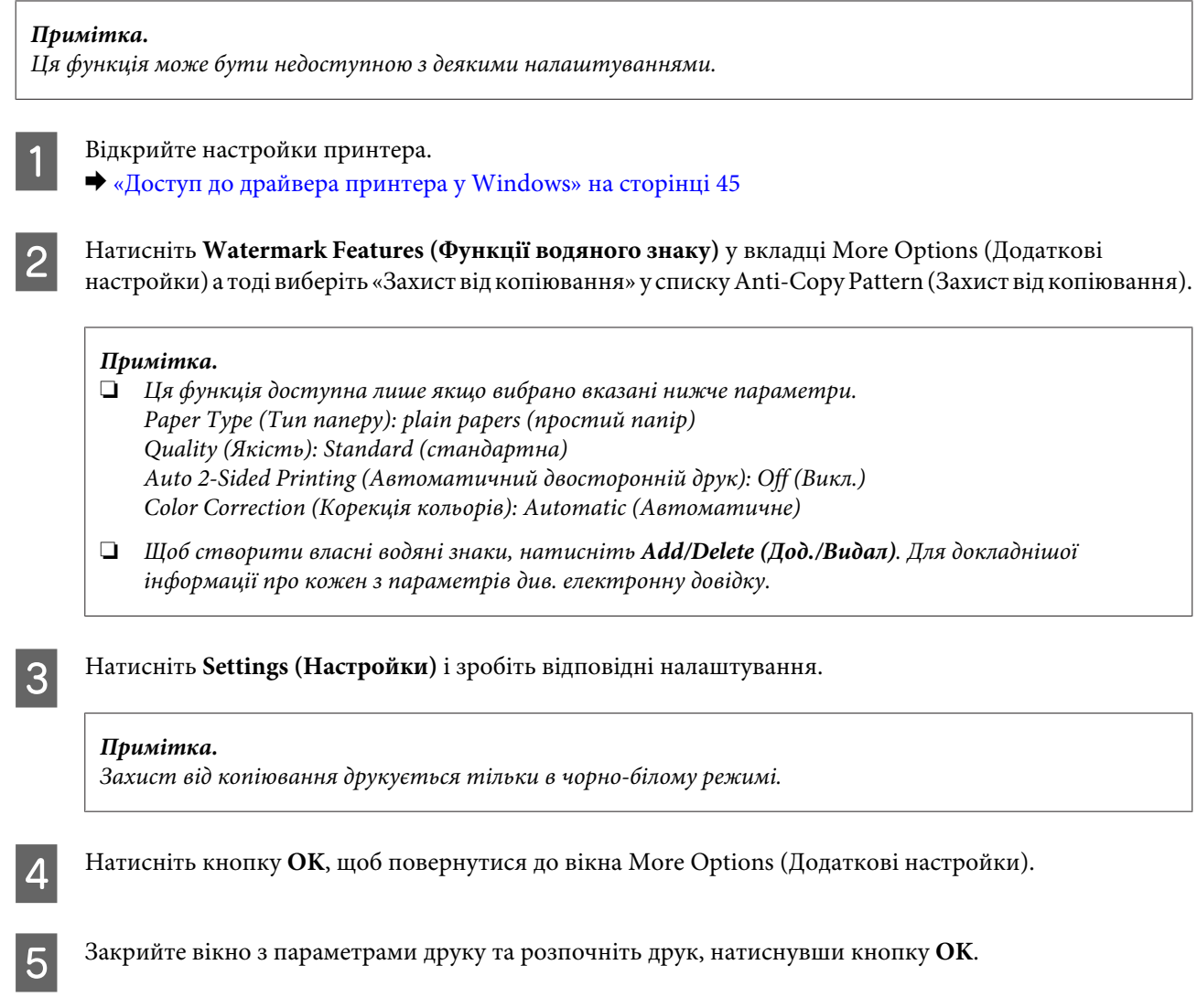

## **Друк у режимі Watermark (Водяний знак) (лише для Windows)**

Ця функція дає змогу друкувати документ із водяними знаками, які мають вигляд тексту або зображення.

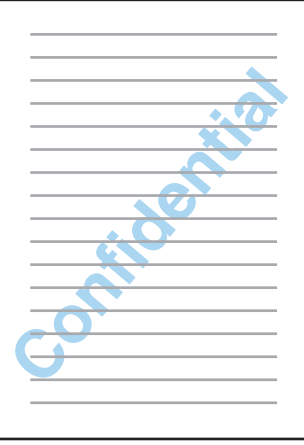

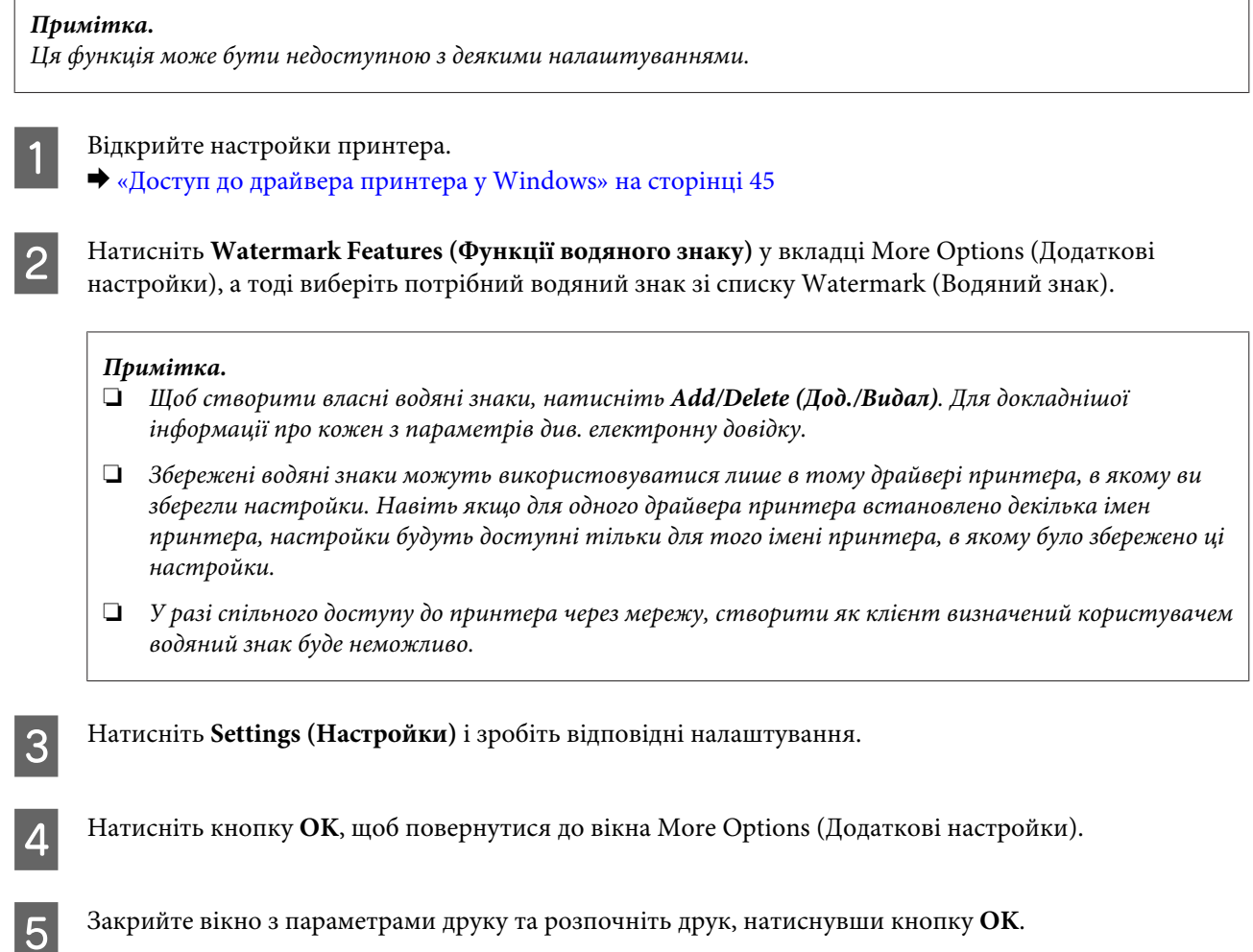

## **Друк у режимі Header/Footer (Колонтитул) (лише для Windows)**

Ця функція дозволяє друкувати ім'я користувача, ім'я комп'ютера, дату, час чи кількість підборів сторінки вгорі або внизу кожної сторінки документа.

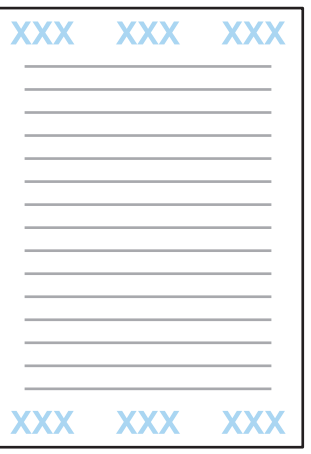

Відкрийте настройки принтера.

& [«Доступ до драйвера принтера у Windows» на сторінці 45](#page-44-0)

B Натисніть **Watermark Features (Функції водяного знаку)** у вкладці More Options (Додаткові настройки), виберіть **Header/Footer (Колонтитул)**, а тоді натисніть **Settings (Настройки)**.

C Виберіть потрібні елементи зі спадного списку у вікні Header Footer Settings (Настройки колонтитула).

#### *Примітка.*

*Якщо вибрати Collate Number (Кількість підбору), то буде вказано число копій.*

- D Натисніть кнопку **OK**, щоб повернутися до вікна More Options (Додаткові настройки).
- E Закрийте вікно з параметрами друку та розпочніть друк, натиснувши кнопку **OK**.

## **Друк конфіденційних завдань**

Ця функція доступна тільки на пристроях серії WF-5620 та серії WF-5690.

Ця функція дозволяє встановити пароль для надсилання завдання. Коли встановлено пароль, то завдання неможливо видрукувати, доки користувач не уведе пароль на контрольній панелі пристрою.

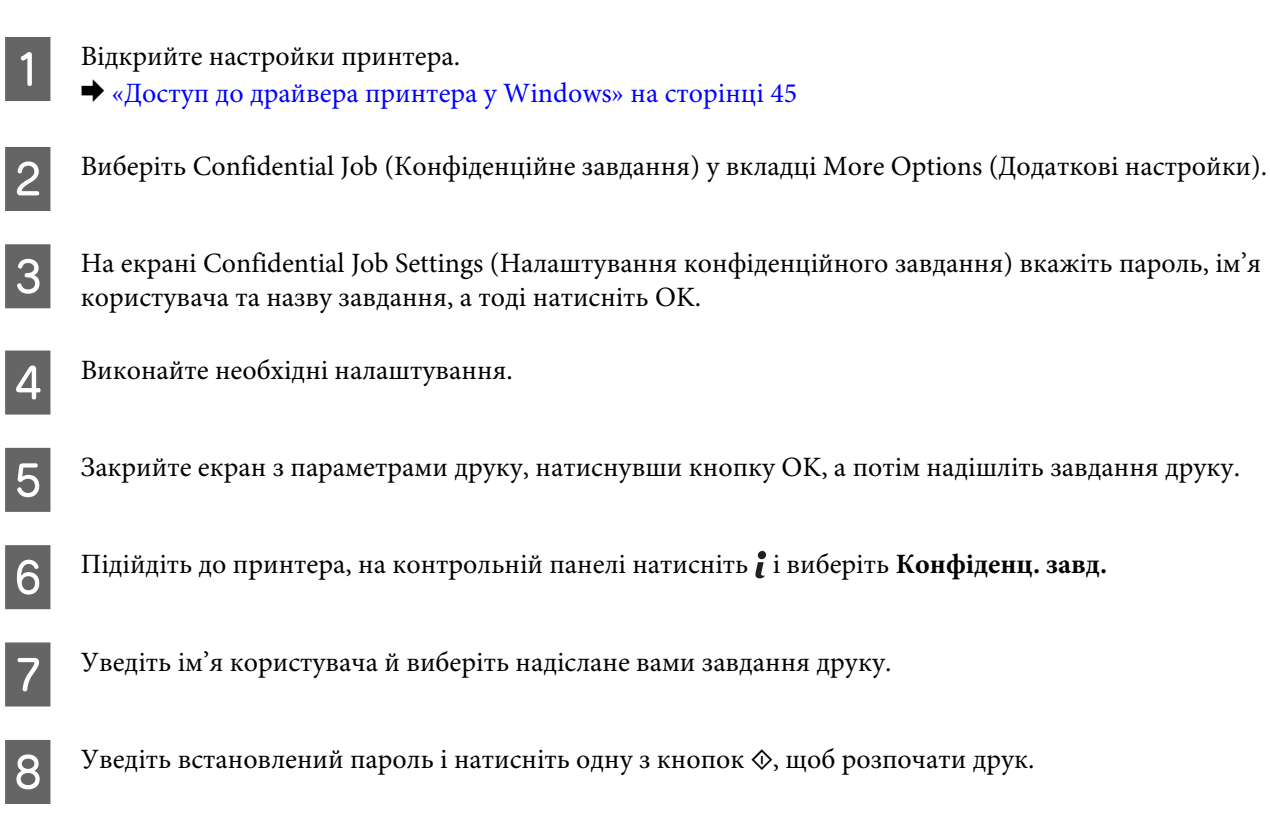

## **Настройки адміністратора для драйвера принтера (лише для Windows)**

Адміністратори можуть заблокувати перелічені нижче настройки драйвера принтера для кожного користувача, щоб запобігти небажаним змінам налаштувань.

- ❏ Режим захисту від копіювання
- ❏ Водяний знак
- ❏ Колонтитул
- ❏ Кольоровий друк
- ❏ Двосторонній друк
- ❏ Багато сторінок

#### *Примітка.*

*У Windows потрібно увійти як адміністратор.*

#### Windows 8 та Server 2012:

Виберіть **Desktop (Робочий стіл)**, **Settings (Настройки)**, **charm (ключова кнопка)**, **Control Panel (Панель керування)**, а тоді виберіть **Devices and Printers (Пристрої та принтери)** із категорії Hardware and Sound (Устаткування та звук).

Windows 7 і Server 2008 R2: Натисніть кнопку Пуск, а тоді виберіть пункт **Devices and Printers (Пристрої та принтери)**.

Windows Vista та Server 2008:

Натисніть кнопку «Пуск», виберіть пункт меню **Control Panel (Панель керування)**, потім виберіть пункт **Printer (Принтер)** у розділі Hardware and Sound (Устаткування та звук).

Windows XP та Server 2003:

Натисніть кнопку **Start (Пуск)** та оберіть **Control Panel (Панель керування)**, а потім натисніть **Printers and Faxes (Принтери й факси)** у категорії Printers and Other Hardware (Принтери та інші пристрої).

B Windows 8, 7, Server 2008 та Server 2012: Клацніть правою кнопкою миші на пристрої або натисніть та утримуйте позначку пристрою, виберіть **Printer properties (Властивості принтера)**, **Optional Settings (Додаткові параметри)**, а тоді натисніть **Driver Settings (Настройки драйвера)**.

#### Windows Vista та Server 2008:

Натисніть правою кнопкою миші на пристрої, клацніть **Optional Settings (Додаткові параметри)**, а тоді натисніть кнопку **Driver Settings (Настройки драйвера)**.

#### Windows XP та Server 2003:

Натисніть правою кнопкою миші на пристрої, клацніть **Optional Settings (Додаткові параметри)**, а тоді натисніть кнопку **Driver Settings (Настройки драйвера)**.

C Уведіть відповідні настройки. Для докладнішої інформації про кожен з параметрів див. електронну довідку.

#### D Натисніть **OK**.

## **Використання драйвера принтера PostScript**

Див. нижче детальніші відомості про встановлення драйвера принтера PostScript. & [«Встановлення драйвера PostScript Printer» на сторінці 151](#page-150-0)

## **Використання драйвера принтера Epson Universal P6**

Див. нижче детальніші відомості про встановлення драйвера принтера Epson Universal P6.  $\rightarrow$  [«Встановлення драйвера принтера Epson Universal P6 Printer Driver \(лише для Windows\)» на](#page-154-0) [сторінці 155](#page-154-0)

#### *Примітка.*

*Коли це можливо, виберіть шрифти у вашій програмі. Докладніші інструкції з цього питання див. у документації до програмного забезпечення. У разі надсилання неформатованого тексту з DOS просто на принтер або в разі використання простого програмного забезпечення, яке не дає можливості вибирати шрифти, можна вибрати їх за допомогою меню на панелі керування на принтері.*

## **Сканування**

## **Сканування за допомогою панелі керування**

Можна сканувати документи й надсилати зіскановані зображення з пристрою на підключений комп'ютер, пристрій пам'яті, мережеву папку і надсилати зіскановане зображення, долучивши його до електронного повідомлення.

#### *Примітка.*

- ❏ *У залежності від пристрою, такі функції як сканування до мережевої папки/FTP чи сканування до електронної пошти можуть не підтримуватися.*
	- & *[«Доступні функції» на сторінці 11](#page-10-0)*
- ❏ *Можна зберегти параметри сканування як попередні налаштування.* & *[«Налаштування» на сторінці 120](#page-119-0)*

### **Сканування в накопичувач**

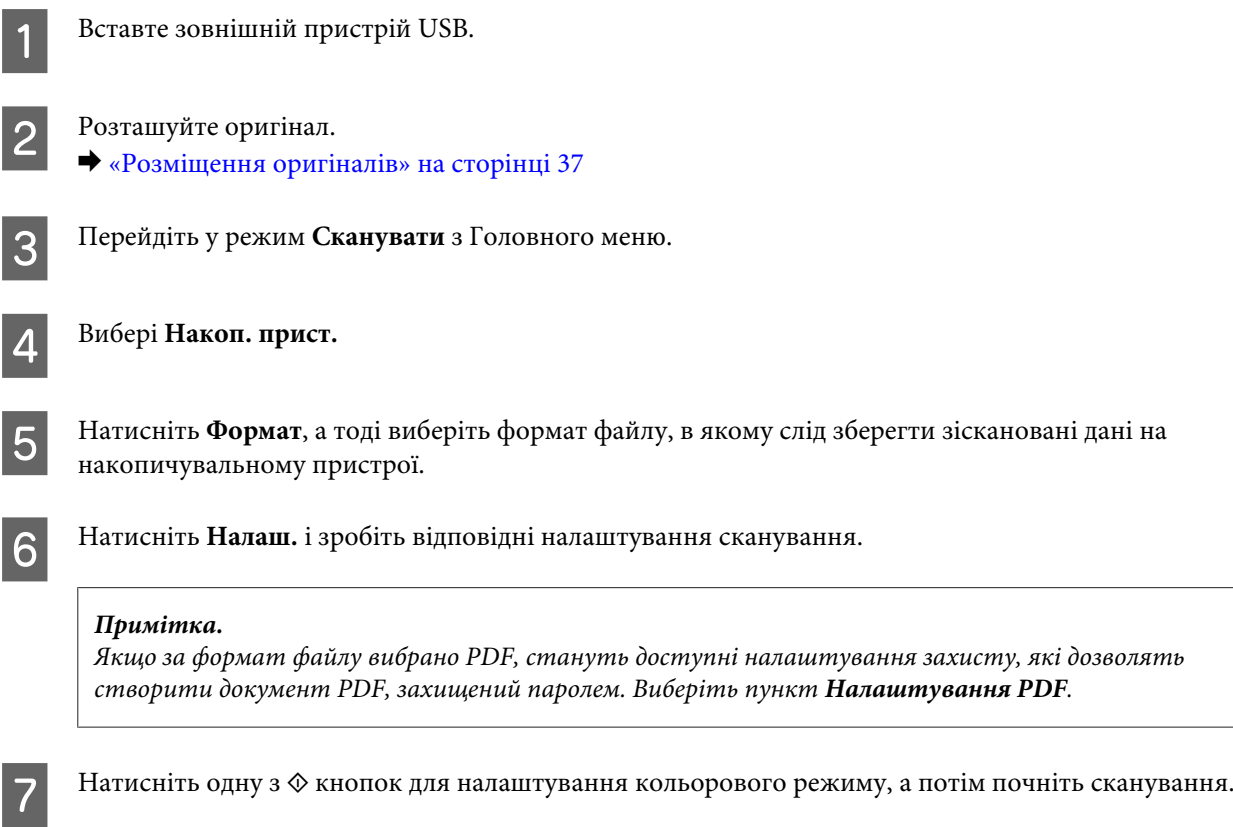

Скановане зображення зберігається.

### **Сканування в папку**

Функція Скан. до мереж. папки/FTP дозволяє зберігати зіскановані зображення у папці на сервері. Можете вказати збережену папку, увівши шлях до неї, однак, перш ніж використовувати цю функцію, простіше спочатку зареєструвати збережену папку та змінити її параметри у розділі «Контакти».

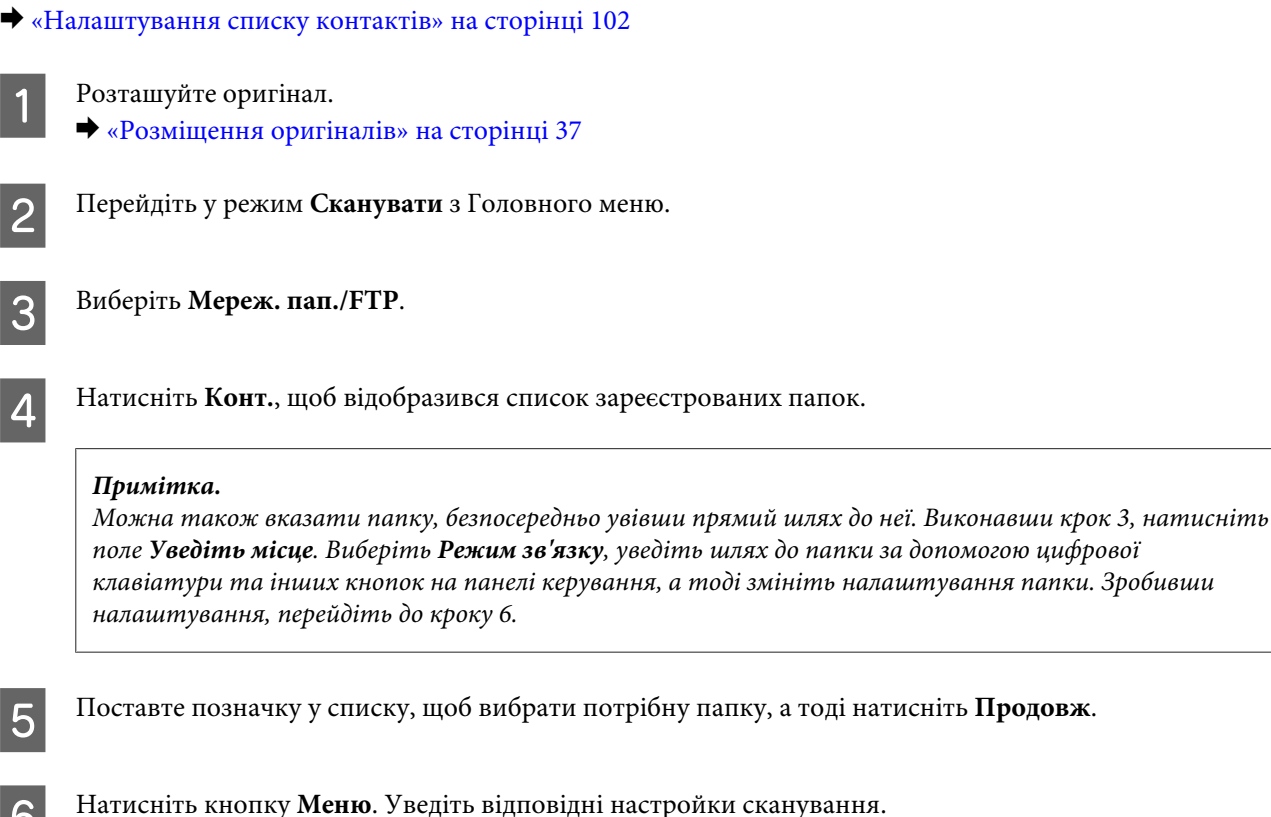

 $7$  Натисніть одну з  $\lozenge$  кнопок для налаштування кольорового режиму, а потім почніть сканування.

Скановане зображення зберігається.

## **Сканування в електронну пошту**

Функція Сканувати до ел. поштиl дозволяє надсилати зіскановані зображення електронною поштою просто з пристрою за допомогою наперед налаштованого сервера електронної пошти.

#### *Примітка.*

*Перш ніж використовувати цю функцію, перевірте, чи внесено налаштування для Сервер ел. пошти і чи правильно встановлено значення для Дата/час і Різниця в часі у Налаштув. дати/часу. В інакшому випадку часові відмітки у повідомленнях електронної пошти неправильно відображатимуться на комп'ютері отримувача.*

Розташуйте оригінал.

& [«Розміщення оригіналів» на сторінці 37](#page-36-0)

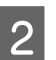

B Перейдіть у режим **Сканувати** з Головного меню.

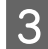

C Виберіть пункт **Ел. адреса**.

D Якщо потрібно вказати адресу електронної пошти, натисніть на полі **Уведіть ел. адресу** та вкажіть адресу електронної пошти.

E Якщо потрібно ввести адреси електронної пошти з розділу Конт., натисніть **Конт.**, щоб відобразився список, а тоді виберіть потрібні контакти, ставлячи відповідні позначки у списку. Тоді натисніть **Продовж**.

#### *Примітка.*

*Можна надсилати електронного листа на 10 окремих електронних адрес або групі.*

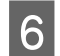

F Натисніть **Формат** і виберіть формат файлу.

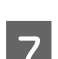

G Натисніть кнопку **Меню**.

H Виберіть пункт **Налаштув. ел. пошти**. Можна вказати ім'я для зісканованого файлу зображення у Префікс імені файлу та зазначити тему електронного листа, до якого потрібно долучити зісканований файл, у розділі Тема.

#### *Примітка.*

*Наперед визначене повідомлення, Attached Scan Data, буде автоматично внесено в основну частину електронного повідомлення.*

I Виберіть пункт **Основні налаштування**. Уведіть відповідні настройки сканування.

#### *Примітка.*

- ❏ *Можна вказати максимальний розмір для файлів, які можна прикріпити до електронного листа, зазначивши його в Мак роз вкл ф. Виберіть більший розмір, якщо ви часто надсилаєте об'ємні файли.*
- ❏ *Якщо за формат файлу вибрано PDF, стануть доступні налаштування захисту, які дозволять створити документ PDF, захищений паролем. Виберіть пункт Налаштування PDF.*

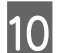

10 Натисніть одну з  $\otimes$  кнопок для налаштування кольорового режиму, а потім почніть сканування.

Зіскановане вами зображення надсилається електронною поштою.

## **Сканувати до Cloud**

Щоб отримати інструкції з використання функції Сканувати до Cloud, перейдіть на веб-сайт порталу Epson Connect.

& [«Використання послуги Epson Connect» на сторінці 13](#page-12-0)

## **Сканування до Document Capture Pro (лише для Windows)**

Ця функція дозволяє сканувати, використовуючи налаштування, зроблені в Document Capture Pro. Перш ніж використовувати цю функцію, переконайтеся, що у вас встановлено Document Capture Pro та внесено параметри завдання у цій програмі. Для отримання детальнішої інформації, див. наступний розділ. & [«Document Capture Pro» на сторінці 77](#page-76-0)

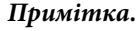

*Щоб використовувати цю функцію, потрібно підключити пристрій до комп'ютерів у мережі.*

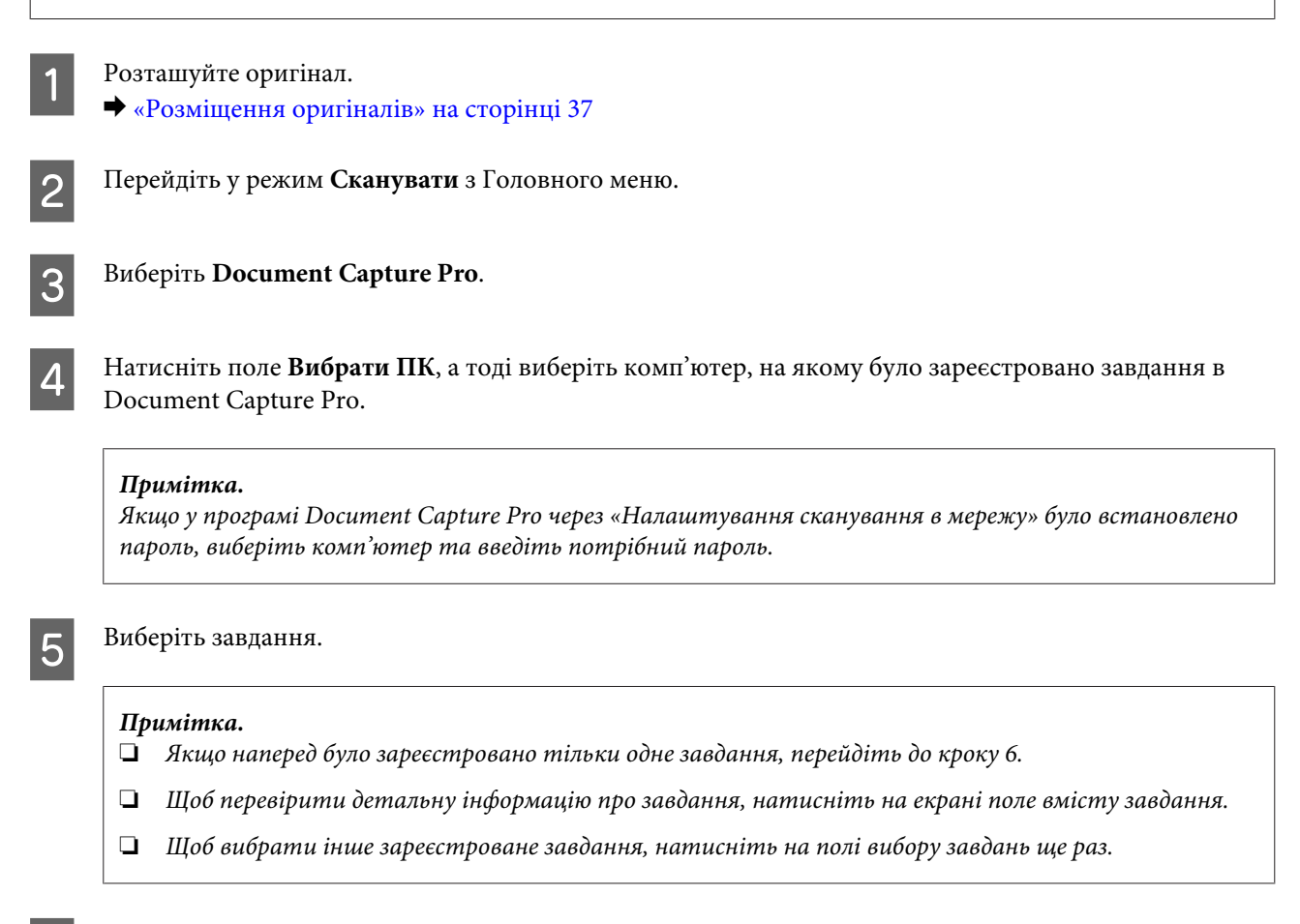

 $\begin{bmatrix} 6 \\ 1 \end{bmatrix}$  Натисніть одну з кнопок  $\Diamond$ .

Зіскановане зображення буде збережено у вказаному вами місці.

### **Сканування зі збереженням на комп'ютер (WSD)**

#### *Примітка.*

- ❏ *Ця функція доступна тільки для комп'ютерів з Windows 8, Windows 7 або Vista.*
- ❏ *Щоб використовувати цю функцію, потрібно заздалегідь встановити WSD на своєму комп'ютері. Для детальнішої інформації, див. електронний Посібник по роботі в мережі.*

Розташуйте оригінал.

& [«Розміщення оригіналів» на сторінці 37](#page-36-0)

#### **Сканування**

B Перейдіть у режим **Сканувати** з Головного меню.

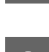

C Виберіть **ПК (WSD)**.

D Виберіть комп'ютер.

 $5$  Натисніть одну з кнопок  $\lozenge$  та розпочніть сканування. Скановане зображення зберігається.

#### *Примітка.*

*У залежності від версії операційної системи, зіскановане зображення зберігатиметься в іншому місці. Для детальнішої інформації, див. документацію до комп'ютера.*

### **Список меню режиму Сканувати**

Список меню режиму Сканувати див. у цьому розділі: • [«Режим сканування» на сторінці 106](#page-105-0)

## **Сканування з комп'ютера**

## **Налаштування для Access Control (Керування доступом) (лише для Windows)**

Ця функція доступна тільки на пристроях серії WF-5620 та серії WF-5690.

Якщо на принтері функція Керування доступом переключена в значення **Увімкнути**, то в EPSON Scan Settings (Параметри сканування EPSON) для користування EPSON Scan потрібно ввести ім'я користувача та пароль.

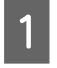

A Натисніть кнопку «Пуск» або виберіть **Start (Пуск)** > **All Programs (Усі програми)** або **Programs (Програми)** > **EPSON** > **EPSON Scan** > **EPSON Scan Settings**. Для Windows 8 та Server 2012: Уведіть EPSON Scan Settings у поле пошуку та виберіть програму.

B Виберіть **Access Control (Контроль дост.)**.

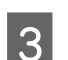

C Уведіть **User Name (Ім'я користувача)** та **Password (Пароль)**, а тоді натисніть **OK**.

#### *Примітка.*

*Якщо ви не знаєте свого імені користувача й пароля, зверніться до свого адміністратора.*

### **Сканування в режимі Office Mode (Офісний режим)**

Office Mode (Офісний режим) дозволяє вам швидко сканувати текстові документи без попереднього перегляду зображення.

*Примітка.*

- ❏ *Якщо потрібно встановити Epson Scan на Windows Server 2012, Server 2008 або Server 2003, потрібно спочатку встановити Desktop Experience (Досвід роботи з комп'ютером).*
- ❏ *Докладніше про параметри Epson Scan див. Довідку.*

 $\overline{1}$  Помістіть ваш оригінал(и).

& [«Розміщення оригіналів» на сторінці 37](#page-36-0)

2<sup>3 Запустіть Epson Scan.</sup>

& [«Запуск драйвера Epson Scan Driver \(Драйвер\)» на сторінці 77](#page-76-0)

C Виберіть Office Mode (Офісний режим) у списку Mode (Режим).

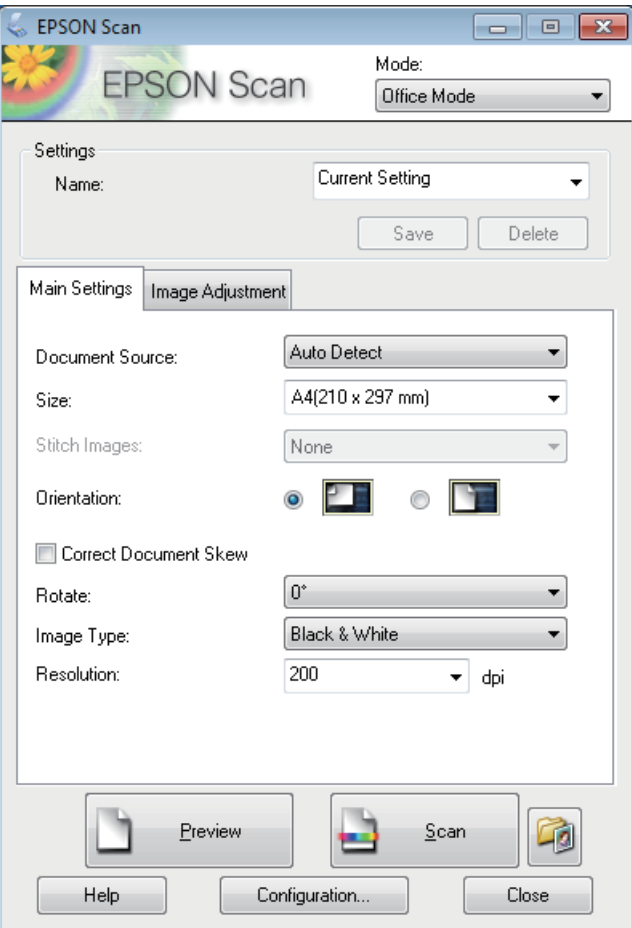

- Д Виберіть настройку Document Source (Джерело документа).
- E Виберіть формат оригіналу у списку Size (Розмір).
- $\overline{6}$  Виберіть налаштування Image Type (Тип зображення).

G Виберіть відповідне значення роздільної здатності для сканування оригіналів у списку Resolution (Роздільна здатність).

### **8** Натисніть кнопку Scan (Сканування).

I У вікні File Save Settings (Настройки збереження файла) виберіть параметр Type (Тип), а тоді клацніть **OK**.

#### *Примітка.*

- ❏ *Якщо прапорець Show this dialog box before next scan (Показати ц&е діалогове вікно перед наступним скануванням.) знятий, Epson Scan одразу розпочинає сканування, не показуючи вікно File Save Settings (Настройки збереження файла).*
- ❏ *Можна створити файл PDF, захищений паролем. Виберіть вкладку Security (Безпека) у PDF Plug-in Settings (Настройках формату PDF Plug-in). Докладніше про параметри Epson Scan див. Довідку.*
- ❏ *Якщо було вибрано Skip Blank Page (Пропустити чисту сторінку), то будь-які порожні сторінки документа не скануватимуться.*

Скановане зображення зберігається.

## **Сканування у Professional Mode (Професійний режим)**

Professional Mode (Професійний режим) надає повний доступ до параметрів сканування та дозволяє перевірити внесені у зображення зміни за допомогою вікна попереднього перегляду. Цей режим рекомендується для досвідчених користувачів.

#### *Примітка.*

- ❏ *Якщо потрібно встановити Epson Scan на Windows Server 2012, Server 2008 або Server 2003, потрібно спочатку встановити Desktop Experience (Досвід роботи з комп'ютером).*
- ❏ *Докладніше про параметри Epson Scan див. Довідку.*

A Помістіть ваш оригінал(и).

& [«Розміщення оригіналів» на сторінці 37](#page-36-0)

**2** Запустіть Epson Scan.

& [«Запуск драйвера Epson Scan Driver \(Драйвер\)» на сторінці 77](#page-76-0)

C Виберіть **Professional Mode (Професійний режим)** у списку Mode (Режим).

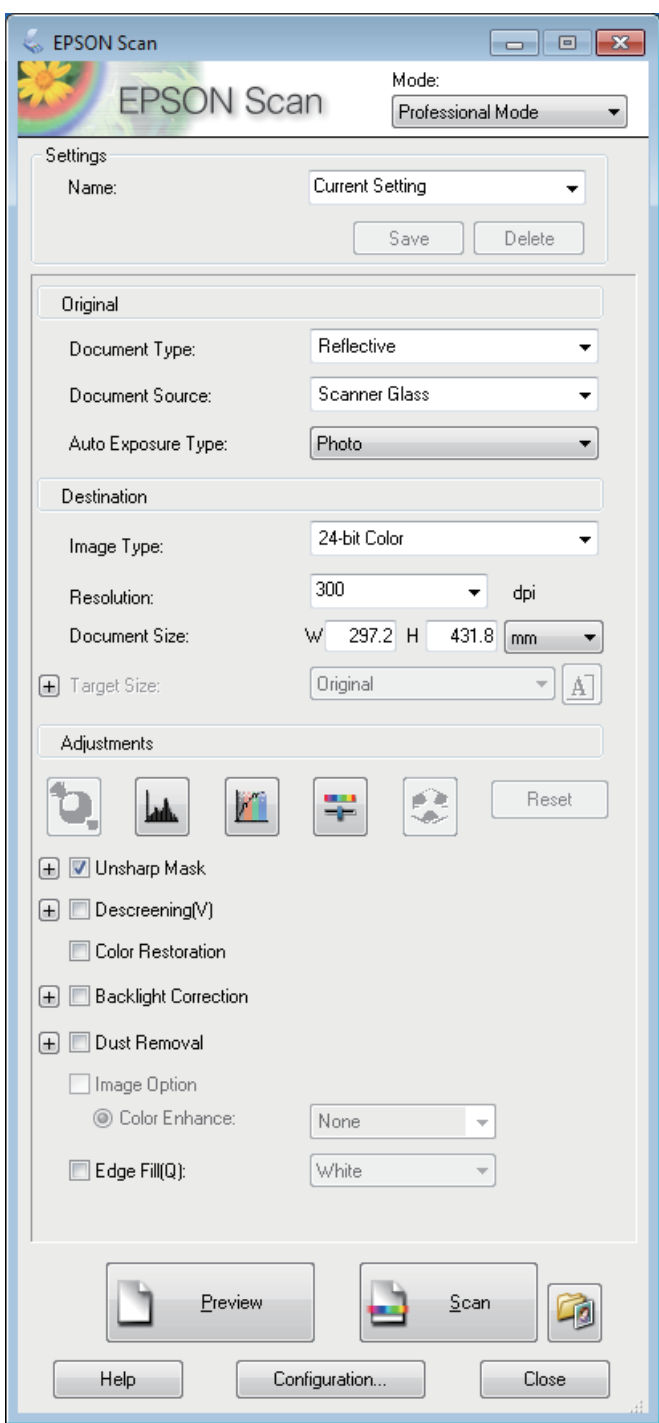

Виберіть настройку Document Source (Джерело документа).

E Виберіть **Photo (Фото)** або **Document (Документ)** як параметр Auto Exposure Type (Тип автоекспозиці).

 $\vert$  Б<br/>  $\vert$  Виберіть налаштування Image Type (Тип зображення).

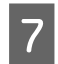

G Виберіть відповідне значення роздільної здатності для сканування оригіналів у списку Resolution (Роздільна здатність).

H Натисніть кнопку **Preview (Перегляд)**, щоб переглянути зображення. Відкриється вікно Preview (Перегляд) із зображенням документа, що сканується.

& [«Попередній перегляд зображення та вибір області сканування» на сторінці 75](#page-74-0)

#### *Примітка для Пристрою автоматичної подачі паперу (Пристрій АПД):*

- ❏ *Пристрій АПД завантажує першу сторінку документа, а тоді Epson Scan попередньо сканує та відображає її у вікні Preview (Перегляд). Після цього Пристрій АПД виводить першу сторінку. Розташуйте документ першою сторінкою вгорі та завантажте його у Пристрій АПД.*
- ❏ *Сторінка, що вийшла з Пристрою АПД ще не сканована. Завантажте весь документ знову в Пристрій АПД.*

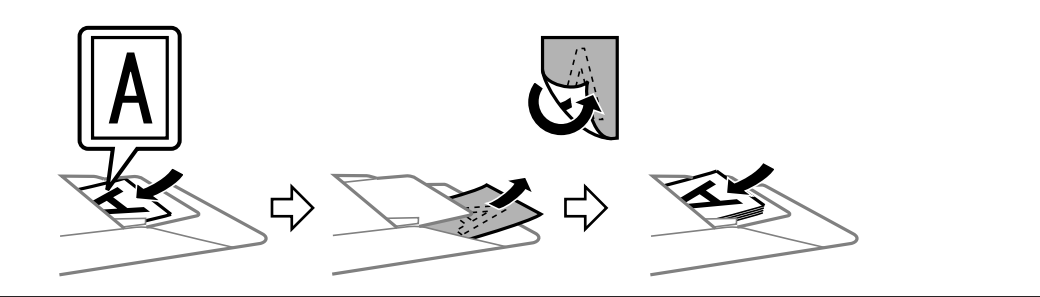

- I За необхідності виберіть розмір відсканованого зображення у списку Target Size (Розмір призначення). Зображення можна сканувати без зміни розміру або збільшувати чи зменшувати його розмір за допомогою параметра Target Size (Розмір призначення).
- 10 За необхідності настройте якість зображення. & «Функції настройки зображення» на сторінці 72

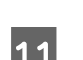

K Натисніть кнопку **Scan (Сканування)**.

L У вікні File Save Settings (Настройки збереження файла) виберіть параметр Type (Тип), а тоді клацніть **OK**.

#### *Примітка.*

- ❏ *Якщо прапорець Show this dialog box before next scan (Показати ц&е діалогове вікно перед наступним скануванням.) знятий, Epson Scan одразу розпочинає сканування, не показуючи вікно File Save Settings (Настройки збереження файла).*
- ❏ *Можна створити файл PDF, захищений паролем. Виберіть вкладку Security (Безпека) у PDF Plug-in Settings (Настройках формату PDF Plug-in). Докладніше про параметри Epson Scan див. Довідку.*

Скановане зображення зберігається.

## **Функції настройки зображення**

У програмі Epson Scan передбачені різні параметри поліпшення кольорів, різкості та контрастності, а також інші налаштування, які впливають на якість зображення.

Докладніше про параметри Epson Scan див. Довідку.
### **Сканування**

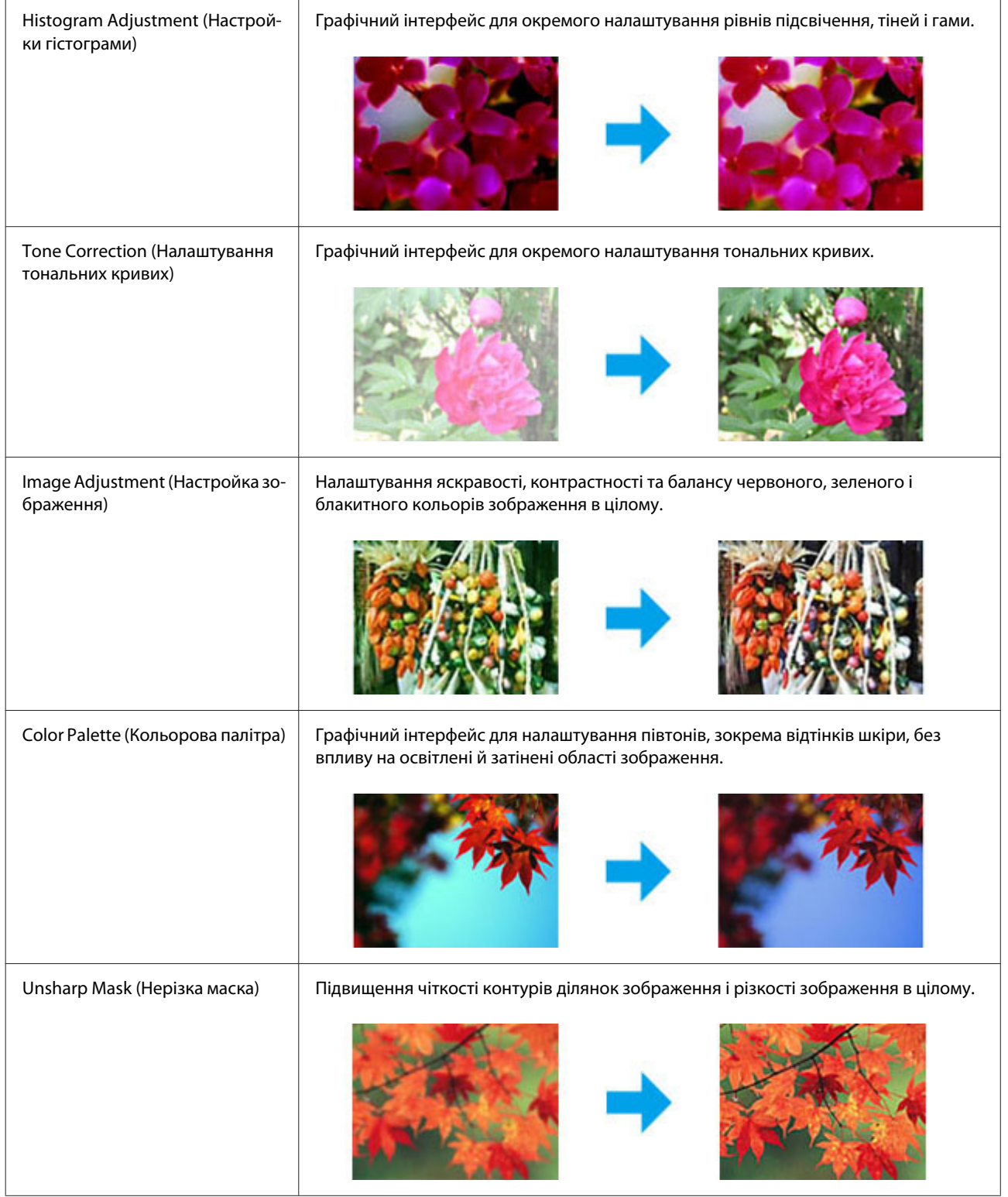

### **Сканування**

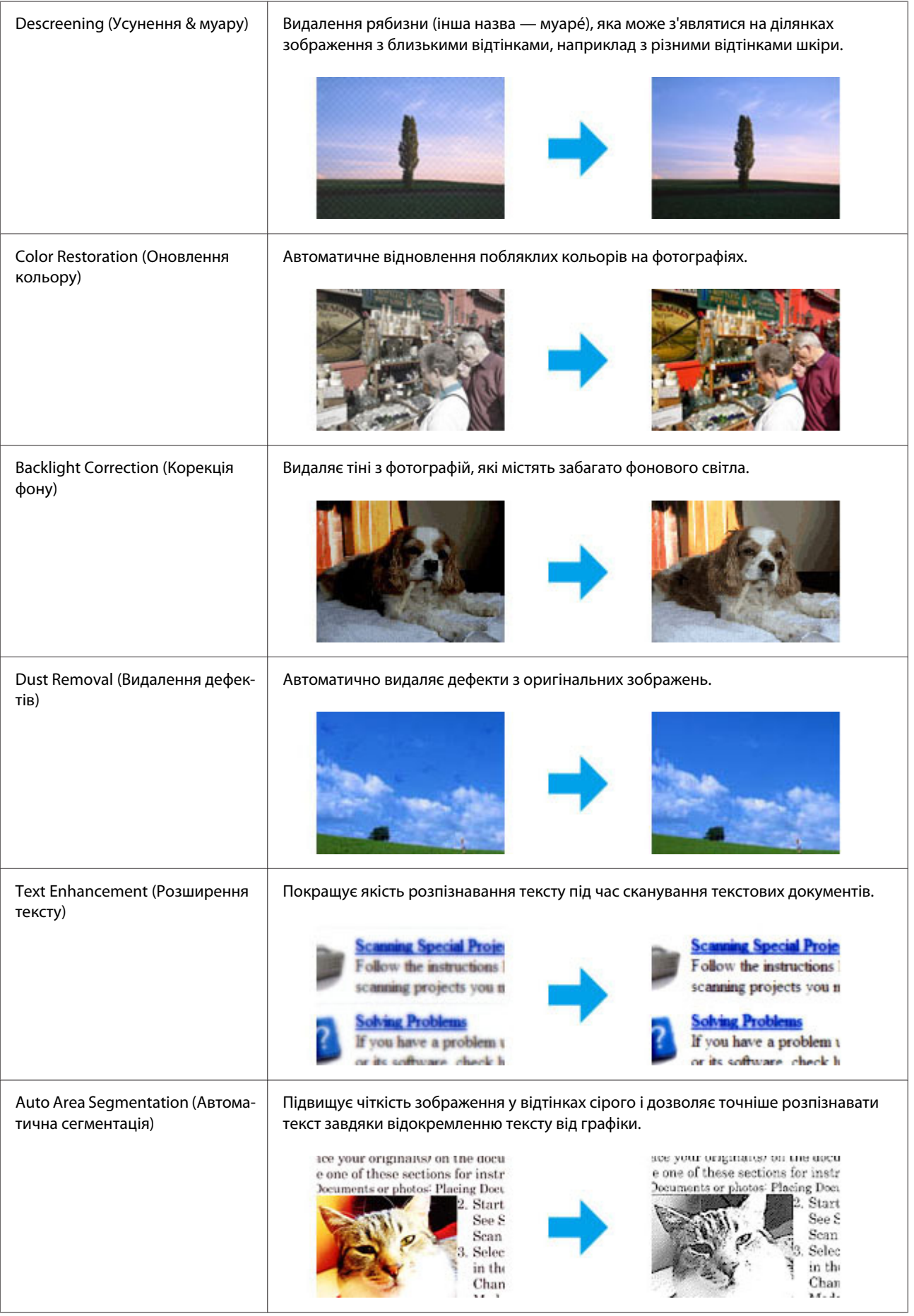

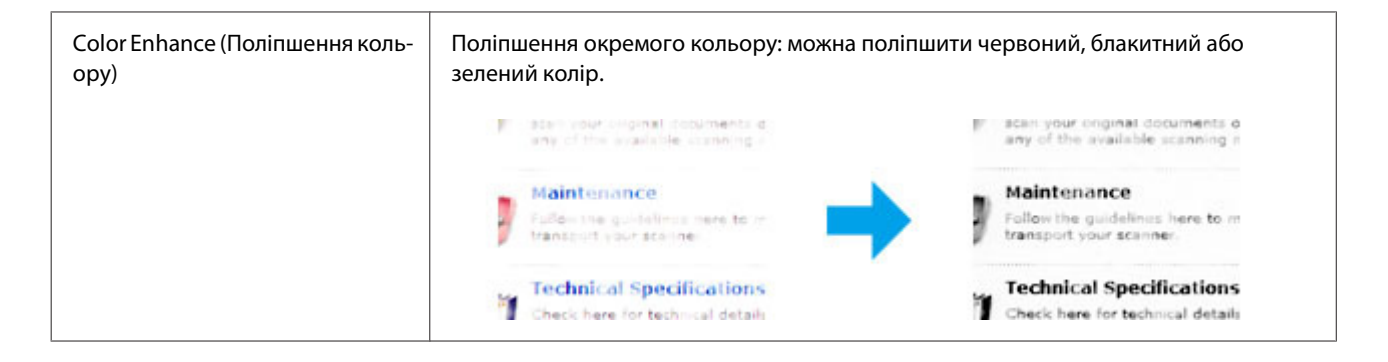

## **Попередній перегляд зображення та вибір області сканування**

### **Вибір режиму перегляду зображення**

Після вибору основних параметрів і роздільної здатності можна переглянути зображення та виділити або налаштувати область зображення у вікні Preview (Перегляд). Існує два типи попереднього перегляду.

- ❏ У звичайному режимі перегляду (режим Normal (Нормальна)) можна переглядати зображення повністю. Вибір області сканування та параметрів якості зображення можна виконувати вручну.
- ❏ Під час перегляду Thumbnail (Мініатюра) ваше(і) зображення буде(уть) відображатися як мініатюра(и). Epson Scan автоматично встановлює границі області сканування, застосовує до зображення автоматичні настройки експозиції та в разі необхідності обертає зображення.

#### *Примітка.*

- ❏ *Деякі параметри, змінені після перегляду зображення, будуть скасовані при зміні режиму перегляду.*
- ❏ *Залежно від типу документа та режиму Epson Scan, що використовується, зміна типу перегляду може бути недоступною.*
- ❏ *При перегляді зображень без відображення діалогового вікна Preview (Перегляд) зображення відображаються у режимі перегляду за промовчанням. Якщо перед відкриттям вікна перегляду відкриватиметься діалогове вікно Preview (Перегляд), зображення відображатимуться в тому режимі, який використовувався безпосередньо перед переглядом.*
- ❏ *Щоб змінити розмір вікна Preview (Перегляд), клацніть і перетягніть один із кутів вікна Preview (Перегляд).*
- ❏ *Докладніше про параметри Epson Scan див. Довідку.*

### **Створення рамки**

Рамка має вигляд прямокутника з пунктирних ліній, які обмежують область сканування у вікні попереднього перегляду зображення.

Рамку можна створити одним із наступних способів.

#### **Сканування**

❏ Щоб створити рамку вручну, розташуйте курсор там, де повинен бути кут рамки, і натисніть кнопку миші. Перемістіть вказівник туди, де повинен бути протилежний кут області сканування.

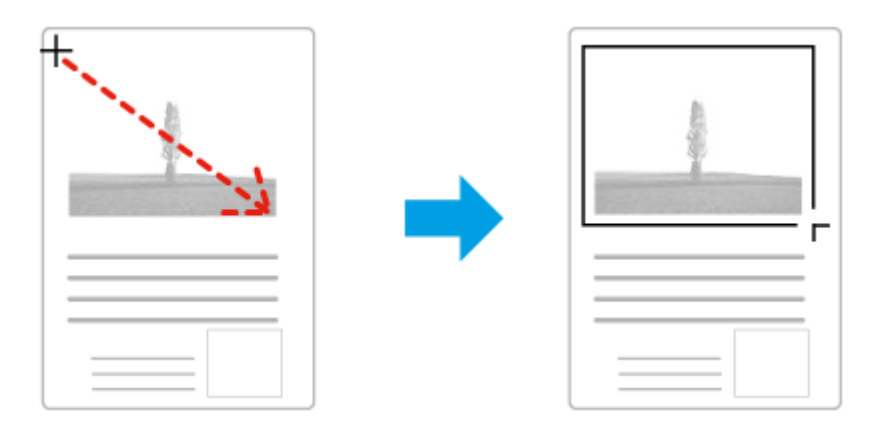

- $\Box$ Для автоматичного створення рамки натисніть значок автоматичного розташування рамки  $\Box$ . Ви можете скористатись цим значком тільки тоді, коли використовується нормальний режим перегляду і на склі сканера встановлено тільки один документ.
- ❏ Для створення рамки певного розміру введіть потрібну ширину та висоту рамки у настройці Document Size (Розмір документа).
- ❏ Щоб отримати кращі результати сканування, переконайтеся, що всі сторони рамки знаходяться в межах області попереднього перегляду зображення. Не рекомендується охоплювати рамкою ділянки навколо області попереднього перегляду зображення.

### **Настройка рамки**

Рамку можна пересувати та змінювати її розмір. У режимі звичайного перегляду можна створити багато рамок (до 50) на кожному зображенні, щоб відсканувати різні області зображення як окремі файли.

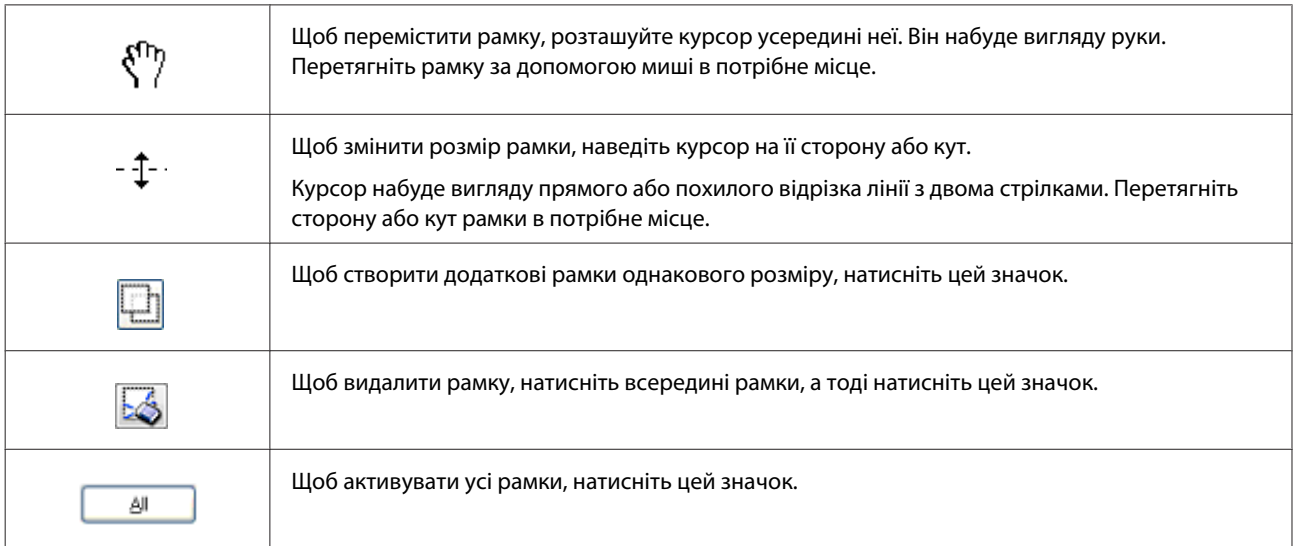

#### *Примітка.*

- ❏ *Щоб переміщення рамки здійснювалося лише по вертикалі або по горизонталі, під час її переміщення натисніть і утримуйте клавішу Shift.*
- ❏ *Щоб під час зміни розміру рамки зберегти її пропорції, натисніть і утримуйте клавішу Shift.*

## **Інформація про програмне забезпечення**

### **Запуск драйвера Epson Scan Driver (Драйвер)**

Дане програмне забезпечення дозволяє керувати всіма аспектами сканування. Ви можете використовувати його як окрему програму для сканування або разом із TWAIN-сумісною програмою для сканування.

### **Як запустити**

- ❏ Windows 8 та Server 2012: Виберіть піктограму програми **EPSON Scan** на робочому столі. Або виберіть **EPSON Scan** з вікна **Start (Пуск)**.
- ❏ Windows 7, Vista, XP, Server 2008 та Server 2003: Двічі клацніть ярлик програми **EPSON Scan** на робочому столі. Можна також натиснути кнопку «Пуск» або вибрати **Start (Пуск)** > **All Programs (Усі програми)** або **Programs (Програми)** > **EPSON** > **EPSON Scan** > **EPSON Scan**.
- ❏ Mac OS X: Виберіть **Applications (Програми)** > **Epson Software** > **EPSON Scan**.

### **Як відкрити довідку**

Натисніть кнопку **Help (Довідка)** у вікні драйвера Epson Scan.

### **Запуск інших програм для сканування**

#### *Примітка.*

*Деякі програми для сканування можуть бути не включені у комплект у деяких країнах.*

### **Document Capture Pro**

Доступно тільки для користувачів Windows.

Це програмне забезпечення дозволяє змінювати сторінки чи виправляти орієнтацію зображень, а тоді зберігати дані, надсилати їх електронною поштою, на сервер або через службу cloud. Щоб спростити операції сканування, можна зареєструвати параметри сканування, які найчастіше використовуються.

Завантажити це програмне забезпечення можна з указаного нижче веб-сайту Epson. <http://support.epson.net/> [http://assets.epson-europe.com/gb/en/document\\_capture\\_pro/](http://assets.epson-europe.com/gb/en/document_capture_pro/) (Європа)

<sup>❏</sup> *Якщо створюється кілька рамок, перед скануванням натисніть кнопку All (Усі) у вікні Preview (Перегляд). Інакше скануватися буде лише область всередині намальованої рамки.*

### **Як запустити**

- ❏ Windows 8: Клацніть правою кнопкою миші на екрані **Start (Пуск)** або проведіть знизу або згори по екрану **Start (Пуск)** та виберіть **All apps (Усі програми)** > **Epson Software** > **Document Capture Pro**.
- ❏ Windows 7, Vista та XP:

Натисніть кнопку «Пуск» або виберіть **Start (Пуск)** > **All Programs (Усі програми)** або **Programs (Програми)** > **Epson Software** > **Document Capture Pro**.

### **Як відкрити довідку**

Щоб відкрити довідку, у меню на екрані програми виберіть **Help (Довідка)**.

# <span id="page-78-0"></span>**Факсимільний зв'язок**

## **Підключення до телефонної лінії**

### **Сумісні телефонні лінії та кабелі**

### **Телефонна лінія**

Функції факсу на цьому пристрої були розроблені для роботи зі стандартною аналоговою телефонною лінією (PSTN = комутований телефонний зв'язок спільного користування) та телефонною системою PBX (телефонна система приватного користування). (Залежно від середовища, деякі телефонні системи PBX можуть не підтримуватися). Epson не гарантує сумісності з усіма цифровими телефонними лініями, особливо за перелічених нижче умов.

- ❏ У разі використання VoIP
- ❏ У разі використання цифрових служб через оптоволокно
- ❏ Якщо між настінним телефонним гніздом і пристроєм підключені такі пристрої як термінальні адаптери, адаптери VoIP, сплітер чи маршрутизатор DSL.

### **Телефонний кабель**

Використайте телефонний кабель із наступними характеристиками інтерфейсу.

- ❏ Телефонна лінія RJ-11
- ❏ Підключення телефонного апарата RJ-11

Залежно від регіону до пристрою може бути включений телефонний кабель. Якщо він наявний використовуйте цей кабель. Може виникнути потреба підключити телефонний кабель до адаптера, що використовується у вашій країні чи регіоні.

### **Підключення пристрою до телефонної лінії**

### **Стандартна телефонна лінія (PSTN) або PBX**

Підключіть телефонний кабель від телефонної настінної розетки чи порту PBX до порту **LINE** на задній частині пристрою.

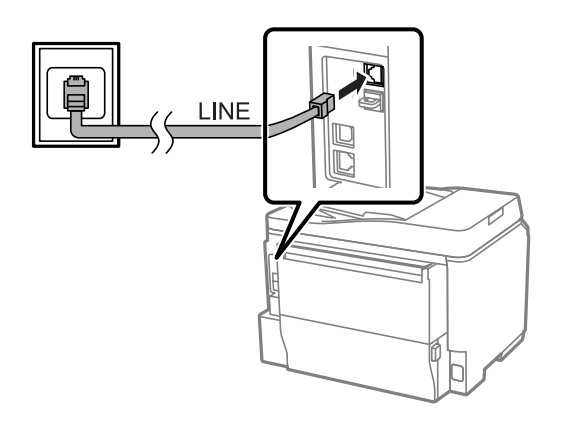

### c*Важливо:*

- ❏ *Якщо у приміщенні є консоль PBX, підключіться від неї до порту LINE.*
- ❏ *Не знімайте кришку з порту EXT, якщо ви не підключаєте телефон.*

### **DSL або ISDN**

Підключіть телефонний кабель від модему DSL, термінального адаптера чи маршрутизатора ISDN до порту **LINE** в задній частині пристрою. Для отримання докладніших відомостей, див. документацію, що постачалася в комплекті з модемом, адаптером чи маршрутизатором.

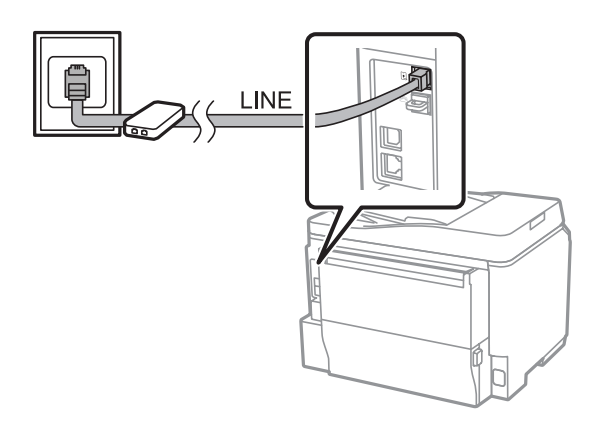

### c*Важливо:*

*У разі використання лінії DSL може виникнути потреба використовувати окремий фільтр DSL. У разі використання фільтра DSL, підключіть від нього телефонний кабель до пристрою через порт LINE.*

## **Підключення телефонного пристрою**

Підключивши пристрій до телефонної лінії, виконайте вказану нижче процедуру, щоб підключити телефон або автовідповідач.

### **Одна телефонна лінія**

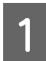

A Зніміть кришку з порту **EXT** на пристрої.

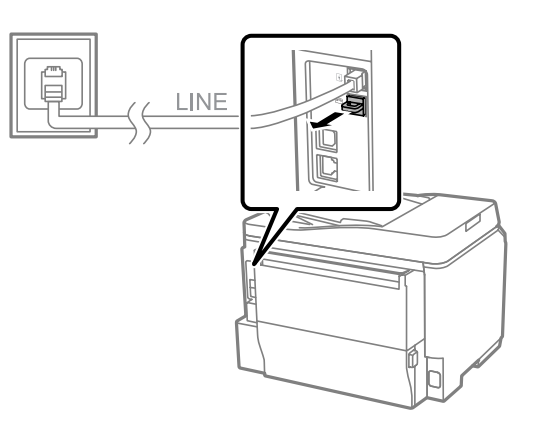

B Підключіть другий телефонний кабель до телефону чи автовідповідача через порт **EXT**.

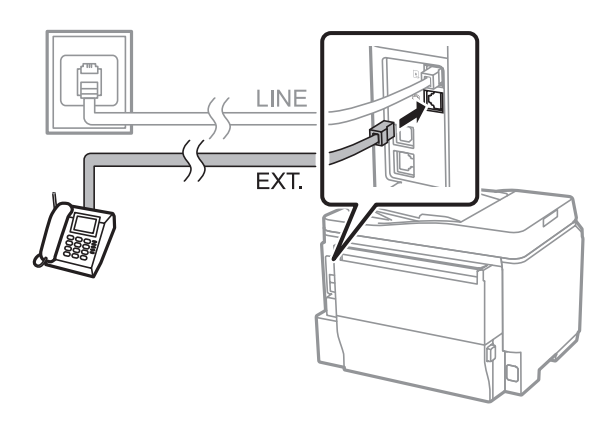

# **C** Важливо:

- ❏ *У разі використання однієї телефонної лінії для телефону та пристрою упевніться, що телефон підключено до порту EXT на пристрої. Інакше телефон або пристрій не працюватимуть справно.*
- ❏ *У разі підключення автовідповідача може виникнути потреба змінити налаштування відповіді на дзвінки.*
	- & *[«Встановлення кількості дзвінків до відповіді» на сторінці 85](#page-84-0)*

### **Дві телефонні лінії (приклад з ISDN)**

Підключіть другий телефонний кабель до телефону чи автовідповідача й порту на термінальному адаптері чи маршрутизаторі ISDN.

### **Факсимільний зв'язок**

<span id="page-81-0"></span>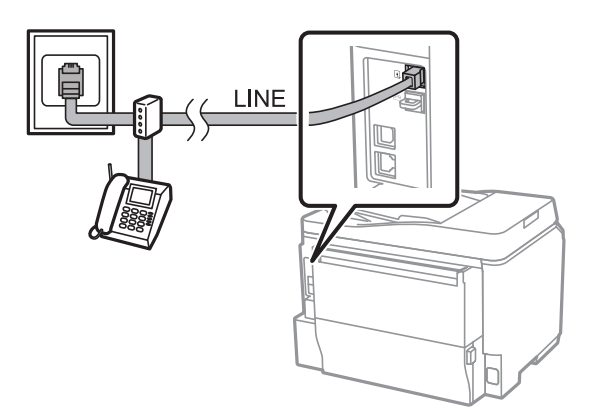

# **Налаштування для функції факсу**

### **Основні налаштування**

У цьому розділі описано мінімальні налаштування, які потрібно зробити для використання функцій факсу.

#### *Примітка.*

*Функція Налаштування блокування у меню Налаштув. адміністратора дозволяє адміністратору захистити налаштування від змін, встановивши пароль.* & *[«Налашт. сист. адміністрування» на сторінці 110](#page-109-0)*

### **Використання майстра налаштування факсу**

Меню пристрою Майстер налашт. факсу допомагає налаштувати базові функції факсу. Цей майстер відобразиться автоматично, коли пристрій вмикається вперше. Якщо ви вже змінили налаштування, пропустіть цей розділ, якщо вам не потрібно вносити зміни.

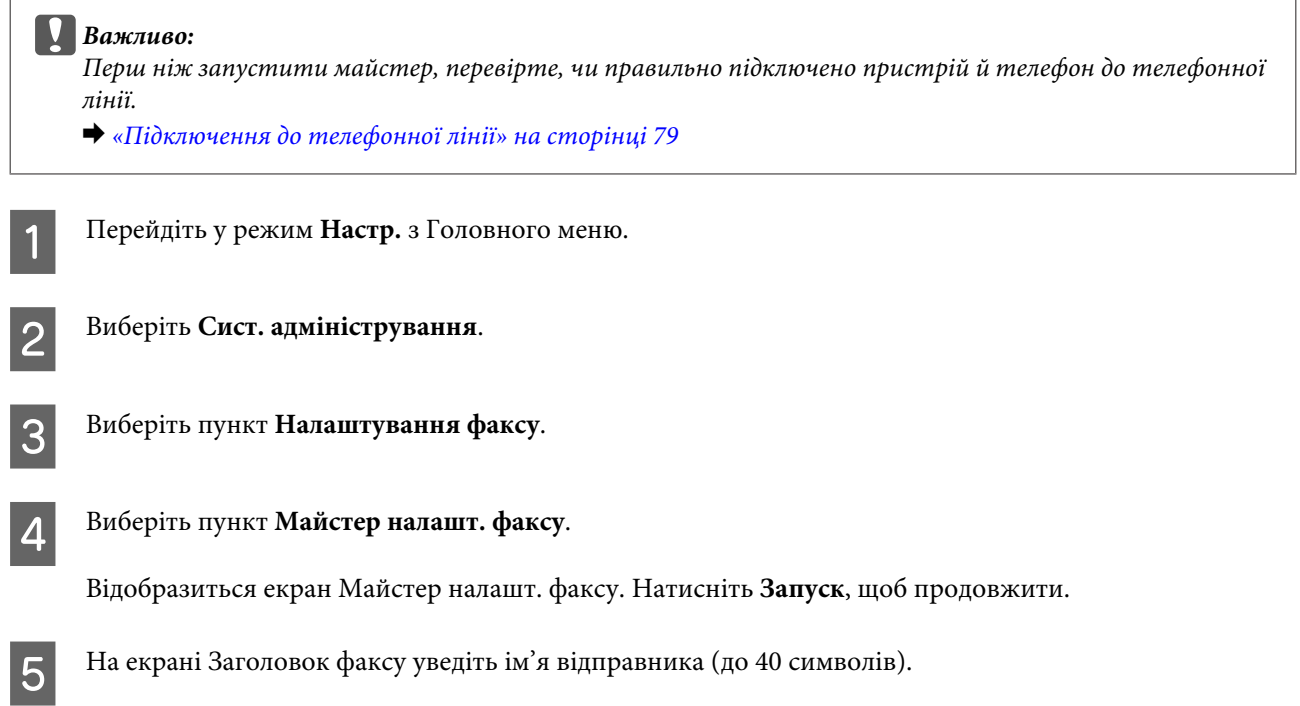

F На екрані Ваш тел.: уведіть свій номер телефону (до 20 знаків).

#### *Примітка.*

- ❏ *Своє ім'я і номер телефону в заголовок факсу потрібно ввести перш ніж починати надсилати факс, щоб отримувачі мали змогу визначити, звідки його було надіслано.*
- ❏ *Можна змінити інформацію в заголовку й пізніше. Відкрийте меню, як це показано на малюнку. Настр. > Сист. адміністрування > Налаштування факсу > Основні налаштування > Заголовок*

G Якщо у своїй телефонній компанії ви підписалися на послугу особливих дзвінків, виберіть **Продовж.** на екрані Налаштування DRD. Виберіть дзвінок, який потрібно використовувати для вхідних факсів (або виберіть) **Увімкнути**, а тоді перейдіть до кроку 10. Якщо цей параметр встановлювати не потрібно, виберіть **Пропустити** та перейдіть до наступного кроку.

#### *Примітка.*

- ❏ *Послуга особливих дзвінків, що пропонується багатьма телефонними компаніями (назва послуги може змінюватися в залежності від компанії), дозволяє використовувати декілька номерів телефону на одній телефонній лінії. Для кожного номера можна присвоїти інший дзвінок. Один номер можна використовувати для голосових дзвінків, а інший — для факсу. Вибрати тип дзвінка для вхідних дзвінків факсу можна в меню Налаштування DRD.*
- ❏ *У залежності від регіону параметри Увімкнути та Вимкнути відображаються як опції для Налаштування DRD. Виберіть Увімкнути, щоб скористатися функцією особливих дзвінків.*
- ❏ *Якщо вибрати Увімкнути або один із типів дзвінка замість Усі, то Режим отримання автоматично перейде у значення Автоматичний.*
- ❏ *Можна змінити пізніше Налаштування DRD. Відкрийте меню, як це показано на малюнку. Настр. > Сист. адміністрування > Налаштування факсу > Отримати налаштування > DRD*

H На екрані Налашт. режиму отрим. виберіть **Так**, якщо до пристрою підключено телефон або автовідповідач, а тоді перейдіть до наступного кроку. Якщо вибрати **Ні**, то Режим отримання автоматично перейде у значення Автоматичний. Перейдіть до пункту 10.

#### **Bажливо:**

*Якщо до пристрою не підключено зовнішній телефон, то Режим отримання потрібно перевести у значення Автоматичний; інакше ви не зможете отримувати факси.*

I У наступному екрані Налашт. режиму отрим. виберіть **Так**, щоб отримувати факси автоматично. Виберіть **Ні**, щоб отримувати факси вручну.

#### *Примітка.*

- ❏ *Якщо до пристрою було підключено зовнішній автовідповідач і вибрано автоматичне отримання факсів, перевірте, чи правильно налаштовано параметр Відповісти на дзвінки.* & *[«Встановлення кількості дзвінків до відповіді» на сторінці 85](#page-84-0)*
- ❏ *Якщо було вибрано отримання факсів вручну, то для отримання факсів потрібно відповідати на кожен дзвінок і керувати пристроєм через панель керування або телефон.* & *[«Отримання факсу вручну» на сторінці 98](#page-97-0)*
- ❏ *Можна змінити пізніше Режим отримання. Відкрийте меню, як це показано на малюнку. Настр. > Сист. адміністрування > Налаштування факсу > Отримати налаштування > Режим отримання*

<span id="page-83-0"></span>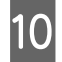

J На екрані Підтвердити налашт. перевірте внесені вами налаштування і виберіть **Продовж**. Натисніть , щоб виправити або змінити налаштування.

K Дотримуючись вказівок на екрані, запустіть **Перевір. підкл. факсу** і надрукуйте звіт про результати перевірки. Якщо у звіті були вказані помилки, спробуйте рішення, запропоновані у звіті, а тоді запустіть звіт ще раз.

#### *Примітка.*

- ❏ *Якщо відображається екран Обрати тип лінії, див. наступний розділ.* & *«Встановлення типу лінії» на сторінці 84*
- ❏ *Якщо відображається екран Обр. розпізн. гудка, виберіть Вимкнути. Однак, якщо вимкнути функцію розпізнавання гудка, під час набору номера факсу перша цифра може загубитися, і факс буде надісланий не тому абоненту, якому він призначений.*
- ❏ *Щоб запустити повторну перевірку після закриття майстра, відкрийте меню, як це показано нижче.*

*Настр. > Сист. адміністрування > Налаштування факсу > Перевір. підкл. факсу*

### **Встановлення типу лінії**

Підключаючи пристрій до телефонної системи PBX або термінального адаптера, змініть параметр Тип лінії, як це описано нижче.

#### *Примітка.*

*PBX (телефонна система приватного користування) використовується в офісних середовищах, де для того, щоб зателефонувати назовні, потрібно вводити зовнішній код доступу, наприклад «9». Стандартним значенням для параметру Тип лінії є PSTN (комутований телефонний зв'язок спільного користування), який відповідає стандартній телефонній лінії, такій, що встановлена у вас дома.*

- A Перейдіть у режим **Настр.** з Головного меню.
- B Виберіть **Сист. адміністрування**.
- 

C Виберіть пункт **Налаштування факсу**.

- D Виберіть пункт **Основні налаштування**.
- E Виберіть **Тип лінії**.
- F Виберіть пункт **PBX**.

G Виберіть **Користуватися** або **Не викор.** на екрані Код доступу. Якщо вибрано **Користуватися**, то перейдіть до наступного кроку.

В У полі Код доступу введіть зовнішній код доступу.

#### <span id="page-84-0"></span>*Примітка.*

*У разі підключення до телефонної системи PBX, радимо спочатку налаштувати код доступу. Після внесення налаштувань уведіть (решітка) замість фактичного коду зовнішнього доступу під час введення зовнішнього номера факсу або збереження його у списку контактів. Під час набору пристрій автоматично замінюватиме на встановлений код. У порівнянні з введенням фактичного коду, застосування може допомогти уникнути труднощів зі з'єднанням.*

### **Встановлення кількості дзвінків до відповіді**

Якщо до пристрою було підключено зовнішній автовідповідач і вибрано автоматичне отримання факсів, перевірте, чи правильно налаштовано параметр Відповісти на дзвінки.

### c*Важливо:*

*Параметр Відповісти на дзвінки вказує на кількість дзвінків, після якого прилад автоматично почне приймати факс. Якщо підключений автовідповідач налаштований на увімкнення після четвертого дзвінка, потрібно вказати для пристрою щонайменше п'ять дзвінків. Інакше автовідповідач не зможе приймати голосові виклики. У деяких регіонах цей параметр може не відображатися.*

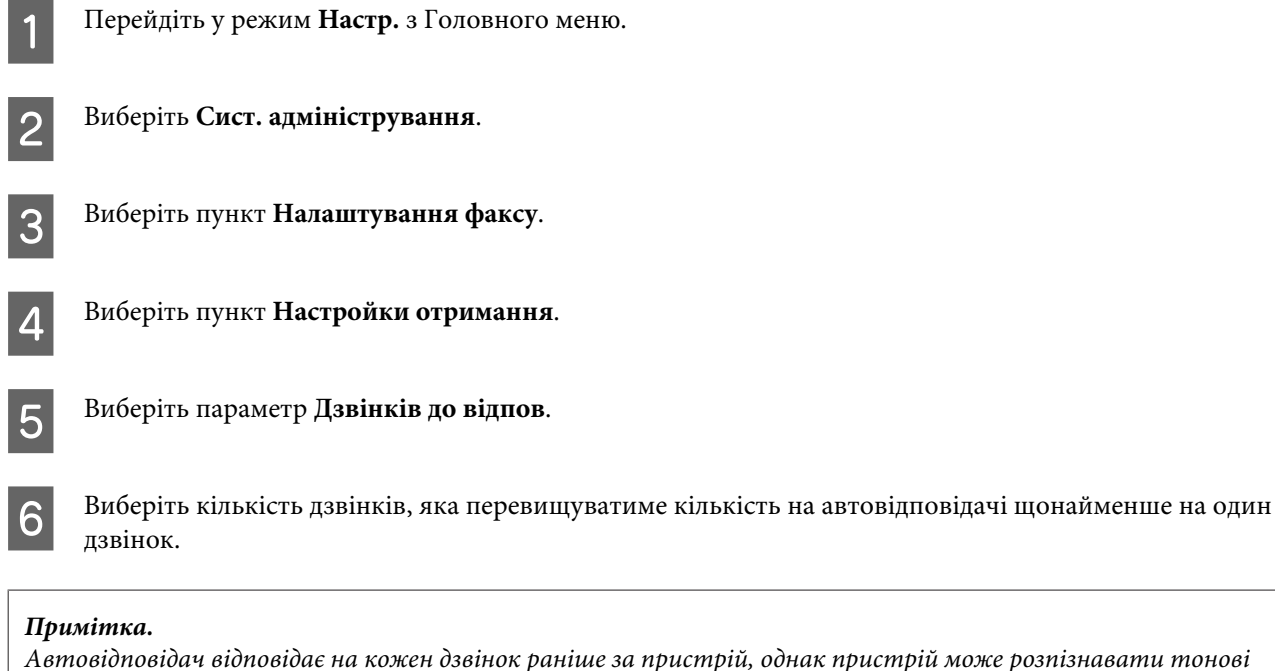

### *сигнали факсу й запускати отримання факсу. Якщо ви підняли слухавку і почули тоновий сигнал факсу, перевірте, чи почав пристрій отримувати факс, а тоді покладіть слухавку.*

### **Розширені налаштування**

У цьому розділі описано, як вносити розширені налаштування факсу. Відкрийте меню, як це вказано під кожною темою. Див. список меню для пояснення кожного пункту й параметра. & [«Налашт. сист. адміністрування» на сторінці 110](#page-109-0)

### <span id="page-85-0"></span>**Налаштування для надсилання факсів**

❏ Зміна швидкості факсимільного зв'язку.

& Настр. > Сист. адміністрування > Налаштування факсу > Основні налаштування > Швид. передачі факсу

#### *Примітка.*

*Вибрана тут швидкість передачі факсу також використовується для отримання.*

- ❏ Створення списку контактів для факсу. & [«Створення контакту» на сторінці 102](#page-101-0)
- ❏ Зміна стандартних налаштувань для надсилання факсів, таких як роздільна здатність і формат документа.
	- & Настр. > Сист. адміністрування > Налаштування факсу > Нал. корист. за пром.

### **Налаштування для отримання факсів**

- ❏ Зміна вихідних налаштувань отриманих факсів. Зазвичай, пристрій друкує кожен отриманий факс. Можна змінити налаштування, щоб зберігати отримані факси в пам'яті пристрою, на комп'ютері або зовнішньому накопичувачі. & [«Виведення отриманих факсів» на сторінці 94](#page-93-0)
- ❏ Вибір касет для паперу для друку факсів та звітів факсу.

Якщо у вашому пристрої міститься більше однієї касети, можна вибрати, яку саме з них використовувати для друку факсів та звітів факсу.

& Настр. > Сист. адміністрування > Налаштування принтера > Налашт. джер. паперу > Налашт. автовибору > Факс.

#### *Примітка.*

*Якщо із вказаного вище меню вибрано декілька касет, то для друку автоматично використовується найбільш зручна касета, що відповідає параметрам формату для кожної касети та формату отриманих факсів чи звітів факсу.*

- ❏ Зміна налаштувань для друку факсів та звітів факсу.
	- & Настр. > Сист. адміністрування > Налаштування факсу > Налашт. вих. повідом.

### **Встановлення FAX Utility для надсилання факсів з комп'ютера**

Epson FAX Utility дозволяє надсилати факси з комп'ютера й отримувати їх у певну визначену папку. Щоб встановити FAX Utility, дотримуйтеся вказаної нижче процедури. Одночасно буде встановлено PC-FAX Driver. Це необхідно для надсилання факсів.

### c*Важливо:*

*Перш ніж встановлювати FAX Utility, встановіть драйвер принтера.*

### **ОС Windows**

Вставте диск з програмним забезпеченням, що входив до комплекту пристрою, а тоді натисніть setup.exe у вказаній нижче папці.

\Apps\FaxUtility\setup.exe

<span id="page-86-0"></span>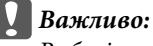

*Виберіть той самий порт, що використовується для драйвера принтера.*

### **Mac OS X**

Завантажте FAX Utility з указаного нижче веб-сайту Epson. <http://support.epson.net/setupnavi/>

Встановивши FAX Utility, дотримуйтеся поданих нижче кроків, щоб додати драйвер факсу.

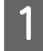

A Виберіть **Apple** — **System Preferences (Системні налаштування)** — **Print & Scan (Друк і сканування)** (**Print & Fax (Друк і факс)** для OSX10.6 чи 10.5), щоб відобразити список принтерів.

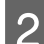

B Натисніть кнопку «+» (додати).

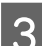

C Клацніть **Default (Стандартний)**, коли відобразиться екран додавання принтера.

D Коли у списку відобразиться PC-FAX Driver, виберіть його і натисніть **Add (Додати)**.

#### *Примітка.*

- ❏ *Може пройти трохи часу, поки з'явиться PC-FAX Driver.*
- ❏ *Ім'я PC-FAX Driver починається з FAX, після чого йде назва пристрою і метод з'єднання в дужках, наприклад (USB).*

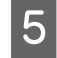

E Виберіть **Quit System Preferences (Закрити системні параметри)** з меню System Preferences (Системні налаштування).

# **Надсилання факсів**

## **Основні операції**

Дотримуючись вказаних нижче кроків, надішліть чорно-білий (Ч/Б) або кольоровий факс. Під час надсилання чорно-білого факсу, зісканований документ тимчасово зберігається у пам'яті пристрою, тому перш ніж надсилати, його можна переглянути на РК-екрані.

#### *Примітка.*

*Пристрій може приймати до 50 чорно-білих завдань факсу. Можна перевірити або скасувати збережені завдання факсу за допомогою Меню стану.*

& *[«Перевірка завдань факсу, що виконуються або очікують виконання» на сторінці 99](#page-98-0)*

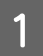

A Розташуйте оригінал. За одну передачу можна надіслати до 100 сторінок.

& [«Розміщення оригіналів» на сторінці 37](#page-36-0)

B Перейдіть у режим **Факс** з Головного меню.

#### *Примітка.*

*Щоб надіслати факсом двосторонній документ, розмістіть його в пристрій автоматичної подачі документів. Натисніть Меню, виберіть Налашт. надс. факсу, 2-сторонній АПД, а тоді Увімкнути. Неможливо надсилати двосторонні кольорові документи.*

C Укажіть отримувачів факсу за допомогою одного або комбінації кількох із зазначених нижче методів. Чорно-білий факс можна надсилати більш ніж 200 отримувачів.

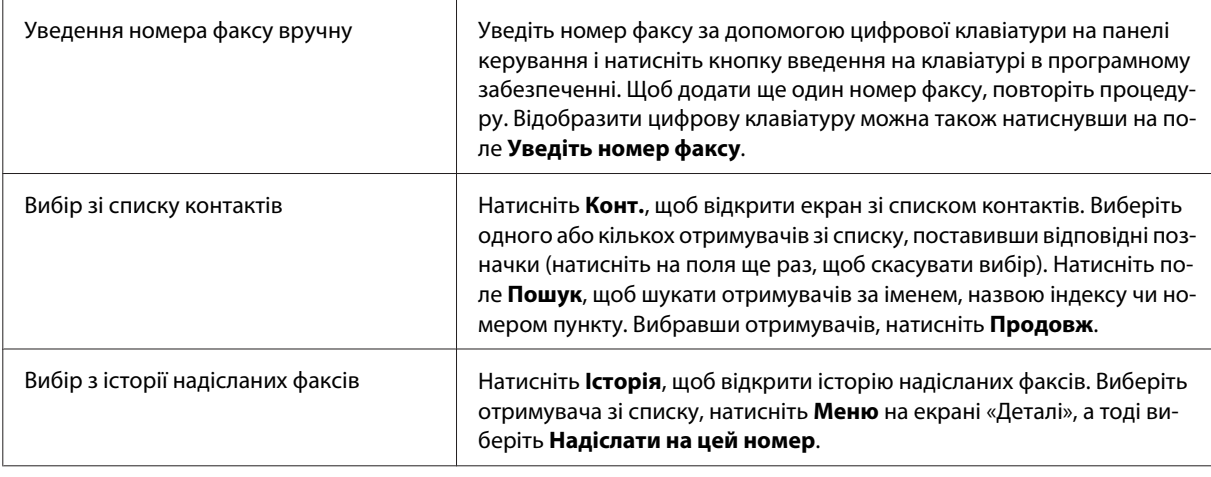

#### *Примітка.*

- ❏ *Щоб видалити введених отримувачів, натисніть на поле «fax number entry» (введення номера факсу) та виберіть отримувача, якого потрібно видалити зі списку надсилання. Тоді натисніть Видалити зі списку.*
- ❏ *Якщо увімкнено параметр Обмеж. прямого набору у розділі Налаштування безпеки, то вибрати можна тільки тих отримувачів факсу, які внесені до списку контактів або зазначені в історії надісланих факсів. Вручну ввести номер факсу неможливо.*
- ❏ *Кольоровий факс неможливо надіслати декільком отримувача одразу.*
- ❏ *Якщо у вас телефонна система PBX і для виходу на зовнішню лінію потрібно вводити зовнішній код доступу, наприклад «9», уведіть цей код доступу на початку номера факсу. Якщо код доступу було вказано в параметрі Тип лінії, уведіть (решітку) замість фактичного коду доступу.*
	- & *[«Встановлення типу лінії» на сторінці 84](#page-83-0)*
- D Натисніть **Меню**, а тоді виберіть **Налашт. надс. факсу**, щоб змінити у разі необхідності налаштування передачі, такі як роздільна здатність.

#### Див. список меню для пояснення кожного параметра.

& [«Режим факсу» на сторінці 106](#page-105-0)

#### *Примітка.*

*Можна зберегти параметри надсилання факсу як попередні налаштування. Для отримання детальнішої інформації, див. наступний розділ.*

& *[«Налаштування» на сторінці 120](#page-119-0)*

<span id="page-88-0"></span>E Перейдіть до кроку 6, якщо ви не бажаєте переглядати зображення перед надсиланням. Щоб попередньо переглянути факс (лише для чорно-білого факсу), натисніть **П.пер.** вгорі екрана факсу.

Пристрій почне сканування документа і відобразить зіскановане зображення на РК-екрані. Щоб почати надсилати факс, перейдіть до кроку 6.

#### *Примітка.*

- ❏ *Неможливо попередньо переглядати зображення, якщо увімкнено функцію Пряме надсилання в меню Налашт. надс. факсу.*
- ❏ *Якщо екран попереднього перегляду не чіпати упродовж 20 секунд, то факс буде надіслано автоматично.*
- ❏ *Якщо потрібно повторно зісканувати документ, натисніть Повторити на екрані попереднього перегляду. Змініть параметри документа чи налаштування надсилання у разі необхідності, а тоді повторіть цей крок.*

Натисніть  $\otimes$  (Color) або  $\otimes$  (B&W), щоб запустити надсилання факсу.

Щоб скасувати надсилання факсу, натисніть  $\otimes$ . Можна також скасувати завдання або перевірити стан/ результат завдання на екрані Монітор завдань або Історія завдань.

Для детальнішої інформації про перевірку стану/результату завдання, див. наступний розділ. & [«Використання меню стану» на сторінці 99](#page-98-0)

#### *Примітка.*

❏ *Надсилання кольорових факсів займає трохи більше часу, оскільки пристрій сканує та одразу надсилає документ, не зберігаючи зіскановане зображення у пам'яті пристрою.*

❏ *Якщо увімкнено функцію Зберіг. дані про збій, то зберігатимуться факси, які не вдалося надіслати. Можна повторно надіслати ці збережені факси з екрана Меню стану.* & *Настр. > Сист. адміністрування > Налаштування факсу > Надісл. налаштування > Зберіг. дані про збій.*

### **Інші настройки**

### **Використання зручних функцій факсу**

У цьому розділі описано, як використовувати інші зручні функції факсу, що допомагають покращити продуктивність роботи.

#### *Примітка.*

*Функція Налаштування блокування у меню Налаштув. адміністратора дозволяє адміністратору захистити налаштування від змін, встановивши пароль.* & *[«Налашт. сист. адміністрування» на сторінці 110](#page-109-0)*

❏ Надсилання великого обсягу чорно-білих документів (**Пряме надсилання**)

Під час надсилання чорно-білого факсу зісканований документ тимчасово зберігається у пам'яті пристрою. Якщо сканується великий обсяг документів, то пам'яті пристрою може не вистачити і він завершить сканування після певної частини документів. Цьому можна запобігти, увімкнувши функцію Пряме надсилання в меню Налашт. надс. факсу. Пристрій розпочинає сканування після встановлення

#### **Факсимільний зв'язок**

з'єднання, а тоді сканує й одночасно надсилає документи, не зберігаючи зіскановані зображення в пам'яті. Навіть якщо пам'ять переповнена, можна надсилати чорно-білі зображення за допомогою цієї функції.

Слід зауважити, що цю можливість не можна використовувати, якщо надсилати факси декільком отримувачам.

❏ Надання пріоритету факсам (**Приорітет. надсилання**)

Якщо вам терміново потрібно надіслати факс, а на надсилання вже очікують декілька факсів, можна надіслати терміновий факс щойно завершиться поточне завдання друку. Щоб це зробити, увімкніть функцію **Приорітет. надсилання** у меню Налашт. надс. факсу, перш ніж натиснути  $\otimes$  (Color) або  $\otimes$ (B&W).

Слід мати на увазі, що завдання факсу, надіслане з комп'ютера має пріоритет перед завданнями факсу, надісланими за допомогою функції Приорітет. надсилання.

❏ Заощадження часу та грошей за підключення за допомогою пакетних операцій (**Надсилання пакетів**).

Якщо функція Надсилання пакетів увімкнена (зазвичай, вимкнена), то пристрій перевіряє всі факси, що очікують надсилання в пам'яті, а тоді групує факси для одного й того ж отримувача, щоб надіслати їх одним пакетом. За допомогою надсилання пакетів можна надіслати до 5 файлів та/або до 100 сторінок. Відкрийте меню, як це показано на малюнку.

& Настр. > Сист. адміністрування > Налаштування факсу > Надісл. налаштування > Надсилання пакетів

#### *Примітка.*

- ❏ *Ця функція працює тільки в тому разі, якщо інформація про отримувача повністю збігається. Якщо один і той самий отримувач вказаний у двох завданнях факсу, але одне із завдань містіть ще одного отримувача, то пристрій не групуватиме ці завдання.*
- ❏ *Навіть якщо інформація отримувача збігається, заплановані факси не групуватимуться, якщо їх час надсилання не однаковий.*
- ❏ *Ця функція не стосується факсів, що надсилаються з комп'ютера, або факсів, надісланих під час увімкнених функцій Приорітет. надсилання або Пряме надсилання.*

### ❏ Надсилання документів різного формату за допомогою пристрою автоматичної подачі документів (**Безперерв. скан. з АПД**)

Якщо одночасно до пристрою автоматичної подачі документів помістити документи різних форматів, вони можуть не надсилатися у тому ж форматі. Щоб надсилати документи різних форматів за допомогою пристрою автоматичної подачі, спочатку слід увімкнути функцію Безперерв. скан. з АПД в меню Налашт. надс. факсу. Пристрій спитає вас, чи бажаєте ви сканувати іншу сторінку щоразу, коли ви закінчите сканувати документи в пристрої АПД перед початком передачі. За допомогою цієї функції ви зможете розсортувати і сканувати документи за форматом. Це також корисна функція у випадках, коли треба надіслати великий обсяг документів, які неможливо одночасно завантажити в пристрій АПД.

#### ❏ Використання функції **On Hook**

Функція On Hook дозволяє чути тоновий набір та голоси через внутрішній динамік пристрою у той час, як слухавка телефону не піднімається. Натисніть угорі екрана факсу **On Hook** та уведіть номер факсу на панелі керування. Цю функцію можна використовувати, якщо потрібно отримати певний документ від факсимільної служби за вимогою, де потрібно дотримуватися наданих службою аудіорекомендацій.

### <span id="page-90-0"></span>**Надсилання факсу у вказаний час**

Можна встановити надсилання факсу в певний визначений час. За допомогою цієї функції неможливо надсилати кольоровий факс.

#### *Примітка.*

*Перевірте правильність налаштування дати й часу.*

& *Настр. > Сист. адміністрування > Звичайні налаштув. > Налаштув. дати/часу*

A Дотримуйтеся кроків 1–4, вказаних у [«Основні операції» на сторінці 87.](#page-86-0)

B Угорі екрана факсу натисніть **Меню**, а тоді виберіть **Надісл. факс пізн**.

C Виберіть **Увімкнути**, а тоді введіть час, коли потрібно надіслати факс. По завершенні натисніть **OK**.

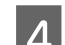

Натисніть  $\otimes$  (B&W), щоб запустити сканування факсу.

Відскановане зображення буде надіслане у вказаний час. Якщо пристрій вимкнено в зазначений вами час, то факс буде надіслано як тільки пристрій увімкнеться.

### **Надсилання факсу за вимогою (факс за запитом)**

Функція Надсилання за запитом дозволяє зберігати один зісканований документ (до 100 чорно-білих сторінок), який буде автоматично надсилатися у разі запиту з іншого факсимільного пристрою. Ваші клієнти або ділові партнери можуть отримати документ, просто зателефонувавши на ваш номер факсу, скориставшись функцією факсу за запитом на своєму факсимільному пристрої.

Розташуйте оригінал. & [«Розміщення оригіналів» на сторінці 37](#page-36-0)

B Перейдіть у режим **Факс** з Головного меню.

- C Натисніть **Меню**, виберіть **Надсилання за запитом**, а тоді **Увімкнути**.
- D Натисніть **Меню**, а тоді виберіть **Налашт. надс. факсу**, щоб змінити у разі необхідності налаштування передачі, такі як роздільна здатність. Див. список меню для пояснення кожного параметра.

& [«Режим факсу» на сторінці 106](#page-105-0)

 $\overline{5}$  Натисніть  $\otimes$  (B&W), щоб запустити сканування документа. Зісканований документ буде зберігатися, доки ви не видалите його. Щоб видалити збережений документ, відкрийте його через Меню стану. & [«Перевірка завдань факсу, що виконуються або очікують виконання» на сторінці 99](#page-98-0)

#### *Примітка.*

*Оскільки зберігати можна тільки один документ, з'явиться запитання, чи потрібно замінити документ, якщо один такий вже було збережено.*

### <span id="page-91-0"></span>**Надсилання збереженого факсу**

У пам'яті пристрою можна зберігати один зісканований документ (до 100 чорно-білих сторінок), який можна в будь-який час надсилати будь-якому отримувачу. Ця функція особливо зручна для документів, які вам часто доводиться надсилати своїм клієнтам чи бізнес-партнерам.

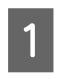

Розташуйте оригінал. & [«Розміщення оригіналів» на сторінці 37](#page-36-0)

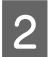

B Перейдіть у режим **Факс** з Головного меню.

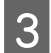

C Натисніть **Меню**, виберіть **Зберігати дані факсу**, а тоді **Увімкнути**.

D Натисніть **Меню**, а тоді виберіть **Налашт. надс. факсу**, щоб змінити у разі необхідності налаштування передачі, такі як роздільна здатність. Див. список меню для пояснення кожного параметра.

& [«Режим факсу» на сторінці 106](#page-105-0)

 $\overline{5}$  Натисніть  $\otimes$  (B&W), щоб запустити сканування документа. Зісканований документ буде зберігатися, доки ви не видалите його. Щоб надіслати збережений документ, відкрийте його через Меню стану.

& [«Перевірка завдань факсу, що виконуються або очікують виконання» на сторінці 99](#page-98-0)

#### *Примітка.*

*Оскільки зберігати можна тільки один документ, з'явиться запитання, чи потрібно замінити документ, якщо один такий вже було збережено.*

### **Надсилання факсів за допомогою підключеного телефону**

Якщо номер телефону і номер факсу отримувача однакові, можна надіслати факс, поговоривши з отримувачем спочатку телефоном.

Розташуйте оригінал.

& [«Розміщення оригіналів» на сторінці 37](#page-36-0)

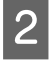

B Наберіть номер з телефонного апарату, підключеного до приладу. У разі потреби можна поговорити з отримувачем телефоном.

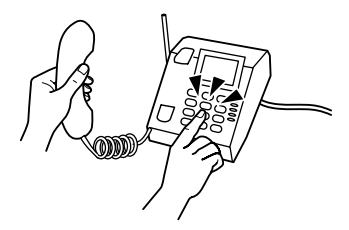

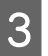

C Натисніть **Запустити факс** на РК-екрані пристрою.

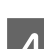

D Натисніть кнопку **Надіслати**.

 $\overline{5}$  Почувши тоновий сигнал факсу, натисніть  $\Diamond$  (Color) або  $\Diamond$  (B&W), щоб запустити надсилання факсу.

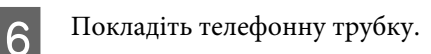

### **Надсилання факсу з комп'ютера**

За допомогою Epson FAX Utility можна просто зі свого комп'ютера надсилати факсом документи, використовуючи такі програми як текстові редактори або електронні таблиці. Докладніше про те, як встановити FAX Utility, див. у наступному розділі.

& [«Встановлення FAX Utility для надсилання факсів з комп'ютера» на сторінці 86](#page-85-0)

#### *Примітка.*

*У поданому нижче описі використовується Microsoft Word як приклад для Windows OS та Text Edit для Mac OS X. Фактичні дії можуть відрізнятися з залежності від програми, яку ви використовуєте. Для детальнішої інформації, див. довідку програми.*

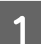

Відкрийте файл, який потрібно надіслати факсом.

- B Виберіть пункт «Друк» у меню «Файл» програми. З'явиться екран налаштування друку цієї програми.
- C Windows: виберіть принтер (FAX) у полі вибору пристроїв, а тоді змініть параметри друку відповідно до потреб.

Mac OS X: виберіть принтер (FAX) у полі вибору пристроїв, натисніть  $\blacktriangledown$ , а тоді змініть параметри друку відповідно до потреб.

D Windows: натисніть **Properties (Властивості)**, змініть параметри передачі факсу, а тоді натисніть **OK**.

Mac OS X: виберіть **Fax Settings (Налаштування факсу)**, а тоді змініть параметри передачі факсу відповідно до потреб.

- E Windows: натисніть **OK**. Відобразиться екран Recipient Settings (Налаштування отримувача). Виберіть одного або кількох отримувачів і натисніть **Next (Далі)**. Mac OS X: виберіть **Recipient Settings (Налаштування отримувача)**, а тоді виберіть одного або кількох отримувачів.
- 

 $\boldsymbol{6}$  У разі потреби вкажіть вміст титульної сторінки. (для Mac OS X пропустіть цей крок)

G Натисніть **Send (Надіслати)** або **Fax (Факс)**, щоб надіслати факс. Завдання факсу тепер надіслано на пристрій.

*Примітка для пристроїв серії WF-5620/WF-5690: Для Windows, якщо на принтері Керування доступом має значення Увімкнути, то FAX Utility виконує автентифікацію користувача на основі імені користувача та паролю, вказаних у драйвері принтера.*

<span id="page-93-0"></span>*Примітка.*

*Windows FAX Utility дозволяє зберігати до 1000 контактів (PC-FAX Phone Book). Крім того, як у Windows та і в Mac FAX Utility можна редагувати список контактів на пристрої. Для детальнішої інформації, див. довідку програми FAX Utility.*

# **Отримання факсів**

### **Налаштування режиму отримання**

З самого початку пристрій налаштований на автоматичне отримання факсів (**Режим отримання** — **Автоматичний**). Можна змінити значення режиму на **Вручну**, якщо до пристрою підключений зовнішній телефон.

У режимі автоматичного отримання пристрій автоматично отримує кожен факс і виводить його відповідно до налаштувань параметру Вихід факсу.

& «Виведення отриманих факсів» на сторінці 94

У ручному режимі отримання факсів для отримання потрібно відповідати на кожен дзвінок і керувати пристроєм через панель керування або телефон. Отримані факси виводяться відповідно до налаштувань, вказаних у розділі Вихід факсу.

& [«Отримання факсу вручну» на сторінці 98](#page-97-0)

Налаштовуючи функції факсу вперше, або якщо потрібно змінити налаштування через зміни в телефонній системі або через інші причини, використовуйте Майстер налашт. факсу, щоб правильно налаштувати пристрій.

& [«Використання майстра налаштування факсу» на сторінці 82](#page-81-0)

### **Виведення отриманих факсів**

З самого початку пристрій настроєний на друк кожного отриманого факсу. Можна змінити налаштування для зберігання отриманих факсів у пам'яті пристрою, на комп'ютері або на зовнішньому накопичувачі, що дозволить у разі потреби попередньо переглянути їх, перш ніж друкувати. Можна також зробити такі налаштування, щоб пересилати отримані факси автоматично. Щоб змінити налаштування, дотримуйтеся перелічених нижче вказівок.

#### *Примітка.*

*Функція Налаштування блокування у меню Налаштув. адміністратора дозволяє адміністратору захистити налаштування від змін, встановивши пароль.* & *[«Налашт. сист. адміністрування» на сторінці 110](#page-109-0)*

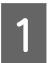

A Перейдіть у режим **Настр.** з Головного меню.

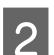

B Виберіть **Сист. адміністрування**.

C Виберіть пункт **Налаштування факсу**.

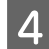

D Виберіть пункт **Налашт. вих. повідом**.

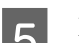

E Виберіть пункт **Вихід факсу**.

F Перевірте наявні налаштування, що відображаються на РК-екрані, і натисніть **Налаш.**, щоб змінити їх.

G Виберіть один, усі або декілька параметрів, зважаючи на пояснення, подані нижче.

### ❏ **Збер. до вх. повідомл.**

Виберіть, щоб зберігати факси у пам'яті пристрою. Якщо вибрати тільки цей параметр, то отримані факси не будуть друкуватися автоматично. Можна переглянути факси на РК-екрані і видрукувати їх у разі потреби.

& [«Перегляд отриманих факсів на РК-екрані» на сторінці 97](#page-96-0)

#### c*Важливо:*

*Видаляйте факси після того, як видрукували чи переглянули їх, щоб запобігти переповненню пам'яті. Коли пам'ять переповнена, пристрій не зможе приймати або надсилати факси.*

### ❏ **Зберегти до ПК**

Щоб увімкнути цей параметр, використовуйте програму Epson FAX Utility на комп'ютері, підключеному до продукту.

### & [«Збереження отриманий факсів на комп'ютері» на сторінці 99](#page-98-0)

Отримані факси зберігатимуться на комп'ютері у визначені папці у форматі PDF. Змінивши програму FAX Utility для зберігання факсів на комп'ютері, можете параметри на принтері на **Так, друкувати**, щоб автоматично зберігати отримані факси й одночасно зберігати їх на комп'ютері.

#### c*Важливо:*

*Отримані факси зберігаються на комп'ютері тільки, якщо користувач увійшов до нього. Оскільки пристрій тимчасово зберігає отримані факси у своїй пам'яті до того, як їх буде збережено на комп'ютері, пам'ять пристрою може наповнитися, якщо комп'ютер був виключений упродовж тривалого часу.*

### ❏ **Збер. до нак. пристр.**

Увімкніть цей параметр, щоб зберігати факси на зовнішній накопичувач USB, підключений до пристрою. Виберіть **Так, друкувати**, щоб автоматично друкувати отримані факси, зберігаючи їх одночасно на зовнішньому накопичувачі.

Перш ніж використовувати цю функцію, потрібно створити папку, в якій зберігатимуться факси в накопичувачі. Виберіть **Створ. папку для збереж.** в меню **Інші налаштування**, а тоді дотримуйтеся подальших вказівок на екрані.

Докладніше про зовнішні накопичувачі, що підтримуються пристроєм, див. у наступному розділі. & [«Зовнішній USB-пристрій» на сторінці 205](#page-204-0)

#### c*Важливо:*

*Оскільки пристрій тимчасово зберігає отримані факси у своїй пам'яті до того, як їх буде збережено на накопичувачі, пам'ять пристрою може наповнитися, якщо накопичувач не підключався до пристрою впродовж тривалого часу.*

#### *Примітка для пристроїв серії WF-4630/WF-4640/WF-5620.*

*Отримані факси неможливо надрукувати просто з панелі керування на пристрої, оскільки вони зберігаються на зовнішньому накопичувачі у форматі PDF.*

### ❏ **Переслати**

Увімкніть цю функцію, щоб пересилати факси до не більше п'яти вибраних адресатів. Виберіть **Так, друкувати**, щоб автоматично друкувати отримані факси, одночасно пересилаючи їх потрібним адресатам. Слід зауважити, що неможливо пересилати кольорові факси.

Виберіть **Інші налаштування** > **Кому переслати**, а тоді виберіть зі списку контактів один або декілька адресатів.

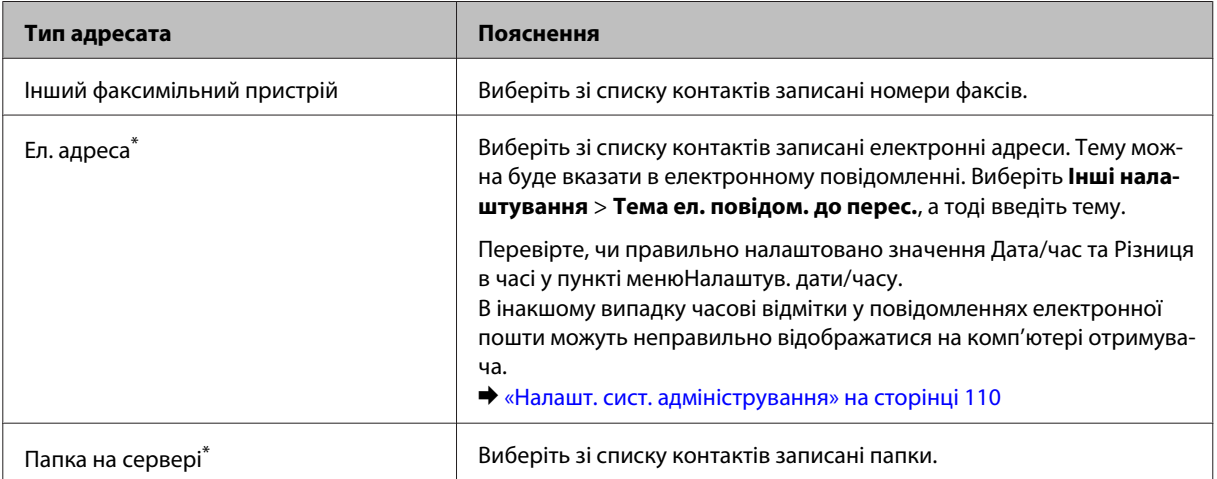

<span id="page-96-0"></span>\* У залежності від пристрою, такі функції як пересилання на електронну пошту чи в папку можуть не підтримуватися. Докладнішу інформацію див. наступний розділ. & [«Доступні функції» на сторінці 11](#page-10-0)

Меню **Помил. парам. надсил.** дозволяє вибрати, друкувати факс чи зберігати його у пам'яті пристрою (Вхідні повідомлення), якщо пересилання буде невдалим.

#### *Примітка.*

*Пристрій автоматично надрукує звіт, якщо станеться помилка пересилання. Змінити налаштування можна через вказане нижче меню.*

& *Настр. > Сист. адміністрування > Налаштування факсу > Налашт. вих. повідом. > Надсилання звіту.*

### **Перегляд отриманих факсів на РК-екрані**

Щоб зберігати отримані факси в пам'яті пристрою та переглядати їх на РК-екрані, потрібно увімкнути функцію Збер. до вх. повідомл.

### & [«Виведення отриманих факсів» на сторінці 94](#page-93-0)

#### *Примітка.*

*Адміністратор може захистити Вхідні повідомлення паролем, щоб обмежити доступ користувачів до перегляду отриманих факсів.*

& *Настр. > Сист. адміністрування > Налаштування факсу > Налаштування безпеки > Налашт. пар. вх. пов.*

Щоб переглянути отримані факси, дотримуйтеся вказівок нижче.

Поставте позначку біля піктограми  $\left(\blacksquare\right)$ на Головному екрані. Ця піктограма відображатиметься, якщо у пам'яті пристрою будуть якісь непрочитані або ненадруковані факси.

B Перейдіть у режим **Факс** з Головного меню.

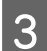

C Виберіть **Відкр. вх. повід**.

D Уведіть пароль адміністратора, якщо Вхідні повідомлення захищені паролем.

#### *Примітка.*

*Натисніть Меню на екрані Вхідні повідомлення, якщо потрібно видалити чи надрукувати всі дані в пакеті.*

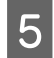

E Виберіть факс, який потрібно переглянути, зі списку Вхідні повідомлення. Відобразиться вміст факсу.

F Натисніть **Меню** на екрані попереднього перегляду та виберіть **Друк**, **Друкувати й видалити** або **Видалити**, а тоді дотримуйтеся подальший вказівок на екрані. Виберіть **Подробиці**, щоб переглянути детальнішу інформацію.

<span id="page-97-0"></span>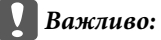

*Видаляйте факси після того, як видрукували чи переглянули їх, щоб запобігти переповненню пам'яті. Коли пам'ять переповнена, пристрій не зможе приймати або надсилати факси.*

#### *Примітка для друку.*

*Якщо вхідний факс більший за форматом, ніж папір, завантажений у касету, яка використовується для функції факсу, то пристрій зменшує розмір до розміру аркуша або друкує на кількох аркушах в залежності від вибраних вами налаштувань функції Автозменшення.*

### **Отримання факсів за запитом**

Це дозволяє вам отримати факс від інформаційної факсимільної служби, до якої ви зателефонуєте.

Завантажте папір. Пропустіть цей крок, якщо пристрій налаштовано так, щоб він не друкував отримані факси, відповідно до параметру Вихід факсу. & [«Завантаження паперу до касети для паперу» на сторінці 32](#page-31-0) B Перейдіть у режим **Факс** з Головного меню. C Натисніть **Меню**, виберіть **Отримання за запитом**. D Виберіть значення **Увімкнути**. E Уведіть номер факсу.  $\begin{bmatrix} 6 & \text{Haruchit} \end{bmatrix}$  (Color) або  $\otimes$  (B&W), щоб запустити отримання факсу.

## **Отримання факсу вручну**

Якщо телефонний апарат підключений до пристрою, а Режим отримання переведено у значення Вручну, то після встановлення зв'язку можна приймати факси.

A Завантажте папір. Пропустіть цей крок, якщо пристрій налаштовано так, щоб він не друкував отримані факси, відповідно до параметру Вихід факсу. & [«Завантаження паперу до касети для паперу» на сторінці 32](#page-31-0)

 $\boldsymbol{P}$  Коли задзвонить телефон, зніміть трубку телефонного апарата, який підключено до приладу.

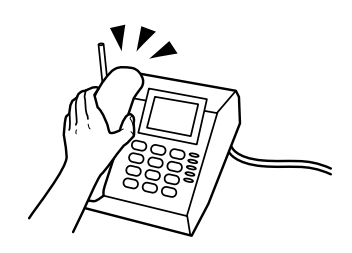

<span id="page-98-0"></span>C Коли ви почуєте звук факсу, натисніть **Запустити факс** на РК-екрані пристрою.

### D Виберіть **Отримати**.

Натисніть кнопку  $\otimes$  (Color) або  $\otimes$  (B&W), щоби прийняти факс, і після цього покладіть телефонну трубку.

#### *Примітка.*

*Функція Віддалене отримання дозволяє запускати отримання факсів за допомогою телефону, а не пристрою. Увімкніть цю функцію і встановіть Код запуску. Якщо ви знаходитеся в іншій кімнаті з бездротовим телефоном, ви можете запустити отримання факсу, просто увівши цей код на слухавці.*

& *Настр. > Сист. адміністрування > Налаштування факсу > Отримати налаштування > Віддалене отримання*

### **Збереження отриманий факсів на комп'ютері**

За допомогою Epson FAX Utility можна зберігати отримані факси на комп'ютері у форматі PDF. Докладніше про те, як встановити FAX Utility, див. у наступному розділі. & [«Встановлення FAX Utility для надсилання факсів з комп'ютера» на сторінці 86](#page-85-0)

Увімкніть FAX Utility, як це вказано нижче, і виберіть **Received Fax Output Settings (Вихідні параметри отриманих факсів)** (для Mac OS X виберіть **Fax Receive Monitor (Монітор отримання факсів)**), щоб змінити налаштування. Для детальнішої інформації, див. довідку програми FAX Utility.

Windows:

Натисніть кнопку «Пуск» (Windows 7 та Vista) або натисніть Start (Пуск) (Windows XP), наведіть на All Programs (Усі програми), виберіть Epson Software, а тоді клацніть FAX Utility.

Для Windows 8 клацніть правою кнопкою миші на екрані Start (Пуск) або проведіть знизу або згори по екрану Start (Пуск) і виберіть All apps (Усі програми) > Epson Software > FAX Utility. (Серверні ОС не підтримуються).

Mac OS X:

Виберіть System Preferences (Системні налаштування), а потім виберіть Print & Fax (Друк і факс) або Print & Scan (Друк і сканування) потім виберіть FAX (ФАКС) (ваш принтер) зі списку Printer (Принтер). Потім виберіть наступне;

Mac OS X 10.6.x, 10.7.x, 10.8.x: Option & Supplies (Додатки й витратні матеріали) — Utility (Утиліта) — Open Printer Utility (Відкрити утиліту принтера)

Mac OS X 10.5.8: Open Print Queue (Відкрити чергу друку) — Utility (Утиліта)

# **Перевірка стану та історії завдань факсу**

### **Використання меню стану**

### **Перевірка завдань факсу, що виконуються або очікують виконання**

У меню Монітор завдань можна виконувати перелічені нижче завдання.

❏ Перевірити й скасувати завдання факсу, що надсилаються або очікують на надсилання.

- ❏ Надсилання або видалення зісканованих документів за допомогою функції Зберігати дані факсу.
- ❏ Видалення зісканованого документа для послуг, що надаються за запитом.
- ❏ Повторне надсилання чи видалення факсів, які не вдалося надіслати, якщо увімкнено функцію Зберіг. дані про збій.

Щоб відкрити меню, виконайте вказані нижче дії.

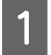

Натисніть і на контрольній панелі.

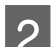

B Виберіть **Монітор завдань**, а тоді виберіть **Список завдань з'єднання** або **Завдання друку**.

З Виберіть цільове завдання зі списку. Відобразиться екран детальної інформації, що міститиме доступні дії.

### **Перевірка надісланих/отриманих завдань**

Можна перевірити історію надісланих або отриманих завдань факсу. Можна також повторно надрукувати отримані факси. Коли буде досягнуто межі, то найпершими видалятимуться найстаріші записи в історії. Щоб відкрити меню, виконайте вказані нижче дії.

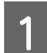

Натисніть і на контрольній панелі.

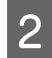

B Виберіть **Історія завдань**, а тоді виберіть **Список завдань отримання** або **Список завдань надсилання**.

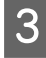

Виберіть цільове завдання зі списку.<br>Відобразиться екран детальної інформації, що міститиме доступні дії.

### **Перевірка отриманих факсів у вхідних повідомленнях**

Можна переглянути отримані факси в меню пристрою (Вхідні повідомлення). Натисніть і на панелі керування, виберіть **Сховище завдань**, а тоді виберіть **Вхідні повідомлення**.

Крім того, Вхідні повідомлення можна відкрити у режимі Факс. & [«Перегляд отриманих факсів на РК-екрані» на сторінці 97](#page-96-0)

## **Друк звіту факсу**

### **Автоматичний друк журналу факсу**

Можна налаштувати автоматичний друк звіту з журналу факсу.

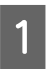

A Перейдіть у режим **Настр.** з Головного меню.

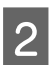

B Виберіть **Сист. адміністрування**.

<span id="page-100-0"></span>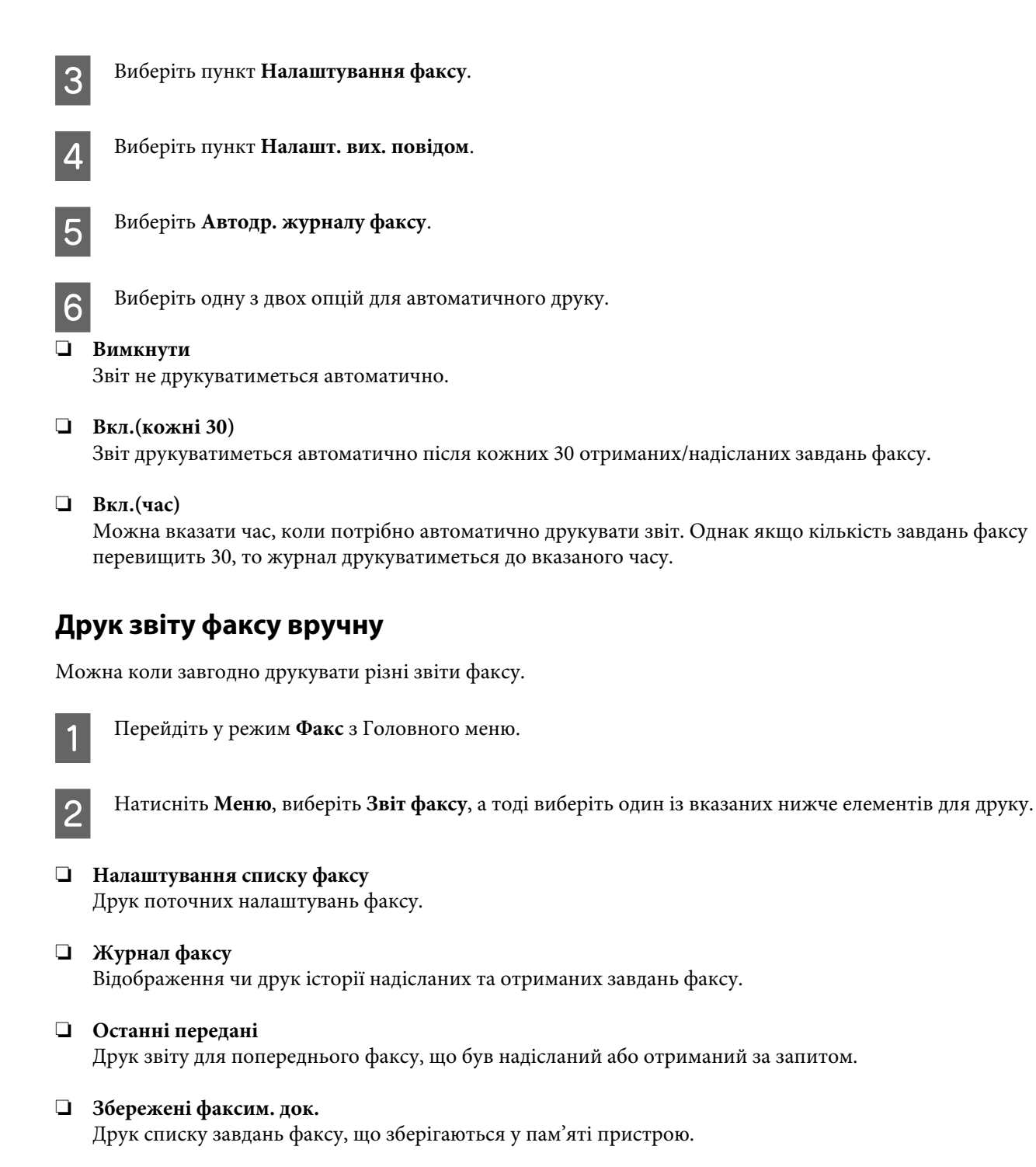

❏ **Відстежити протокол** Друк детального звіту для попереднього факсу, що був надісланий або отриманий.

## **Список меню режиму факсу**

Для детальнішої інформації про список меню режиму факсу, див. наступний розділ. & [«Режим факсу» на сторінці 106](#page-105-0)

# <span id="page-101-0"></span>**Налаштування списку контактів**

## **Створення контакту**

Можна зареєструвати у списку контактів номери факсу, адреси електронної пошти та мережеві папки, що часто використовуються. Ця функція дозволяє швидко вибирати адресат(-ів) під час надсилання факсів та сканування.

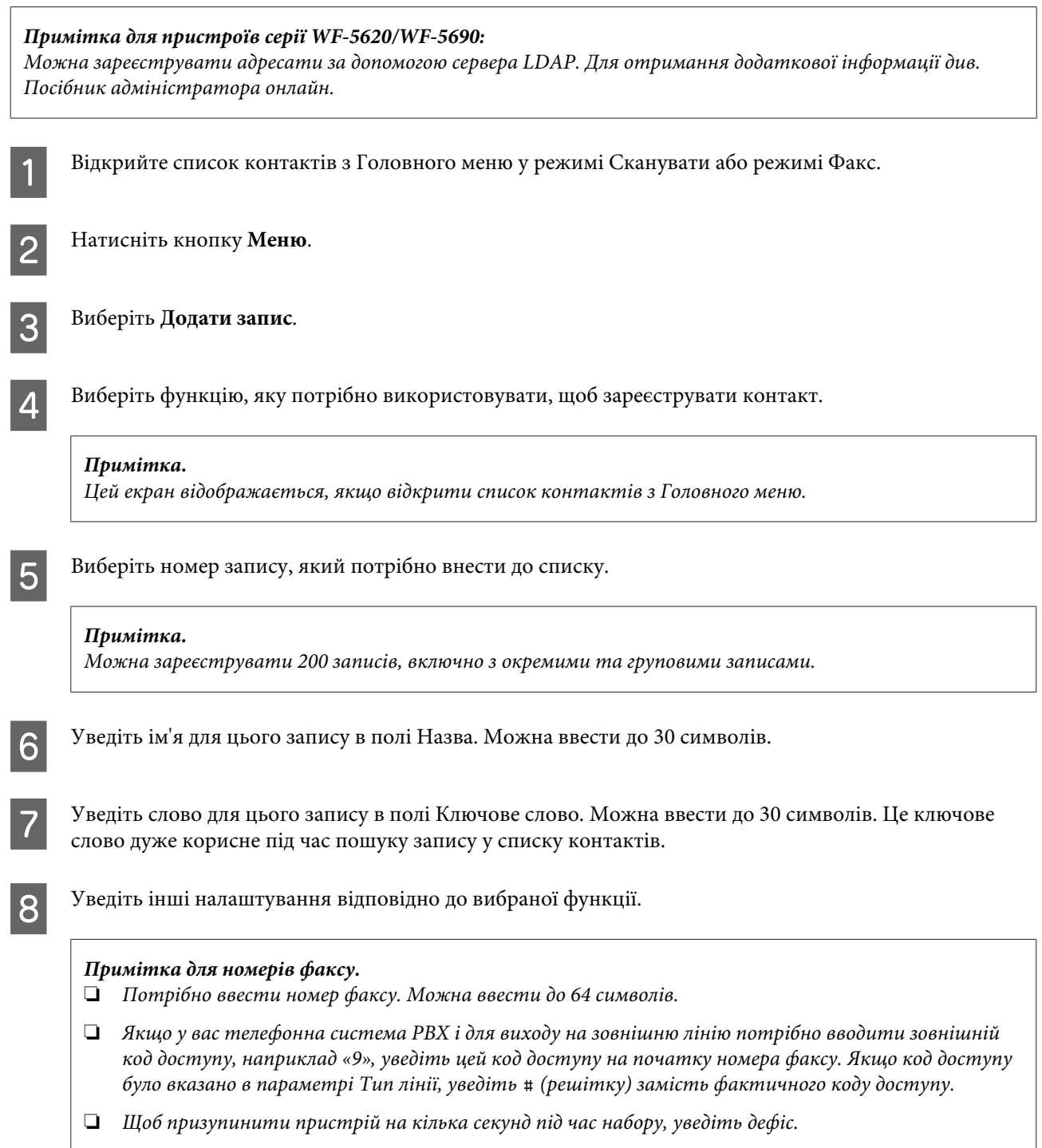

**9** Натисніть Зберегти, щоб завершити реєстрацію.

#### *Примітка.*

*Щоб видалити або відредагувати наявний запис, натисніть на поле з назвою у потрібному записі на екрані списку контактів, а тоді виберіть Видалити або Редагувати.*

## **Створення групи**

Додаючи контакти до списку групи, можна надсилати факси чи зіскановані зображення електронною поштою до кількох адресатів одночасно.

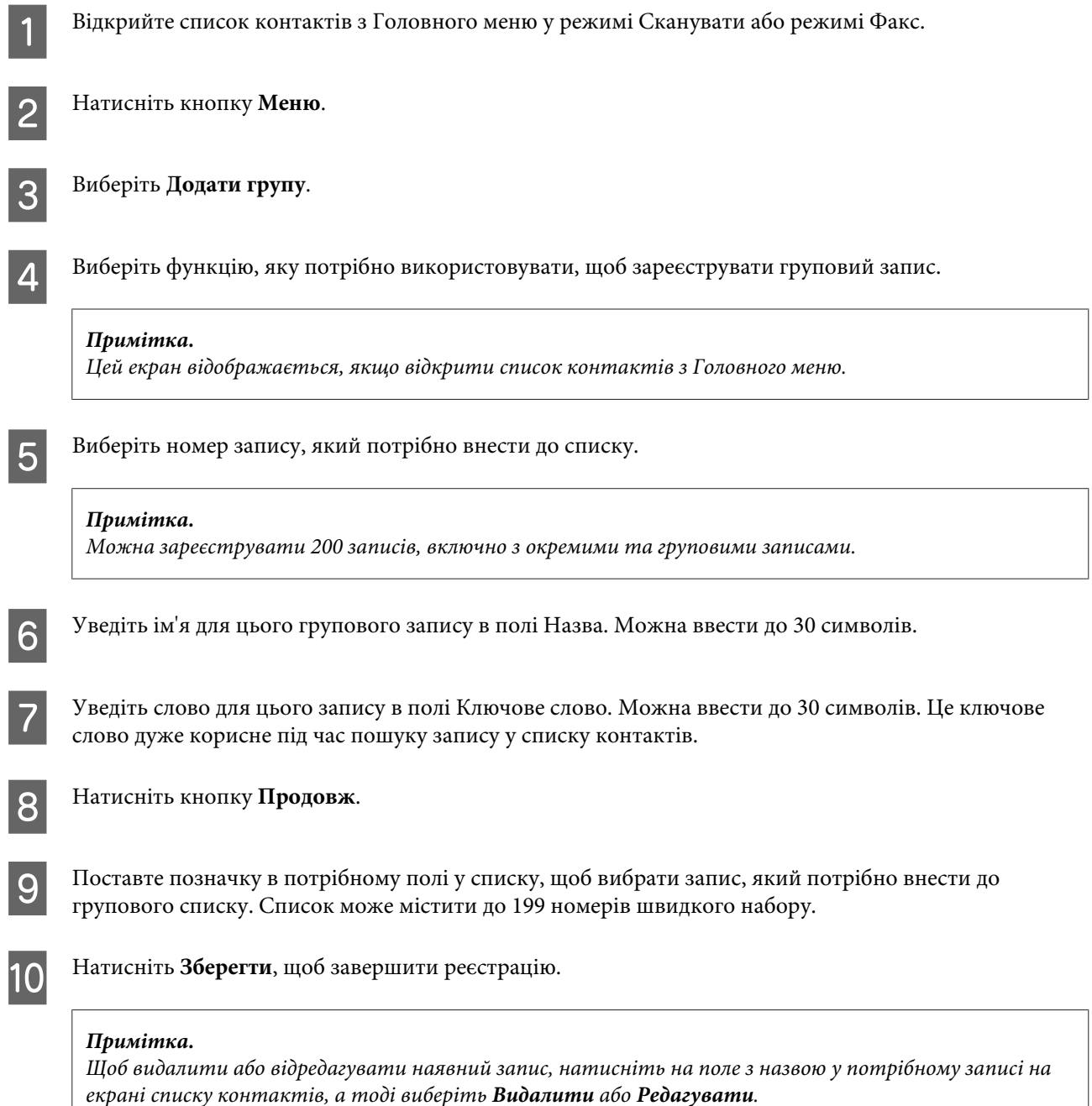

# **Список меню на панелі керування**

Цей прилад має функції принтера, сканера, копіювалього апарата і факсимільного апарата. Для використання однієї з цих функцій (за винятком функції принтера) натисніть кнопку відповідного режиму на панелі керування. Після вибору режиму на екрані панелі керування з'являється головне меню цього режиму.

## **Режим Копія**

#### *Примітка.*

❏ *Налаштування елементів може змінюватися в залежності від меню.*

❏ *Ієрархія меню може відрізнятися залежно від пристрою та макету.*

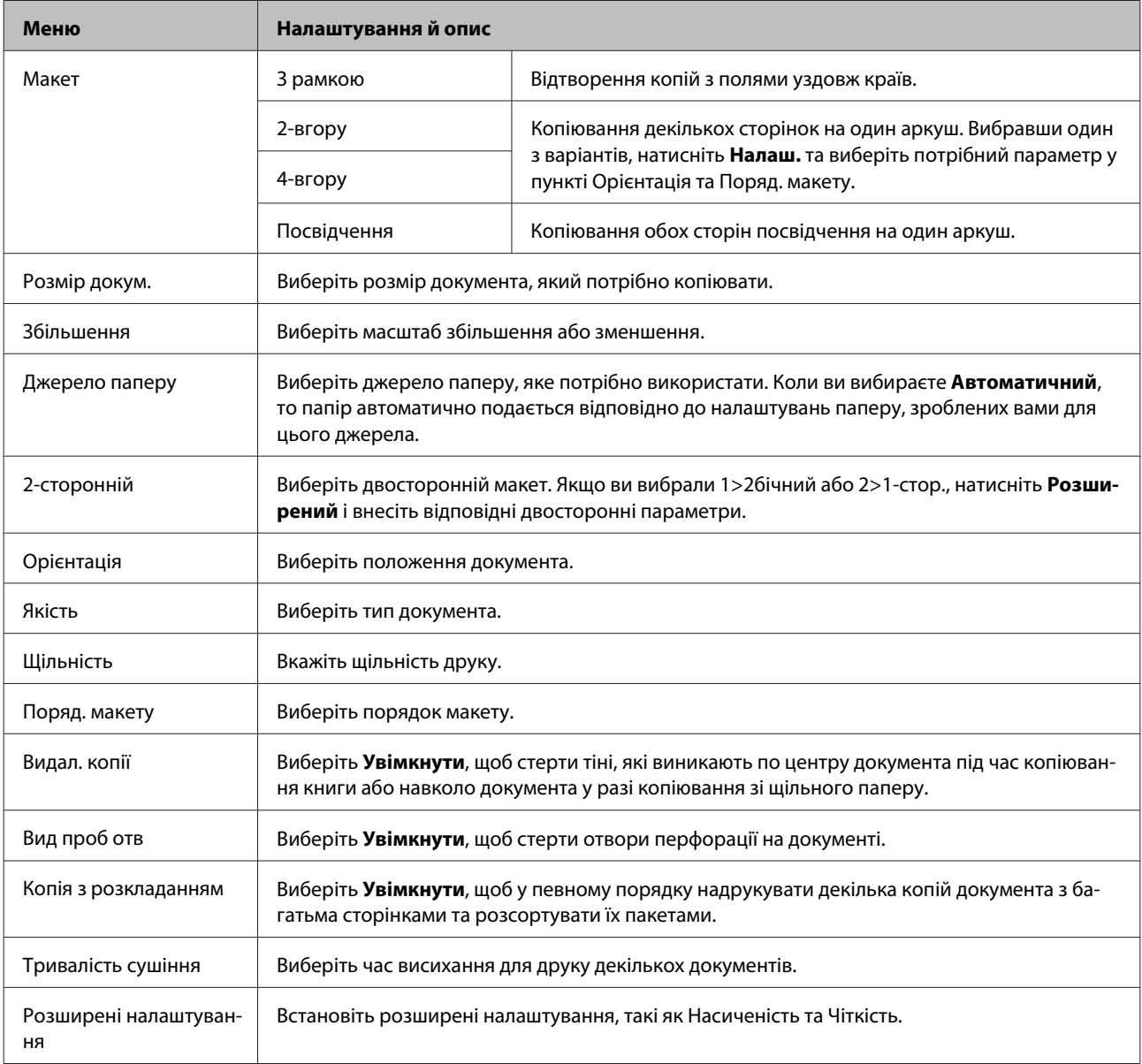

# **Режим Накопичувального пристрою**

#### *Примітка.*

*Налаштування елементів може змінюватися в залежності від формату друку.*

#### **Формат**

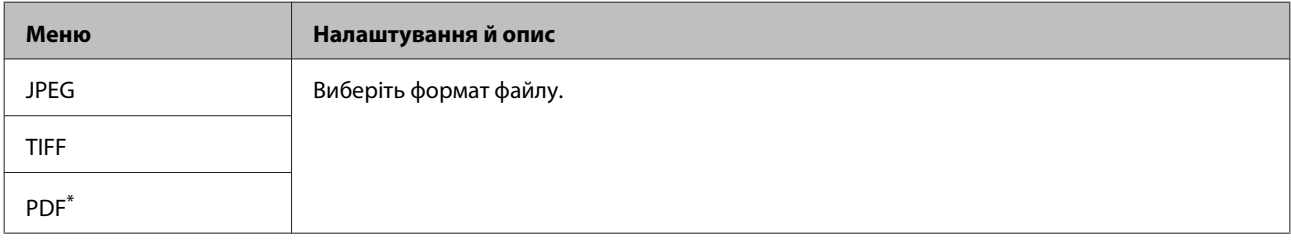

\* Ця функція доступна тільки для пристроїв серії WF-5690.

#### **Розширені налаштування**

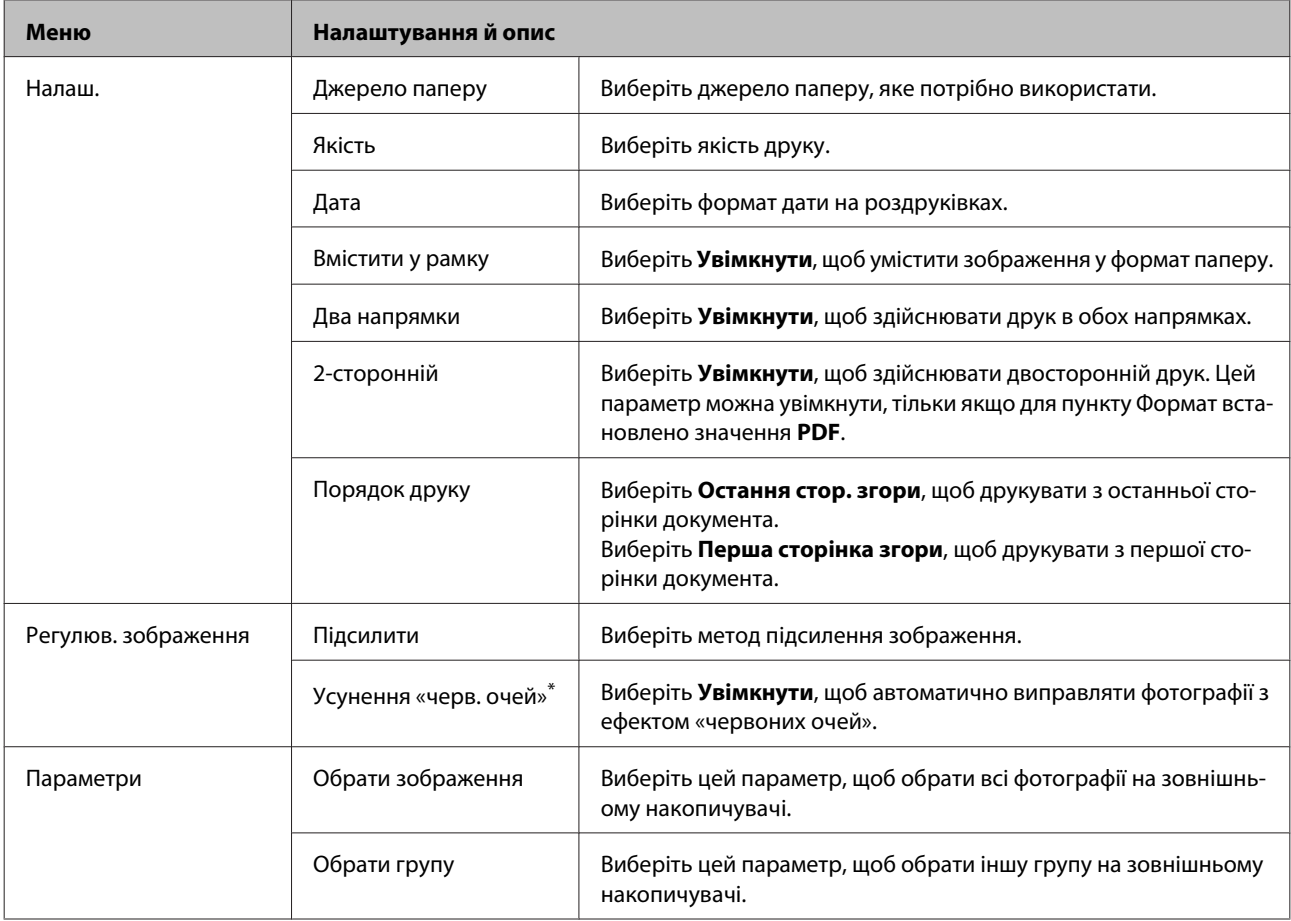

\* Це налаштування не змінює оригінальне зображення. Воно впливає тільки на роздруківку. У залежності від типу фотографії, можуть бути виправлені й інші частини зображення, окрім очей.

# <span id="page-105-0"></span>**Режим факсу**

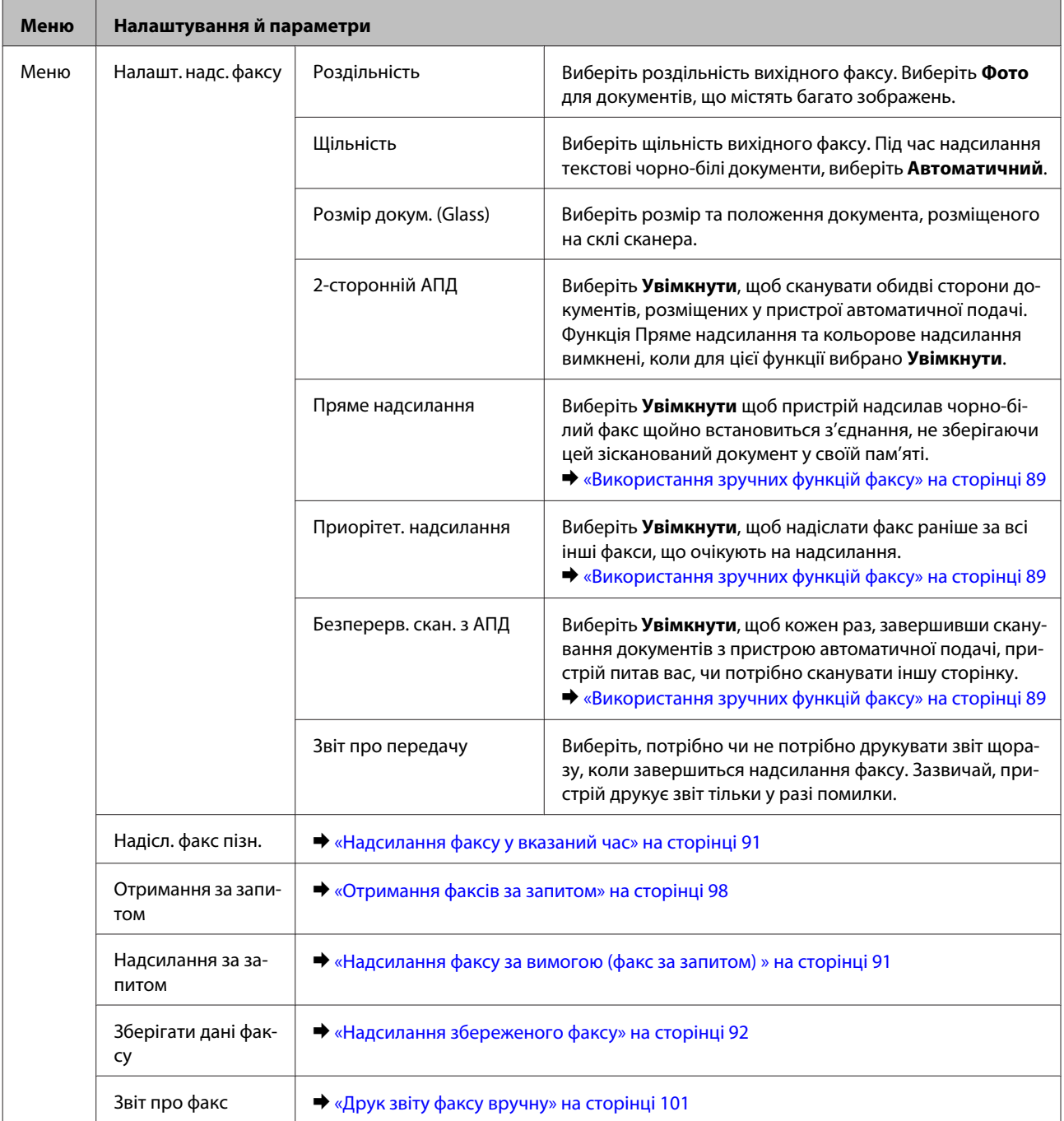

# **Режим сканування**

*Примітка.*

*Налаштування елементів може змінюватися в залежності від меню.*

### **Список меню на панелі керування**

### **Скан. до накопич. прист.**

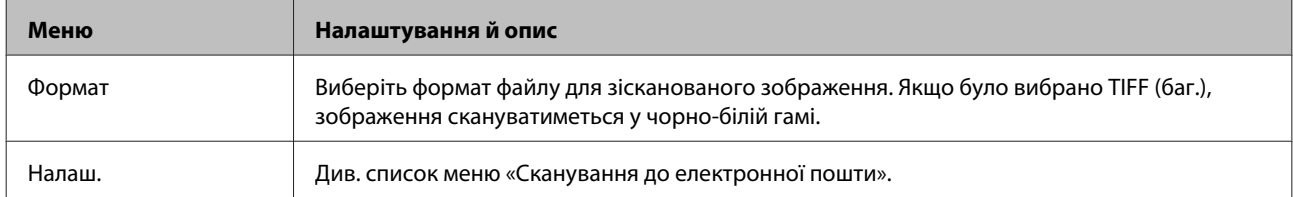

#### **Скан. до мереж. папки/FTP**

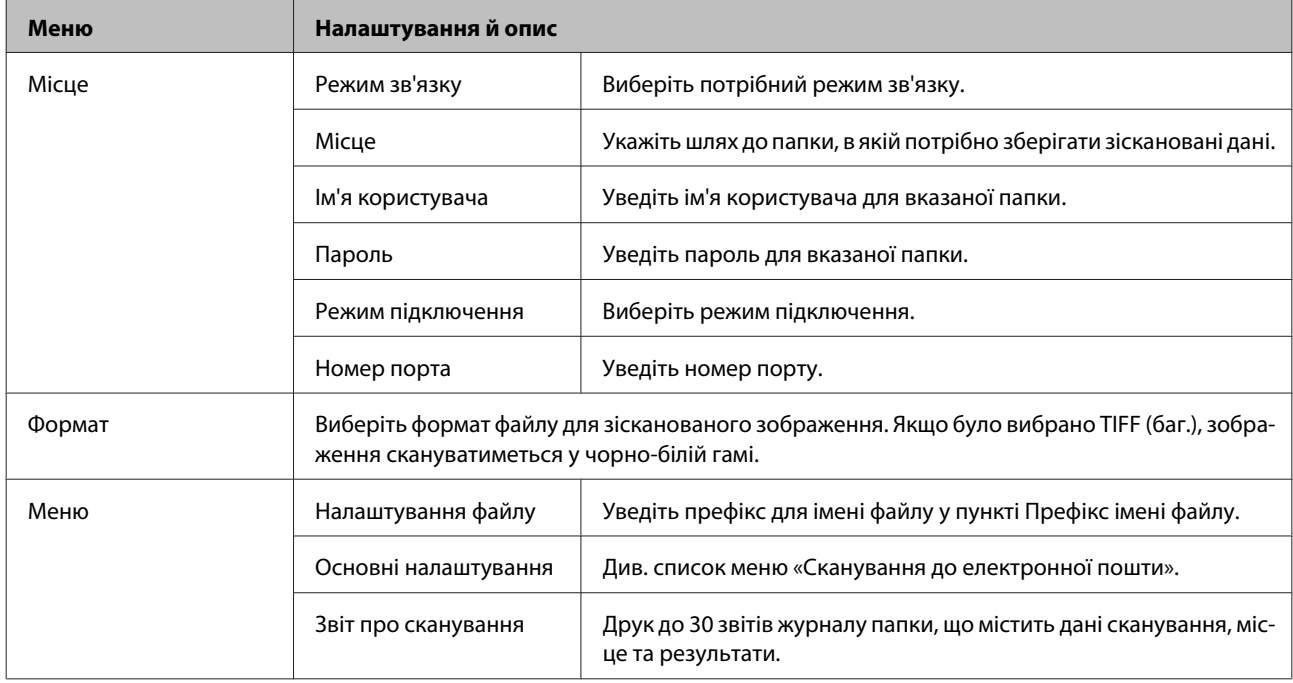

### **Сканувати до ел. пошти**

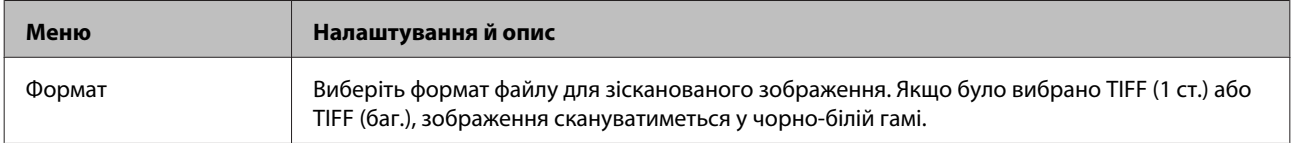

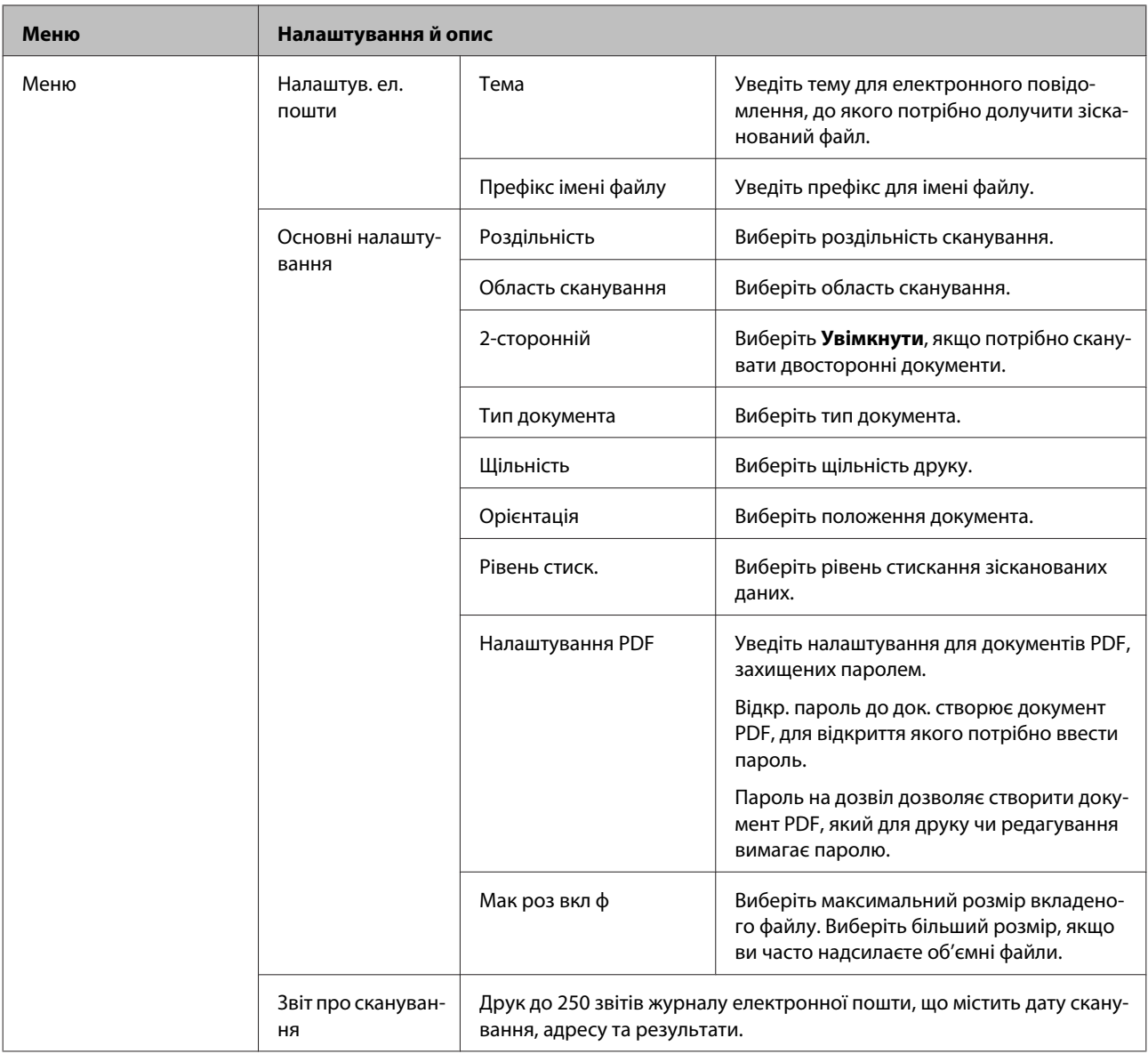

### **Сканувати до Cloud**

Щоб отримати інструкції з використання функції Сканувати до Cloud, перейдіть на веб-сайт порталу Epson Connect.

& [«Використання послуги Epson Connect» на сторінці 13](#page-12-0)

### **Сканування до Document Capture Pro**

& [«Сканування до Document Capture Pro \(лише для Windows\)» на сторінці 67](#page-66-0)

### **Сканувати до ПК (WSD)**

& [«Сканування зі збереженням на комп'ютер \(WSD\)» на сторінці 67](#page-66-0)

# **Режим настройки**

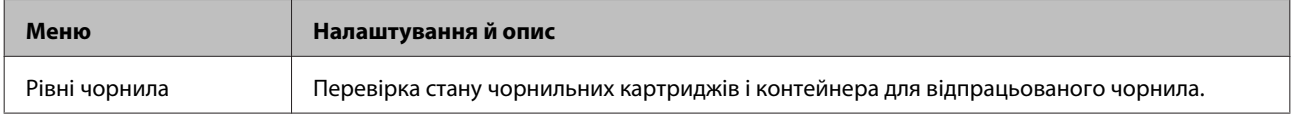
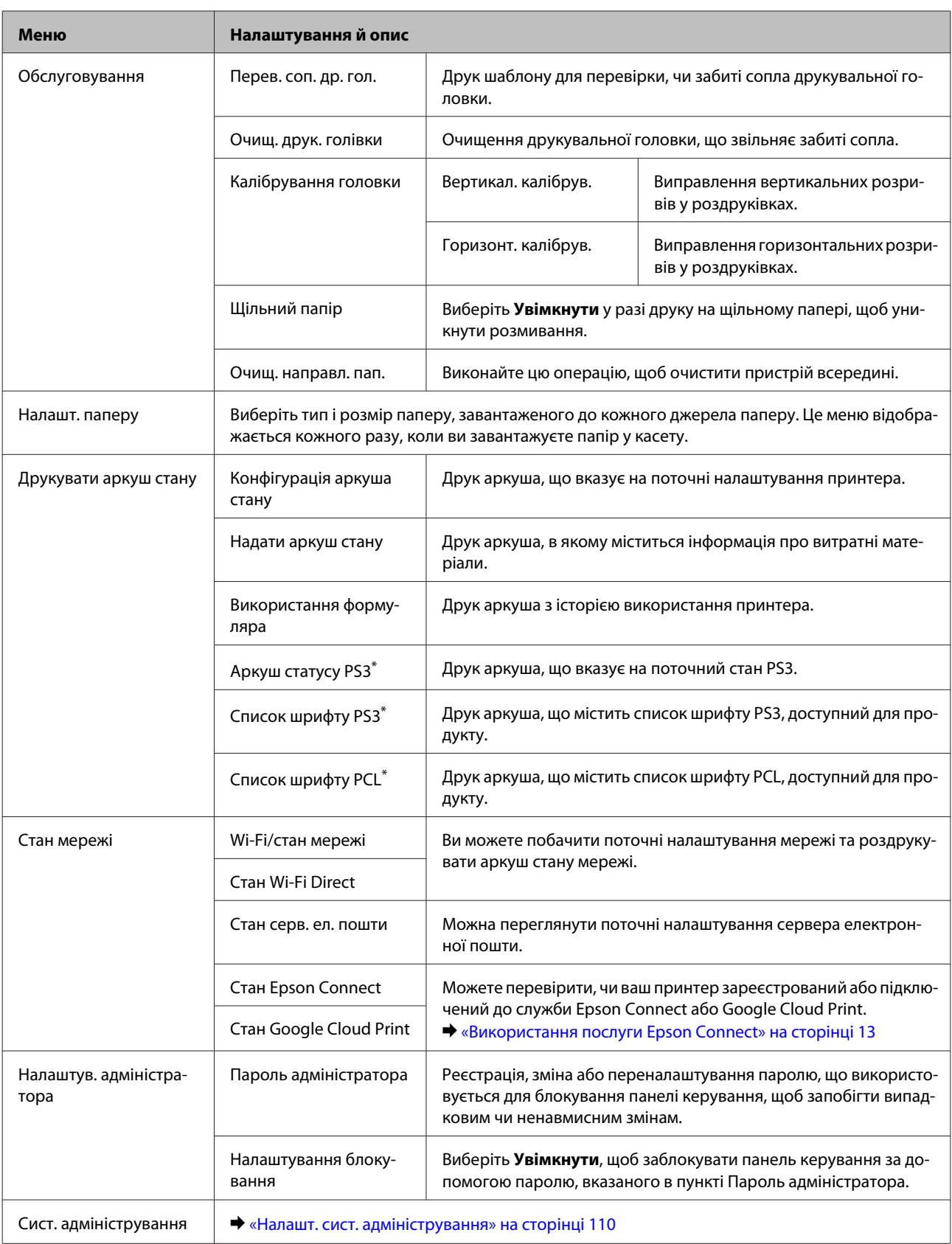

\* Ця функція доступна тільки для пристроїв серії WF-5690.

## <span id="page-109-0"></span>**Налашт. сист. адміністрування**

Адміністратор може заблокувати панель керування, щоб запобігти випадковим змінам. Щоб заблокувати панель керування, виберіть меню, як це вказано нижче, а тоді уведіть пароль. Настр. > Налаштув. адміністратора > Налаштування блокування.

Цей пароль потрібно вводити у разі використання перелічених нижче функцій.

❏ Уведення налаштувань Сист. адміністрування у режимі Настр.

- ❏ Зміна налаштувань Режим Есо.
- ❏ Додавання, видалення й редагування налаштувань Поп. нал. та списку контактів

Пароль, встановлений у пункті Налаштування блокування, також потрібен для налаштувань Epson WebConfig або EpsonNet Config.

#### *Примітка.*

*Якщо ви забудете пароль, зверніться до свого дилера.*

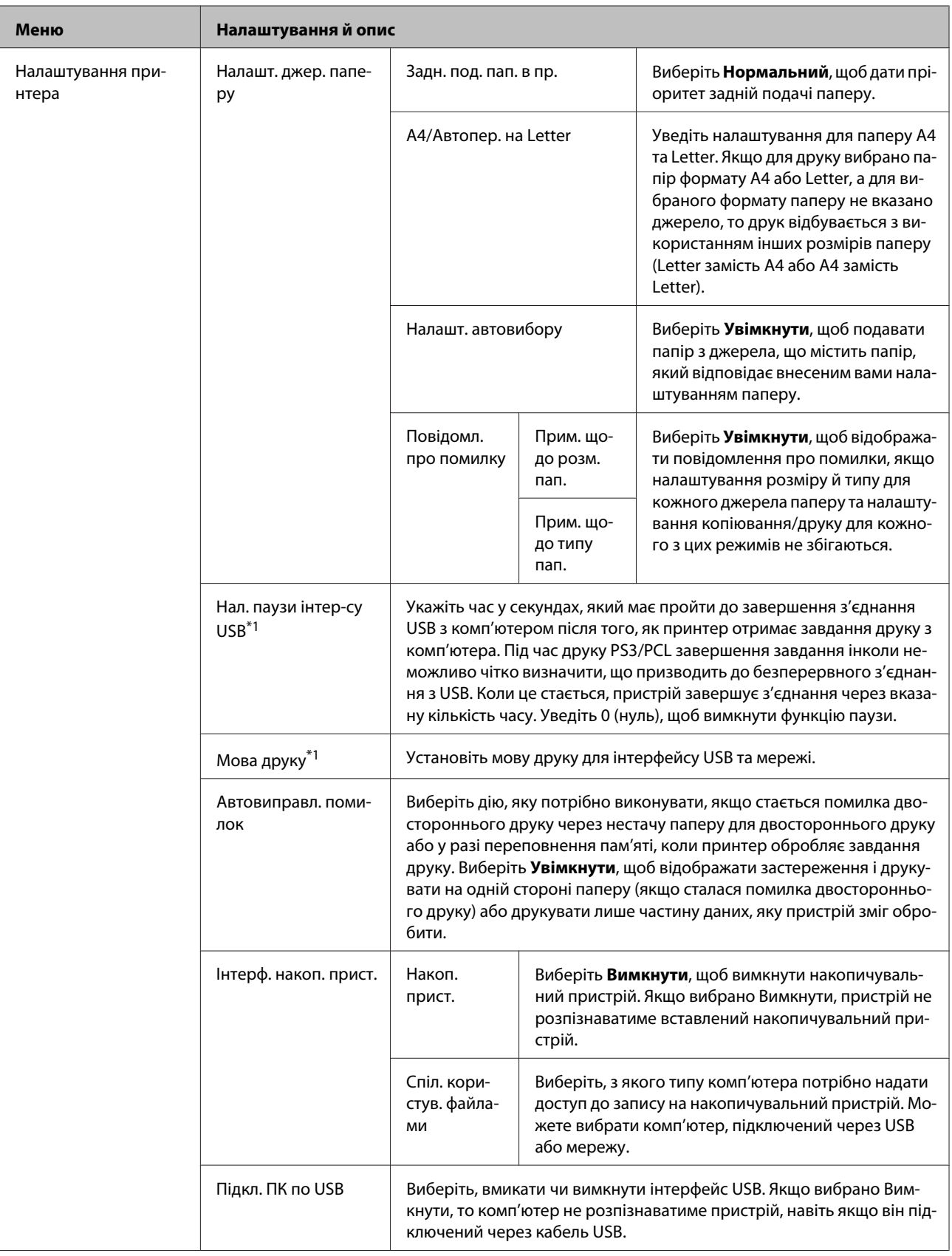

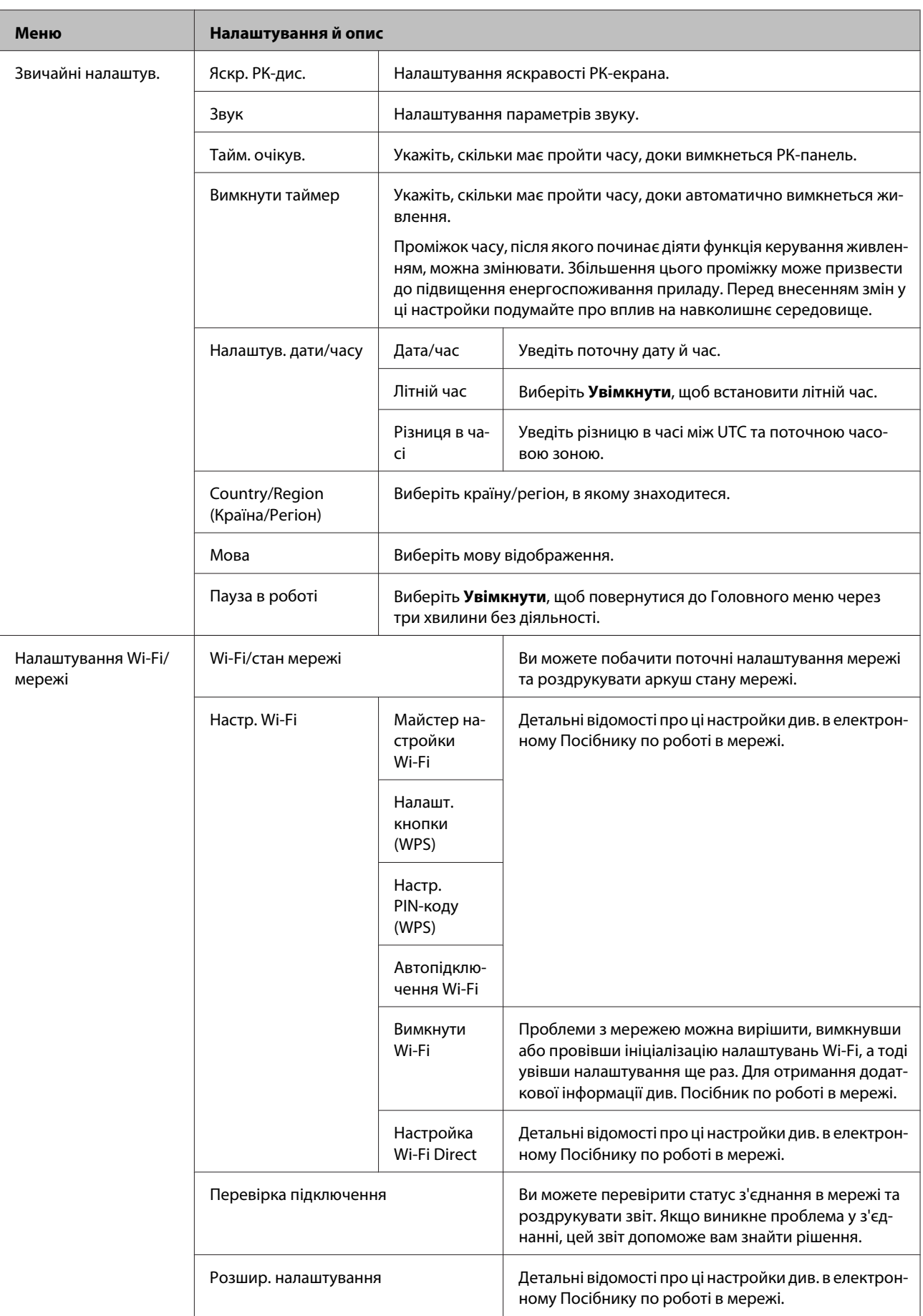

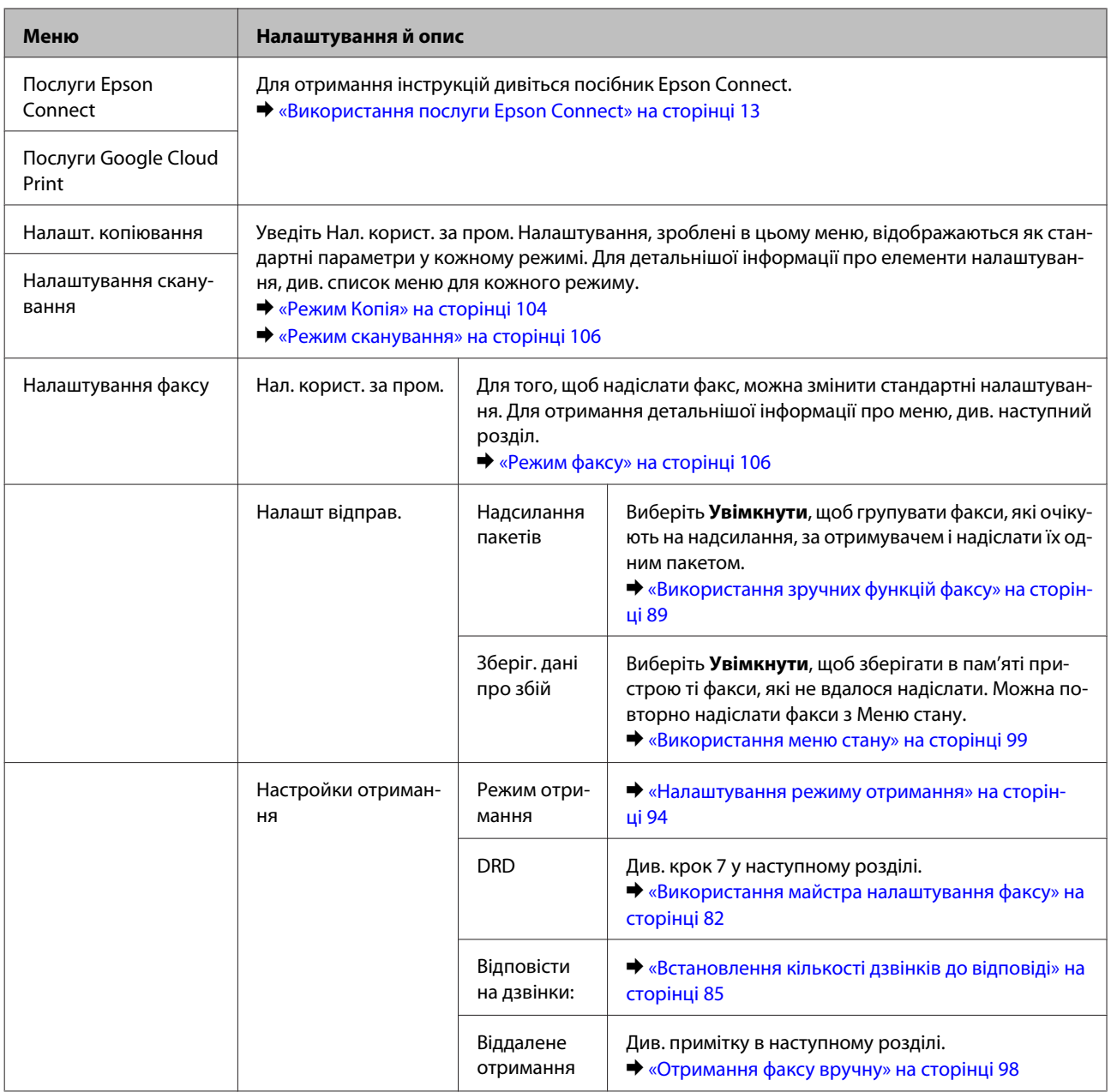

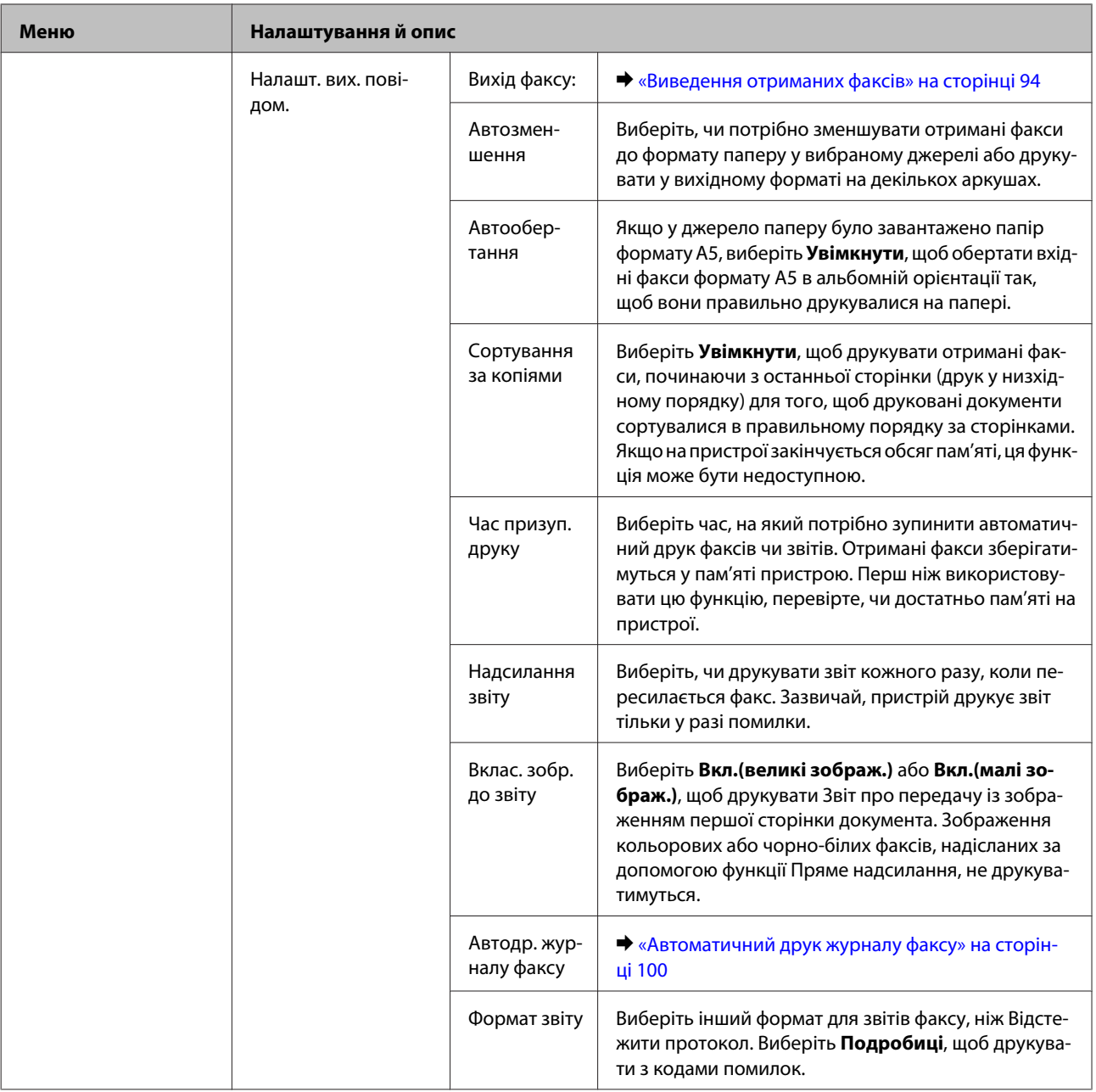

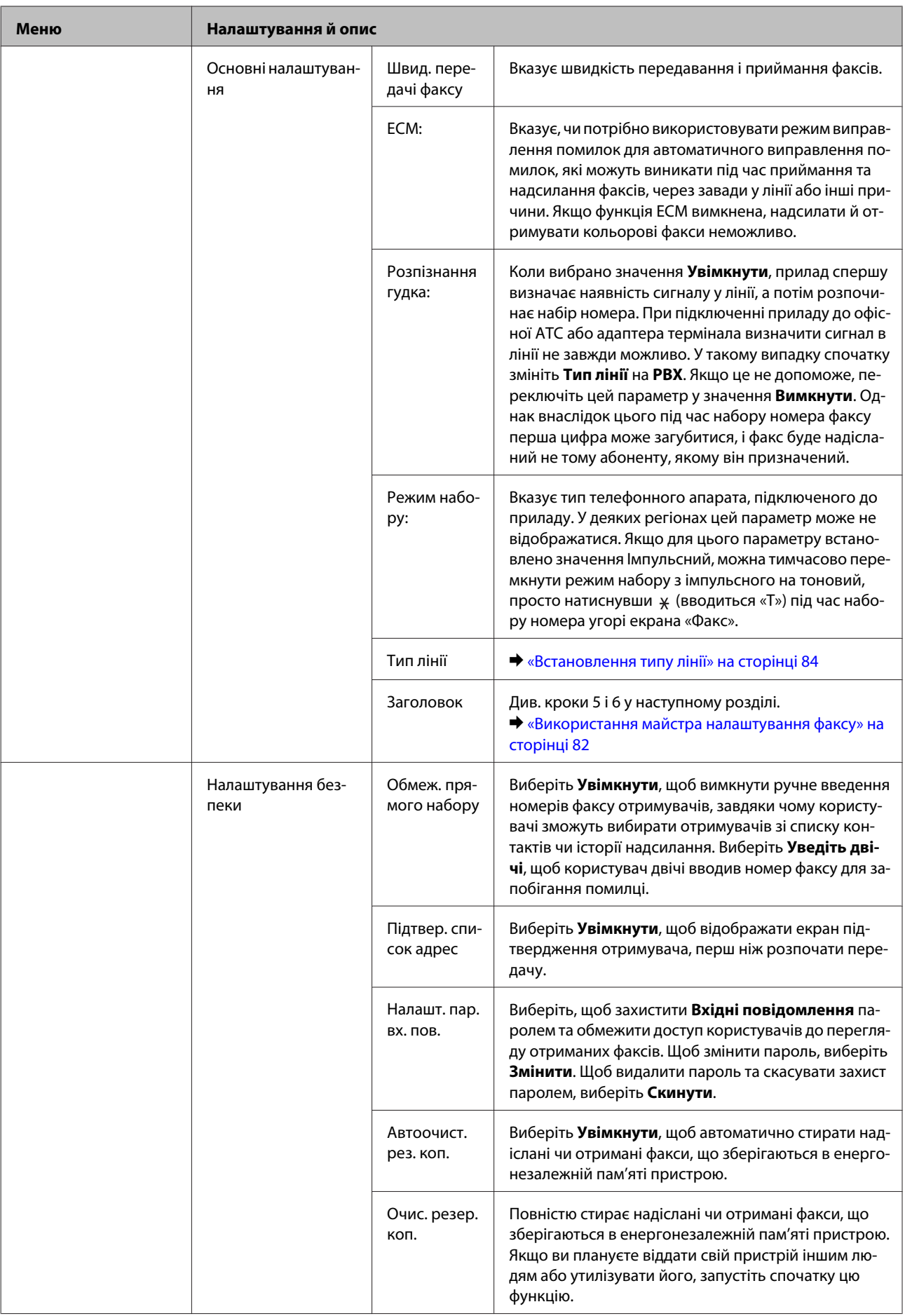

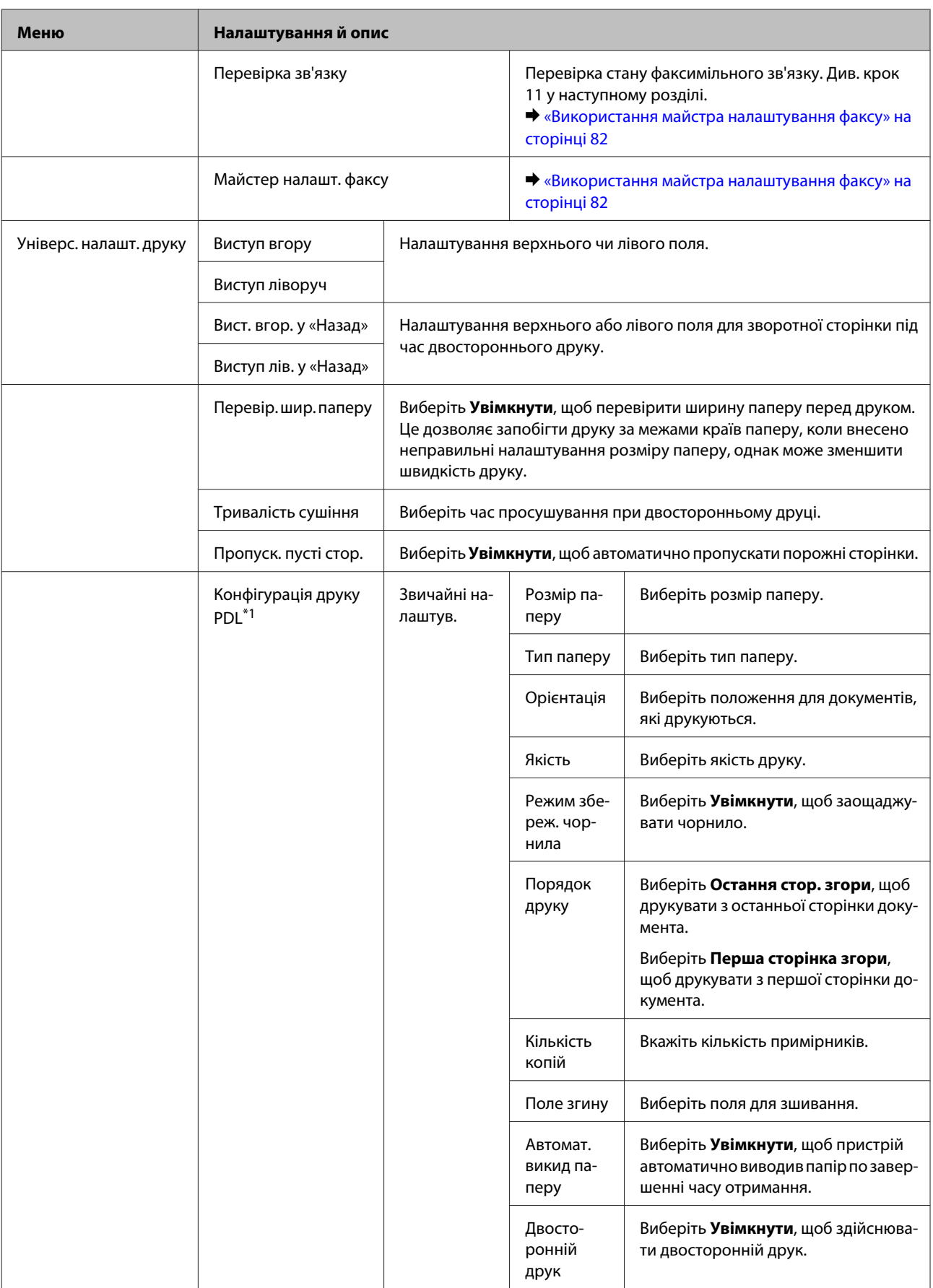

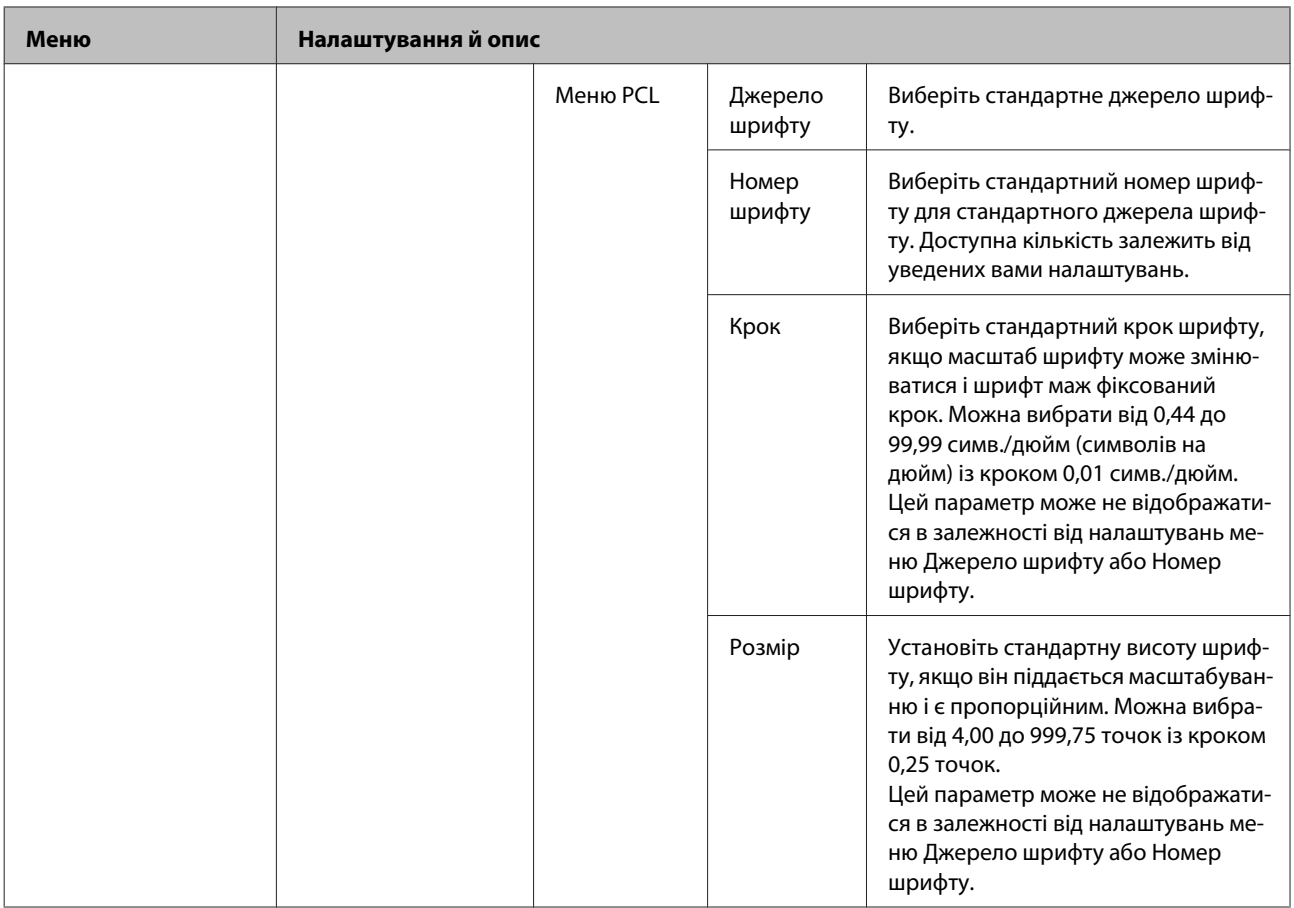

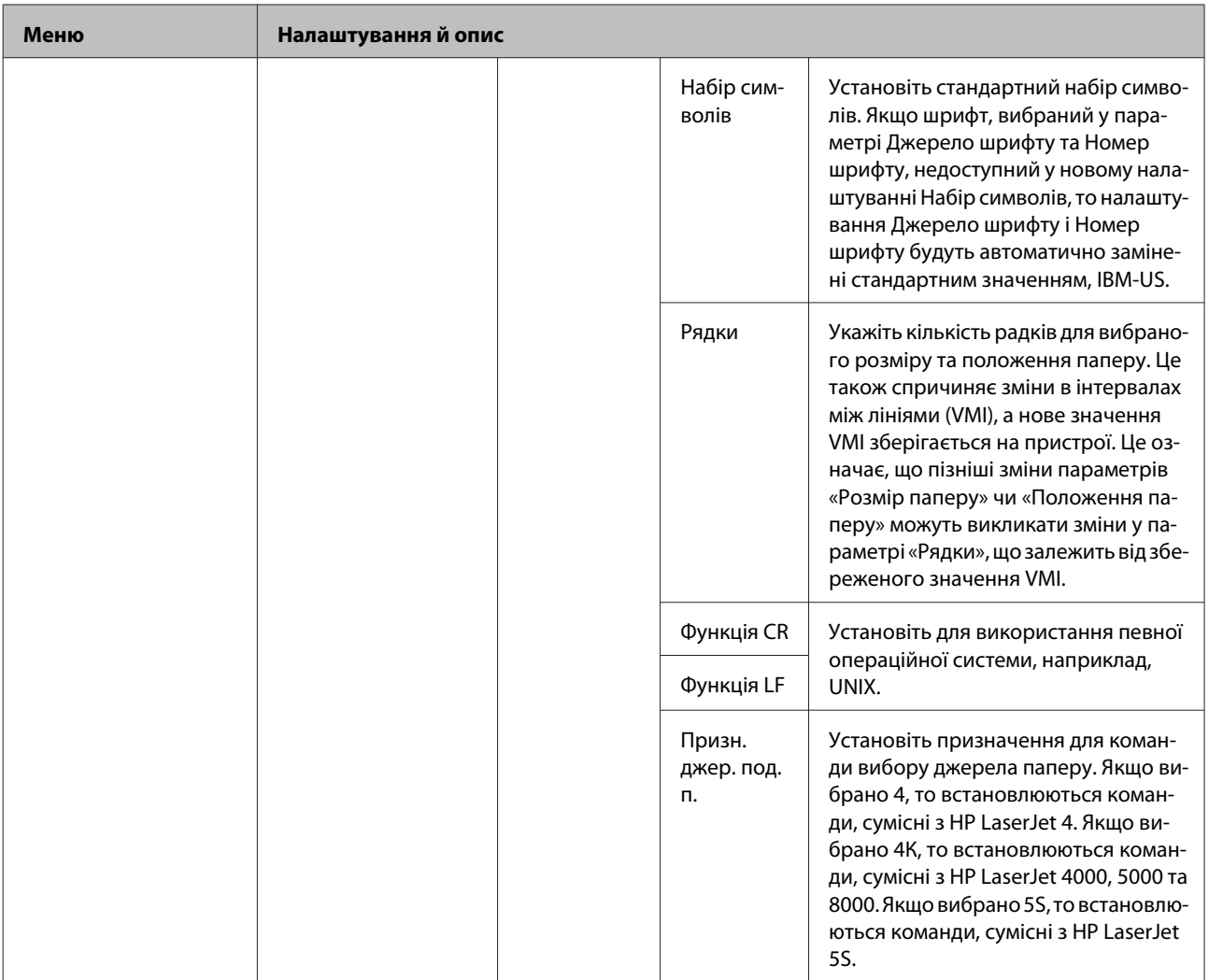

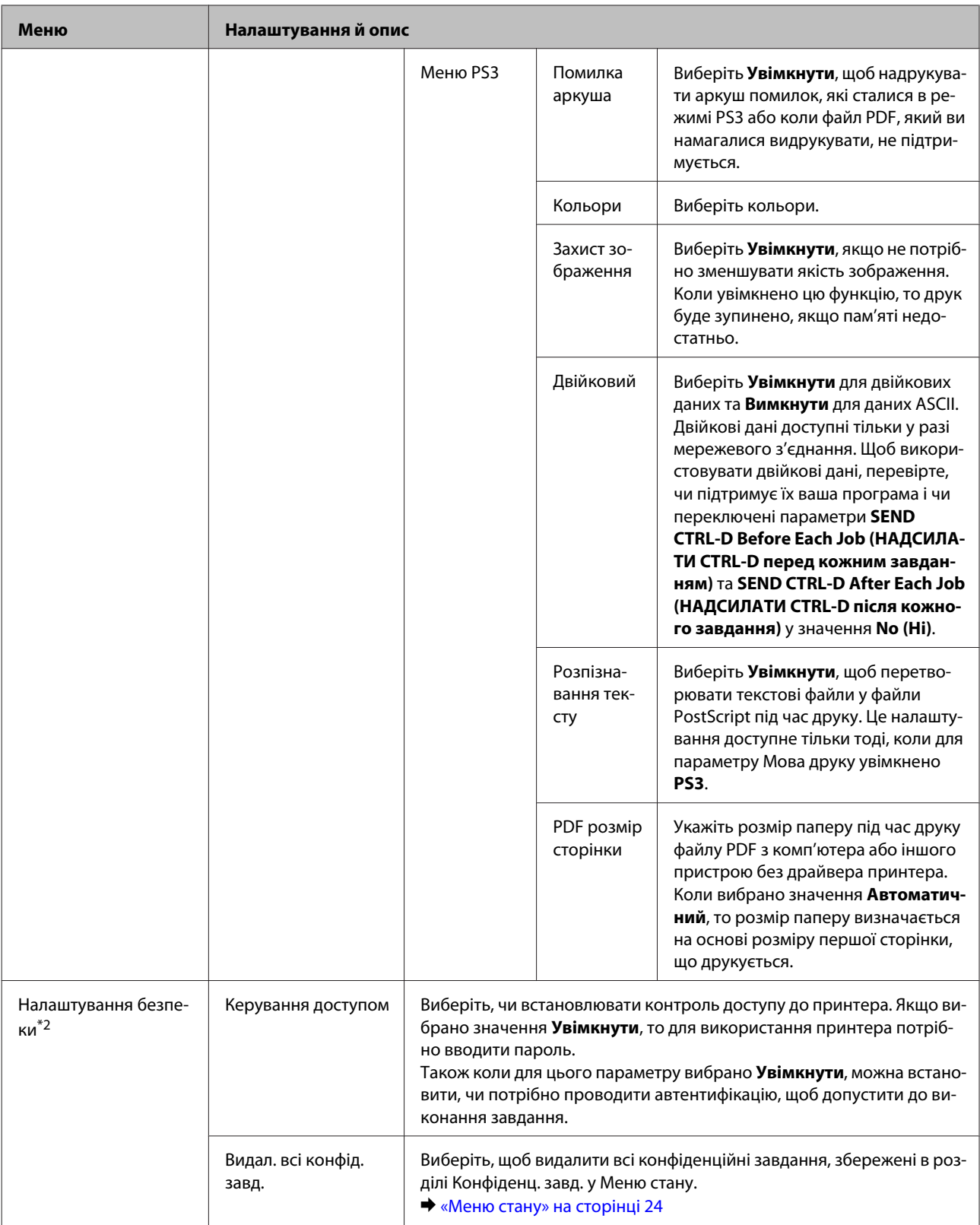

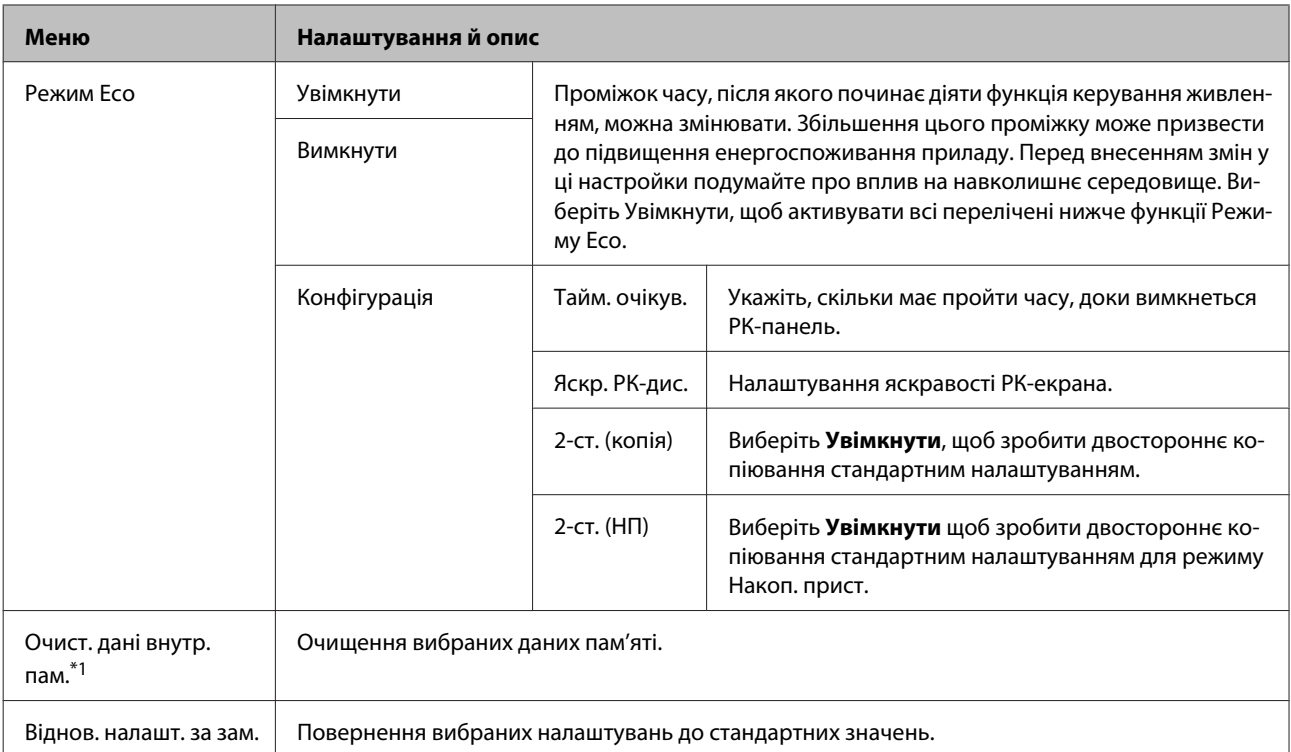

\*1 Ця функція доступна тільки для пристроїв серії WF-5690.

\*2 Ця функція підтримується тільки на пристроях серії WF-5620 та серії WF-5690.

# **Контакти**

& [«Налаштування списку контактів» на сторінці 102](#page-101-0)

# **Налаштування**

Можете зберегти параметри копіювання, сканування та факсу, що найчастіше використовуються як попередні налаштування. Інформація адресата, вибрана зі списку контактів, наприклад, адреси електронної пошти, мережеві папки та номери факсу, також вноситься у попередні налаштування.

Щоб створити попередні налаштування, дотримуйтеся вказаних нижче кроків. Натисніть **Налашт** на Головному екрані, виберіть **Додати нове**, а тоді виберіть функцію. Відобразиться верхня частина екрану вибраної функції. Уведіть потрібні налаштування і натисніть **Зберегти**. Уведіть ім'я для позначення налаштування і натисніть **Зберегти**.

#### *Примітка.*

*Можна також створювати попередні налаштування для режиму кожної функції, натиснувши Налаш угорі екрана вибраної функції.*

Щоб викликати попередні налаштування, натисніть **Налаш** на головному екрані, а тоді зі списку попередніх налаштувань виберіть потрібне.

# **Меню стану**

& [«Меню стану» на сторінці 24](#page-23-0)

# **Інформація про чорнильні картриджі та витратні матеріали**

# **Чорнильні картриджі**

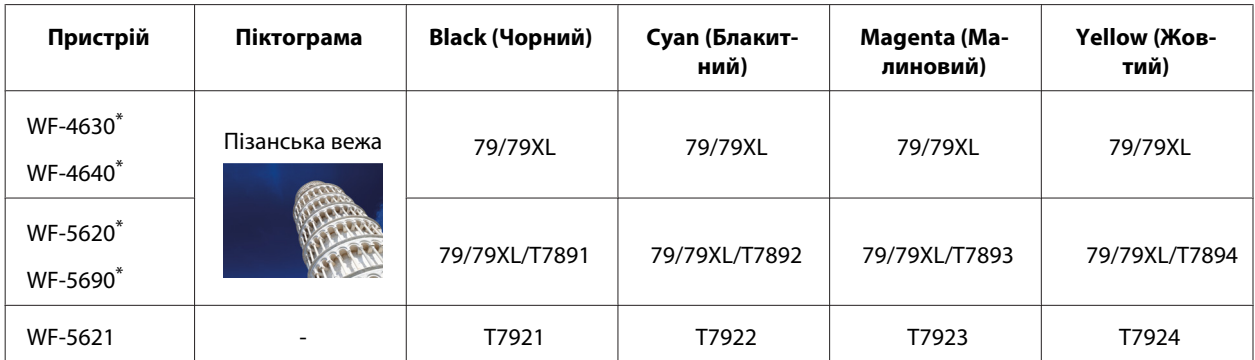

Для отримання інформації про споживання чорнил картриджами Epson, відвідайте вказаний нижче веб-сайт. <http://www.epson.eu/pageyield>

#### **Для Австралії/Нової Зеландії**

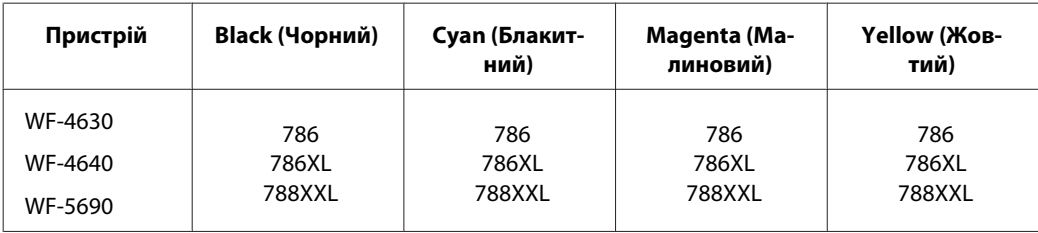

#### *Примітка.*

*Картриджі деяких типів продаються не у всіх регіонах.*

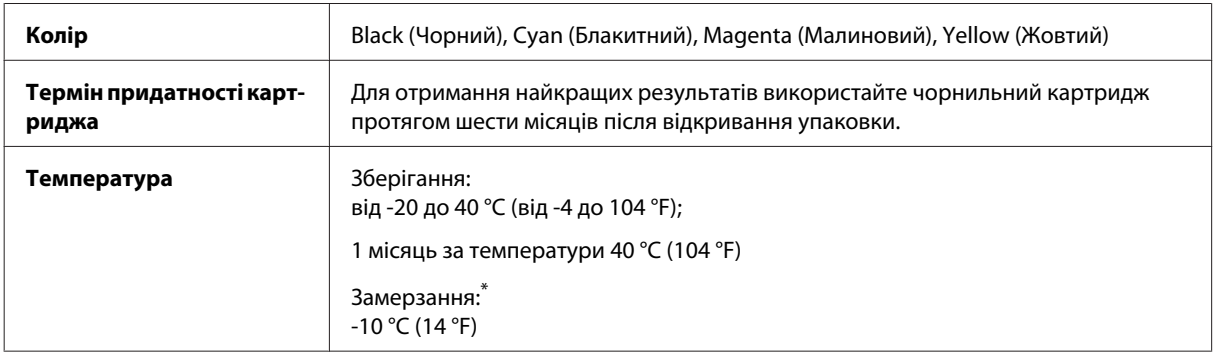

\* Чорнило буде придатним для використання після розморожування протягом 3 годин при температурі 25 °C (77 °F).

# **Контейнер для відпрацьованого чорнила**

Контейнер для відпрацьованого чорнила, який можна використовувати у пристрої.

### **Інформація про чорнильні картриджі та витратні матеріали**

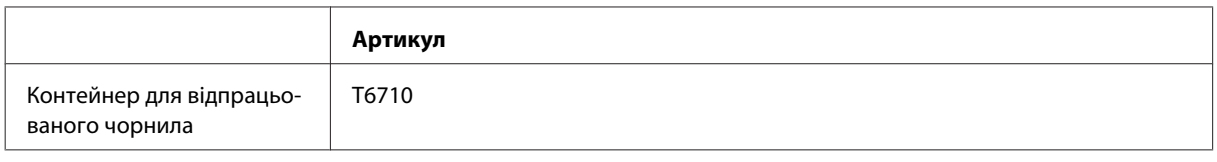

# **Заміна чорнильних картриджів**

# **Вказівки з безпеки й застереження щодо чорнильних картриджів та їх характеристики**

## **Вказівки з безпеки**

Виконуючи операції з картриджами, слід мати на увазі наступне.

- ❏ Зберігайте картриджі в місцях, недоступних для дітей.
- ❏ Обережно поводьтеся з використаними картриджами, тому що біля сопла подачі може залишитися чорнило.
	- ❏ У разі потрапляння чорнила на шкіру ретельно змийте його водою з милом.
	- ❏ У разі потрапляння чорнила в очі негайно змийте його водою. Якщо після ретельного промивання залишаються неприємні відчуття або погіршиться зір, негайно зверніться до лікаря.
	- ❏ Якщо чорнило потрапило у ваш рот, негайно виплюньте його та одразу ж зверніться до лікаря.
- ❏ Перед встановленням нового чорнильного картриджа у принтер струсніть його приблизно 15 разів протягом п'яти секунд короткими горизонтальними рухами (в межах десяти сантиметрів).
- ❏ Картридж слід використати протягом терміну його придатності (див. дату на упаковці).
- ❏ Рекомендується використовувати картриджі протягом шести місяців після їх установки.
- ❏ Не розбирайте, не модифікуйте та не перероблюйте чорнильний картридж це може призвести до порушення якості друку.
- ❏ Не торкайтеся мікросхеми зеленого кольору збоку картриджа. Це може призвести до відхилення від нормальної роботи і нормального друку.
- ❏ На цій мікросхемі зберігається різноманітна інформація про картридж, наприклад, відомості про рівень чорнила. Це дає змогу будь-коли виймати і знову вставляти картридж.
- ❏ Якщо вийнятий картридж буде згодом використовуватися знову, захистіть отвір для подачі чорнила від пилу й бруду і зберігайте картридж у тих самих умовах, що й прилад. Зверніть увагу, що наявність клапана в отворі подачі чорнила виключає необхідність закривати його кришками або пробками, але чорнило може забруднити предмети, які торкаються картриджа. Не торкайтеся отвору для подачі чорнила й ділянки довкола нього.

## **Заходи безпеки під час заміни чорнильного картриджа**

Перед заміною чорнильних картриджів ознайомтеся з усіма інструкціями, які містяться в цьому розділі.

❏ Для кращої якості друкування чорнильні картриджі слід використовувати протягом шести місяців після установки.

- ❏ Якщо картридж перенесений у тепле приміщення з холодного, не слід його використовувати принаймні протягом трьох годин, поки він не нагріється до кімнатної температури.
- ❏ Не кидайте картридж і не бийте його об тверді поверхні, бо це може призвести до витікання чорнила.
- ❏ Не переміщайте руками друкувальну голівку це може пошкодити принтер.
- ❏ Чорнильні картриджі для цього принтера оснащені зеленою схемою, яка слідкує за кількістю чорнил, використаних у кожному картриджі. Картриджі залишаються придатними для використання навіть після їхнього виймання й повторного вставляння.
- ❏ Тимчасово виймаючи чорнильний картридж, не забудьте захистити область виходу чорнил від бруду й пилу. Зберігайте чорнильний картридж у тих же умовах, що й принтер.
- ❏ Під час початкового заповнення системи чорнилом принтер вимикати не можна. Це може призвести до того, що чорнило не заповнить систему і принтер не буде друкувати.
- ❏ Сопло подачі чорнил обладнане клапаном, призначеним для стримування надмірного випуску чорнил; можна не встановлювати власні кришки або заглушки. Однак рекомендується обережно поводитися з картриджем. Не торкайтеся сопла подачі чорнил на картриджі й навколишньої області.
- ❏ Продукти інших виробників можуть призвести до пошкоджень, які не передбачені гарантією компанії Epson, і за певних обставин можуть стати причиною некерованої роботи принтера.
- ❏ Рекомендується використовувати лише оригінальні чорнильні картриджі Epson. Компанія Epson не гарантує якість і надійність чорнила інших виробників. Використання чорнил інших виробників може призвести до поломки, що виходить за межі гарантій, які надаються компанією Epson, і за певних обставин — до непередбачуваної поведінки принтера. Інформація про рівні чорнила інших виробників може не відображатись.
- ❏ Залишайте старий картридж у принтері до того часу, поки не буде знайдена йому заміна; в іншому разі чорнила, які залишилися в соплах голівки, можуть засохнути.
- ❏ Якщо кольорове чорнило закінчилося, а чорне ще залишилося, допускається тимчасове продовження друку лише з чорним чорнилом. & [«Тимчасовий друк чорним чорнилом, коли картриджі з кольоровим чорнилом порожні» на](#page-128-0) [сторінці 129](#page-128-0)
- ❏ Не вимикайте принтер під час заміни чорнильного картриджа. Це може призвести до пошкодження зеленої мікросхеми у картриджі, внаслідок чого друкування буде виконуватися не так, як слід.
- ❏ Не можна використовувати картриджі, що постачалися з пристроєм як змінні.

## **Характеристики чорнильних картриджів**

- ❏ Компанія Epson рекомендує використати чорнильний картридж до дати, вказаної на упаковці.
- ❏ Чорнильні картриджі, встановлені в принтері на момент його продажу, частково використані під час початкового налаштування пристрою. Для отримання високоякісних роздруківок друкувальна голівка пристрою завжди наповнена чорнилами. На цей однократний процес витрачається певна кількість чорнил, і потім ці картриджі можуть надрукувати менше сторінок порівняно з наступними картриджами.
- ❏ Витрати чорнила залежать від зображень, які ви роздруковуєте, типу паперу, частоти використання та умов довкілля, наприклад, температури.
- ❏ Щоб досягти найвищої якості друку та захистити друкувальну голівку, після запиту індикатора картриджа на його заміну в картриджі пристрою залишається певна кількість чорнила. Цей резерв не входить до необхідної кількості чорнил.
- ❏ Хоча до складу чорнильних картриджів можуть входити матеріали повторного використання, це не впливає на функціональність або ефективність продукту.
- ❏ При друці у монохромному або чорно-білому режимах замість чорного чорнила може використовуватись кольорове чорнило залежно від типу паперу або настройок якості друку. Це відбувається, оскільки суміш кольорового чорнила використовується для створення чорного кольору.

# **Перевірка стану чорнильних картриджів**

## **Для Windows**

#### *Примітка.*

*Коли рівень чорнила у картриджі становиться низьким, автоматично з'являється нагадування про зниження рівня чорнила, вікно Low Ink Reminder (Контроль чорнила). У цьому екрані можна перевіряти стан картриджів. Якщо ви не хочете бачити це вікно, спочатку відкрийте драйвер принтера та клацніть вкладку Maintenance (Сервіс), а потім Monitoring Preferences (Контрольовані параметри). На екрані Monitoring Preferences (Контрольовані параметри) зніміть прапорець See Low Ink Reminder alerts (Див. сповіщення Контроль чорнила).*

Для перевірки стану картриджів виконайте одну з наступних дій.

- ❏ Відкрийте вікно драйвер принтера, перейдіть на вкладку **Main (Головне)** і натисніть кнопку **Ink Levels (Рівні чорнила)**.
- ❏ Двічі натисніть піктограму принтера на taskbar (панелі задач) Windows. Опис процесу додавання значка на taskbar (панель задач) див. у наступному розділі:
	- $\rightarrow$  [«Доступ до драйвера за допомогою піктограми на taskbar \(панель задач\)» на сторінці 46](#page-45-0)

❏ Відкрийте драйвер принтера, перейдіть на закладку **Maintenance (Сервіс)**, а потім натисніть кнопку **EPSON Status Monitor 3**. Стан картриджа буде показаний у графічному вигляді.

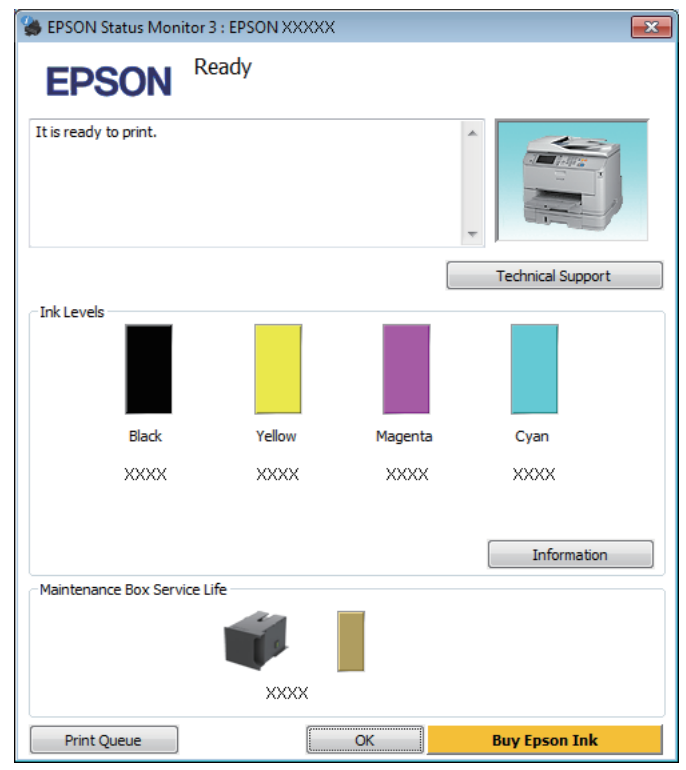

#### *Примітка.*

- ❏ *Якщо програма EPSON Status Monitor 3 не з'являється, відкрийте драйвер принтера, клацніть вкладку Maintenance (Сервіс), а потім натисніть кнопку Extended Settings (Розширені параметри). У вікні Extended Settings (Розширені параметри) встановіть прапорець Enable EPSON Status Monitor 3 (Увімкнути EPSON Status Monitor 3).*
- ❏ *Залежно від поточних параметрів може відобразитися спрощений монітор стану. Натисніть кнопку Details (Докладніше), щоб відобразити вікно, показане вище.*
- ❏ *Рівні чорнил показані приблизно.*

## **Для Mac OS X**

Стан чорнильних картриджів перевіряється за допомогою програми EPSON Status Monitor. Для цього потрібно виконати описані нижче дії.

A Відкрийте Epson Printer Utility 4. & [«Доступ до драйвера принтера у Mac OS X» на сторінці 47](#page-46-0) B Натисніть піктограму **EPSON Status Monitor**. Відобразиться вікно EPSON Status Monitor.

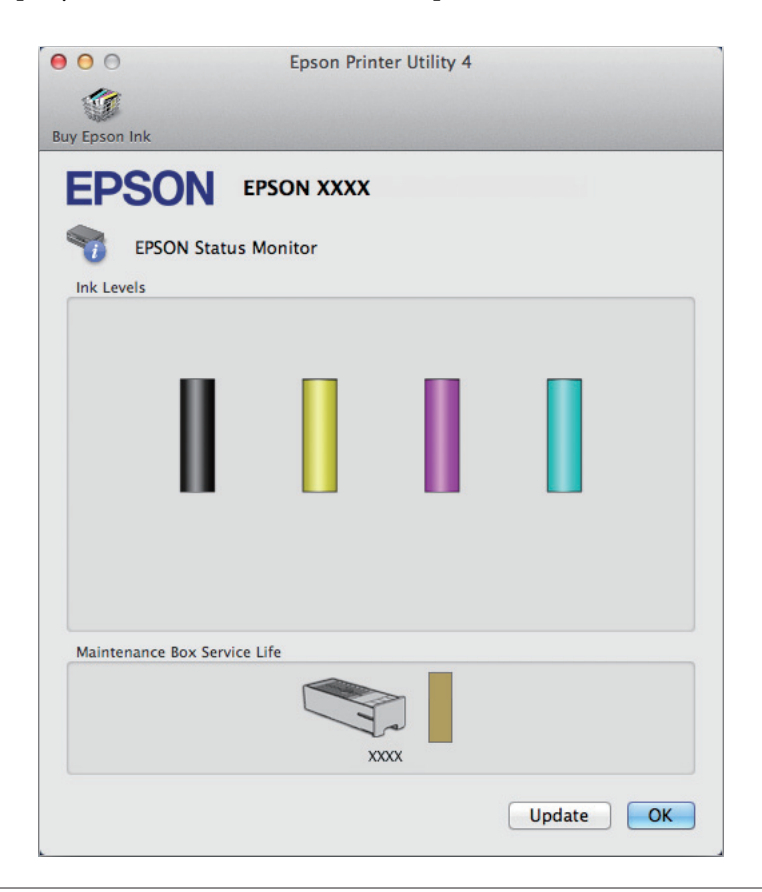

#### *Примітка.*

- ❏ *На цьому малюнку показано стан чорнильних картриджів на момент першого відкривання EPSON Status Monitor. Щоб оновити відомості про стан картриджів, натисніть кнопку Update (Оновлення).*
- ❏ *Рівні чорнил показані приблизно.*

## **На панелі керування**

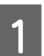

Натисніть і на контрольній панелі.

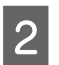

B Виберіть пункт **Інформація про принтер**.

#### *Примітка.*

- ❏ *Рівні чорнил показані приблизно.*
- ❏ *Піктограма стану у правій частині РК-екрана вказує на стан контейнера для відпрацьованого чорнила.*

# <span id="page-128-0"></span>**Тимчасовий друк чорним чорнилом, коли картриджі з кольоровим чорнилом порожні**

Якщо кольорове чорнило закінчилося, а чорне ще залишилося, допускається короткочасний друк лише чорним чорнилом. Однак необхідно якомога швидше замінити порожні чорнильні картриджі. Детальніша інформація про тимчасове продовження друку чорним чорнилом міститься в розділі нижче.

#### *Примітка.*

*Фактичний період часу залежить від умов користування, друкованих зображень, параметрів друку та частоти використання.*

## **Для Windows**

#### *Примітка для користувачів Windows:*

*Ця функція доступна, лише якщо ввімкнено EPSON Status Monitor 3. Щоб увімкнути монітор стану, відкрийте драйвер принтера та клацніть вкладку Maintenance (Сервіс), а потім кнопку Extended Settings (Розширені параметри). У вікні Extended Settings (Розширені параметри) встановіть прапорець Enable EPSON Status Monitor 3 (Увімкнути EPSON Status Monitor 3).*

Виконайте наведені нижче кроки, щоб тимчасово продовжити друк чорним чорнилом.

Якщо у програмі EPSON Status Monitor 3 відображається запит скасувати завдання друку, щоб зробити це, натисніть **Cancel (Скасувати)** або **Cancel Print (Скасовування друку)**.

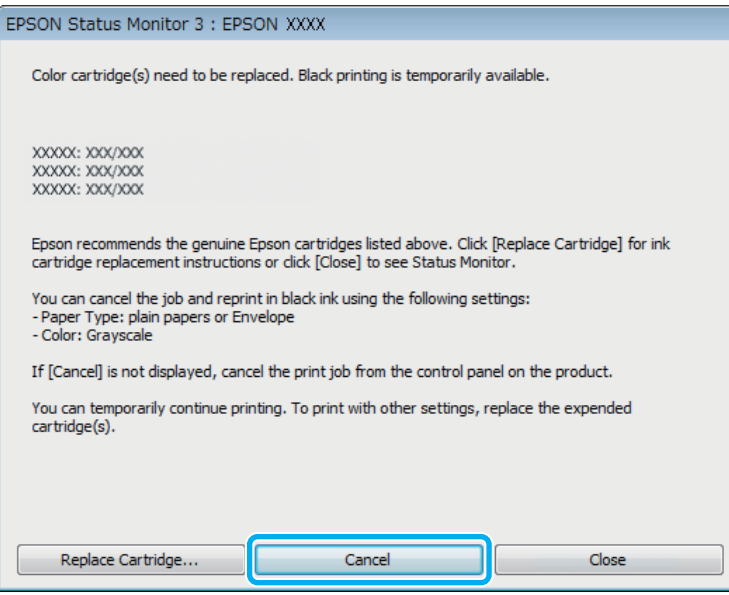

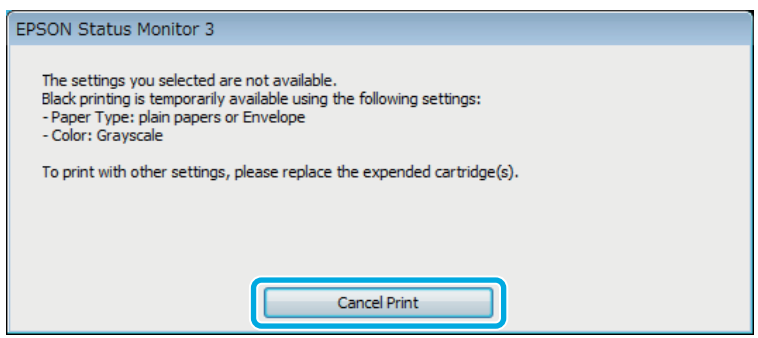

#### *Примітка.*

*Якщо помилка, у повідомленні про яку вказується, що картридж із кольоровим чорнилом порожній, спричинена іншим комп'ютером у мережі, можливо, потрібно буде скасувати завдання друку на пристрої.*

- B Завантажте звичайний папір або конверт.
- C Відкрийте настройки принтера.
	- & [«Доступ до драйвера принтера у Windows» на сторінці 45](#page-44-0)
- D Натисніть вкладку Main (Головне) та виконайте потрібні настройки.
- E Установіть значення **plain papers (простий папір)** або **Envelope (Конверти)** для параметра Paper Type (Тип паперу).
- F Виберіть значення **Grayscale (Відтінки сірого)** для параметра Color (Кольоровий).
	- G Закрийте вікно з параметрами друку, натиснувши кнопку **OK**.

В Роздрукуйте файл.

**O** Вікно EPSON Status Monitor 3 знову відобразиться на екрані комп'ютера. Щоб друкувати чорним чорнилом, натисніть **Print in Black (Друк чорним кольором)**.

## **Для Mac OS X**

Виконайте наведені нижче кроки, щоб тимчасово продовжити друк чорним чорнилом.

A Якщо не вдається відновити друк, натисніть піктограму пристрою на панелі Dock (Панель швидкого запуску). Якщо відобразиться повідомлення про помилку з командою скасувати завдання друку, натисніть **Delete (Видалити)** і виконайте наведені нижче дії, щоб повторно надрукувати документ чорним чорнилом.

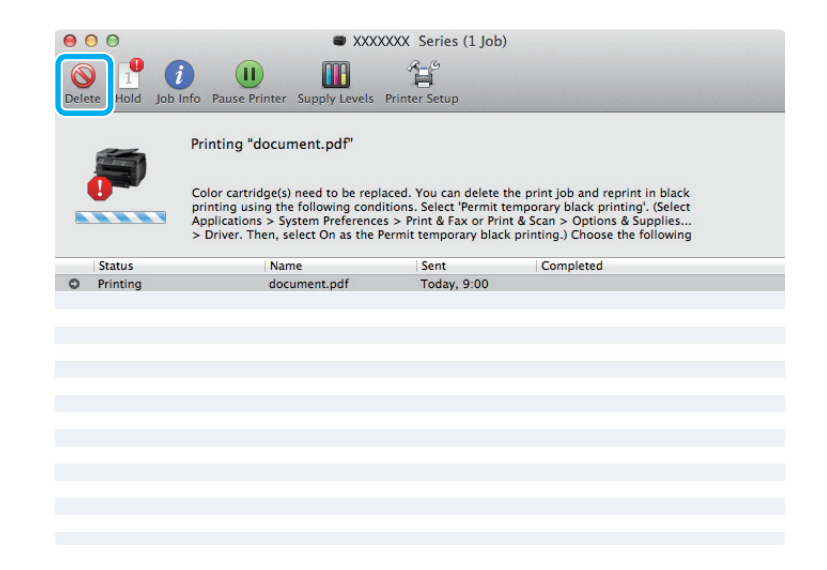

#### *Примітка.*

*Якщо помилка, у повідомленні про яку вказується, що картридж із кольоровим чорнилом порожній, спричинена іншим комп'ютером у мережі, можливо, потрібно буде скасувати завдання друку на пристрої.*

### Для Mac OS X 10.8:

Натисніть кнопку , і якщо з'явиться повідомлення про помилку, натисніть **OK**. Виконайте наведені нижче кроки, щоб повторно надрукувати документ чорним чорнилом.

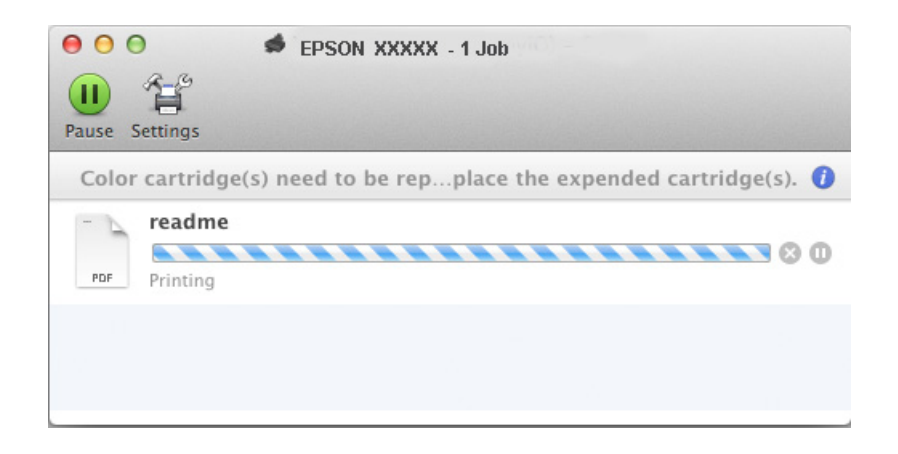

- B Відкрийте **System Preferences (Системні налаштування)**, клацніть пункт **Print & Scan (Друк і сканування)** (Mac OS X 10.8 або 10.7) або **Print & Fax (Друк і факс)** (Mac OS X 10.6 чи 10.5), а потім виберіть пристрій у списку Printers (Принтери). Після цього клацніть **Options & Supplies (Налаштування та живлення)** та **Driver (Драйвер)**.
- C Виберіть значення **On (Вкл.)** для параметра Permit temporary black printing (Дозволити тимчасовий чорно-білий друк).
- D Завантажте звичайний папір або конверт.
- 

**Б** Відкрийте діалогове вікно Print (Друк).

- & [«Доступ до драйвера принтера у Mac OS X» на сторінці 47](#page-46-0)
- **F Hатисніть кнопку Show Details (Показувати деталі)** (для Mac OS X 10.7) або кнопку ▼ (для Mac OS X 10.6 чи 10.5), щоб розгорнути це діалогове вікно.
- 

G Оберіть пристрій, що використовується як параметр Printer (Принтер), та зробіть потрібні налаштування.

- H Виберіть у спливному меню пункт **Print Settings (Настройки друку)**.
- I Виберіть значення **plain papers (Простий папір)** або **Envelope (Конверти)** для параметра Media Type (Тип носія).
- J Установіть прапорець **Grayscale (Відтінки сірого)**.
- 

K Натисніть кнопку **Print (Друк)**, щоб закрити діалогове вікно Print (Друк).

# **Економія чорного чорнила, якщо його залишається мало у картриджі (лише для Windows)**

*Примітка для користувачів Windows:*

*Ця функція доступна, лише якщо ввімкнено EPSON Status Monitor 3. Щоб увімкнути монітор стану, відкрийте драйвер принтера та клацніть вкладку Maintenance (Сервіс), а потім кнопку Extended Settings (Розширені параметри). У вікні Extended Settings (Розширені параметри) встановіть прапорець Enable EPSON Status Monitor 3 (Увімкнути EPSON Status Monitor 3).*

Якщо чорних чорнил залишається мало, і їх менше, ніж кольорових чорнил, з'являється зображене нижче вікно. Воно з'являється лише тоді, якщо тип паперу зазначено як **plain papers (простий папір)**, а для параметра Quality (Якість) вказано значення **Standard (Стандартна)**.

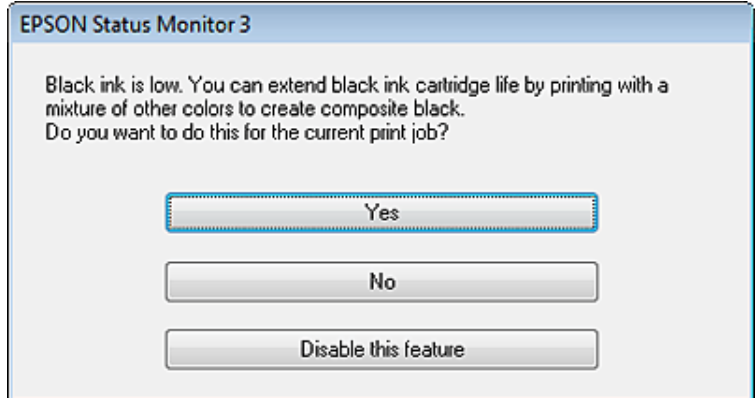

Це вікно дає змогу вибрати режим використання чорних чорнил, — звичайний або режим економної витрати чорних чорнил, коли чорний колір створюється шляхом змішування кольорових чорнил.

- ❏ Для створення чорного кольору шляхом змішування кольорових чорнил натисніть кнопку **Yes (Так)**. Це ж саме вікно відобразиться під час виконання наступного подібного завдання принтера.
- ❏ Щоб продовжити витрачати решту чорних чорнил для друку завдання, натисніть кнопку **No (Ні)**. Це ж саме вікно відобразиться під час виконання наступного подібного завдання принтера, і користувач знову матиме можливість економно витрачати чорнила.
- ❏ Щоб продовжити використовувати решту чорних чорнил, натисніть кнопку **Disable this feature (Відключити цю функцію)**.

# **Заміна чорнильного картриджа**

Якщо у картриджах залишається мало чорнила або вони порожні, на комп'ютері або на панелі керування з'являється повідомлення.

Поки пристрій не працює, можна в будь-який момент замінити картриджі.

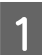

Відкрийте передню кришку.

B Натисніть на картридж, який потрібно замінити, візьміться за ручку картриджа і витягніть його принтера. Належним чином утилізуйте використані картриджі. Не розбирайте використаний картридж і не намагайтеся заправити його чорнилами.

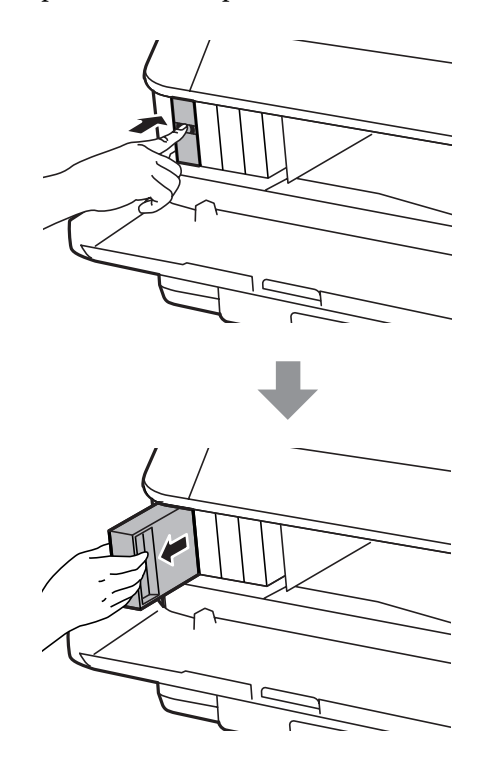

#### *Примітка.*

- ❏ *На малюнках показана процедура заміни картриджа з чорним чорнилом. Замінюйте ті картриджі, які цього потребують.*
- ❏ *На використаних картриджах біля отворів подачі може залишатися чорнило, тому, виймаючи картриджі, будьте обережні, щоб нічого не забруднити.*

C Вийміть запасний чорнильний картридж з упаковки. Не торкайтеся мікросхеми зеленого кольору збоку картриджа. Це може призвести до відхилення від нормальної роботи і нормального друку.

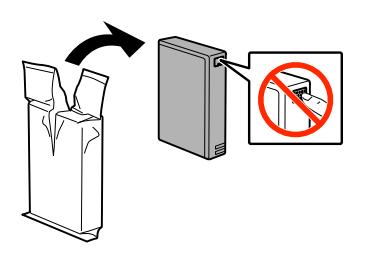

#### *Примітка.*

*Не струшуйте використані картриджі, бо з них може витікати чорнило.*

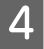

 $\Lambda$  Струсніть чорнильний картридж приблизно<br/>15 разів протягом п'яти секунд короткими горизонтальними рухами (в межах десяти сантиметрів).

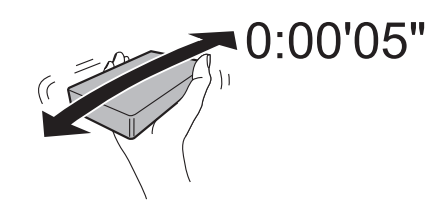

E Вставте чорнильний картридж у тримач. Заштовхуйте картридж, доки не почуєте клацання, коли він вставиться на своє місце.

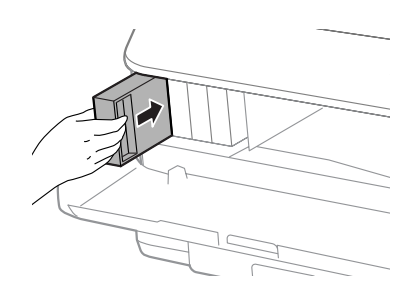

#### *Примітка.*

*Якщо на панелі керування пристрою відображається Перевірити, натисніть на написі, щоб перевірити, чи правильно встановлено картридж.*

Б Закрийте передню кришку.

#### *Примітка.*

*Поки індикатор живлення блимає, не вимикайте пристрій.*

Заміну картриджа виконано. Принтер відновить попередній режим роботи.

## **Встановлення додаткового приладдя**

## **Касета для паперу**

### **Встановлення касети для паперу**

Щоб встановити касету для паперу, виконайте такі дії.

*Примітка для серій WF-4630, WF-5620/WF-5690. Це приладдя є додатковим.* & *[«Додаткове приладдя» на сторінці 206](#page-205-0)*

A Вимкніть прилад, від'єднайте від нього шнур живлення й усі інтерфейсні кабелі.

#### !*Застереження:*

*Обов'язково від'єднуйте від приладу шнур живлення, щоб не наражатися на небезпеку ураження електричним струмом.*

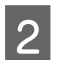

Обережно вийміть касету для паперу з коробки покладіть її поруч з приладом, у який її треба встановити.

#### *Примітка.*

- ❏ *Звільніть пристрій від пакувальних матеріалів.*
- ❏ *Збережіть усі пакувальні матеріали на випадок транспортування касети.*

Сумістить кути приладу і касети і обережно опустіть прилад на касету таким чином, щоб штирі на касеті потрапили в отвори знизу приладу, а з'єднувач увійшов у відповідну деталь приладу.

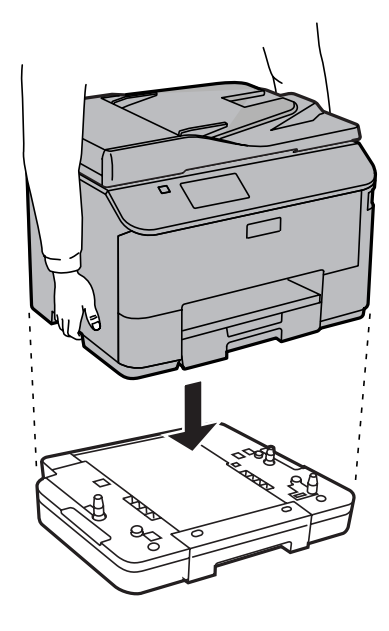

- D Приєднайте до приладу інтерфейсні кабелі і шнур живлення.
	- Підключіть шнур живлення приладу до електричної розетки.
- **6** Увімкніть прилад.

### **Увімкнення додаткової касети на драйвері принтера**

Щоб увімкнути додаткову касету, відкрийте властивості принтера та внесіть перелічені нижче налаштування.

#### **ОС Windows**

- A Відкрийте властивості принтера.
	- & [«Доступ до властивостей принтера у Windows» на сторінці 46](#page-45-0)
- Виберіть вкладку **Optional Settings (Додаткові параметри)**, а тоді виберіть **Acquire from Printer (Отримати від принтера)** у меню Printer Information (Інформація про принтер). Тоді натисніть кнопку **Get (Отримати)**.

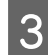

C Щоб закрити вікно, натисніть кнопку **OK**.

#### **Mac OS X**

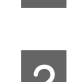

A Відкрити **System Preferences (Системні налаштування)**, а тоді двічі клацніть піктограму **Print & Scan (Друк і сканування)** (**Print & Fax (Друк і факс)** для OS X 10.6 or 10.5).

B Виберіть принтер зі списку, виберіть **Options & Supplies (Налаштування та живлення)** (**Open Print Queue (Відкрити чергу друку)**, а тоді клацніть **Info (Інформація)** для OS X 10.5).

C Натисніть вкладку **Driver (Драйвер)** та виберіть **Cassette 2 (Касета 2)** як **Lower Cassette (Нижню касету)**.

<span id="page-137-0"></span>D Натисніть кнопку **OK**.

### **Демонтаж касети**

Виконайте процедуру встановлення у зворотному порядку.

# **Перевірка сопел друкувальної голівки**

Якщо роздруківка несподівано виявиться тьмяною, або якщо на ній відсутні певні фрагменти, можливо, причину проблеми можна буде з'ясувати, перевіривши сопла друкувальної голівки.

Це можна зробити з комп'ютера за допомогою утиліти Nozzle Check (Перевірка сопел) або за допомогою кнопок принтера.

## **Використання утиліти Nozzle Check (Перевірка сопел) у Windows**

Щоб скористатися утилітою Nozzle Check (Перевірка сопел), виконайте такі дії.

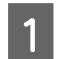

A Переконайтесь у тому, що на панелі керування не відображаються попередження чи повідомлення про помилку.

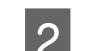

B Переконайтеся, що в касету для паперу завантажено папір формату A4.

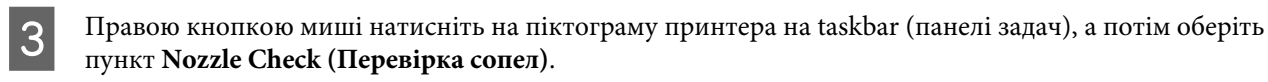

Якщо значок пристрою не з'являється, зверніться до відповідного розділу, щоб додати значок.  $\rightarrow$  [«Доступ до драйвера за допомогою піктограми на taskbar \(панель задач\)» на сторінці 46](#page-45-0)

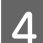

D Дотримуйтеся вказівок на екрані.

## **Використання утиліти Nozzle Check (Перевірка сопел) у Mac OS X**

Щоб скористатися утилітою Nozzle Check (Перевірка сопел), виконайте такі дії.

Переконайтесь у тому, що на панелі керування не відображаються попередження чи повідомлення про помилку.

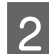

B Переконайтеся, що в касету для паперу завантажено папір формату A4.

- C Відкрийте Epson Printer Utility 4. & [«Доступ до драйвера принтера у Mac OS X» на сторінці 47](#page-46-0)
- D Натисніть піктограму **Nozzle Check (Перевірка сопел)**.

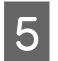

Дотримуйтеся вказівок на екрані.

## **Використання панелі керування**

Щоб перевірити сопла друкувальної головки, виконайте за допомогою панелі керування пристрою такі дії.

Переконайтесь у тому, що на панелі керування не відображаються попередження чи повідомлення про помилку.

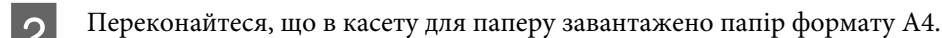

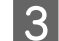

C Перейдіть у режим **Настр.** з Головного меню.

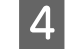

D Виберіть пункт **Обслуговування**.

E Виберіть **Перев. соп. др. гол.**, а тоді дотримуйтеся вказівок на РК-екрані, щоб надрукувати шаблон перевірки сопел.

**6** Нижче наведені два приклади перевірки сопел.

Порівняйте якість друку тестової сторінки з наведеним нижче зразком. Якщо немає дефектів друку, таких як пропуски або відсутні сегменти тестових ліній, тоді друкувальна головка в порядку.

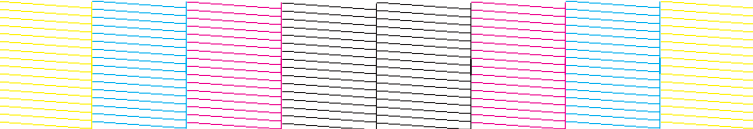

Якщо ж якісь частини надрукованих ліній відсутні, як на малюнку нижче, це може свідчити про те, що чорнило погано проходить через сопло, або про нерівне положення друкувальної голівки.

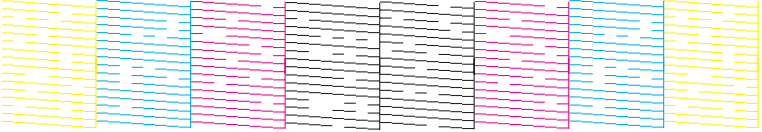

- & «Очищення друкувальної гоівки» на сторінці 139
- & [«Вирівнювання друкувальної голівки» на сторінці 141](#page-140-0)

# **Очищення друкувальної гоівки**

Якщо роздруківка несподівано виявиться тьмяною, або якщо на ній відсутні певні фрагменти, можливо, причину проблеми можна буде усунути, прочистивши сопла друкувальної голівки.

Це можна зробити з комп'ютера за допомогою утиліти Head Cleaning (Прочищення голівки), яка є складовою частиною драйвера принтера, або за допомогою кнопок на пристрої.

#### c*Важливо:*

*Не вимикайте пристрій під час чищення головки. Якщо чищення головки не завершене, друк може бути недоступним.*

#### *Примітка.*

- ❏ *Не відкривайте передню кришку під час очищення головки.*
- ❏ *Спочатку скористайтеся утилітою Nozzle Check (Перевірка сопел), щоб дізнатися, чи потребує очищення друкувальна голівка. Це дає змогу заощадити чорнила.* & *[«Перевірка сопел друкувальної голівки» на сторінці 138](#page-137-0)*
- ❏ *Під час чищення голівки витрачається невелика кількість чорнила з усіх картриджів, тому очищайте голівку лише в разі погіршення якості друку, наприклад, якщо роздруківки розмазані, або якщо кольори неправильні або відсутні.*
- ❏ *Якщо бракує чорнила, можливо, прочистити друкувальну голівку не вдасться. Якщо чорнило закінчилося, можливо, прочистити друкувальну голівку не вдасться. Спочатку замініть картридж із відповідними чорнилами.*
- ❏ *Якщо після декількох прочищень (понад чотири рази) якість друкування не поліпшилася, залиште пристрій увімкненим та зачекайте щонайменше шість годин. Потім знову перевірте сопла й за необхідності повторіть очищення голівки. Якщо якість друку все ж таки не поліпшиться, зверніться у службу підтримки компанії Epson.*
- ❏ *Для забезпечення якісного друку радимо регулярно друкувати по декілька сторінок.*

## **Використання утиліти Head Cleaning (Прочищення голівки) у Windows**

Щоб очистити друкувальну голівку за допомогою утиліти Head Cleaning (Прочищення голівки), виконайте такі дії.

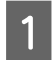

Переконайтесь у тому, що на панелі керування не відображаються попередження чи повідомлення про помилку.

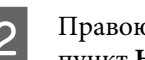

B Правою кнопкою миші натисніть на піктограму пристрою на taskbar (панелі задач), а потім оберіть пункт **Head Cleaning (Прочищення голівки)**.

Якщо значок пристрою не з'являється, зверніться до відповідного розділу, щоб додати значок.  $\rightarrow$  «Лоступ до драйвера за допомогою піктограми на taskbar (панель задач)» на сторінці 46

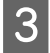

З Дотримуйтеся вказівок на екрані.

## **Використання утиліти Head Cleaning (Прочищення голівки) у Mac OS X**

Щоб очистити друкувальну голівку за допомогою утиліти Head Cleaning (Прочищення голівки), виконайте такі дії.

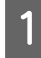

Переконайтесь у тому, що на панелі керування не відображаються попередження чи повідомлення про помилку.

<span id="page-140-0"></span>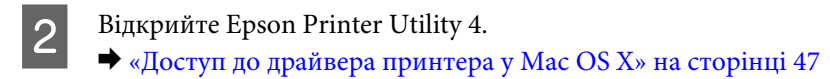

C Натисніть піктограму **Head Cleaning (Прочищення голівки)**.

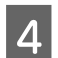

Дотримуйтеся вказівок на екрані.

### **На панелі керування**

Щоб очистити друкувальну головку, виконайте за допомогою панелі керування пристрою такі дії.

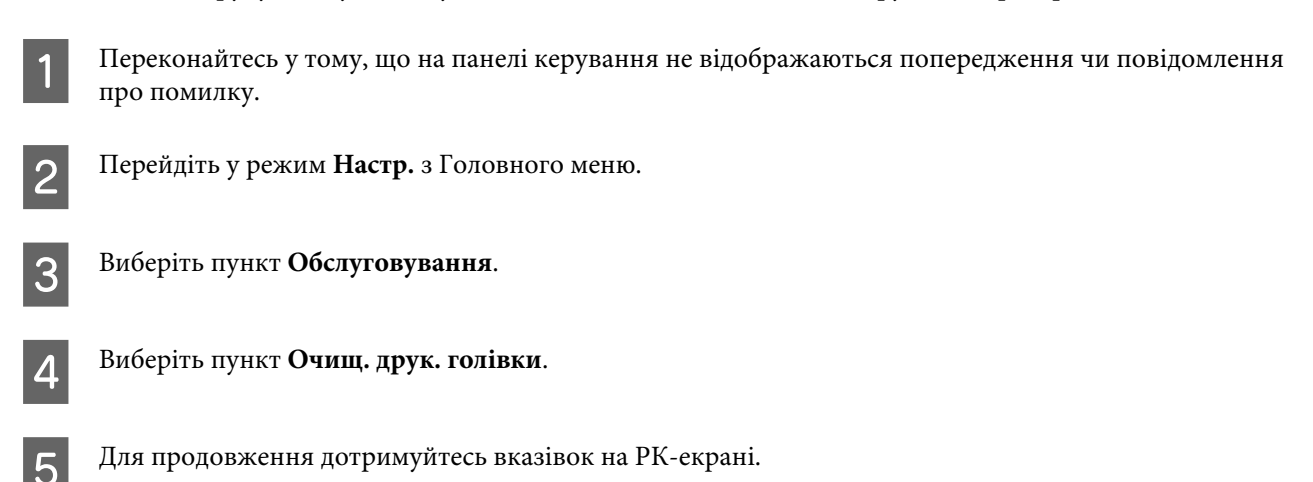

# **Вирівнювання друкувальної голівки**

Якщо на відбитках помітне неточне суміщення вертикальних ліній або горизонтальні смуги, спробуйте виконати калібрування друкувальної головки за допомогою функції Print Head Alignment (Регулювання голівки) у драйвері принтера або за допомогою кнопок пристрою.

Див. відповідний розділ нижче.

#### *Примітка.*

*Ні в якому разі не скасовуйте друк під час друкування тестового зразка за допомогою функції Print Head Alignment (Калібрування друкувальної голівки).*

## **Використання утиліти Print Head Alignment (Калібрування друкувальної голівки) у Windows**

Щоб відкалібрувати друкувальну голівку за допомогою утиліти Print Head Alignment (Калібрування друкувальної голівки), виконайте такі дії.

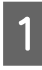

A Переконайтесь у тому, що на панелі керування не відображаються попередження чи повідомлення про помилку.

B Переконайтеся, що в касету для паперу 1 завантажено папір формату A4.

С Правою кнопкою миші натисніть на піктограму пристрою на taskbar (панелі задач), а потім оберіть пункт **Print Head Alignment (Калібрування друкувальної голівки)**.

Якщо значок пристрою не з'являється, зверніться до відповідного розділу, щоб додати значок. & [«Доступ до драйвера за допомогою піктограми на taskbar \(панель задач\)» на сторінці 46](#page-45-0)

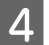

D Відкалібруйте друкувальну голівку, дотримуючись вказівок на екрані.

## **Використання утиліти Print Head Alignment (Калібрування друкувальної голівки) у Mac OS X**

Щоб відкалібрувати друкувальну голівку за допомогою утиліти Print Head Alignment (Калібрування друкувальної голівки), виконайте такі дії.

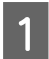

A Переконайтесь у тому, що на панелі керування не відображаються попередження чи повідомлення про помилку.

B Переконайтеся, що в касету для паперу 1 завантажено папір формату A4.

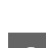

C Відкрийте Epson Printer Utility 4. & [«Доступ до драйвера принтера у Mac OS X» на сторінці 47](#page-46-0)

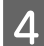

D Натисніть піктограму **Print Head Alignment (Калібрування друкувальної голівки)**.

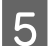

E Відкалібруйте друкувальну голівку, дотримуючись вказівок на екрані.

## **На панелі керування**

Щоб відкалібрувати друкувальну головку, виконайте за допомогою панелі керування пристрою такі дії.

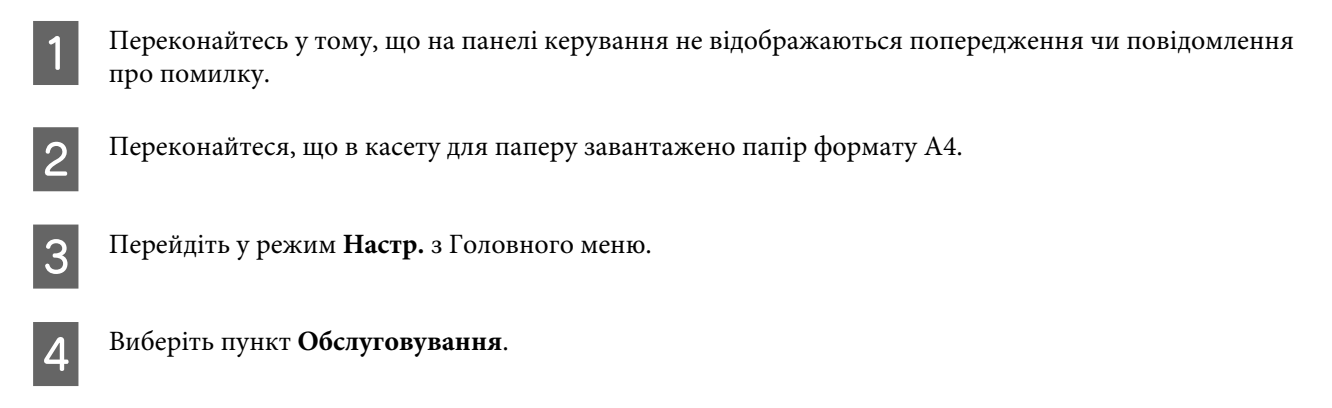

E Виберіть пункт **Калібрування друкувальної голівки**.

F Виберіть **Вертикал. калібрув.** або **Горизонт. калібрув.**, а тоді дотримуйтеся вказівок на екрані, щоб надрукувати шаблон калібрування.

#### *Примітка.*

*Якщо роздруківки виглядають розмитими або прямі вертикальні лінії не збігаються, виберіть Вертикал. калібрув. Якщо з регулярним інтервалом спостерігаються горизонтальні смуги, виберіть Горизонт. калібрув.*

G Якщо ви вибрали Вертикал. калібрув., знайдіть найбільш щільний малюнок із шаблонів у групах від #1 до #6, а тоді уведіть номер шаблону.

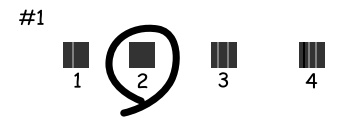

Якщо ви вибрали Горизонт. калібрув., знайдіть шаблон, де малюнок найменше відділений і з найменшим перекриттям.

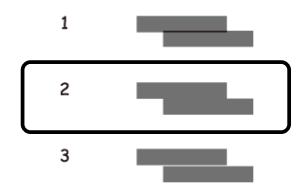

**8** Закінчить процедуру калібрування друкувальної головки.

## **Налаштування мережевих служб**

Можна налаштувати мережеву службу, наприклад Epson Connect, AirPrint або Google Cloud Print, за допомогою веб-браузера на комп'ютері, смартфоні, планшеті чи ноутбуці підключених до тієї ж мережі, що й пристрій.

Уведіть IP-адресу пристрою в адресний рядок веб-браузера та шукайте продукт.

```
<Приклад>
[IPv4] http://192.168.11.46
[IPv6] http://[fe80::226:abff:feff:37cd]/
```
#### *Примітка.*

*IP-адресу можна перевірити на панелі керування або видрукувавши аркуш стану мережі.*

```
Настр. > Стан мережі > Стан Wi-Fi
```
Якщо пристрій успішно знайдено, то відобразиться веб-сторінка пристрою. Виберіть потрібне меню.

Веб-сторінка також дає вам змогу перевірити стан пристрою та оновити його мікропрограми.
## <span id="page-144-0"></span>**Спільне використання пристрою для друку**

Можна налаштувати принтери таким чином, щоб ним через мережу могли користуватися декілька комп'ютерів.

Комп'ютер, підключений безпосередньо до принтера, виконує роль сервера. Інші комп'ютери в мережі отримують доступ до сервера та спільно використовують принтер.

Для детальнішої інформації, див. довідку в комп'ютері.

Якщо потрібно використовувати принтер у мережі, див. Посібник по роботі в мережі.

## **Очищення пристрою**

### **Очищення пристрою ззовні**

Щоб підтримувати пристрій у робочому стані, ретельно очищайте його декілька разів на рік, наступним чином.

### c*Важливо:*

*Не застосовуйте для очищення пристрою спирт або розчинник. Ці хімічні речовини здатні спричинити пошкодження пристрою.*

### *Примітка.*

*Після використання продукту закрийте заднє гніздо подачі, щоб захистити продукт від пилу.*

- ❏ Витирайте сенсорний екран лише м'якою сухою ганчіркою. Заборонено використовувати рідкі або хімічні засоби для чищення.
- ❏ Для чищення поверхні скла сканера використовуйте чисту м'яку суху тканину. Якщо на роздруківці чи у відсканованих даних помітно прямі лінії, обережно очистіть мале скло сканера зліва.

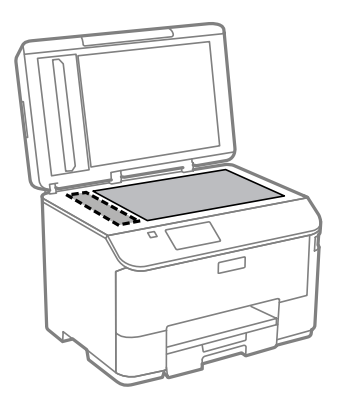

- ❏ Якщо скляна поверхня забрудниться жиром або іншою речовиною, яка важко видаляється, очистіть її м'якою тканиною, змоченою в невеликій кількості речовини для очищення скла. Витріть усі рештки рідини.
- ❏ Не тисніть на поверхню скла сканера.

- <span id="page-145-0"></span>❏ Будьте уважні, щоб не подряпати та не пошкодити поверхню скла сканера. Не використовуйте для її очищення жорстку або абразивну щіточку. Пошкодження скляної поверхні може призвести до погіршення якості сканування.
- ❏ Відкрийте кришку пристрою автоматичної подачі паперу та очистіть ролик і внутрішню частину пристрою за допомогою м'якої, сухої та чистої ганчірки.

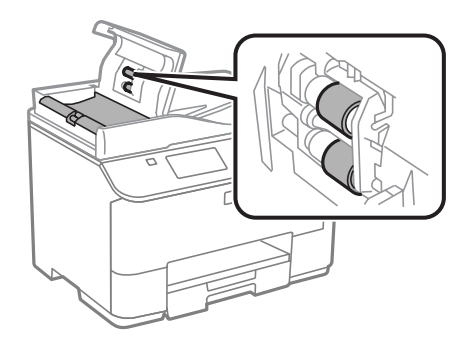

### **Очищення пристрою всередині**

Якщо роздруківки містять плями від чорнил, очистіть ролик всередині пристрою, дотримуючись перелічених нижче вказівок.

#### !*Застереження:*

*Будьте обережними й не торкайтеся внутрішніх частин пристрою.*

## **Важливо:**<br>□ He доз

❏ *Не допускайте потрапляння води на електронні компоненти пристрою.*

- ❏ *Не розпилюйте змащувальні речовини всередині пристрою.*
- ❏ *Невідповідні оливи можуть пошкодити механізм. Якщо виникне потреба в змащуванні, зверніться до дилера або до кваліфікованого технічного спеціаліста.*

A Переконайтесь у тому, що на панелі керування не відображаються попередження чи повідомлення про помилку.

B Завантажте до касети 1 кілька аркушів звичайного паперу формату A4.

& [«Завантаження паперу до касети для паперу» на сторінці 32](#page-31-0)

#### *Примітка.*

*Якщо у вас виникли труднощі з подачею паперу і ви маєте аркуш для чищення, що постачався з оригінальним папером Epson, завантажте аркуш для чищення у задній лоток подачі замість звичайного паперу.*

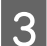

C Перейдіть у режим **Настр.** з Головного меню.

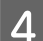

D Виберіть **Обслуговування**, **Очищ. направл. пап.**, а тоді дотримуйтеся вказівок на панелі керування.

#### <span id="page-146-0"></span>*Примітка.*

*Якщо роздруківки все ще містять плями, завантажте папір формату A4 до іншого джерела подачі, а тоді спробуйте виконати кроки 3 і 4.*

## **Заміна набору інструментів**

### **Перевірка стану контейнера для відпрацьованого чорнила**

Стан контейнера для відпрацьованого чорнила можна побачити у тому самому вікні, що й стан чорнильних картриджів. Його стан можна перевіряти за допомогою програмного забезпечення принтера або на панелі керування.

& [«Перевірка стану чорнильних картриджів» на сторінці 126](#page-125-0)

### **Запобіжні заходи**

Перед заміною контейнера для відпрацьованого чорнила ознайомтеся з усіма правилами, які містяться у цьому розділі.

- ❏ Рекомендується використовувати лише оригінальні контейнери для відпрацьованого чорнила марки Epson. Використання контейнерів інших виробників може призвести до пошкоджень, на які не розповсюджується гарантія компанії Epson, і за певних обставин можуть стати причиною нестійкої роботи принтера. Компанія Epson не гарантує якість і надійність контейнерів для відпрацьованого чорнила інших виробників.
- ❏ Не розбирайте контейнер для відпрацьованого чорнила.
- ❏ Не торкайтеся мікросхеми зеленого кольору збоку контейнера для відпрацьованого чорнила.
- ❏ Зберігайте в недоступному для дітей місці.
- ❏ Не нахиляйте контейнер для відпрацьованого чорнила, поки він не буде запакований у пластиковий пакет, який додається до контейнера.
- ❏ Не користуйтеся контейнерами для відпрацьованого чорнила, які були давно вийняті з принтера і зберігалися довгий час.
- ❏ Не піддавайте контейнери для відпрацьованого чорнила впливу прямого сонячного проміння.
- ❏ За деякі цикли друку у контейнері для відпрацьованого чорнила може зібратися дуже мала кількість надлишкового чорнила. Щоб запобігти протіканню з контейнера для відпрацьованого чорнила, пристрій сконструйовано так, щоб він зупиняв друк, якщо ресурс поглинання контейнера для відпрацьованого чорнила сягнув межі. Чи буде це необхідно та наскільки часто це може знадобитися, буде залежати від кількості надрукованих вами сторінок, типу матеріалу, який ви використовуєте для друку та кількості циклів очищення, виконуваних пристроєм.

Замініть контейнер для відпрацьованого чорнила, коли з'явиться відповідне повідомлення. Epson Status Monitor, ваш РК екран або індикатори на панелі керування допоможуть вам визначити, коли цю частину необхідно замінити. Потреба в заміні контейнера не означає, що ваш пристрій не може функціонувати відповідно до його специфікацій. Гарантія Epson не покриває вартість заміни. Ця частина може самостійно обслуговуватися користувачем.

### **Заміна контейнера для відпрацьованого чорнила**

Щоб замінити контейнер для відпрацьованого чорнила, виконайте описані нижче дії.

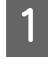

A Переконайтеся, що в приладі не здійснюється зливання чорнила.

**2** Вийміть запасний контейнер для відпрацьованого чорнила з упаковки.

#### *Примітка.*

*Не торкайтеся мікросхеми зеленого кольору збоку контейнера. Це може призвести до порушення роботи.*

 $\,$  З  $\,$  Одночасно натисніть кнопки з обох сторін заднього блока і витягніть блок.

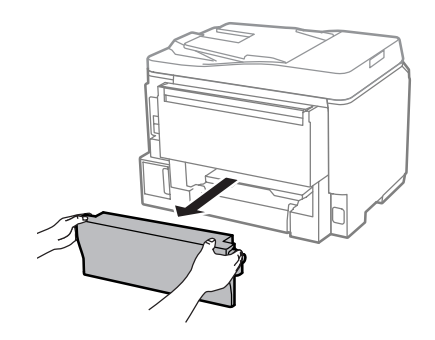

D Візьміться за ручку контейнера для відпрацьованого чорнила і витягніть його.

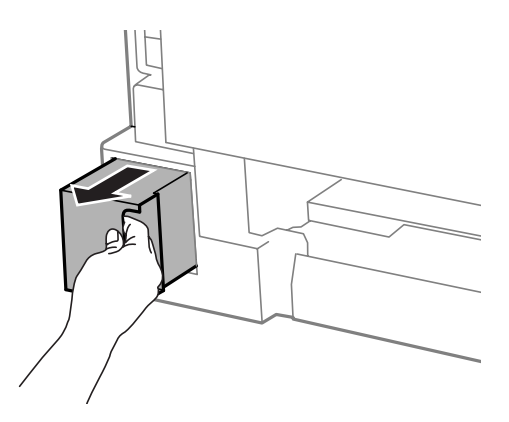

#### *Примітка.*

*Якщо чорнило потрапило на руки, ретельно вимийте їх водою з милом. У разі потрапляння чорнила в очі негайно змийте його водою.*

E Покладіть контейнер для відпрацьованого чорнила у пластиковий пакет, який додається до контейнера й утилізуйте його відповідним чином.

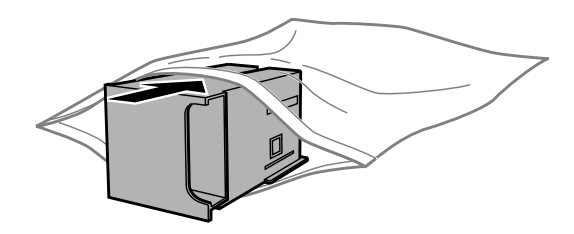

#### *Примітка.*

*Не нахиляйте контейнер для відпрацьованого чорнила, поки він не буде запакований у пластиковий пакет, який додається до контейнера.*

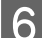

**6** Вставте новий контейнер для відпрацьованого чорнила на місце до самого кінця.

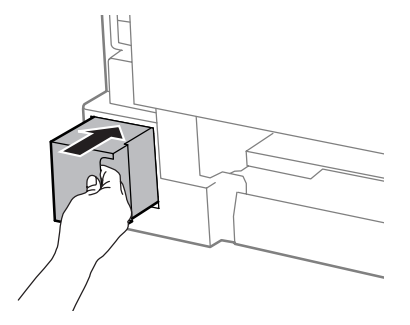

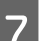

Одночасно натисніть кнопки з обох боків заднього блока і закріпіть блок.

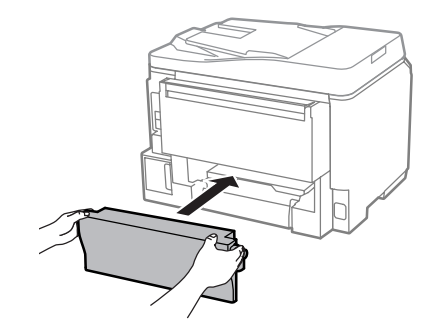

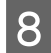

H Виберіть **Готово** на панелі керування.

Заміну контейнера для відпрацьованого чорнила виконано.

## **Транспортування пристрою**

Перед переміщенням пристрою на значні відстані його потрібно підготувати, упакувавши у оригінальну або приблизно таку ж за розміром коробку.

### c*Важливо:*

- ❏ *Зберігаючи або транспортуючи пристрій, не нахиляйте його, не ставте вертикально і не перевертайте, інакше з картриджів може витекти чорнило.*
- ❏ *Залиште картриджі у принтері. Якщо вийняти картриджі, це може призвести до пересихання головки та до того, що пристрій перестане друкувати.*

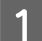

A Переконайтеся, що пристрій вимкнуто.

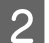

B Витягніть кабель живлення та відключіть всі інші кабелі від пристрою.

<span id="page-149-0"></span>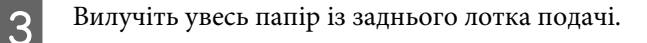

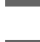

Закрийте заднє гніздо подачі та вихідний лоток.

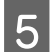

E Видаліть із лотка для паперу весь папір і знову вставте лоток у пристрій.

F Запакуйте пристрій в ту саму коробку і ті самі пакувальні матеріали, в яких він був придбаний.

*Примітка.*

*Транспортуючи пристрій, не перевертайте його.*

## **Перевірка та встановлення програмного забезпечення**

### **Перевірка комп'ютера на наявність встановленого програмного забезпечення**

Щоб скористатися функціями, описаними в цьому Посібнику користувача, вам потрібно встановити наступне програмне забезпечення.

- ❏ Epson Driver and Utilities (Драйвери та утиліти Epson)
- ❏ Document Capture Pro

Щоб з'ясувати, чи встановлене це програмне забезпечення на комп'ютері, виконайте описані нижче дії.

### **Для Windows**

A **Windows 8 та Server 2012:** виберіть **Desktop (Робочий стіл)**, **Settings (Настройки)** charm (ключова кнопка) та **Control Panel (Панель керування)**.

**Windows 7**, **Vista та Server 2008:** натисніть кнопку Пуск і виберіть пункт **Control Panel (Панель керування)**.

**Windows XP та Server 2003:** натисніть **Start (Пуск)** і виберіть **Control Panel (Панель керування)**.

B **Windows 8**, **Windows 7**, **Vista**, **Server 2012 та Server 2008:** виберіть **Uninstall a program (Видалити програму)** з категорії Programs (Програми).

**Windows XP:** двічі клацніть піктограму **Add or Remove Programs (Інсталяція та видалення програм)**.

**Windows Server 2003:** клацніть піктограму **Add or Remove Programs (Інсталяція та видалення програм)**.

C Перегляньте список встановлених програм.

### **Для Mac OS X**

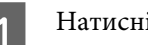

A Натисніть двічі **Macintosh HD**.

B Натисніть двічі папку **Epson Software** у папці Applications (Програми) та перевірте її вміст.

### *Примітка.*

- ❏ *Папка Applications (Програми) містить програмне забезпечення, надане третіми сторонами.*
- ❏ *Щоб переконатися, що драйвер принтера встановлено, натисніть кнопку System Preferences (Системні налаштування) у меню Apple, а потім натисніть Print & Scan (Друк і сканування) (для Mac OS X 10.8 або 10.7) або Print & Fax (Друк і факс) (для Mac OS X 10.6 або 10.5.8). Після цього знайдіть ваш пристрій у вікні списку Printers (Принтери).*

### **Інсталяція програмного забезпечення**

Вставте диск із програмним забезпеченням для пристрою, що включений у комплект вашого пристрою, та виберіть потрібне програмне забезпечення для встановлення на екрані Software Select (Вибір програмного забезпечення).

Якщо ви використовуєте Mac OS X або якщо на вашому комп'ютері немає дисковода для CD/DVD, перейдіть на вказаний нижче веб-сайт Epson, щоб завантажити й встановити програмне забезпечення. <http://support.epson.net/setupnavi/>

## **Встановлення драйвера PostScript Printer**

Цей драйвер доступний тільки для пристроїв серії WF-5690.

### **Системні вимоги**

### **Вимоги до апаратного забезпечення принтера**

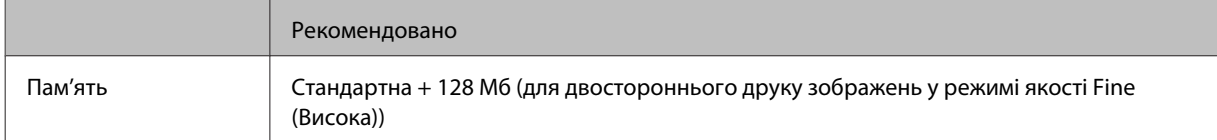

### **Системні вимоги до комп'ютера**

& [«Системні вимоги» на сторінці 196](#page-195-0)

#### *Примітка.*

*Якщо для мережевого з'єднання використовуються двійкові дані, потрібно встановити параметр Двійковий у значення Увімкнути у Меню PS3 на панелі керування. Якщо ви використовуєте принтер з локальним з'єднанням, двійкові дані використовувати неможливо.*

### **Встановлення драйвера принтера PostScript за допомогою Windows**

Щоб друкувати в режимі PostScript, потрібно встановити драйвер принтера.

### **Для інтерфейсу USB**

#### *Примітка.*

- ❏ *Встановлення програмного забезпечення принтера у Windows може вимагати прав доступу адміністратора. Якщо у вас виникли труднощі, зверніться до адміністратора для отримання детальнішої інформації.*
- ❏ *Перш ніж встановлювати програмне забезпечення принтера, вимкніть усі програми захисту від вірусів.*

A Переконайтеся, що принтер вимкнуто. Вставте Software Disc принтера у дисковод CD/DVD.

#### *Примітка.*

*Якщо на вашому комп'ютері немає дисковода для CD/DVD, завантажте драйвер з веб-сайту Epson. <http://www.epson.eu/Support>(Європа) <http://support.epson.net/> (поза межами Європи)*

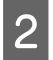

B Якщо принтер підключений до інтерфейсу USB, підключіть комп'ютер до принтера за допомогою кабелю USB, а тоді увімкніть комп'ютер.

#### *Примітка для користувачів Windows Vista.*

*Без драйвера Windows або Adobe PS на екрані відображатиметься Found New Hardware (Знайдено нове устаткування). У такому разі натисніть Ask me again later (Запитати пізніше).*

C **Windows 8** та **Server 2012**: виберіть **Desktop (Робочий стіл)**, **Settings (Настройки)** charm (ключова кнопка) та **Control Panel (Панель керування)**. Натисніть **View devices and printers (Переглянути пристрої та принтери)**, а тоді клацніть кнопку **Add a printer (Додати принтер)**.

**Windows 7**: клацніть кнопку «Пуск», виберіть **Devices and Printers (Пристрої та принтери)** та натисніть кнопку **Add a printer (Додати принтер)**.

**Windows Vista**, **Windows XP**, **Server 2008**: натисніть **Start (Пуск)**, наведіть на **Printer and Faxes (Принтери й факси)** та натисніть **Add a printer (Додати принтер)** у меню Printer Tasks (Завдання принтера).

**Windows Server 2003**: натисніть **Start (Пуск)**, наведіть на **Settings (Настройки)** і натисніть **Printers (Принтери)**. Тоді двічі клацніть піктограму **Add Printer (Додати принтер)**.

D З'явиться Add Printer Wizard (Майстер додавання принтера). Тоді натисніть **Next (Далі)**.

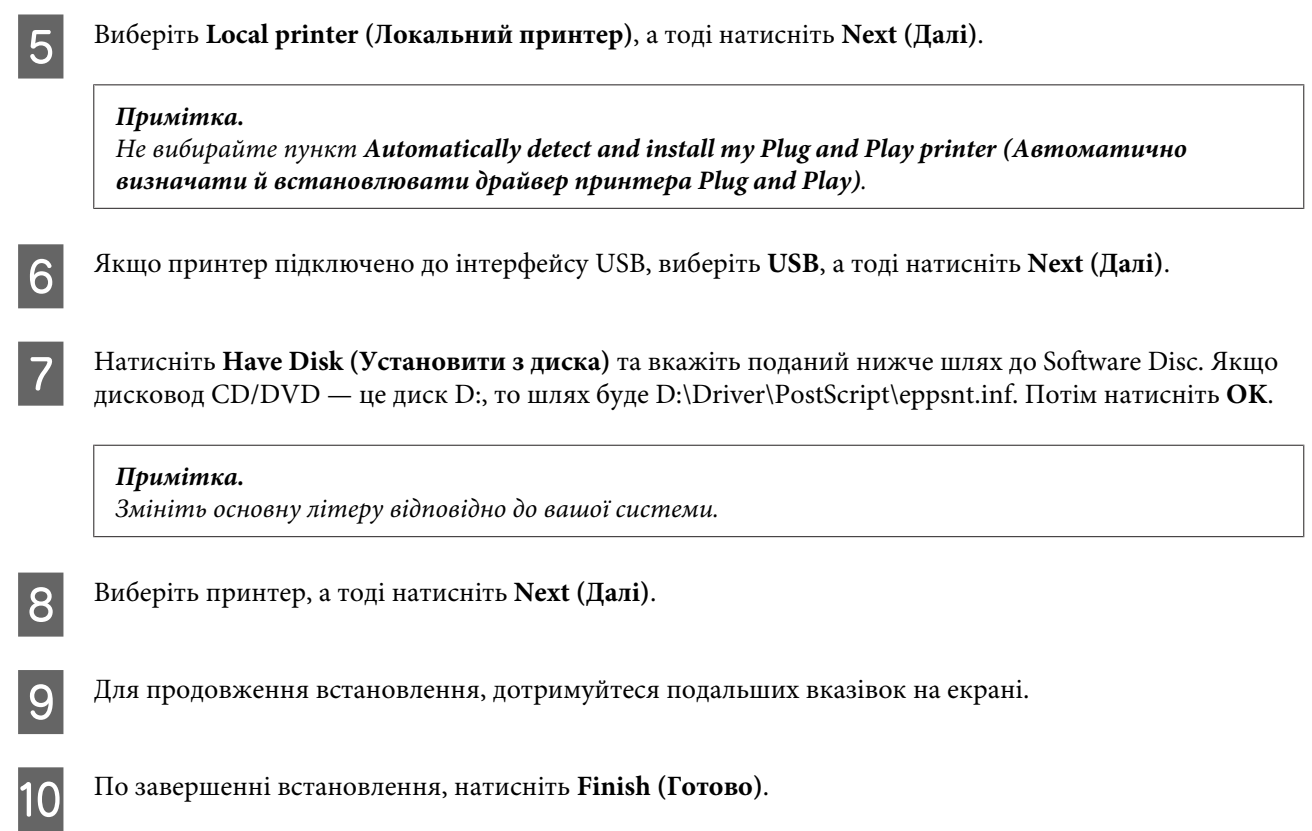

### **Для мережевого інтерфейсу**

#### *Примітка.*

- ❏ *Перш ніж встановлювати драйвер принтера, внесіть мережеві налаштування. Детальні відомості див. у «Посібнику по роботі в мережі».*
- ❏ *Перш ніж встановлювати програмне забезпечення принтера, вимкніть усі програми захисту від вірусів.*

A Переконайтеся, що принтер увімкнено. Вставте Software Disc принтера у дисковод CD/DVD.

#### *Примітка.*

*Якщо на вашому комп'ютері немає дисковода для CD/DVD, завантажте драйвер з веб-сайту Epson. <http://www.epson.eu/Support>(Європа) <http://support.epson.net/> (поза межами Європи)*

B **Windows 8** та **Server 2012**: виберіть **Desktop (Робочий стіл)**, **Settings (Настройки)** charm (ключова кнопка) та **Control Panel (Панель керування)**. Натисніть **View devices and printers (Переглянути пристрої та принтери)**, а тоді клацніть кнопку **Add a printer (Додати принтер)**.

**Windows 7**: клацніть кнопку «Пуск», виберіть **Devices and Printers (Пристрої та принтери)** та натисніть кнопку **Add a printer (Додати принтер)**.

**Windows Vista**, **Windows XP**, **Server 2008**: натисніть **Start (Пуск)**, наведіть на **Printer and Faxes (Принтери й факси)** та натисніть **Add a printer (Додати принтер)** у меню Printer Tasks (Завдання принтера).

**Windows Server 2003**: натисніть **Start (Пуск)**, наведіть на **Settings (Настройки)** і натисніть **Printers (Принтери)**. Тоді двічі клацніть піктограму **Add Printer (Додати принтер)**.

C З'явиться Add Printer Wizard (Майстер додавання принтера). Тоді натисніть **Next (Далі)**.

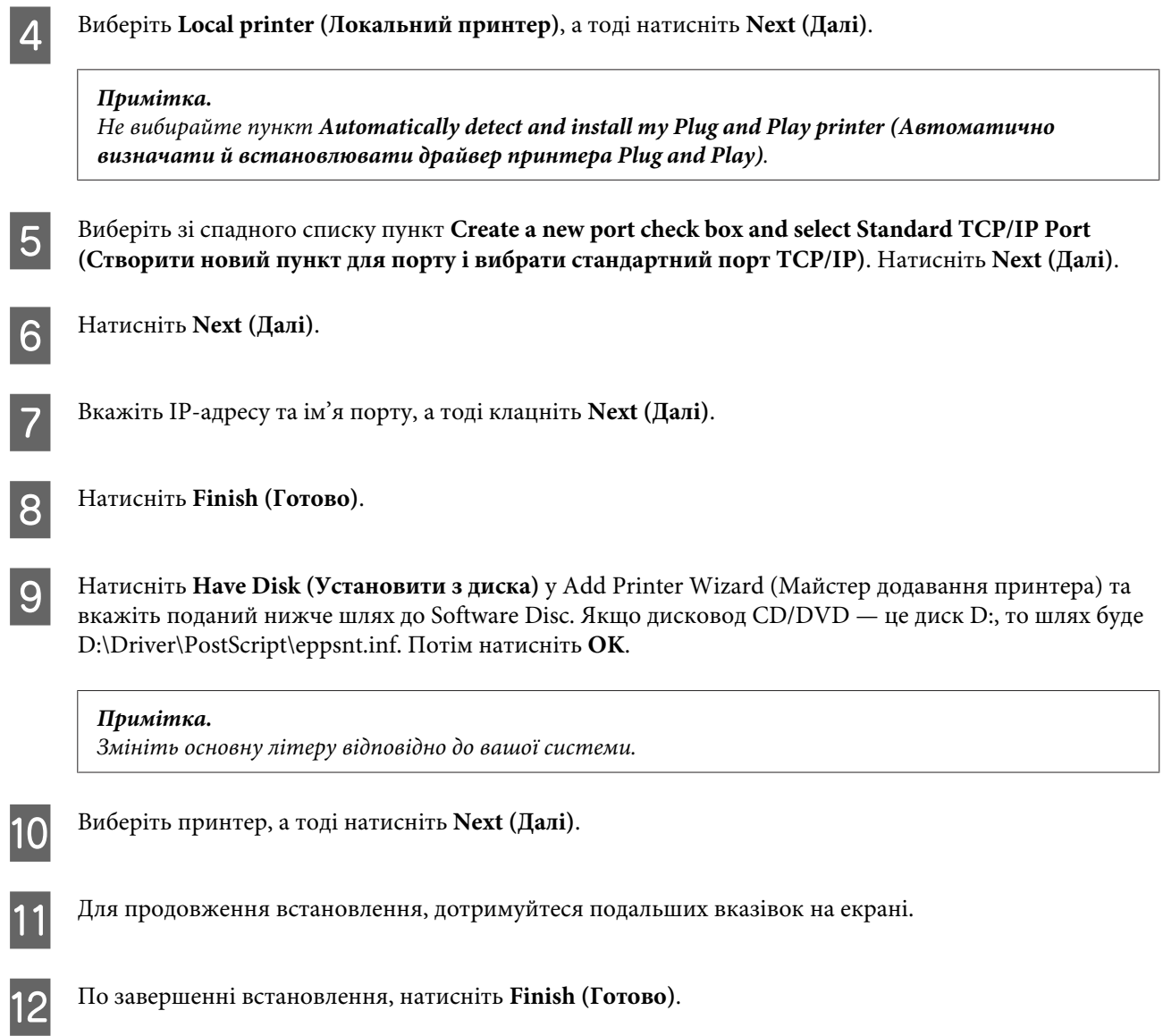

### **Встановлення драйвера принтера PostScript у Mac OS X**

### **Встановлення драйвера принтера Post Script**

Щоб завантажити й встановити драйвер, перейдіть на вказаний нижче веб-сайт Epson. <http://www.epson.eu/Support> (Європа) <http://support.epson.net/> (поза межами Європи)

### **Вибір принтера**

Установивши драйвер принтера PostScript 3, потрібно вибрати принтер.

### *Примітка.*

- ❏ *Якщо принтер підключено за допомогою USB, IP-друку чи Bonjour, для встановлених опцій потрібно внести налаштування вручну.*
- ❏ *Перевірте, чи вказано ASCII як формат даних у програмі.*

A Відкрийте System Preferences (Системні налаштування), а тоді двічі клацніть піктограму Print & Fax (Друк і факс) (Print & Scan (Друк і сканування) для Mac OS X 10.8 або 10.7). Зя'виться вікно Print & Fax (Друк і факс) (Print & Scan (Друк і сканування) для Mac OS X 10.8 або 10.7).

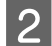

**Э** Натисніть кнопку «+» додати у вікні Printers (Принтери).

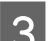

З Виберіть у полі імені принтера, ім'я принтера, яким ви користуєтеся.

### *Примітка.*

*Якщо ваш принтер не зазначено у списку, перевірте, чи його правильно підключено до комп'ютера і що принтер увімкнений.*

D Натисніть **Add (Додати)**.

E Підтвердьте, що ім'я принтера додається до списку Printers (Принтери). Тоді закрийте **Print & Fax (Друк і факс)** (**Print & Scan (Друк і сканування)** для Mac OS X 10.8 або 10.7).

## **Встановлення драйвера принтера Epson Universal P6 Printer Driver (лише для Windows)**

*Примітка.*

*Цей драйвер доступний тільки для пристроїв серії WF-5690.*

Драйвер принтера Epson Universal P6 — це універсальний драйвер принтера, сумісний з PCL6, який містить перелічені нижче функції.

- ❏ Він підтримує основні функції друку, потрібні в бізнес-середовищі.
- ❏ Окрім цього принтера, він підтримує багато принтерів Epson для бізнесу.
- ❏ Він підтримує більшість мов серед драйверів принтера для цього принтера.

### **Системні вимоги до комп'ютера**

Див. розділ нижче для системних вимог Windows. & [«Для Windows» на сторінці 196](#page-195-0)

### <span id="page-155-0"></span>**Встановлення драйвера принтера**

A Вставте Software Disc принтера у дисковод CD/DVD комп'ютера.

#### *Примітка.*

*Якщо на вашому комп'ютері немає дисковода для CD/DVD, завантажте драйвер з веб-сайту Epson та встановіть його.*

*<http://www.epson.eu/Support>(Європа)*

*<http://support.epson.net/> (поза межами Європи)*

B Якщо дисковод CD/DVD відображається як D:, двічі клацніть **EP\_P6x86.exe** у **D:\Driver\PCLUniversal \Win32\** для 32-розрядної ОС Windows або **EP\_P6x64.exe** у **D:\Driver\PCLUniversal\Win64\** для 64-розрядної ОС Windows.

#### *Примітка.*

*Змініть основну літеру відповідно до вашої системи. Дотримуйтеся вказівок на екрані. Після встановлення відкрийте Properties (Властивості) принтера, щоб встановити власні параметри, та Printing Preferences (Параметри друку), щоб зробити відповідні настройки драйвера принтера.*

*Онлайн довідка драйвера принтера містить детальну інформацію про параметри драйвера принтера.*

## **Видалення програмного забезпечення**

При вирішенні певних проблем або оновленні операційної системи може знадобитися видалити програмне забезпечення, а потім знову його встановити.

Перегляньте наведений далі розділ, щоб отримати відомості про визначення встановлених програм. & [«Перевірка комп'ютера на наявність встановленого програмного забезпечення» на сторінці 150](#page-149-0)

### **Для Windows**

#### *Примітка.*

- ❏ *У Windows 8, 7, Vista, Server 2012 та Server 2008, потрібен обліковий запис і пароль адміністратора, якщо вхід виконано з обліковим записом звичайного користувача.*
- ❏ *У Windows XP та Server 2003 необхідно виконати вхід з обліковим записом Computer Administrator (Адміністратор комп'ютера).*

Вимкніть прилад.

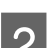

B Від'єднайте інтерфейсний кабель приладу від комп'ютера.

З Виконайте одну з наведених нижче дій.

**Windows 8 та server 2012:** виберіть **Desktop (Робочий стіл)**, **Settings (Настройки)** charm (ключова кнопка) та **Control Panel (Панель керування)**.

**Windows 7**, **Vista та Server 2008:** натисніть кнопку Пуск і виберіть пункт **Control Panel (Панель керування)**.

**Windows XP та Server 2003:** натисніть **Start (Пуск)** і виберіть **Control Panel (Панель керування)**.

Д Виконайте одну з наведених нижче дій.

**Windows 8**, **Windows 7**, **Vista**, **Server 2012 та Server 2008:** виберіть **Uninstall a program (Видалити програму)** з категорії Programs (Програми).

**Windows XP:** двічі клацніть піктограму **Add or Remove Programs (Інсталяція та видалення програм)**.

**Windows Server 2003:** клацніть піктограму **Add or Remove Programs (Інсталяція та видалення програм)**.

E Виберіть у списку на екрані програмне забезпечення, яке потрібно видалити, наприклад, драйвер чи іншу програму.

**6** Виконайте одну з наведених нижче дій.

**Windows 8**, **Windows 7**, **Server 2012 та Server 2008:** виберіть **Uninstall/Change (Видалити/змінити)** або **Uninstall (Видалити)**.

**Windows Vista:** натисніть кнопку **Uninstall/Change (Видалити/змінити)** або **Uninstall (Видалити)**, а потім натисніть кнопку **Continue (Продовжити)** у вікні User Account Control (Керування обліковими записами користувачів).

**Windows XP та Server 2003:** натисніть **Change/Remove (Змінити/Видалити)** або **Remove (Видалити)**.

#### *Примітка.*

*Якщо ви вибрали видалити драйвер принтера вашого пристрою в кроці 5, виберіть значок вашого пристрою, а тоді натисніть OK.*

G У вікні підтвердження, яке з'явиться, натисніть кнопку **Yes (Так)** або **Next (Далі)**.

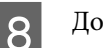

8 Дотримуйтеся вказівок на екрані.

У деяких випадках з'являється повідомлення, в якому пропонується перезавантажити комп'ютер. У такому разі виберіть **I want to restart my computer now (Перезапустити комп'ютер зараз)** і натисніть кнопку **Finish (Готово)**.

## **Для Mac OS X**

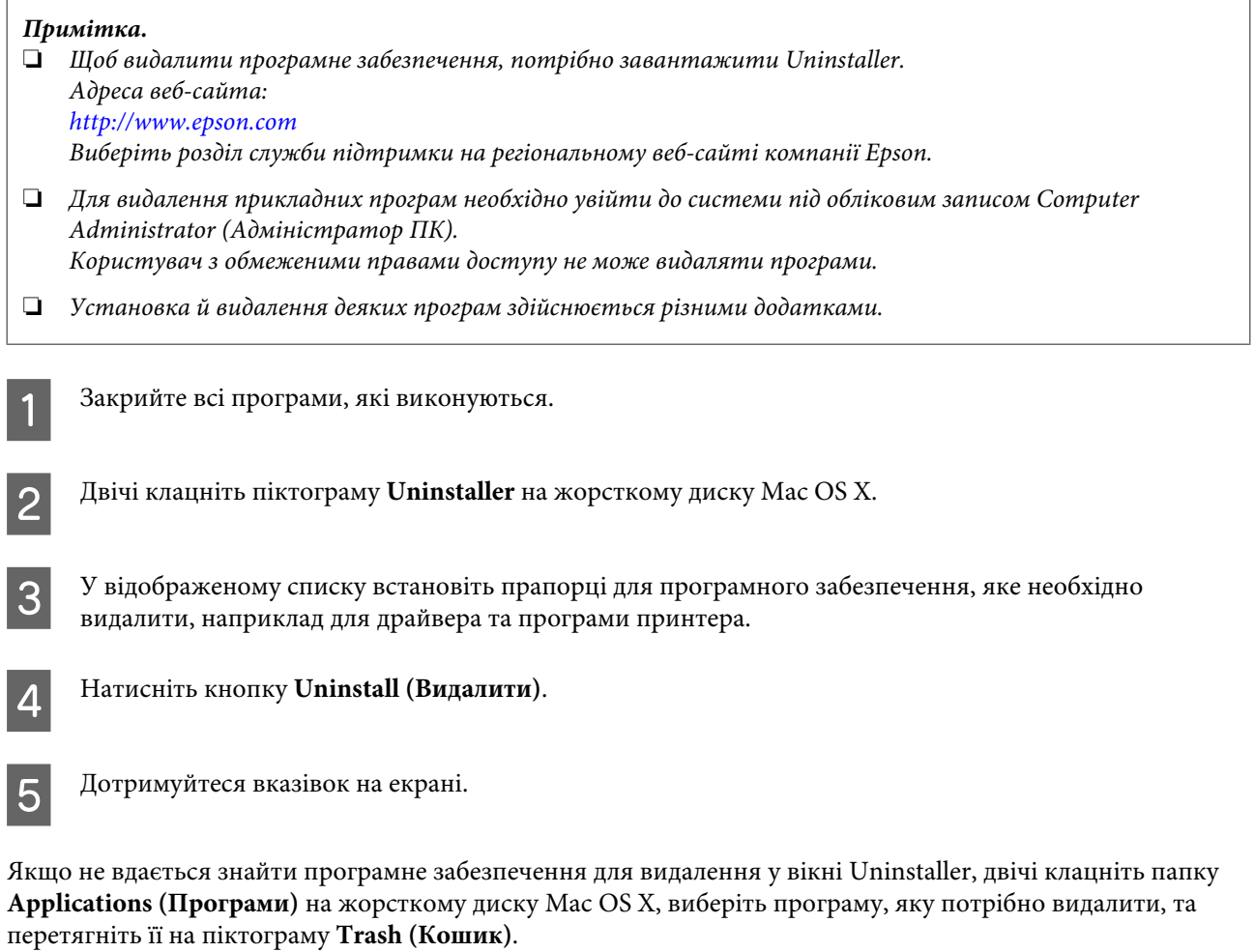

### *Примітка.*

*Якщо видалено драйвер принтера, а у вікні Print & Scan (Друк і сканування) (для Mac OS X 10.8 або 10.7) або Print & Fax (Друк і факс) (для Mac OS X 10.6 або 10.5.8) залишилася назва продукту, виберіть її та натисніть кнопку — remove.*

## **Передача даних із використанням зовнішнього накопичувача**

Можна використовувати зовнішній USB-порт, щоб копіювати файли на комп'ютер, підключений до принтера. Також можна копіювати файли з комп'ютера на накопичувач.

## **Заходи безпеки щодо накопичувачів**

При копіюванні файлів між вашим накопичувачем та комп'ютером слід пам'ятати наступне:

- ❏ Перевіряйте документацію, що постачається з накопичувачем та будь-яким адаптером, що використовується з ним.
- ❏ Не копіюйте файли на накопичувач коли ви друкуєте з нього.
- ❏ Пристрій не поновлює інформацію про накопичувач після копіювання чи видалення файлів з нього. Для оновлення інформації, що відображається, вийміть та повторно завантажте накопичувач.

## **Копіювання файлів між накопичувачем та комп'ютером**

#### *Примітка.*

*Якщо параметру Накоп. прист. у меню Налашт. сист. адміністрування було надано значення Вимкнути, то пристрій не розпізнаватиме накопичувальний пристрій, коли його буде вставлено.*

### **Копіювання файлів на комп'ютер**

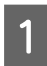

A Упевніться, що продукт увімкнений і що накопичувач вставлений або під'єднаний.

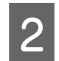

### B **Windows 8 та Server 2012:**

Клацніть правою кнопкою миші на екрані **Start (Пуск)** або проведіть знизу або згори по екрану **Start (Пуск)** та виберіть **All apps (Усі програми)**, а тоді натисніть **Computer (Комп'ютер)**.

### **Windows 7**, **Vista**, **та Server 2008:**

Натисніть кнопку Пуск та оберіть **Computer (Комп'ютер)**.

#### **Windows XP і Server 2003:**

Натисніть кнопку **Start (Пуск)** і виберіть пункт **My Computer (Мій комп'ютер)**.

#### **Mac OS X:**

Значок зйомного диска ( ) відображається на desktop (робочому столі) автоматично.

### **Передача даних із використанням зовнішнього накопичувача**

C Двічі клацніть на значку зйомного диска, потім виберіть папку, в якій збережено файли.

#### *Примітка.*

*Якщо встановлено ярлик тому, він відображається як назва драйвера. Якщо не встановлено ярлик тому, «зйомний диск» відображається у назві драйвера в ОС Windows XP та Server 2003.*

D Виберіть файли для копіювання і перетягніть у папку на жорсткому диску комп'ютера.

#### **[1]** Важливо:

*Для користувачів Mac OS X*

*При вилученні накопичувача завжди перетягуйте піктограму зйомного диску на вашому робочому столі до корзини перед вилученням накопичувача, оскільки через недотримання цієї вимоги можна втратити дані на пристрої.*

### **Збереження файлів на накопичувачі**

Перед встановленням накопичувального пристрою переконайтеся, що перемикач захисту від запису дозволяє записувати дані на пристрій пам'яті.

#### *Примітка.*

- ❏ *Після копіювання файлів на накопичувач з комп'ютера Macintosh старіші цифрові камери іноді не можуть зчитувати накопичувальний пристрій.*
- ❏ *Якщо вибрано опцію USB у меню Спіл. користув. файлами, то записувати на накопичувальний пристрій з комп'ютера, підключеного через мережу, буде неможливо. Щоб дозволити доступ із записом для мережевого комп'ютера, змініть налаштування на Wi-Fi/мережа.*
- 

Упевніться, що продукт увімкнений і що накопичувач вставлений або під'єднаний.

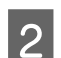

B **Windows 8 та Server 2012:** Клацніть правою кнопкою миші на екрані **Start (Пуск)** або проведіть знизу або згори по екрану **Start (Пуск)** та виберіть **All apps (Усі програми)**, а тоді натисніть **Computer (Комп'ютер)**.

#### **Windows 7**, **Vista**, **та Server 2008:**

Натисніть кнопку Пуск та оберіть **Computer (Комп'ютер)**.

### **Windows XP і Server 2003:**

Натисніть кнопку **Start (Пуск)** і виберіть пункт **My Computer (Мій комп'ютер)**.

#### **Mac OS X:**

Значок зйомного диска ( ) відображається на desktop (робочому столі) автоматично.

C Двічі клацніть на піктограмі зйомного диска, тоді виберіть папку, в яку бажаєте зберегти файли.

#### *Примітка.*

*Якщо встановлено ярлик тому, він відображається як назва драйвера. Якщо не встановлено ярлик тому, «зйомний диск» відображається у назві драйвера в ОС Windows XP та Server 2003.*

### **Передача даних із використанням зовнішнього накопичувача**

D Виберіть папку на жорсткому диску комп'ютера, що містить файли, які треба скопіювати. Тоді виберіть файли і перетягніть їх у папку на накопичувачі.

### c*Важливо:*

*Для користувачів Mac OS X*

*При вилученні накопичувача завжди перетягуйте піктограму зйомного диску на вашому робочому столі до корзини перед вилученням накопичувача, оскільки через недотримання цієї вимоги можна втратити дані на ньому.*

## **Індикатори помилок**

## **Повідомлення про помилки на панелі керування**

У цьому розділі пояснено значення повідомлень, які виводяться на екран панелі керування. Можна також перевірити помилки у Меню стану, натиснувши .

### & [«Меню стану» на сторінці 24](#page-23-0)

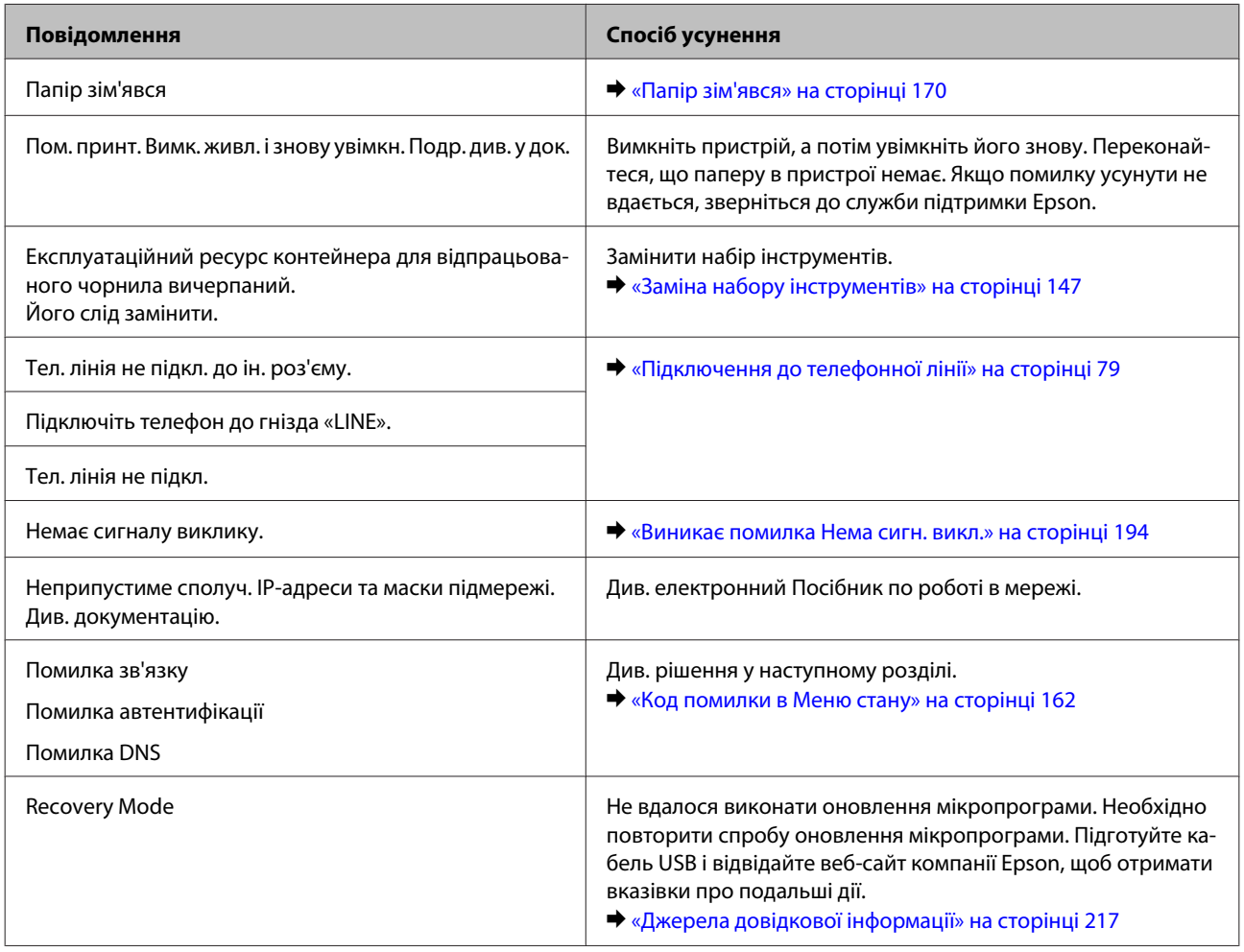

## **Код помилки в Меню стану**

Якщо завдання не вдається завершити, перевірте код помилки, що відображається в історії кожного завдання. Код помилки можна перевірити, натиснувши *і*, а тоді вибравши **Історія завдань**. Див. таблицю нижче, щоб знайти проблему та способи її вирішення.

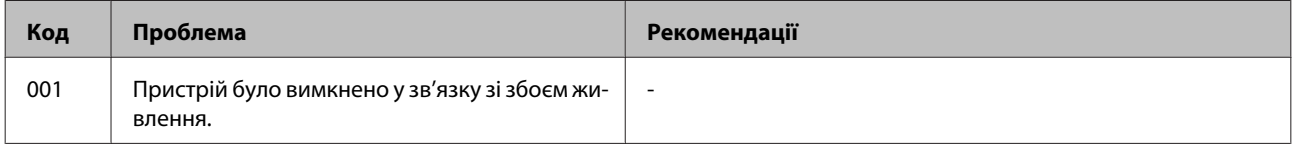

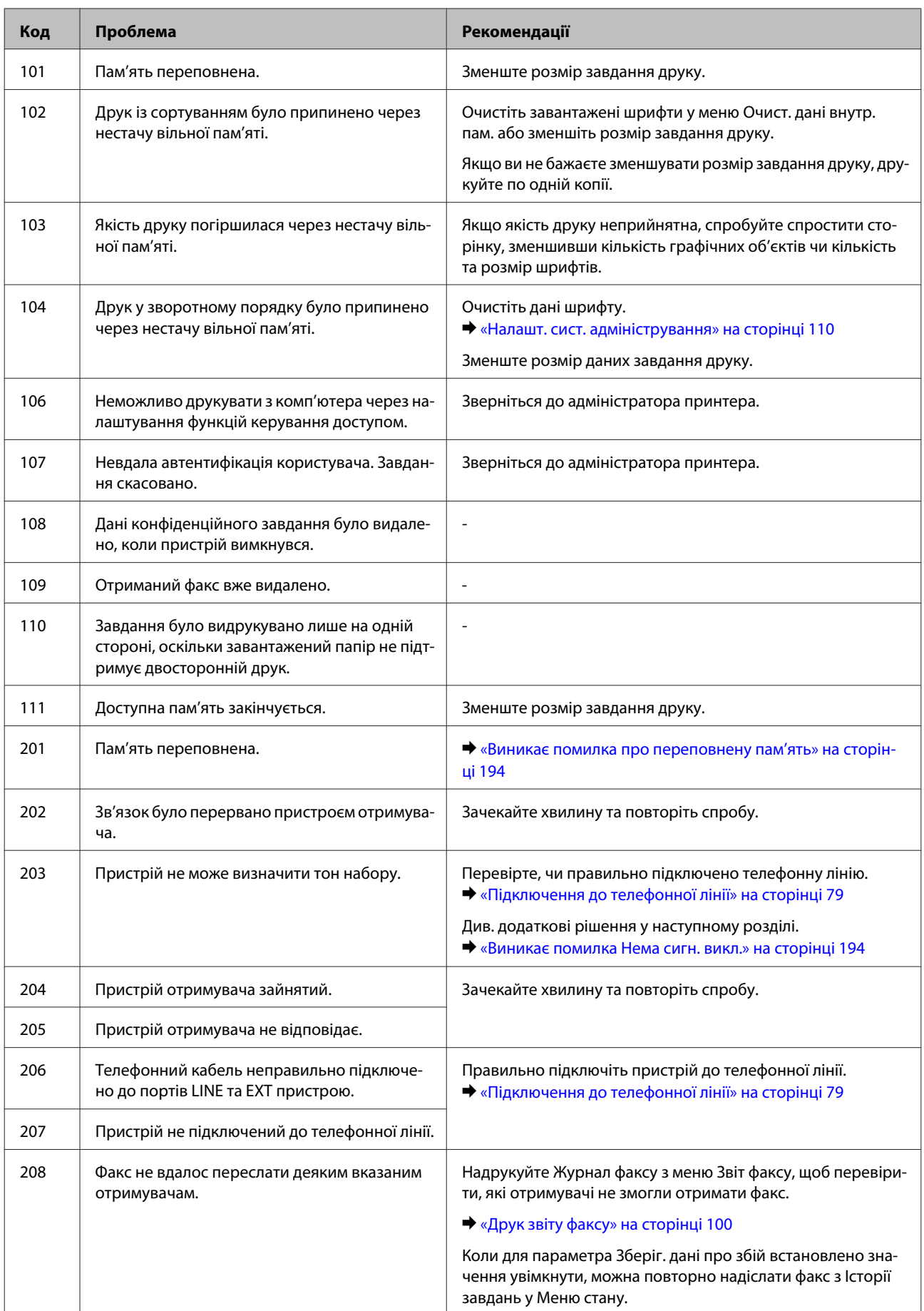

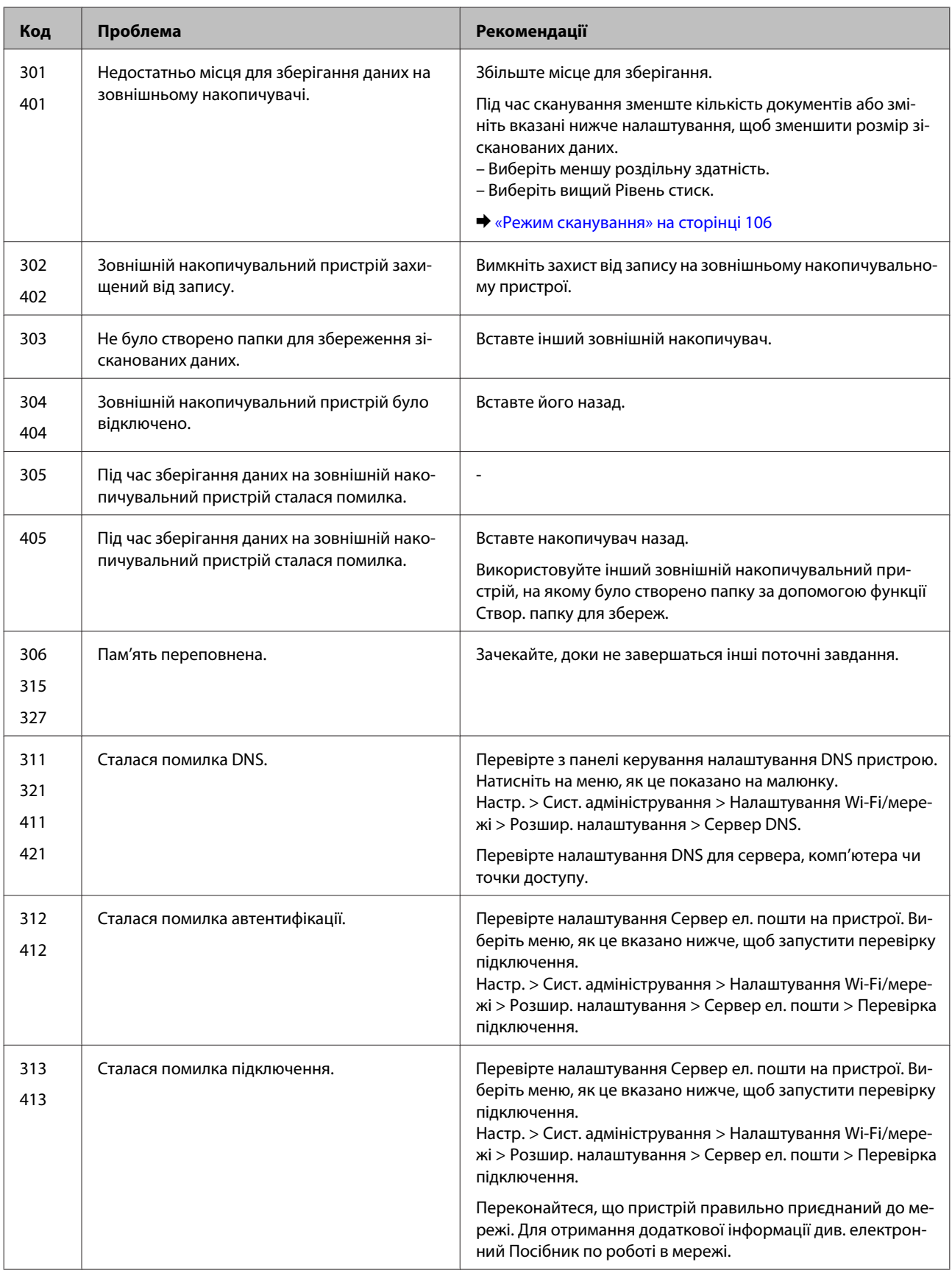

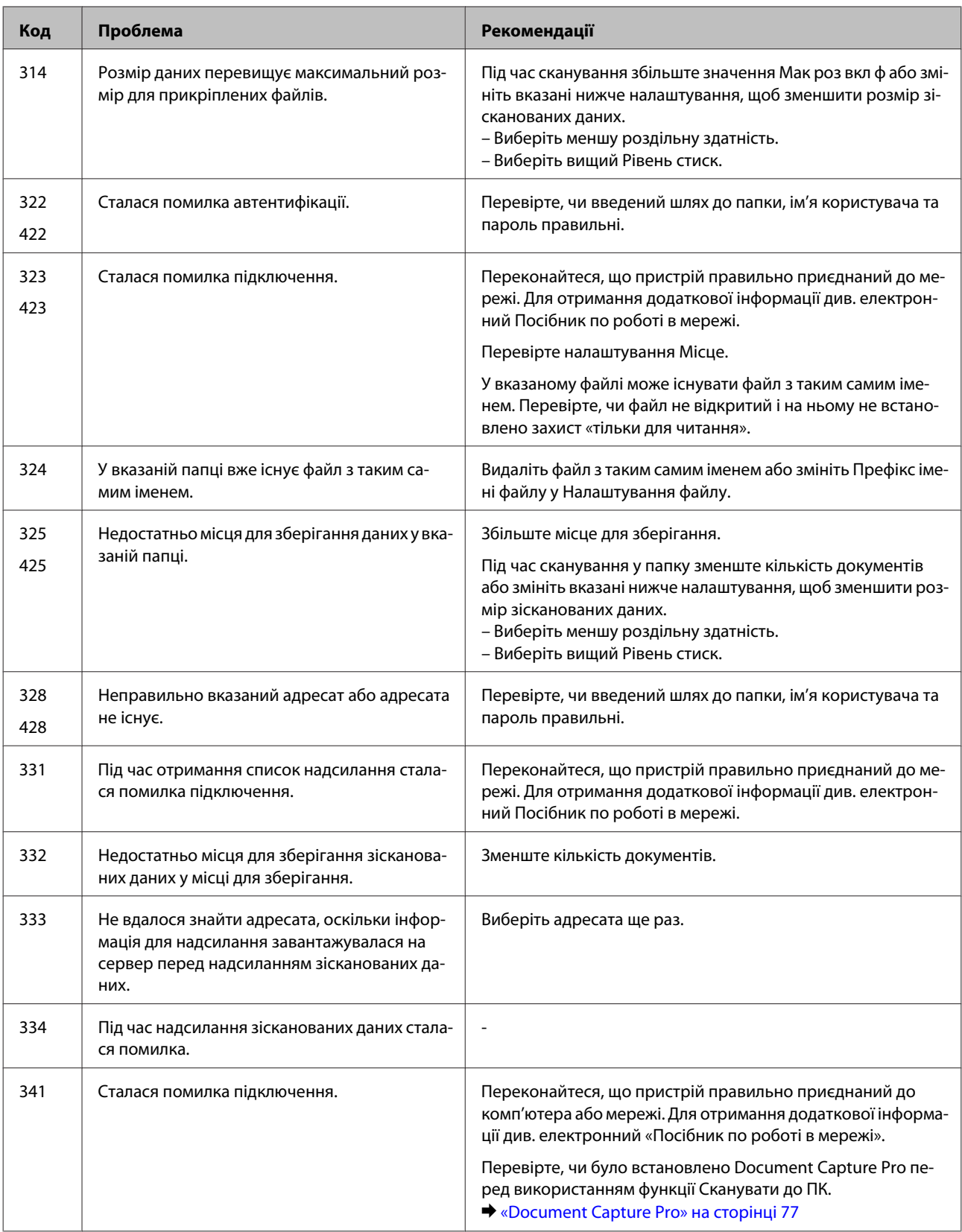

## **Діагностика неполадки**

Усунення несправностей пристрою найкраще здійснювати у два етапи: спочатку діагностика проблеми, а потім — реалізація можливих способів її вирішення до усунення проблеми.

Інформацію, потрібну для виявлення причин поширених проблем і їх вирішення, можна знайти, відкривши інтерактивний засіб усунення проблем, панель керування або монітор стану. Див. відповідний розділ нижче.

В разі виникнення проблем, пов'язаних та непов'язаних з якістю друку, проблем подачі паперу, а також в разі несправності пристрою, див. відповідний розділ.

Для вирішення проблеми, можливо, доведеться скасувати друк.

& [«Скасування друку» на сторінці 52](#page-51-0)

### **Перевірка статусу продукту**

Якщо під час друку виникає проблема, у вікні монітора стану з'являється повідомлення про помилку.

Якщо потрібно замінити картридж, або контейнер для відпрацьованого чорнила, натисніть у цьому вікні кнопку How To (Як), і монітор стану надасть детальні вказівки щодо заміни картриджа або контейнера для відпрацьованого чорнила.

### **Для Windows**

Відкрити EPSON Status Monitor 3 можна двома способами.

- ❏ Двічі натисніть піктограму принтера на панелі задач Windows. Опис процесу додавання значка до панелі задач див. у наступному розділі:
	- $\rightarrow$  [«Доступ до драйвера за допомогою піктограми на taskbar \(панель задач\)» на сторінці 46](#page-45-0)
- ❏ Відкрийте драйвер принтера, перейдіть на закладку **Maintenance (Сервіс)**, а потім натисніть кнопку **EPSON Status Monitor 3**.

Під час запуску EPSON Status Monitor 3 на екрані відображається наступне вікно:

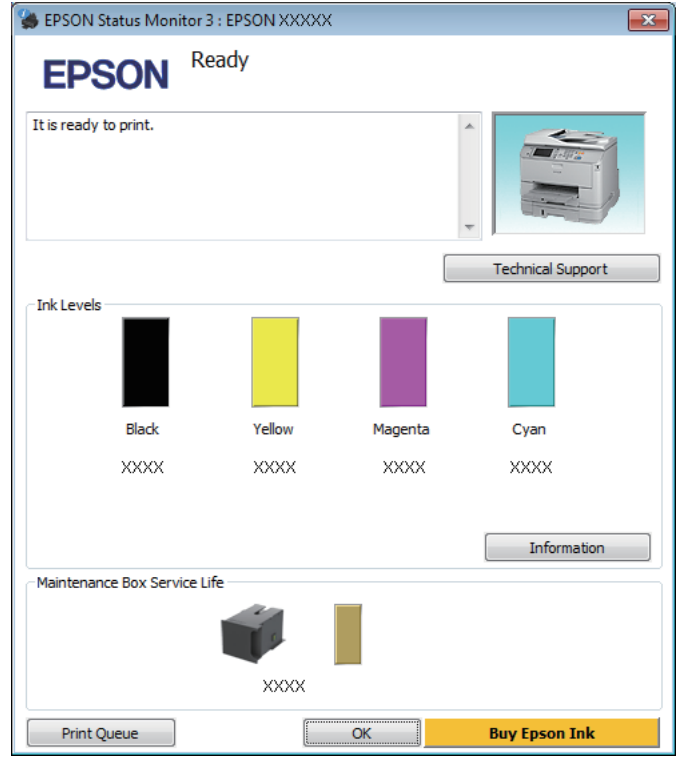

### *Примітка.*

- ❏ *Якщо програма EPSON Status Monitor 3 не з'являється, відкрийте драйвер принтера, клацніть вкладку Maintenance (Сервіс), а потім натисніть кнопку Extended Settings (Розширені параметри). У вікні Extended Settings (Розширені параметри) встановіть прапорець Enable EPSON Status Monitor 3 (Увімкнути EPSON Status Monitor 3).*
- ❏ *Залежно від поточних параметрів може відобразитися спрощений монітор стану. Натисніть кнопку Details (Докладніше), щоб відобразити вікно, показане вище.*

EPSON Status Monitor 3 виводить наступну інформацію:

❏ **Поточний стан:**

Коли чорнильний картридж майже або зовсім порожній або контейнер для відпрацьованого чорнила майже або зовсім повний, у вікні EPSON Status Monitor 3 з'являється кнопка **How to (Як)**. Якщо натиснути на кнопку **How to (Як)** на екрані будуть показані детальні вказівки щодо заміни чорнильного картриджа або контейнера для відпрацьованого чорнила.

### ❏ **Ink Levels (Рівень чорнила):**

EPSON Status Monitor 3 забезпечує графічне відображення стану чорнильних картриджів.

### ❏ **Information (Інформація):**

Натиснувши кнопку **Information (Інформація)**, можна переглянути відомості про установлені чорнильні картриджі.

### ❏ **Maintenance Box Service Life (Ресурс службового блока)**:

У вікні EPSON Status Monitor 3 у графічному вигляді показано стан контейнера для відпрацьованого чорнила.

### ❏ **Technical Support (Технічна підтримка):**

Натисніть **Technical Support (Технічна підтримка)** для доступу до веб-сайту служби технічної підтримки Epson.

### ❏ **Print Queue (Черга друку):**

Windows Spooler (Черга принтера Windows) відкривається натисненням елемента **Print Queue (Черга друку)**.

### **Для Mac OS X**

Щоб отримати доступ до EPSON Status Monitor, виконайте такі дії.

A Відкрийте Epson Printer Utility 4.

 $\blacktriangleright$  [«Доступ до драйвера принтера у Mac OS X» на сторінці 47](#page-46-0)

В Натисніть піктограму **EPSON Status Monitor**. Відобразиться вікно EPSON Status Monitor.

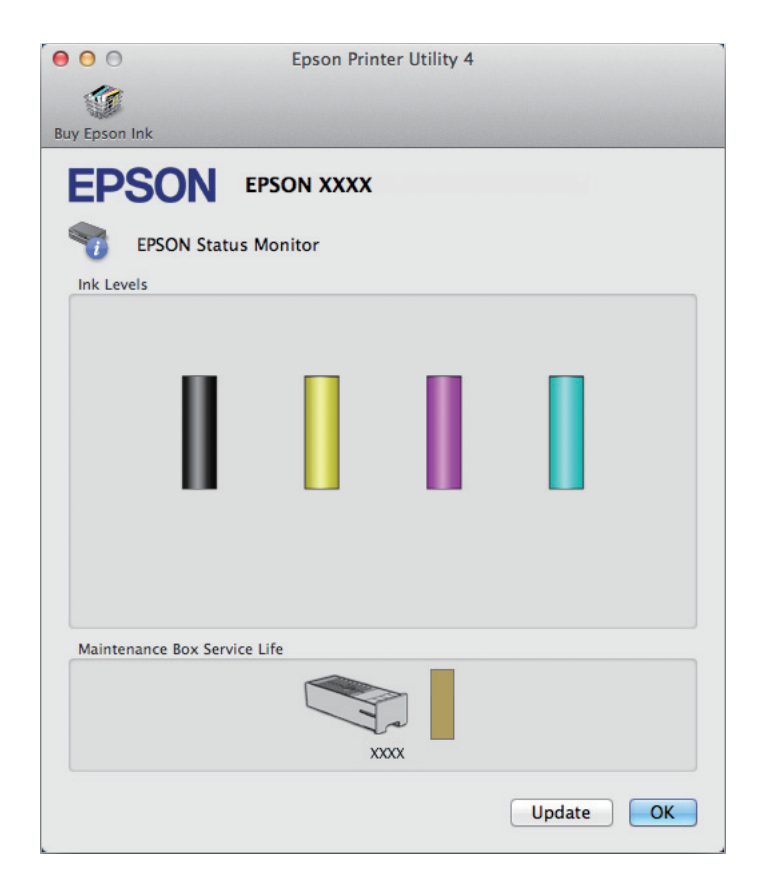

За допомогою цієї програми також можна перевіряти рівень чорнил перед друком. EPSON Status Monitor відображає статус чорнильних картриджів, який був на час відкриття цієї програми. Щоб оновити відомості про стан картриджів, натисніть кнопку **Update (Оновлення)**.

<span id="page-169-0"></span>Коли чорнильний картридж майже або зовсім порожній або контейнер для відпрацьованого чорнила майже або зовсім повний, у вікні з'являється кнопка **How to (Як)**. Якщо натиснути на кнопку **How to (Як)**, у вікні EPSON Status Monitor 3 будуть показані детальні вказівки щодо заміни чорнильного картриджа або контейнера для відпрацьованого чорнила.

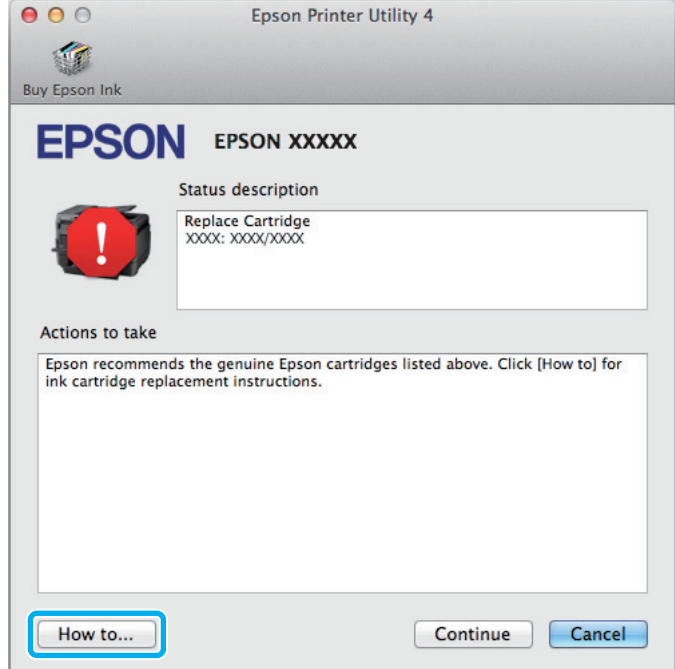

## **Папір зім'явся**

#### !*Застереження:*

*Ніколи не торкайтесь кнопок на панелі керування пристрою, коли ваша рука знаходиться всередині принтера.*

#### *Примітка.*

- ❏ *Скасуйте завдання друку при отриманні повідомлення з проханням скасувати завдання друку від РК-екрану та драйвера принтера.*
- ❏ *Після того, як ви вилучите зім'ятий папір, натисніть кнопку, позначену на РК-екрані.*

## **Видалення зім'ятого паперу з заднього блоку**

A Одночасно натисніть кнопки з обох сторін заднього блока і витягніть блок.

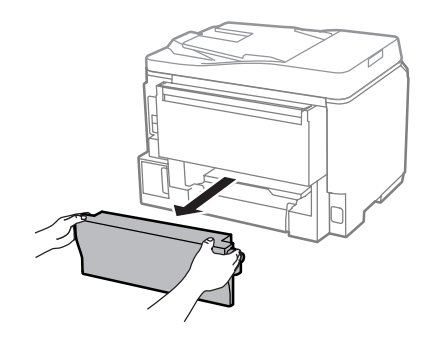

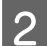

B Обережно витягніть зім'ятий папір.

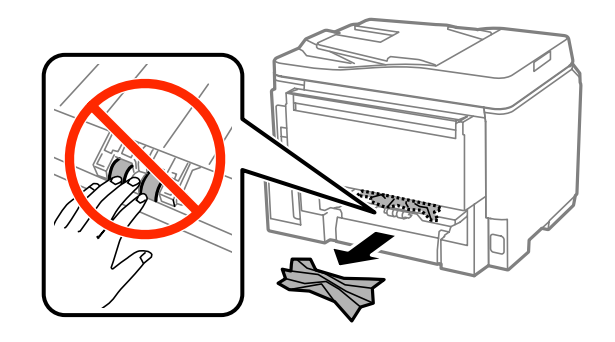

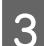

З Обережно витягніть зім'ятий папір.

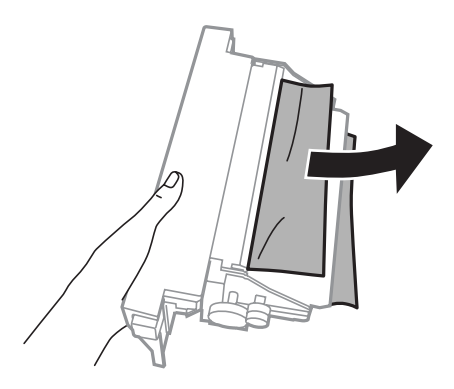

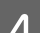

 $\Lambda$  Одночасно натисніть кнопки з обох боків заднього блока і закріпіть блок.

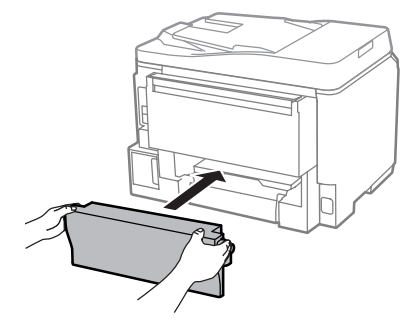

**Видалення зім'ятого паперу з передньої кришки і вихідного лотка**

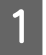

A Відкрийте передню кришку.

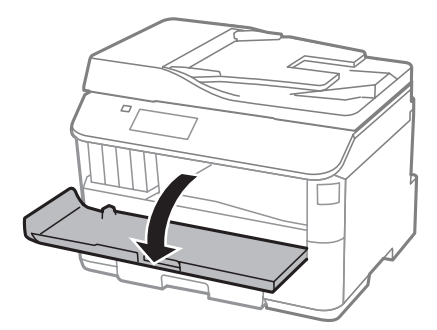

**2** Витягніть увесь папір, включаючи будь-які порвані шматки.

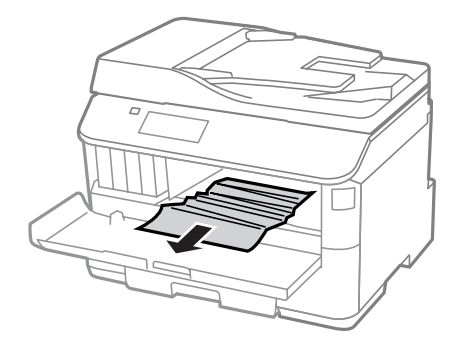

C Закрийте передню кришку. Якщо зім'ятий папір залишився біля вихідного лотка, обережно витягніть цей папір.

## **Видалення зім'ятого паперу з касет(и) для паперу**

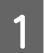

A Витягніть касету для паперу.

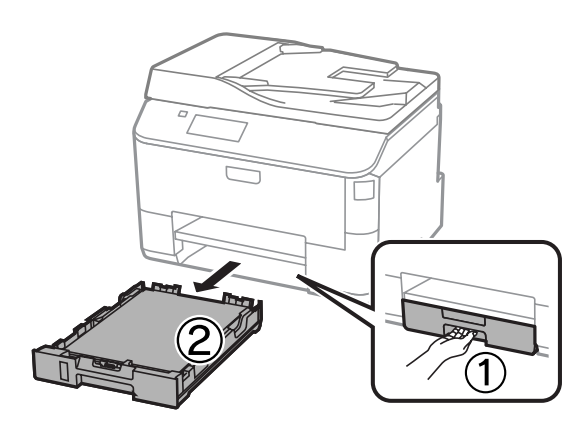

B Обережно вийміть папір, що застряг у принтері.

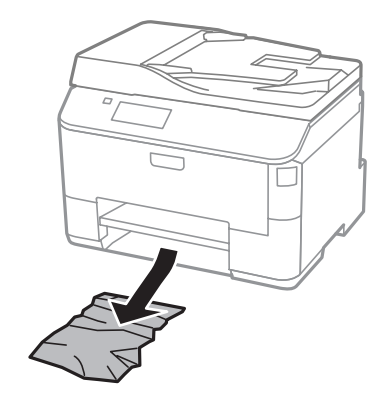

З Перезавантажте папір у касету для паперу.

& [«Завантаження паперу до касети для паперу» на сторінці 32](#page-31-0)

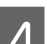

D Тримаючи касету рівно, обережно й повільно вставте її назад у принтер.

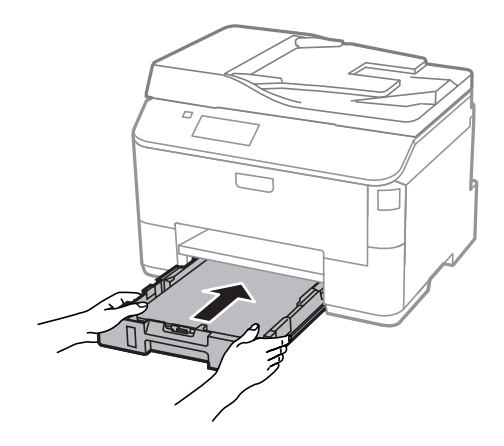

### **Вилучення зім'ятого паперу з пристрою автоматичної подачі документів**

A Вийміть стопку паперу з вхідного лотка пристрою автоматичної подачі документів.

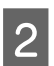

**2** Відкрийте кришку пристрою автоматичної подачі.

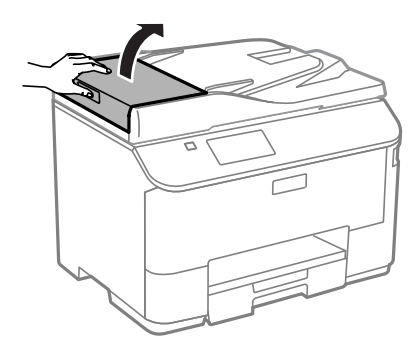

### !*Застереження:*

*Перед вилученням паперу обов'язково відкрийте кришку пристрою автоматичної подачі. Якщо кришку не буде відкрито, це може спричинити ушкодження принтера.*

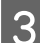

C Обережно витягніть зім'ятий папір.

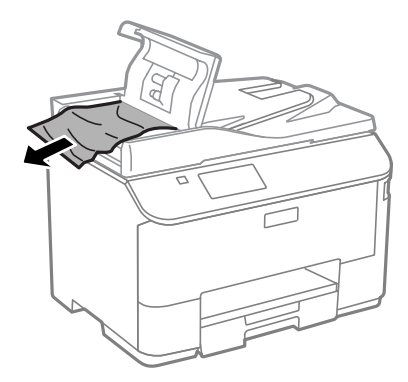

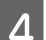

D Закрийте кришку пристрою автоматичної подачі.

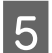

Б Відкрийте кришку для документів.

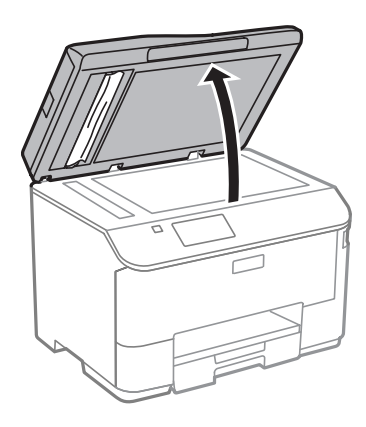

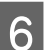

F Обережно витягніть зім'ятий папір.

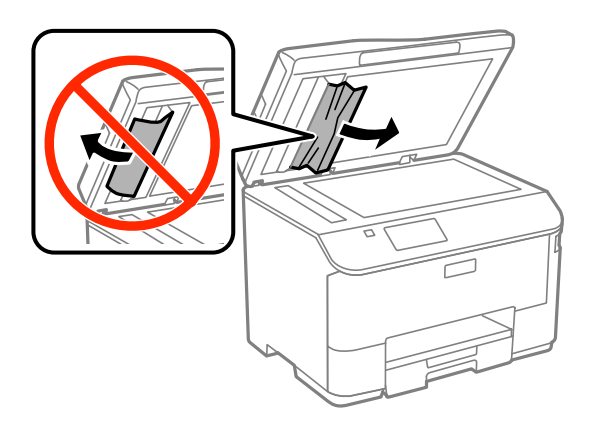

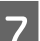

7 Закрийте кришку для документів.

**8** Підніміть вхідний лоток пристрою автоматичної подачі документів.

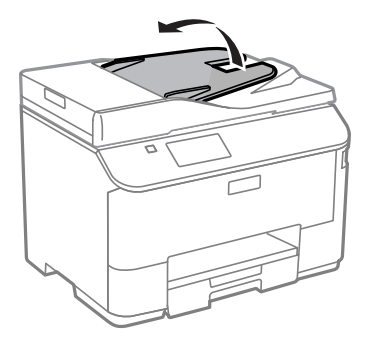

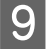

I Обережно витягніть зім'ятий папір.

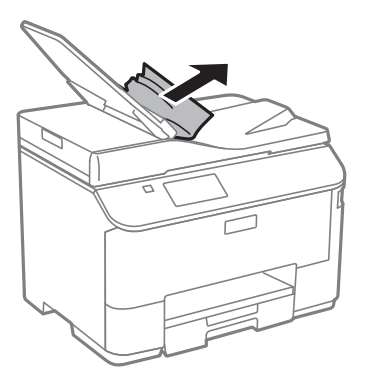

J Встановіть вхідний лоток пристрою автоматичної подачі документів у нормальне положення.

### **Запобігання зминанню паперу**

Якщо папір часто зминається, перевірте наступне.

- ❏ Папір гладкий, не деформований і не зігнутий.
- ❏ Використовується папір високої якості.
- ❏ Папір у касеті лежить боком для друку вниз.
- ❏ Папір у задньому лотку подачі лежить угору боком для друку.
- ❏ Аркуші паперу в стопці розділені один від одного шляхом продування.
- ❏ При завантаженні звичайного паперу стопка не повинна перекривати лінію під стрілкою H на внутрішній поверхні бічної напрямної. У разі використання спеціальних носіїв Epson переконайтеся, що кількість аркушів менша за граничне значення, визначене для носія. & [«Вибір паперу» на сторінці 27](#page-26-0)
- ❏ Бічні напрямні щільно прилягають до країв паперу.
- ❏ Пристрій установлений на пласкій стабільній поверхні та не виступає за її межі ні в якому напрямку. Пристрій не буде працювати нормально, якщо він установлений з нахилом.

### **Повторний друк в разі зминання паперу (лише в ОС Windows)**

Після скасування завдання друку через застрягання паперу можна виконати повторний друк без передруковування сторінок, які вже було надруковано.

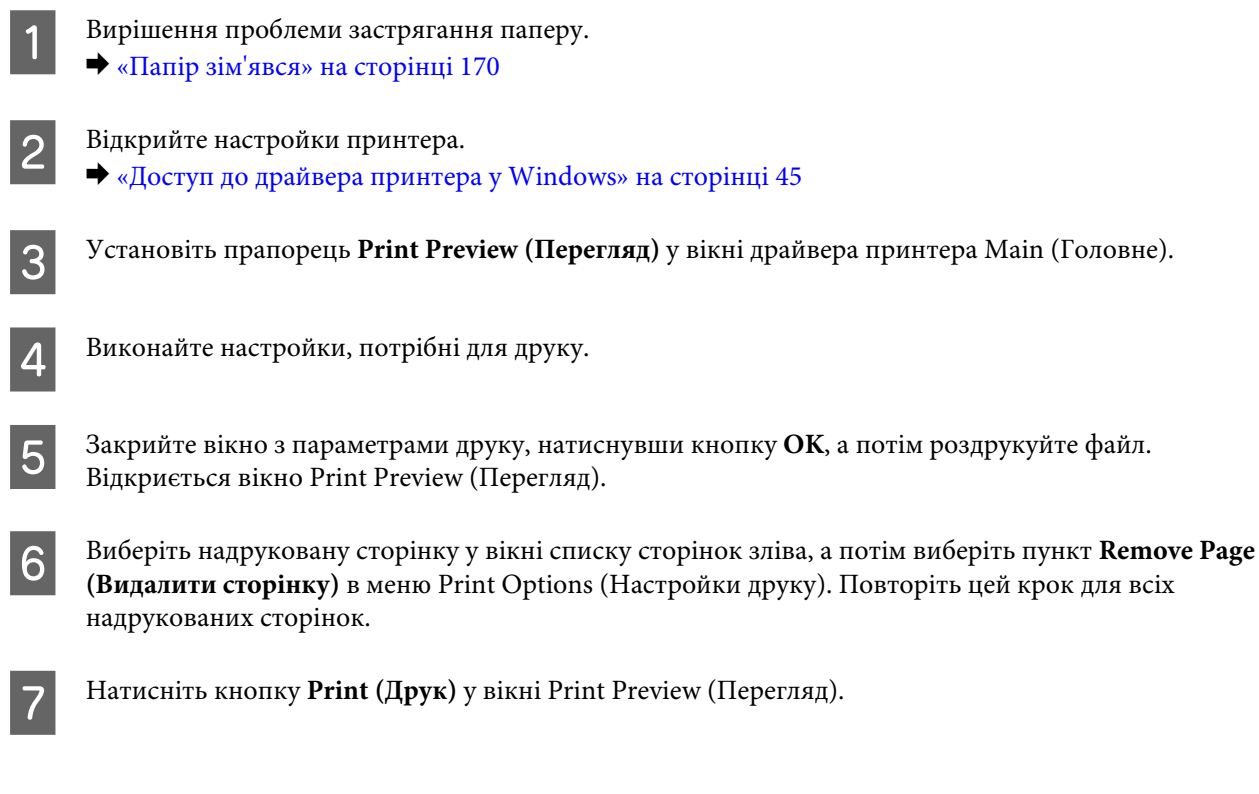

## **Допомога щодо якості друку**

Якщо виникла проблема, пов'язана з якістю друку, порівняйте її з наведеними нижче малюнками. Натисніть підпис під малюнком, який найбільше схожий на отримані вами відбитки.

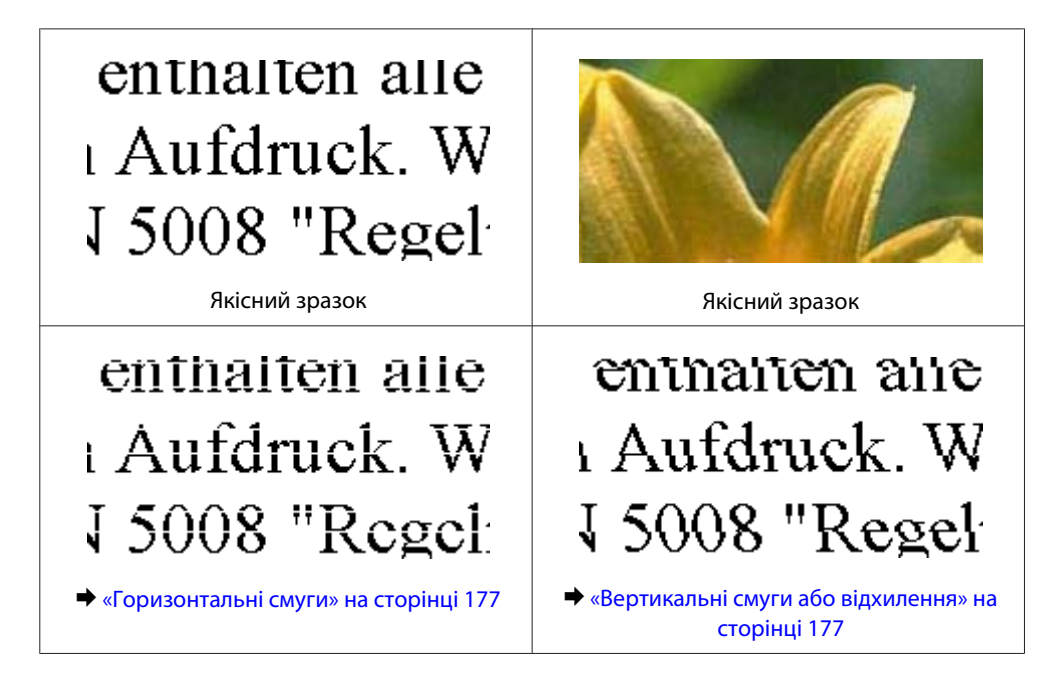

<span id="page-176-0"></span>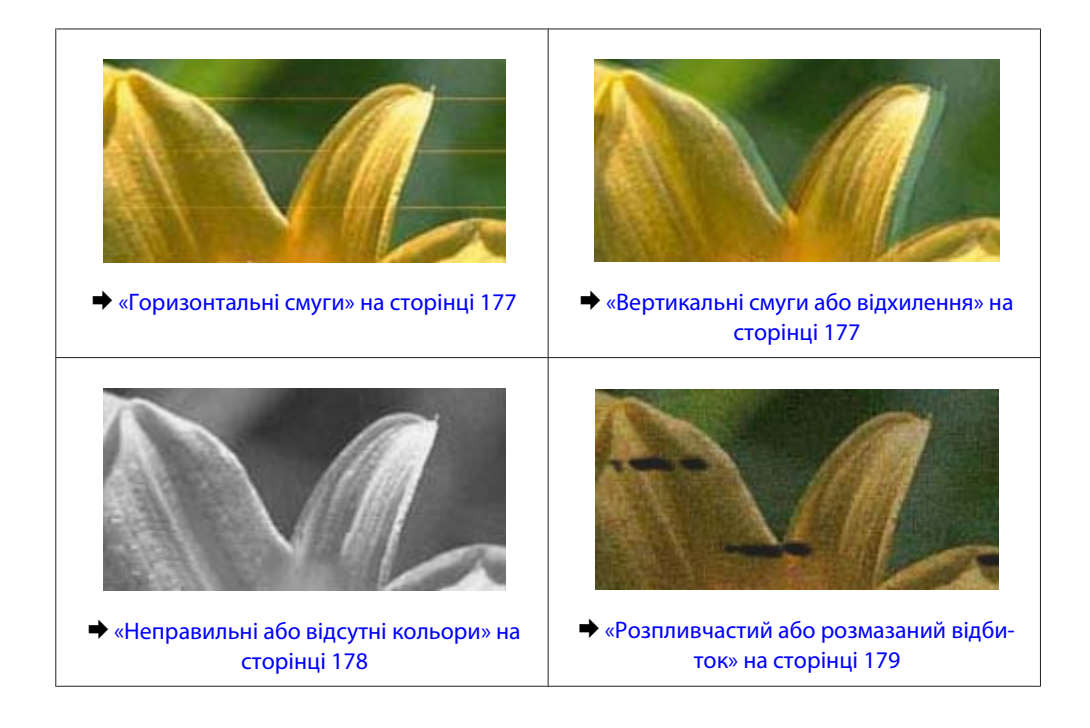

### **Горизонтальні смуги**

- ❏ Перевірте, чи папір у задньому лотку подачі лежить угору боком для друку (біліша або більш гладенька).
- ❏ Перевірте, чи папір у касеті для паперу покладений вниз стороною для друку (біліша або більш гладенька).
- ❏ Застосуйте утиліту перевірки сопел, а потім очистіть друкувальні головки, результати перевірки яких виявилися поганими.
	- & [«Перевірка сопел друкувальної голівки» на сторінці 138](#page-137-0)

Якщо проблема повторюється, запустіть утиліту Print Head Alignment (Калібрування головки). & [«Вирівнювання друкувальної голівки» на сторінці 141](#page-140-0)

- ❏ Для отримання найкращих результатів використайте чорнильний картридж протягом шести місяців після відкривання упаковки.
- ❏ Користуйтеся оригінальними картриджами Epson.
- ❏ Перевірте, що вибраний в меню на РК-екрані або у драйвері принтера тип паперу відповідає типу паперу, завантаженому у пристрій. & [«Вибір паперу» на сторінці 27](#page-26-0)
- ❏ Якщо на відбитку помітно муар, змініть значення параметра Збільшення в меню на РК-екрані або зсуньте оригінал.
- ❏ Якщо виникли проблеми з якістю копіювання, очистіть поверхню скла сканера. & [«Очищення пристрою ззовні» на сторінці 145](#page-144-0)

### **Вертикальні смуги або відхилення**

❏ Перевірте, чи папір у задньому лотку подачі лежить угору боком для друку (біліша або більш гладенька).

- <span id="page-177-0"></span>❏ Перевірте, чи папір у касеті для паперу покладений вниз стороною для друку (біліша або більш гладенька).
- ❏ Застосуйте утиліту перевірки сопел, а потім очистіть друкувальні головки, результати перевірки яких виявилися поганими.
	- & [«Перевірка сопел друкувальної голівки» на сторінці 138](#page-137-0)
- ❏ Запустіть утиліту Print Head Alignment (Калібрування друкувальної голівки). & [«Вирівнювання друкувальної голівки» на сторінці 141](#page-140-0)
- ❏ У Windows зніміть прапорець **High Speed (Висока швидкість)** у вікні драйвера принтера More Options (Додаткові настройки). Докладнішу інформацію див. у електронній довідці. У Mac OS X установіть значення **Off (Вимк.)** для параметра High Speed Printing (Високошвидкісний друк). Щоб відкрити вікно High Speed Printing (Високошвидкісний друк), пройдіть по таких меню: **System Preferences (Системні налаштування)**, **Print & Scan (Друк і сканування)** (для Mac OS X 10.8 або 10.7) або **Print & Fax (Друк і факс)** (для Mac OS X 10.6 чи 10.5.8), пристрій (у списку Printers (Принтери)), **Options & Supplies (Налаштування та живлення)**, а потім **Driver (Драйвер)**.
- ❏ Перевірте, що вибраний в меню на РК-екрані або у драйвері принтера тип паперу відповідає типу паперу, завантаженому у пристрій. & [«Вибір паперу» на сторінці 27](#page-26-0)
- ❏ Для Windows, якщо ви вибрали Standard-Vivid (Стандартний-яскравий) для параметра Quality (Якість) у вкладці Main (Головне) драйвера принтера, змініть значення на Standard (Стандартний). У Mac OS X, якщо ви вибрали Normal-Vivid (Нормальний-яскравий) для параметра Print Quality (Якість друку) у спливному меню Print Settings (Настройки друку) драйвера принтера, змініть їх на Normal (Нормальна).
- ❏ Якщо виникли проблеми з якістю копіювання, очистіть поверхню скла сканера. & [«Очищення пристрою ззовні» на сторінці 145](#page-144-0)

### **Неправильні або відсутні кольори**

- ❏ У Windows очистіть параметр **Grayscale (Відтінки сірого)** у вікні драйвера принтера Main (Головне). У Mac OS X зніміть прапорець **Grayscale (Відтінки сірого)** в пункті Print Settings (Настройки друку) діалогового вікна драйвера принтера Print (Друк).
- ❏ Налаштуйте параметри кольорів у програмі або у вікні додаткових параметрів драйвера принтера. У Windows установіть прапорець у вікні More Options (Додаткові настройки). У Mac OS X установіть прапорець у діалоговому вікні Color Options (Параметри кольору) із діалогового вікна Print (Друк).
- ❏ Застосуйте утиліту перевірки сопел, а потім очистіть друкувальні головки, результати перевірки яких виявилися поганими.

& [«Перевірка сопел друкувальної голівки» на сторінці 138](#page-137-0)

❏ Якщо чорнильний картридж нещодавно замінено, перевірте термін його придатності на упаковці. Якщо пристрій не використовувався протягом тривалого часу, Epson рекомендує замінити чорнильні картриджі.

& [«Заміна чорнильного картриджа» на сторінці 133](#page-132-0)

❏ Рекомендується використовувати оригінальні чорнильні картриджі і оригінальний папір марки Epson.

### <span id="page-178-0"></span>**Розпливчастий або розмазаний відбиток**

- ❏ Рекомендується використовувати оригінальні чорнильні картриджі і оригінальний папір марки Epson.
- ❏ Переконайтеся, що пристрій установлений на плоскій стабільній поверхні, і що він не виступає за її межі ні в якому напрямку. Пристрій не буде працювати нормально, якщо він установлений з нахилом.
- ❏ Переконайтеся, що папір не пошкоджений, не брудний і не занадто старий.
- ❏ Перевірте, чи папір у задньому лотку подачі сухий і лежить угору боком для друку (біліша або більш гладенька).
- ❏ Перевірте, чи папір у касеті для паперу сухий і лежить вниз боком для друку (біліша або більш гладенька).
- ❏ Якщо папір вигнутий у сторону, придатну для друку, вирівняйте його або обережно вигніть у протилежному напрямку.
- ❏ Перевірте, що вибраний в меню на РК-екрані або у драйвері принтера тип паперу відповідає типу паперу, завантаженому у пристрій. & [«Вибір паперу» на сторінці 27](#page-26-0)
- ❏ Виймайте кожен аркуш із вихідного лотка після завершення друку.
- ❏ Друкуючи на глянцевому папері, не торкайтеся придатної для друку сторони й не допускайте її контакту з якимись предметами. Поводьтеся з відбитками відповідно до вказівок щодо поводження з папером, на якому вони надруковані.
- ❏ Застосуйте утиліту перевірки сопел, а потім очистіть друкувальні головки, результати перевірки яких виявилися поганими.
	- & [«Перевірка сопел друкувальної голівки» на сторінці 138](#page-137-0)
- ❏ Запустіть утиліту Print Head Alignment (Калібрування друкувальної голівки). & [«Вирівнювання друкувальної голівки» на сторінці 141](#page-140-0)
- ❏ На панелі керування пристрою виберіть меню, як це вказано нижче. Настр. > Обслуговування > Щільний папір > Увімкнути.

У Windows виберіть **Thick paper and envelopes (Щільний папір і конверти)** з меню Extended Settings (Розширені параметри) у вкладці Maintenance (Сервіс) драйвера принтера.

У Mac OS X 10.5.8 виберіть **On (Вкл.)** зі списку Thick paper and envelopes (Щільний папір і конверти). Щоб відкрити Thick Paper and Envelopes, натисніть такі пункти меню: **System Preferences (Системні налаштування)**, **Print & Scan (Друк і сканування)** (для Mac OS X 10.8 або 10.7) або **Print & Fax (Друк і факс)** (для Mac OS X 10.6 або 10.5.8), ваш пристрій (у списку Printers (Принтери)), **Options & Supplies (Налаштування та живлення)**, а тоді **Driver (Драйвер)**.

❏ Якщо виконується друк даних великої щільності на звичайному папері із використанням 2-бічного друку, уменшіть Print Density (Щільність друку) та виберіть довше Increase Ink Drying Time (Збільшений час висушування чорнил) у вікні Print Density Adjustment (Регулювання щільності друку) (для Windows) або в Two-sided Printing Settings (Настройки двостороннього друку) (для Mac OS X) вашого драйвера принтера. Що вище значення для параметра Increase Ink Drying Time (Збільшений час висушування чорнил), то довше триває друк.

❏ У Windows виберіть **High (Висока)** як значення для Quality setting (Настройки якості) у вкладці Main (Головне).

У Mac OS X виберіть **Fine (Висока)** як значення для Print Quality (Якість друку) на панелі Print Settings (Настройки друку) в діалоговому вікні Print (Друк).

- ❏ Якщо папір забруднений чорнилами після друку, почистіть пристрій усередині. & [«Очищення пристрою всередині» на сторінці 146](#page-145-0)
- ❏ Якщо виникли проблеми з якістю копіювання, очистіть поверхню скла сканера. & [«Очищення пристрою ззовні» на сторінці 145](#page-144-0)

## **Різні проблеми друку**

### **Неприпустимі чи неправильні символи**

- ❏ Скасуйте всі призупинені завдання на друк. & [«Скасування друку» на сторінці 52](#page-51-0)
- ❏ Вимкніть пристрій і комп'ютер. Переконайтеся у надійності підключення інтерфейсного кабелю пристрою.
- ❏ Видаліть драйвер принтера, а потім повторно його встановіть. & [«Видалення програмного забезпечення» на сторінці 156](#page-155-0)
- ❏ Якщо вручну перевести комп'ютер у Hibernate (Режим глибокого сну) або Sleep mode (Режим сну), поки комп'ютер надсилає завдання друку, то неточно передані сторінки тексту можуть бути надруковані, коли комп'ютер буде увімкнено наступного разу.

### **Неправильні поля**

- ❏ Перевірте, чи правильно завантажений папір у задній лоток подачі або у касету для паперу.
	- & [«Завантаження паперу до касети для паперу» на сторінці 32](#page-31-0)
	- & [«Завантаження паперу та конвертів до заднього гнізда подачі паперу» на сторінці 35](#page-34-0)
- ❏ Перевірте параметри полів, налаштовані в програмі. Переконайтеся, що поля не виходять за межі області аркуша, придатної для друку. & [«Область друку» на сторінці 197](#page-196-0)
- ❏ Переконайтеся, що параметри драйвера принтера відповідають розмірові паперу, який використовується.
	- У Windows перевірте вікно Main (Головне).
	- У Mac OS X перевірте діалогові вікна Page Setup (Параметри сторінки) або Print (Друк).
- ❏ Видаліть драйвер принтера, а потім повторно його встановіть.
	- & [«Видалення програмного забезпечення» на сторінці 156](#page-155-0)
## **Роздруківки мають невеликий нахил**

- ❏ Перевірте, чи правильно завантажений папір у задній лоток подачі або у касету для паперу.
	- & [«Завантаження паперу до касети для паперу» на сторінці 32](#page-31-0)
	- & [«Завантаження паперу та конвертів до заднього гнізда подачі паперу» на сторінці 35](#page-34-0)
- ❏ Якщо Draft (Чернетка) була вибрана у розділі Quality (Якість) у вікні Main (Головне) драйвера принтера (для Windows) або якщо була вибрана у Print Quality (Якість друку) в пункті Print Settings (Настройки друку) (для Mac OS X), виберіть інше налаштування.

#### **Розмір чи положення копійованого зображення неправильні**

- ❏ Упевніться, що розмір паперу, макет положення документа, його розмір, налаштування збільшення, вибрані на панелі керування, відповідають паперу, що використовується.
- ❏ Якщо текст документа виходить за межі аркуша, трошки відсуньте оригінал від кута планшета.
- ❏ Очистіть скло сканера. & [«Очищення пристрою ззовні» на сторінці 145](#page-144-0)

## **Перевернуте зображення**

❏ У Windows зніміть прапорець **Mirror Image (Дзеркальне зображення)** у вікні драйвера принтера More Options (Додаткові настройки) або вимкніть параметр Mirror Image (Дзеркальне зображення) у програмі.

У Mac OS X зніміть прапорець **Mirror Image (Дзеркальне зображення)** у розділі **Print Settings (Настройки друку)** у діалоговому вікні Print (Друк) або вимкніть параметр Mirror Image (Дзеркальне зображення) у прикладній програмі.

- ❏ Видаліть драйвер принтера, а потім повторно його встановіть.
	- & [«Видалення програмного забезпечення» на сторінці 156](#page-155-0)

## **Друк пустих сторінок**

❏ Переконайтеся, що параметри драйвера принтера відповідають розмірові паперу, який використовується.

У Windows перевірте вікно Main (Головне).

- У Mac OS X перевірте діалогові вікна Page Setup (Параметри сторінки) або Print (Друк).
- ❏ У Windows установіть прапорець для параметра **Skip Blank Page (Пропустити чисту сторінку)**, натиснувши кнопку **Extended Settings (Розширені параметри)** у вікні драйвера принтера Maintenance (Сервіс).

У Mac OS X установіть значення **On (Вкл.)** для параметра Skip Blank Page (Пропустити чисту сторінку). Щоб відкрити вікно Skip Blank Page, пройдіть по таких меню: **System Preferences (Системні налаштування)**, **Print & Scan (Друк і сканування)** (для Mac OS X 10.8 або 10.7) або **Print & Fax (Друк і факс)** (для Mac OS X 10.6 чи 10.5.8), пристрій (у списку Printers (Принтери)), **Options & Supplies (Налаштування та живлення)**, а потім **Driver (Драйвер)**.

- ❏ Видаліть драйвер принтера, а потім повторно його встановіть.
	- & [«Видалення програмного забезпечення» на сторінці 156](#page-155-0)

# **Надрукований бік розмазався чи подряпався**

- ❏ Якщо папір вигнутий у сторону, придатну для друку, вирівняйте його або обережно вигніть у протилежному напрямку.
- ❏ Очистіть внутрішню частину пристрою за допомогою функції Очищ. направл. пап. & [«Очищення пристрою всередині» на сторінці 146](#page-145-0)
- ❏ Видаліть драйвер принтера, а потім повторно його встановіть. & [«Видалення програмного забезпечення» на сторінці 156](#page-155-0)

#### **Друк надто повільний**

- ❏ Перевірте, що вибраний в меню на РК-екрані або у драйвері принтера тип паперу відповідає типу паперу, завантаженому у пристрій.
	- & [«Вибір паперу» на сторінці 27](#page-26-0)
- ❏ Виберіть нижчу кість друку у вікні Main (Головне) драйвера принтера (Windows) або в діалоговому вікні Print Settings (Настройки друку) з діалогового вікна Print (Друк) драйвера принтера (Mac OS X).
	- & [«Доступ до драйвера принтера у Windows» на сторінці 45](#page-44-0)
	- & [«Доступ до драйвера принтера у Mac OS X» на сторінці 47](#page-46-0)
- ❏ У разі зміни налаштування Increase Ink Drying Time (Збільшений час висушування чорнил), швидкість друку може зменшитися. Виберіть меншу тривалість для Increase Ink Drying Time (Збільшений час висушування чорнил) у вікні Print Density Adjustment (Регулювання щільності друку) (для Windows) або в Two-sided Printing Settings драйвера принтера (для Mac OS X).
- ❏ Закрийте всі непотрібні програми.
- ❏ Якщо безперервно друкувати протягом тривалого часу, друк може дуже сповільнитися. Це робиться, щоб уповільнити друк і запобігти перегріванню механізму пристрою або пошкодженню голівки. Якщо це станеться, можна продовжити друкування, але рекомендується його зупинити, і не користуватися пристроєм принаймні 30 хвилин, але не вимикати. (Увімкнутий пристрій не відновлюється.) Після повторного увімкнення пристрій почне друкувати зі звичайною швидкістю.
- ❏ Видаліть драйвер принтера, а потім повторно його встановіть. & [«Видалення програмного забезпечення» на сторінці 156](#page-155-0)

Якщо всі описані вище методи не допомогли вирішити проблему, див. подані нижче рішення.

# **Папір неправильно подається**

### **Папір не подається**

Вийміть стопку паперу й переконайтеся в наступному.

- ❏ Ви повністю вставили касету для паперу у пристрій.
- ❏ Папір не деформований і не зігнутий.

#### **Виправлення несправностей у режимі друку/копіювання**

- ❏ Папір не занадто старий. Докладнішу інформацію див. у інструкціях, які додаються до паперу.
- ❏ При завантаженні звичайного паперу стопка не повинна перекривати лінію під стрілкою H на внутрішній поверхні бічної напрямної. У разі використання спеціальних носіїв Epson переконайтеся, що кількість аркушів менша за граничне значення, визначене для носія. & [«Вибір паперу» на сторінці 27](#page-26-0)
- ❏ Папір не зім'явся всередині пристрою. Якщо це сталося, вийміть зім'ятий папір.  $\blacktriangleright$  [«Папір зім'явся» на сторінці 170](#page-169-0)
- ❏ Чорнильні картриджі не порожні. Якщо якийсь картридж порожній, замініть його. & [«Заміна чорнильного картриджа» на сторінці 133](#page-132-0)
- ❏ Під час завантаження паперу виконувалися всі інструкції, які додаються до цього паперу.
- ❏ Очистіть пристрій всередині.
	- & [«Очищення пристрою всередині» на сторінці 146](#page-145-0)

## **Подається декілька аркушів одночасно**

- ❏ При завантаженні звичайного паперу стопка не повинна перекривати лінію під стрілкою H на внутрішній поверхні бічної напрямної. У разі використання спеціальних носіїв Epson переконайтеся, що кількість аркушів менша за граничне значення, визначене для носія.
	- & [«Вибір паперу» на сторінці 27](#page-26-0)
- ❏ Переконайтеся, що бічні напрямні щільно прилягають до країв паперу.
- ❏ Переконайтеся, що папір не деформований і не зігнутий. Якщо це так, перед завантаженням розігніть його або обережно вигніть у протилежному напрямку.
- ❏ Вийміть стопку паперу й переконайтеся, що папір не занадто тонкий. & [«Папір» на сторінці 197](#page-196-0)
- ❏ Потрусіть краї аркушів, щоб відділити їх один від одного, а потім повторно завантажте папір у лоток.

## **Касета для паперу 2 не відображається у драйвері принтера.**

Після встановлення додаткової касети для паперу, потрібно увімкнути цю касету на драйвері принтера. & [«Увімкнення додаткової касети на драйвері принтера» на сторінці 137](#page-136-0)

#### **Папір подається неправильно**

Якщо папір завантажений у пристрій занадто далеко, він не зможе подаватися правильно. Вимкніть пристрій й обережно вийміть папір. Потім увімкніть пристрій і знову завантажте папір.

## **Папір не виходить із принтера повністю або виходить зім'ятим**

- ❏ Якщо папір не видаляється повністю, натисніть кнопку, вказану на панелі керування, щоб видалити папір. Якщо папір зім'яло всередині пристрою, видаліть його згідно з наведеними нижче інструкціями.  $\blacktriangleright$  [«Папір зім'явся» на сторінці 170](#page-169-0)
- ❏ Якщо папір виходить зім'ятим, можливо, він вологий або занадто тонкий. Завантажте нову стопку паперу.

#### *Примітка.*

*Зберігайте папір, який не використовується, у вихідній упаковці в сухому місці.*

# **Пристрій не друкує**

#### **Усі індикатори вимкнені**

- ❏ Натисніть кнопку P, щоб переконатися, що пристрій увімкнено.
- ❏ Переконайтеся, що шнур живлення надійно вставлено.
- ❏ Переконайтеся у справності розетки електроживлення й у тому, що вона не вимкнута настінним вимикачем або таймером.

#### **Панель керування та індикатори світяться**

- ❏ Вимкніть пристрій і комп'ютер. Переконайтеся у надійності підключення інтерфейсного кабелю пристрою.
- ❏ Якщо використовується USB-інтерфейс, переконайтеся, що кабель відповідає стандартам USB або Hi-Speed USB.
- ❏ Якщо пристрій з'єднується з комп'ютером через концентратор USB, пристрій має бути під'єднаний до першого ярусу концентратора. Якщо комп'ютер не розпізнає драйвер принтера, спробуйте під'єднати пристрій до комп'ютера без концентратора USB.
- ❏ Якщо пристрій з'єднується з комп'ютером через концентратор USB, переконайтесь, що комп'ютер розпізнає концентратор USB.
- ❏ Під час спроби надрукувати велике зображення у принтера може не вистачити пам'яті. Спробуйте зменшити роздільну здатність зображення або надрукувати зображення меншого розміру. Можливо, доведеться установити в комп'ютер додаткову пам'ять.
- ❏ Користувачі Windows мають змогу очистити будь-яке громіздке завдання принтера за допомогою спулера Windows Spooler.
	- & [«Скасування друку» на сторінці 52](#page-51-0)
- ❏ Видаліть драйвер принтера, а потім повторно його встановіть. & [«Видалення програмного забезпечення» на сторінці 156](#page-155-0)

# **Access Control (Контроль дост.) увімкнено**

- ❏ У Windows, якщо функцію Access Control (Контроль дост.) увімкнено, то щоб друкувати, потрібно вводити ім'я користувача та пароль у драйвері принтера. Якщо ви не знаєте свого імені користувача й пароля, зверніться до свого адміністратора. & [«Access Control \(Керування доступом\) для Windows» на сторінці 47](#page-46-0)
- ❏ Друк може бути забороненим в залежності від імені користувача і паролю. Зверніться до адміністратора принтера по детальнішу інформацію.

# **Використання драйвера PostScript Printer**

*Примітка.*

*У залежності від середовища комп'ютера фактичне меню й текст у драйвері принтера можуть відрізнятися.*

## **Пристрій не друкує**

- ❏ Перевірте, чи переведено параметр Мова друку у значення Автоматичний або PS3 на пристрої.
	- & [«Налашт. сист. адміністрування» на сторінці 110](#page-109-0)
- ❏ У Windows, якщо надсилається велика кількість завдань, то зі спулера дані можуть надсилатися неправильно. У такому разі виберіть Print directly to the printer (Надсилати безпосередньо на принтер) у властивостях принтера на комп'ютері.
	- & [«Доступ до властивостей принтера у Windows» на сторінці 46](#page-45-0)
- ❏ Якщо надрукувати текстові дані на вдається, навіть якщо функцію Розпізнавання тексту переведено у значення Увімкнути на пристрої, перевірте чи для параметра Мова друку увімкнено значення PS3.
	- & [«Налашт. сист. адміністрування» на сторінці 110](#page-109-0)

## **Пристрій не друкує правильно**

- ❏ Якщо файл було створено у програмі, що дозволяє змінювати формат даних чи кодування, таких як Photoshop, перевірте, чи відповідають налаштування у програмі налаштуванням драйвера принтера. Файли EPS, створені у двійковому форматі, можуть друкуватися неправильно. Переведіть формат у ASCII під час створення файлів EPS у програмі.
- ❏ У Windows принтер не може друкувати двійкових даних, якщо він підключений до комп'ютера за допомогою інтерфейсу USB. Упевніться, що ASCII або TBCP вибрано для параметра Output Protocol (Протокол виводу) у вкладці Device Settings (Параметри пристрою) у властивостях принтера.
	- & [«Доступ до властивостей принтера у Windows» на сторінці 46](#page-45-0)

## **Різні проблеми друку**

- ❏ У Windows встановіть відповідний замінний шрифт у вкладці Налашт. пристрою в діалоговому вікні властивостей принтера.
	- & [«Доступ до властивостей принтера у Windows» на сторінці 46](#page-45-0)
- ❏ Неможливо внести налаштування кольору у вкладці Paper/Quality (Папір і якість друку) у властивостях друку. Відкрийте драйвер принтера та встановіть Режим кольору на екрані Advanced Options (Додаткові параметри).
	- & [«Доступ до драйвера принтера у Windows» на сторінці 45](#page-44-0)
	- & [«Доступ до драйвера принтера у Mac OS X» на сторінці 47](#page-46-0)

## **Друк забирає час**

Встановіть для параметра Print Quality (Якість друку) значення Fast (Швидко) у меню Advanced Options (Додаткові параметри) у драйвері принтера.

# **Інші проблеми**

## **Тихий друк на звичайному папері**

Якщо у драйвері принтера для типу паперу вибрано звичайний папір, спробуйте вибрати Quiet Mode (Реж. без пов-нь) для тихших операцій. Це сповільнить швидкість друку.

У Windows виберіть **On (Вкл.)** як Quiet Mode (Реж. без пов-нь) у вкладці Main (Головне) драйвера принтера.

У Mac OS X установіть значення **On (Вкл.)** для параметра Quiet Mode (Реж. без пов-нь). Щоб відкрити вікно Quiet Mode (Реж. без пов-нь), пройдіть по таких меню: **System Preferences (Системні налаштування)**, **Print & Scan (Друк і сканування)** (для Mac OS X 10.8 чи 10.7) або **Print & Fax (Друк і факс)** (для Mac OS X 10.6 чи 10.5), пристрій (у списку Printers (Принтери)), **Options & Supplies (Налаштування та живлення)**, а потім **Driver (Драйвер)**.

## **Зовнішній накопичувальний пристрій не зчитується.**

Зовнішній накопичувальний пристрій може не розпізнаватися в залежності від налаштувань у пункті Інтерф. накоп. прист. Натисніть на меню, як це показано на малюнку. Настр. > Сист. адміністрування > Інтерф. накоп. прист. > Накоп. прист. > Увімкнути.

# **Виправлення неполадок у режимі сканування**

# **Несправності, що позначаються повідомленнями на РК-екрані або індикатором стану**

- ❏ Перевірте, що прилад правильно підключений до комп'ютера.
- ❏ Вимкніть пристрій та увімкніть його знову. Якщо проблема не зникла, це означає, що пристрій несправний, або що необхідно замінити джерело світла у сканері. Зверніться до вашого дилера.
- ❏ Переконайтеся, що все програмне забезпечення для сканування повністю встановлене. Для детальнішої інформації про повторне встановлення, відвідайте локальний веб-сайт Epson. & [«Джерела довідкової інформації» на сторінці 217](#page-216-0)

# **Проблеми при запуску сканування**

- ❏ Перевірте індикатор стану та упевніться, що пристрій готовий до сканування.
- ❏ Переконайтеся, що кабелі надійно підключені до пристрою та справної електричної розетки.
- ❏ Вимкніть пристрій і комп'ютер, а потім перевірте надійність їх з'єднання інтерфейсним кабелем.
- ❏ Якщо перед початком скануванням відобразиться список сканерів, перевірте, чи правильно вибрано сканер.
- ❏ Підключіть пристрій безпосередньо до зовнішнього порту USB комп'ютера або через лише один USB-концентратор. Пристрій може не працювати належним чином, якщо його підключено до комп'ютера через декілька USB-концентраторів. Якщо несправність не вдалося усунути, приєднайте пристрій безпосередньо до комп'ютера.
- ❏ Якщо до комп'ютера підключено декілька приладів, то, можливо, прилад, працювати не буде. Підключіть тільки пристрій, який буде використовуватись, та спробуйте сканувати знову.
- ❏ Якщо програма сканування працює несправно, спочатку видаліть програму, а тоді спробуйте перевстановити.
	- & [«Видалення програмного забезпечення» на сторінці 156](#page-155-0)

Для детальнішої інформації про повторне встановлення, відвідайте локальний веб-сайт Epson для отримання подальших вказівок.

- & [«Джерела довідкової інформації» на сторінці 217](#page-216-0)
- ❏ Якщо ви натиснули кнопку **Keep Blocking (Продовжити блокування)** у вікні Windows Security Alert (Застереження Захисника Windows) під час або після встановлення програмного забезпечення Epson Software, розблокуйте Document Capture Pro.
	- & [«Як розблокувати Document Capture Pro» на сторінці 188](#page-187-0)

#### **Виправлення неполадок у режимі сканування**

- <span id="page-187-0"></span>❏ Якщо на принтері функція Керування доступом переключена в значення **Увімкнути**, то в EPSON Scan Settings (Параметри сканування EPSON) для користування EPSON Scan потрібно ввести ім'я користувача та пароль.
	- & [«Налаштування для Access Control \(Керування доступом\) \(лише для Windows\)» на сторінці 68](#page-67-0)
- ❏ Щоб сканувати до програми Document Capture Pro, потрібно встановити Document Capture Pro та зареєструвати завдання заздалегідь.

 $\blacktriangleright$  [«Document Capture Pro» на сторінці 77](#page-76-0)

#### **Як розблокувати Document Capture Pro**

Натисніть Start (Пуск) або кнопку «Пуск», а тоді перейдіть до Control Panel (Панелі керування).<br>У Windows 8: виберіть Desktop (Робочий стіл), Settings (Настройки) charm (ключова кнопка) та **Control Panel (Панель керування)**.

2 Виконайте одну з наведених нижче дій.

- ❏ Windows 8 та 7: Виберіть **System and Security (Система і безпека)**.
- ❏ Windows Vista: Виберіть **Security (Безпека)**.
- ❏ Windows XP: Виберіть **Security Center (Центр забезпечення безпеки)**.
- З Виконайте одну з наведених нижче дій.
	- ❏ Windows 8, 7 та Vista: Виберіть **Allow a program through Windows Firewall (Дозвіл запуску програми через брандмауер Windows)**.
	- ❏ Windows XP: Виберіть **Windows Firewall (Брандмауер Windows)**.
- D Виберіть зі списку **EEventManager Application (Програма EEventManager)**.

*Примітка.*

*Epson Event Manager встановлюється разом з Document Capture Pro.*

❏ Windows 8 та 7:

Переконайтесь, чи встановлено прапорець біля **EEventManager Application** вибраний у списку **Allowed programs and features (Дозволені програми та функції)**.

❏ Windows Vista:

Натисніть вкладку **Exceptions (Виключення)**, а тоді переконайтесь, чи встановлено прапорець біля **EEventManager Application** у списку Program or port (Програма або порт).

❏ Windows XP:

Натисніть вкладку **Exceptions (Виключення)**, а тоді переконайтесь, чи встановлено прапорець біля **EEventManager Application** у списку Programs and Services (Програми та служби).

**Виправлення неполадок у режимі сканування**

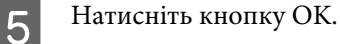

## **Використання Пристрою автоматичної подачі паперу (Пристрій АПД)**

- ❏ Якщо кришка документів або кришка Пристрою АПД відкрита, закрийте її та повторіть сканування.
- ❏ Переконайтеся, що кабелі надійно підключені до пристрою та справної електричної розетки.

## **Використання програмного забезпечення, відмінного від дайвера Epson Scan**

- ❏ У разі використання TWAIN-сумісних програм переконайтеся, що в параметрах Scanner (Сканер) або Source (Джерело) вказано відповідний пристрій.
- ❏ Якщо сканування за допомогою TWAIN-сумісних програм для сканування неможливе, деінсталюйте TWAIN-сумісну програму для сканування та переустановіть її.
	- & [«Видалення програмного забезпечення» на сторінці 156](#page-155-0)

# **Проблеми з подачею паперу**

#### **Папір виходить забрудненим**

Можливо потрібно почистити пристрій.

& [«Очищення пристрою» на сторінці 145](#page-144-0)

#### **Подається декілька аркушів одночасно**

- ❏ Якщо завантажити непідтримуваний папір, пристрій може завантажувати декілька аркушів одночасно.
	- & [«Технічні характеристики пристрою автоматичної подачі документів» на сторінці 199](#page-198-0)
- ❏ Можливо потрібно почистити пристрій.
	- & [«Очищення пристрою» на сторінці 145](#page-144-0)

## **Зминання паперу у пристрої автоматичної подачі документів (ADF)**

Вийміть зібганий папір всередині Пристрою АПД.

& [«Вилучення зім'ятого паперу з пристрою автоматичної подачі документів» на сторінці 173](#page-172-0)

# **Проблеми з часом сканування**

- ❏ Сканування з високою роздільною здатністю займає довший час.
- ❏ Якщо вибрано Quiet Mode (Реж. без пов-нь) то сканування може займати більше часу. Виберіть зі спадного меню Quiet Mode (Реж. без пов-нь) на екрані налаштувань Epson Scan Configuration (Конфігурація)

# **Проблеми зі сканованими зображеннями**

#### **Якість сканування незадовільна**

Якість сканування можна покращити, змінивши поточні настройки або налаштувавши скановане зображення.

& [«Функції настройки зображення» на сторінці 72](#page-71-0)

#### **На відсканованому зображенні проявляється зображення зі зворотної сторони оригіналу**

Якщо оригінал документа надрукований на тонкому папері, зображення на його звороті може просвічуватися пристроєм і проявлятися на відсканованому зображенні. Спробуйте відсканувати оригінальний документ, підклавши позаду нього аркуш чорного паперу. Або спробуйте встановити позначку Text Enhancement (Розширення тексту) в Office Mode (офісний режим).

#### **Символи розмиті**

- ❏ У режимі Office Mode (Офісний режим) установіть прапорець **Text Enhancement (Розширення тексту)**.
- ❏ Відкоригуйте значення параметра Threshold (Поріг).

Office Mode (Офісний режим): Виберіть **Black&White (Ч-Б)** як настройку Image Type (Тип зображення), а тоді спробуйте налаштувати настройку Threshold (Поріг).

Professional Mode (Професійний режим): Виберіть для параметра Image Type (Тип зображення) значення **Black&White (Ч-Б)**. Виконайте відповідні настройки у розділі Настройка зображення і спробуйте змінити значення параметра Threshold (Порі&г).

❏ Збільшіть роздільну здатність.

#### **Під час перетворення документа у текстовий формат символи за допомогою OCR символи розпізнаються неправильно**

Помістіть документ рівно на склі сканера. Якщо документ перекошений, текст може бути розпізнаний неправильно.

#### **На відсканованому зображенні з'являється муар**

На зображенні, отриманому після сканування друкованого документа, може з'являтися рябизна або штриховка перехресними лініями (інша назва — муарé).

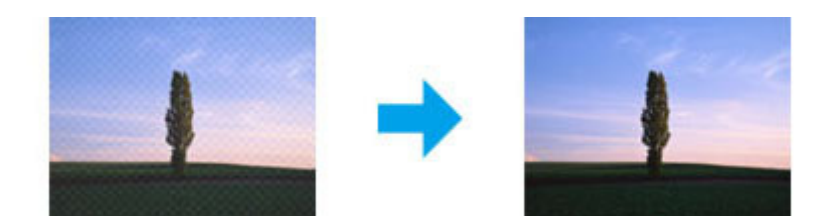

- ❏ У разі використання скла сканера змістіть оригінал документа.
- ❏ Виберіть значення **Descreening (Усунення & муару)** для параметрів якості зображення.
- ❏ Спробуйте змінити налаштування **Resolution (Роздільна здатність)**.

#### **Нерівномірні кольори, плямки, крапки або рівні лінії відображаються на зображенні**

Можливо потрібно почистити всередині пристрою.

& [«Очищення пристрою» на сторінці 145](#page-144-0)

## **Незадовільні область або напрям сканування**

#### **Не скануються краї документа**

- ❏ Якщо сканування запускається за допомогою кнопки чи режиму нормального перегляду, то щоб уникнути обрізки зображення під час сканування у режимі Professional Mode (Професійний режим), розміщуйте документ чи фотографію на відстані приблизно 4,5 мм (0,18 дюйма) від країв скла сканера.
- ❏ Якщо сканування запускається за допомогою кнопки чи режиму нормального перегляду, то щоб уникнути обрізки зображення під час сканування, розміщуйте документ чи фотографію на відстані приблизно 1,5 мм (0,06 дюйма) від країв скла сканера.

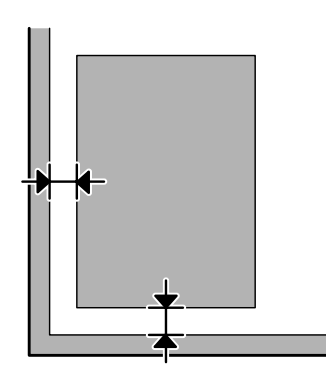

#### **Декілька документів скануються в один файл**

Розташуйте документи на склі сканера так, щоб відстань між ними була не меншою за 20 мм (0,8 дюйма).

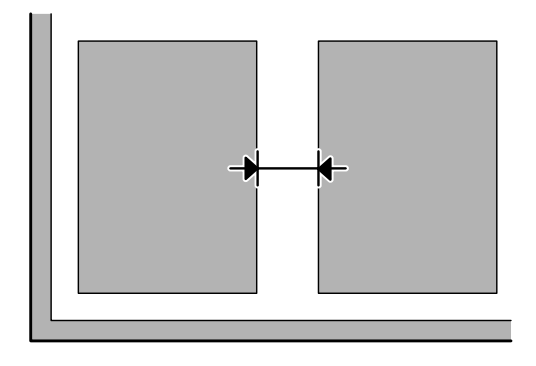

#### **Неможливо сканувати потрібну область**

- ❏ Залежно від документів сканування потрібної області може бути недоступним. Користуйтеся звичайним режимом перегляду та створюйте рамки для тих областей, які потрібно сканувати.
- ❏ У разі сканування з панелі керування, перевірте налаштування Обл. сканув.
- ❏ У разі встановлення високої роздільної здатності, область сканування може бути обмежена. Зменште роздільну здатність або відрегулюйте область сканування у вікні попереднього перегляду.

#### **Неможливо сканувати у потрібному напрямку**

Натисніть кнопку **Configuration (Конфігурація)**, перейдіть на вкладку **Preview (Перегляд)** і зніміть прапорець біля **Auto Photo Orientation (Автоматична орієнтація фото)**. Після цього правильно розмістіть ваш документ.

# **Інші проблеми**

#### **Тихе сканування**

Можна вибрати Quiet Mode (Реж. без пов-нь), щоб зменшити шум під час сканування. Однак при цьому сканування може займати більше часу. Виберіть зі спадного меню **Quiet Mode (Реж. без пов-нь)** на екрані Epson Scan Configuration Setting (Налаштування конфігурації Epson Scan).

# **Проблеми залишаються після усіх заходів щодо їх вирішення**

Якщо ви спробували усі рішення і не вирішили проблему, відновіть початкові настройки Epson Scan.

Натисніть **Configuration (Конфігурація)**, виберіть вкладку **Other (Інше)**, а тоді натисніть **Reset All (Скинути все)**.

# **Усунення несправностей, пов'язаних із факсом**

# **Неможливо відправляти та отримувати факс**

- ❏ Перевірте, чи правильно підключений телефонний кабель. & [«Підключення до телефонної лінії» на сторінці 79](#page-78-0)
- ❏ Запустіть **Перевір. підкл. факсу**, щоб визначити причину проблеми. & Настр. > Сист. адміністрування > Налаштування факсу > Перевір. підкл. факсу.
- ❏ Перевірте код помилки, що відображається для завдання факсу, яке не вдалося виконати, а тоді див. наступний розділ для вирішення проблеми. & [«Код помилки в Меню стану» на сторінці 162](#page-161-0)
- ❏ Якщо до цього приладу телефонний апарат не підключений, то для приймання факсів в автоматичному режимі обов'язково потрібно увімкнути **Режим отримання** у значення **Автоматичний**.

& [«Налаштування режиму отримання» на сторінці 94](#page-93-0)

❏ Якщо прилад підключений до телефонної лінії DSL, необхідно встановити в лінію фільтр DSL, інакше факсимільний зв'язок не працюватиме. Щодо фільтра зверніться до свого постачальника послуг DSL.

❏ Причиною проблеми може бути швидкість передачі. Зменшіть налаштування **Швид. передачі факсу**.

& [«Налашт. сист. адміністрування» на сторінці 110](#page-109-0)

Якщо не вдалося надіслати факс конкретному отримувачу у списку Конт., встановіть нижчу швидкість передачі факсу для цього отримувача.

& [«Створення контакту» на сторінці 102](#page-101-0)

❏ Перевірте, чи увімкнута функція **ECM**. Якщо функція ECM вимкнена, надсилати та отримувати кольорові факси неможливо.

#### & [«Налашт. сист. адміністрування» на сторінці 110](#page-109-0)

❏ Якщо факс не вдалося надіслати через те, що пристрій отримувача не відповідає, спитайте в отримувача, чи працює його факсимільний пристрій. Якщо надіслати факс все ще не вдається, проблема може бути в часі, який потребує пристрій отримувача для того, аби перехопити дзвінок. Після набору пристрій чекає упродовж 50 секунд на відповідь пристрою отримувача, але якщо пристрій не відповідає, то передачу буде скасовано. Щоб вирішити цю проблему, вставте паузи в номер факсу, увівши дефіс (-). Один дефіс призупиняє пристрій на три секунди.

#### **Виникає помилка Нема сигн. викл.**

Якщо пристрій підключено до телефонної лінії PBX (телефонна система приватного користування) або термінального адаптера, змініть налаштування Тип лінії на PBX. & [«Встановлення типу лінії» на сторінці 84](#page-83-0)

Якщо надіслати факс все ще не вдається, змініть параметр **Розпізнання гудка** на **Вимкнути**. Однак внаслідок цього під час набору номера факсу перша цифра може загубитися, і факс буде надісланий не тому абоненту, якому він призначений.

& Настр. > Сист. адміністрування > Налаштування факсу > Основні налаштування > Розпізнання гудка

#### **Виникає помилка про переповнену пам'ять**

- ❏ Якщо пристрій настроєно на зберігання факсів у папці «Вхідні повідомлення», видаліть отримані факси, які ви вже переглянули або надрукували.
- ❏ Якщо пристрій настроєний на зберігання отриманих факсів на комп'ютері чи зовнішньому накопичувальному пристрої, увімкніть комп'ютер або підкллючіть накопичувач, щоб зберігати на них факси.
- ❏ Якщо помилка стається через зім'ятий папір чи порожні чорнильні картриджі під час отримання факсу, очистіть помилку та попросіть відправника надіслати вам факс ще раз.
- ❏ Навіть якщо пам'ять переповнена, можете надіслати чорно-білий факс одному отримувачу, увімкнувши опцію Пряме надсилання.
- ❏ Надсилайте документи кількома пакетами.

# **Проблеми якості**

## **У надісланих факсах**

- ❏ Очистіть скло сканера і пристрій автоматичної подачі документів.
	- & [«Очищення пристрою ззовні» на сторінці 145](#page-144-0)
- ❏ Якщо надісланий вами факс був нечітким або розмитим, змініть параметри **Роздільність** або **Щільність** у меню налаштувань факсу. & [«Режим факсу» на сторінці 106](#page-105-0)
- ❏ Якщо ви не впевнені у можливостях факсимільного пристрою отримувача, увімкніть функцію **Пряме надсилання** або виберіть значення **Хороший** для параметру Роздільність, перш ніж надсилати факс. Якщо вибрати **Дуже хороший** або **Надзвичайно хороший** як значення для параметра Роздільність для чорно-білих факсів і надсилати факс без використання функції Пряме надсилання, то пристрій автоматично може зменшити роздільну здатність.

#### **В отриманих факсах**

❏ Перевірте, чи увімкнута функція **ECM**. & [«Налашт. сист. адміністрування» на сторінці 110](#page-109-0) **Усунення несправностей, пов'язаних із факсом** 

❏ Можна ще раз надрукувати факс у Меню стану. & [«Перевірка надісланих/отриманих завдань» на сторінці 100](#page-99-0)

# **Інші проблеми**

#### **Автовідповідач не може прийняти голосовий виклик**

Якщо Режим отримання має значення Автоматичний, а автовідповідач підключений до тієї самої телефонної лінії, що й прилад, то для нормальної роботи автовідповідача необхідно вказати більшу кількість дзвінків до приймання факсу, ніж до відповіді автовідповідача.

& [«Встановлення кількості дзвінків до відповіді» на сторінці 85](#page-84-0)

## **Неправильна дата й час надсилання чи отримання завдання факсу**

Якщо відмітки часу на завданнях факсу неправильні або заплановані факси не надсилаються у визначений час, то годинник пристрою може поспішати/запізнюватися, час міг бути перевстановлений внаслідок збою живлення або пристрій міг бути вимкненим упродовж тривалого часу. Вкажіть правильний час.  $\rightarrow$  **Настр. > Сист. адміністрування > Звичайні налаштув. > Налаштув. дати/часу** 

## **Неможливо зберігати факси у зовнішньому накопичувальному пристрої**

На зовнішньому накопичувальному пристрої закінчується пам'ять, він захищений від запису або може не містити папки для зберігання. Щоб створити папку для збереження отриманих факсів на пристрої, див. наступний розділ.

& [«Виведення отриманих факсів» на сторінці 94](#page-93-0)

Неможливо зберігати факси, якщо вимкнено **Інтерф. накоп. прист**.

& Настр. > Сист. адміністрування > Налаштування принтера > Інтерф. накоп. прист.

#### **Факси надсилаються в неправильному розмірі**

- ❏ Під час використання скла сканера перевірте, чи не розміщено пристрій на прямих сонячних променях або біля джерела світла. Скло сканера може не зчитувати правильно документ поблизу яскравого освітлення.
- ❏ Під час сканування документа на склі сканера для факсу потрібно вибрати розмір документа. & [«Режим факсу» на сторінці 106](#page-105-0)

# **Системні вимоги**

## **Для Windows**

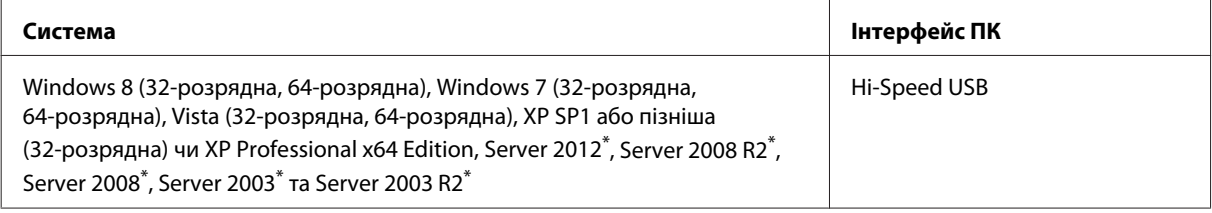

\* Лише для драйверів принтера і сканера.

## **Для Mac OS X**

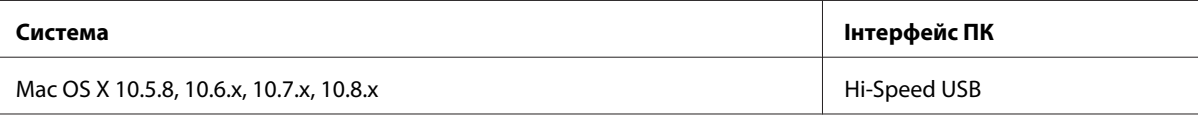

*Примітка.*

*Не підтримується файлова система UNIX File System (UFS) операційної системи Mac OS X.*

# **Технічні характеристики**

*Примітка.*

*Характеристики можуть змінюватися без попередження.*

## **Технічні характеристики принтера**

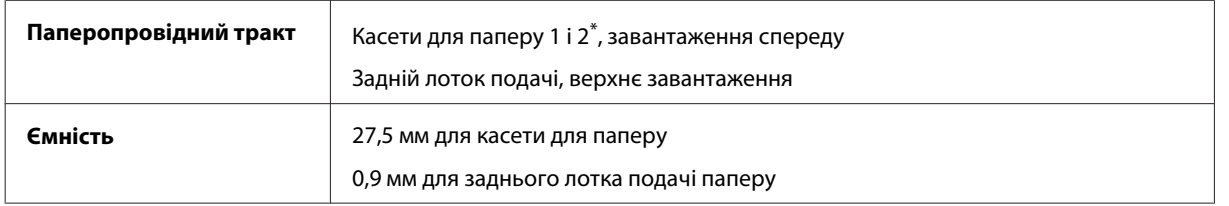

\* Касета для паперу 2 підтримується тільки пристроями серії WF-4640. Додатково для пристроїв серії WF-4630/5620/5690.

#### <span id="page-196-0"></span>**Папір**

#### *Примітка.*

- ❏ *Оскільки виробники будь-коли можуть змінити якість своєї продукції або певного типу цієї продукції, компанія Epson не може засвідчити якість будь-якої марки або типу паперу, що не виробляється компанією Epson. Перед тим як придбати багато паперу або надрукувати великий об'єм матеріалу, завжди проводьте тести на зразках.*
- ❏ *Папір низької якості може призвести до погіршення якості друку, до зминання паперу й інших проблем. У разі виникнення таких проблем, перейдіть до використання паперу вищої якості.*

#### *Звичайні аркуші:*

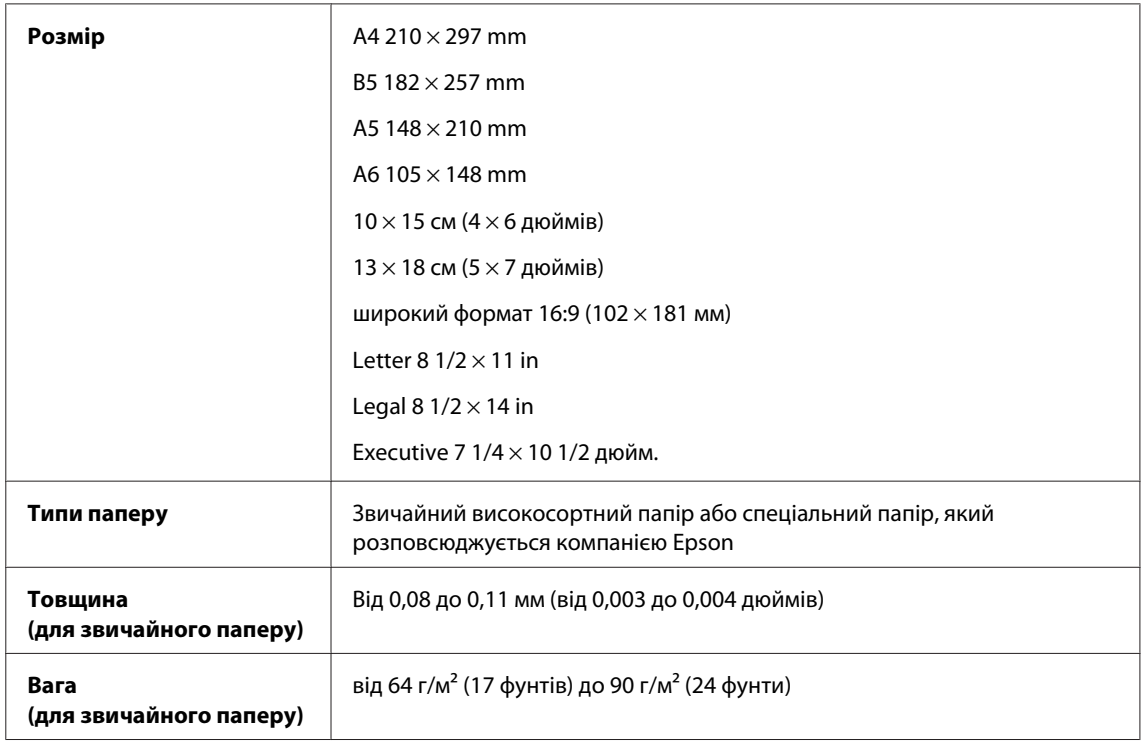

#### *Конверти:*

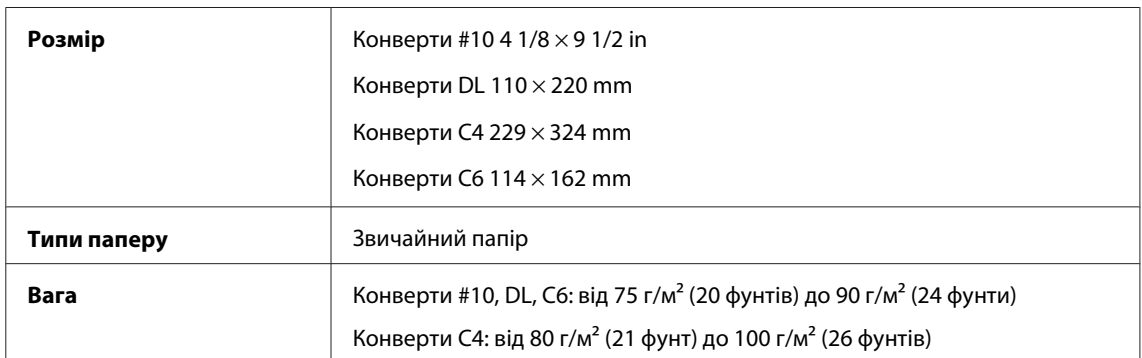

#### **Область друку**

Область друку виділена кольором.

*Звичайні аркуші:*

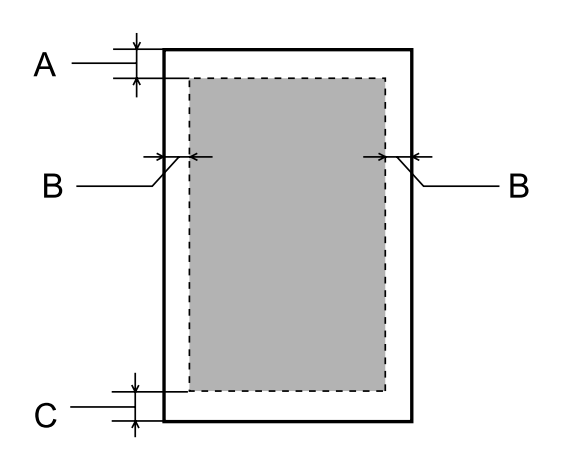

*Конверти:*

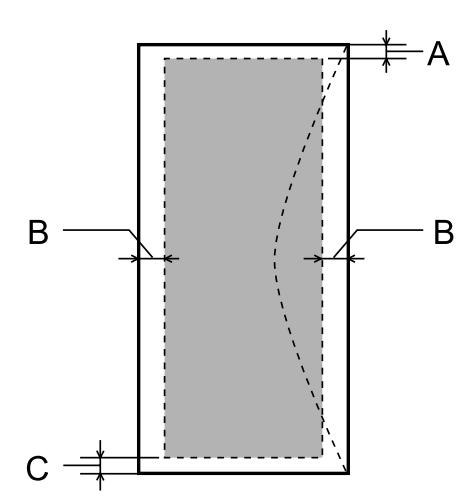

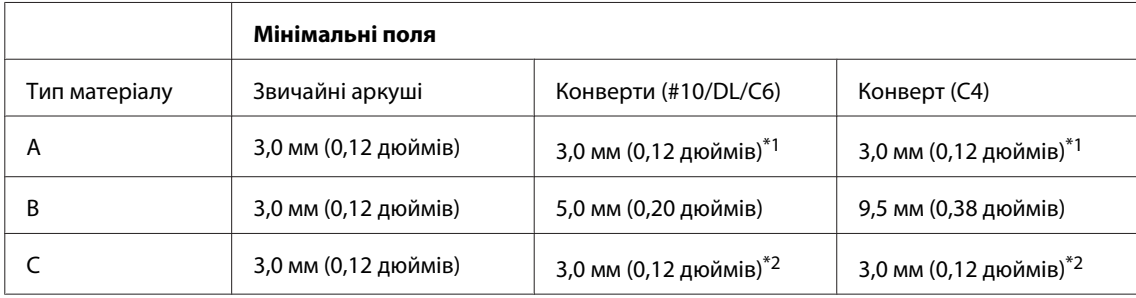

\*1Рекомендовані поля: 48 мм.

\*2Рекомендовані поля: 21 мм.

#### *Примітка.*

*При друкуванні на папері деяких типів верхня та нижня ділянки відбитку можуть бути неякісними або розмазаними.*

## **Технічні характеристики сканера**

Тип сканера Планшетний, кольоровий

<span id="page-198-0"></span>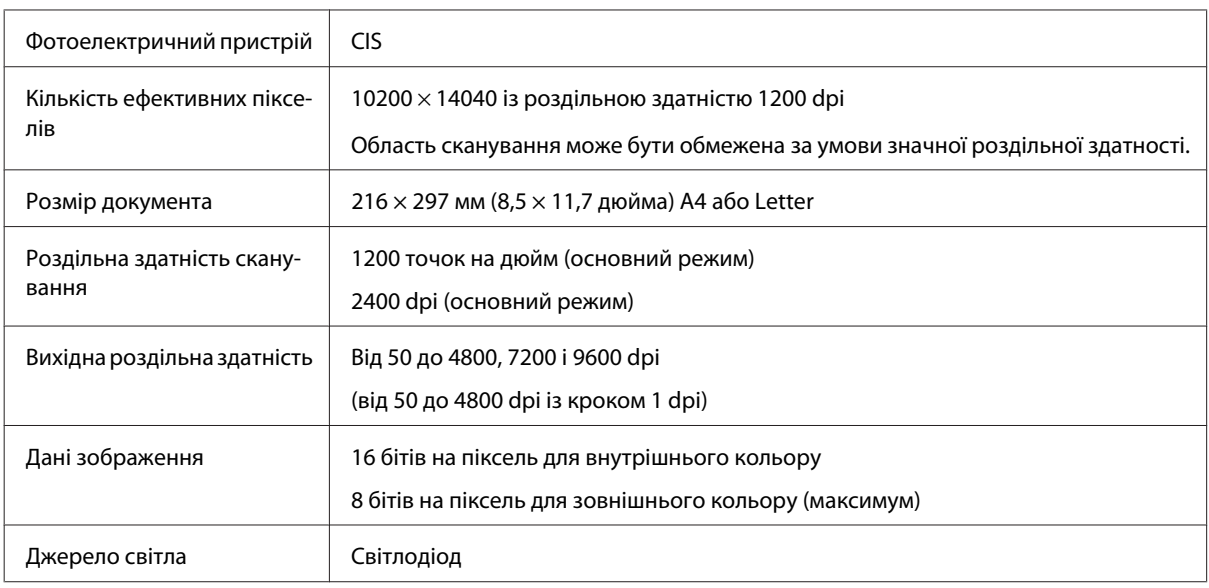

## **Технічні характеристики пристрою автоматичної подачі документів**

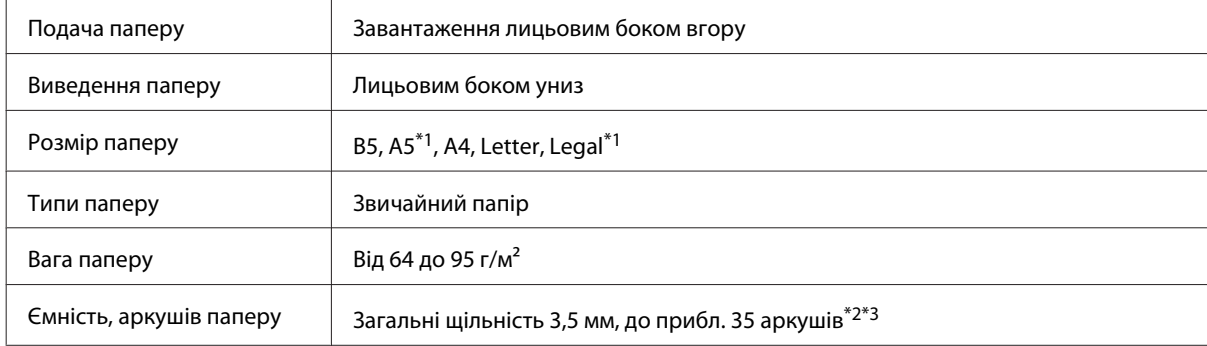

\*1Неможливо автоматично сканувати обидві сторони.

\*2Ресурс завантаження паперу формату Legal 10 аркушів.

 $*$ 3 Папір вагою 75 г/м<sup>2</sup>.

# **Технічні характеристики факсу**

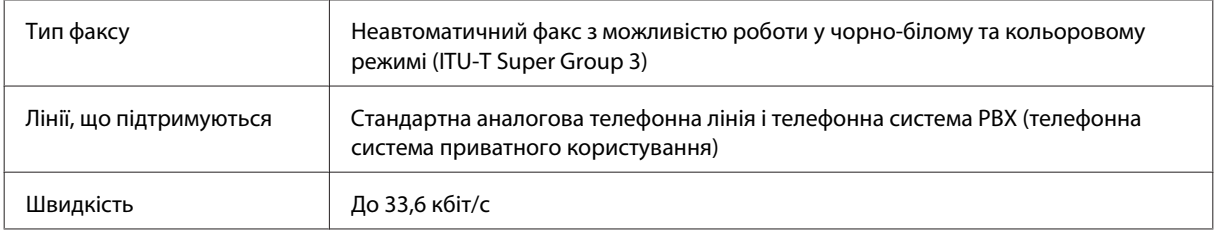

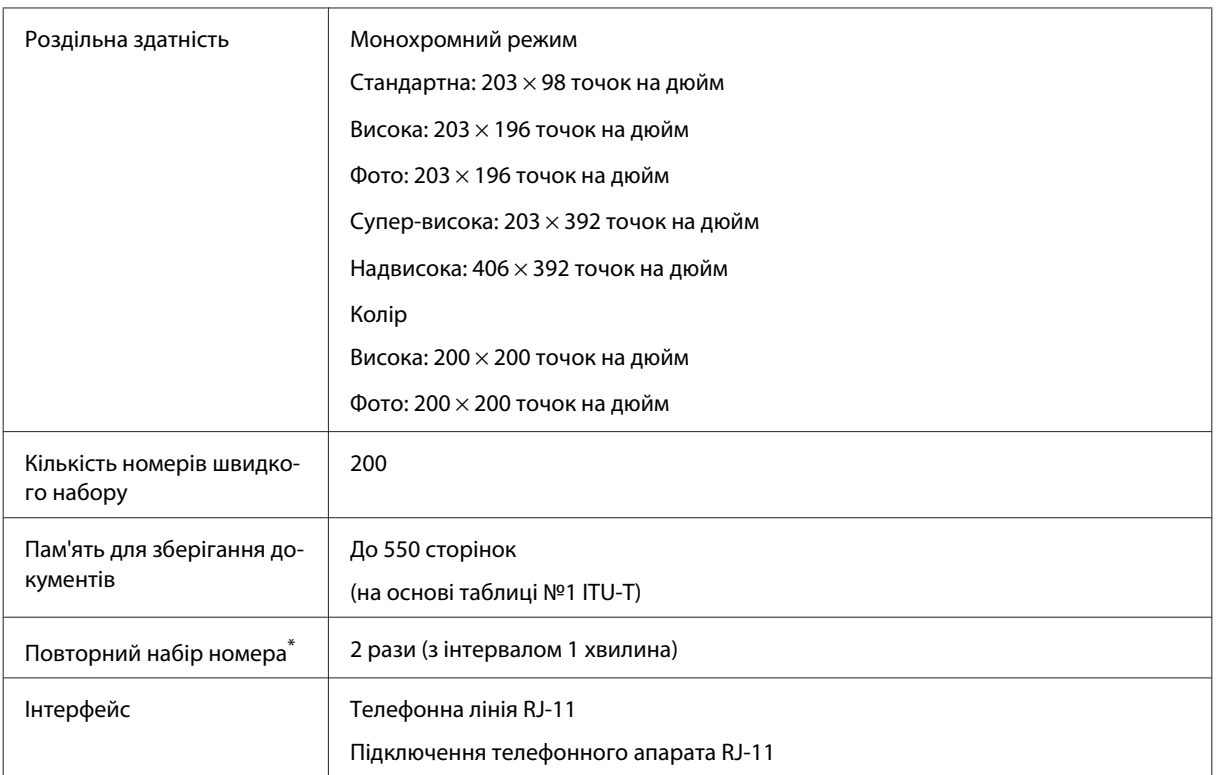

\* Технічні характеристики можуть відрізнятися в залежності від країни чи регіону.

# **Характеристики мережного інтерфейсу**

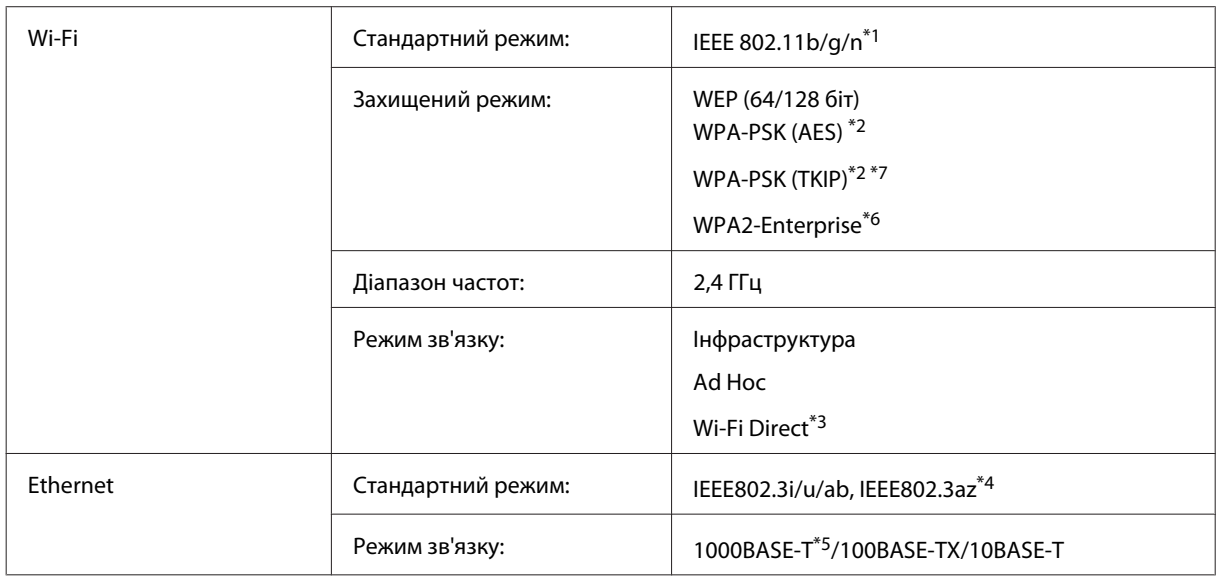

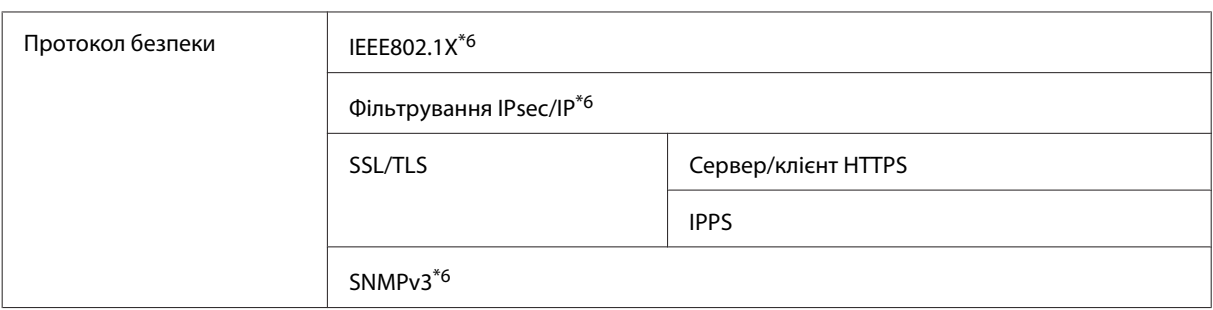

\*1Залежно від місця придбання, відповідає стандартам IEEE 802.11b/g/n або IEEE 802.11b/g.

\*2Сумісний з протоколом WPA2, підтримка протоколів WPA/WPA2 Personal.

\*3Можна використовувати пристрій у режимі Simple AP у Wi-Fi Direct, навіть якщо він підключений до мережі Ethernet.

\*4Під'єднаний пристрій повинен відповідати IEEE802.3az.

\*5Використовуйте кабель категорії 5e або вищої. Щоб запобігти ризику втручання радіочастот, радимо використовувати кабель STP (екранована переплетена пара).

\*6Тільки для пристроїв серії WF-5620/5690.

\*7Тільки для пристроїв серії WF-4630/4640.

# **Механічні характеристики**

Серія WF-4630

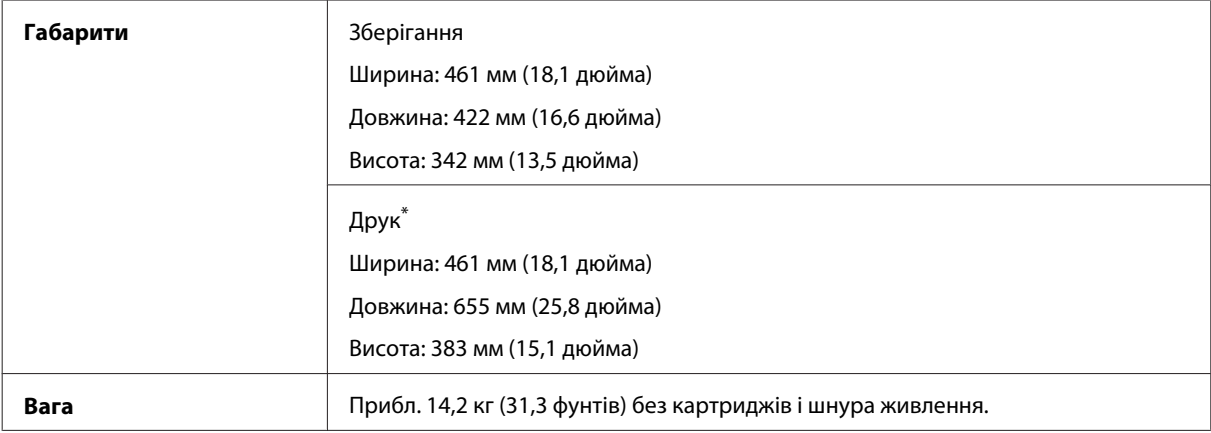

\* Із висунутим подовжувачем вихідного лотка.

#### Серія WF-4640

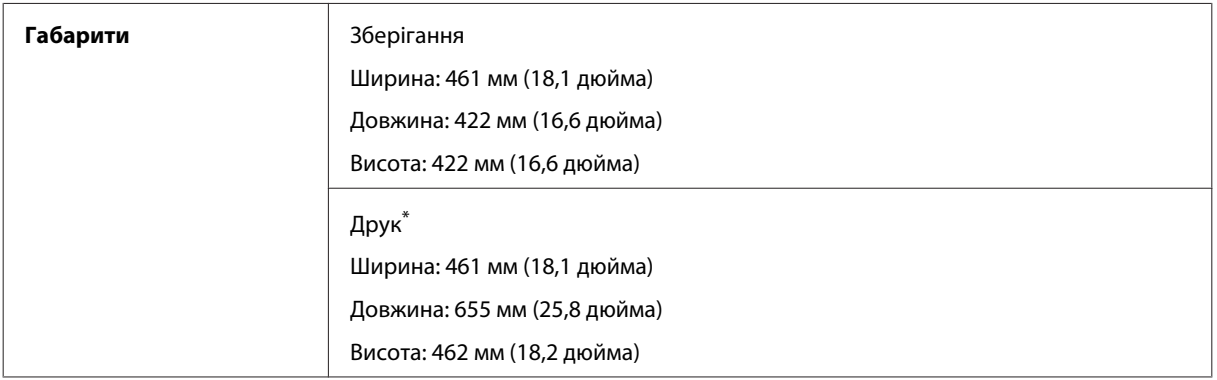

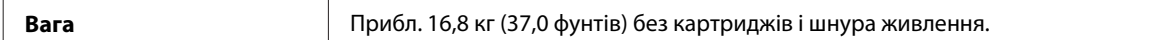

#### \* Із висунутим подовжувачем вихідного лотка.

#### Серія WF-5620

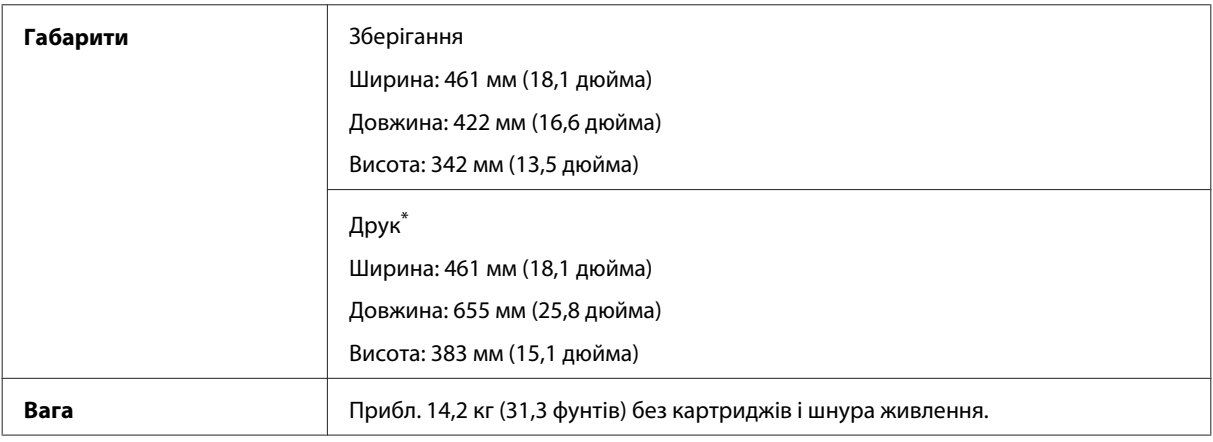

\* Із висунутим подовжувачем вихідного лотка.

#### Серія WF-5690

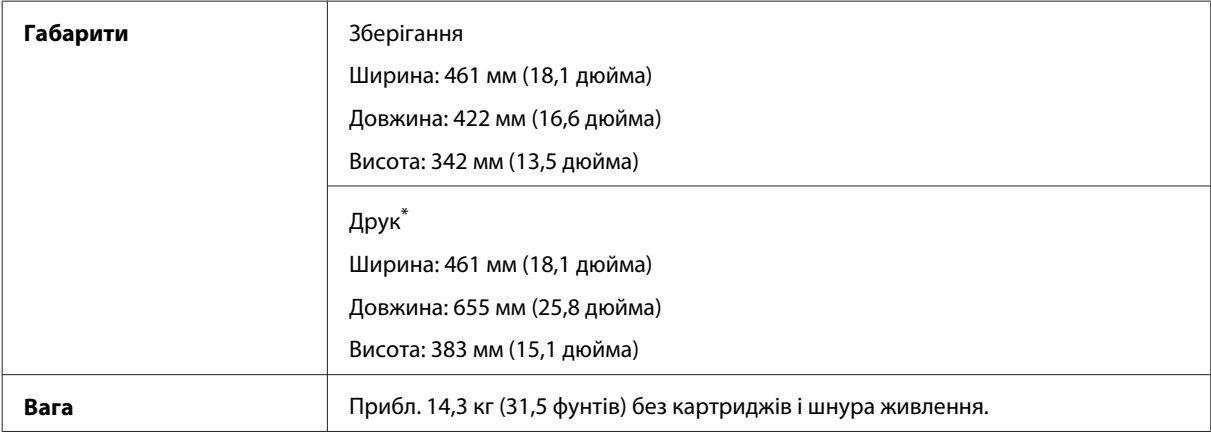

\* Із висунутим подовжувачем вихідного лотка.

# **Електричні характеристики**

Серія WF-4630

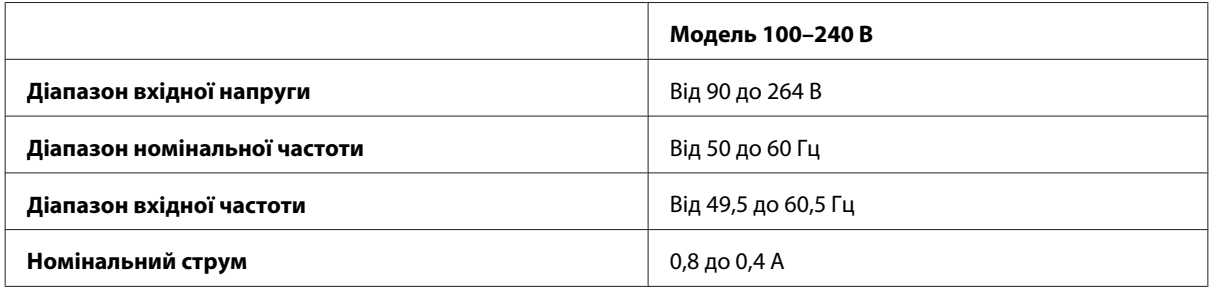

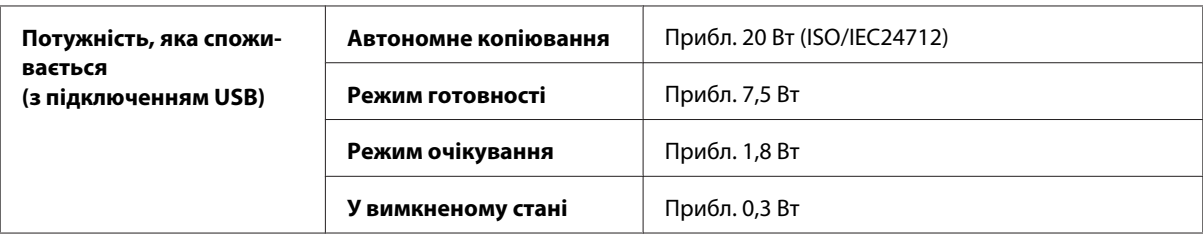

#### Серія WF-4640

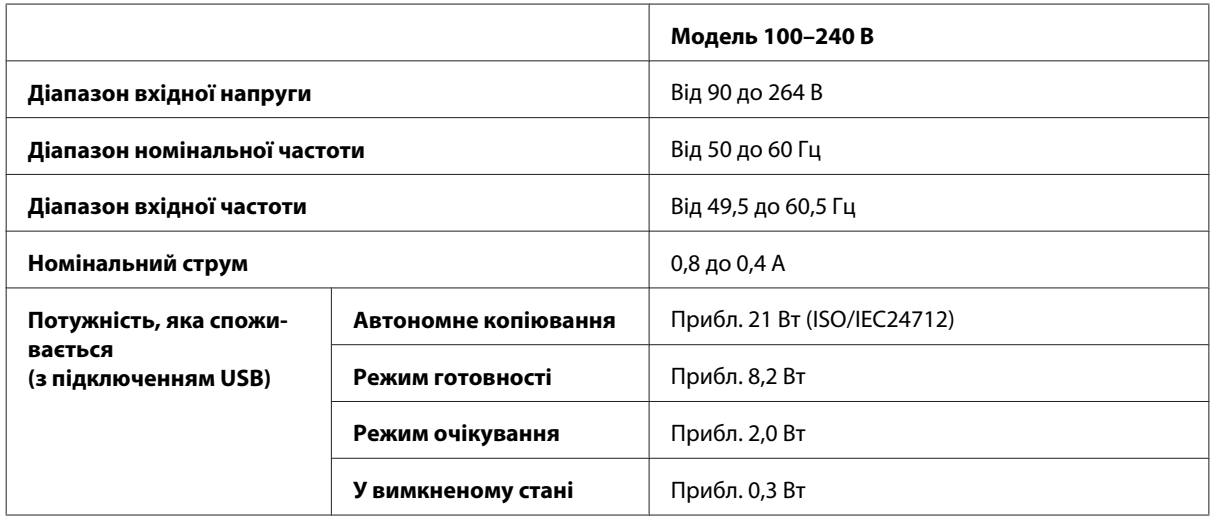

Серія WF-5620

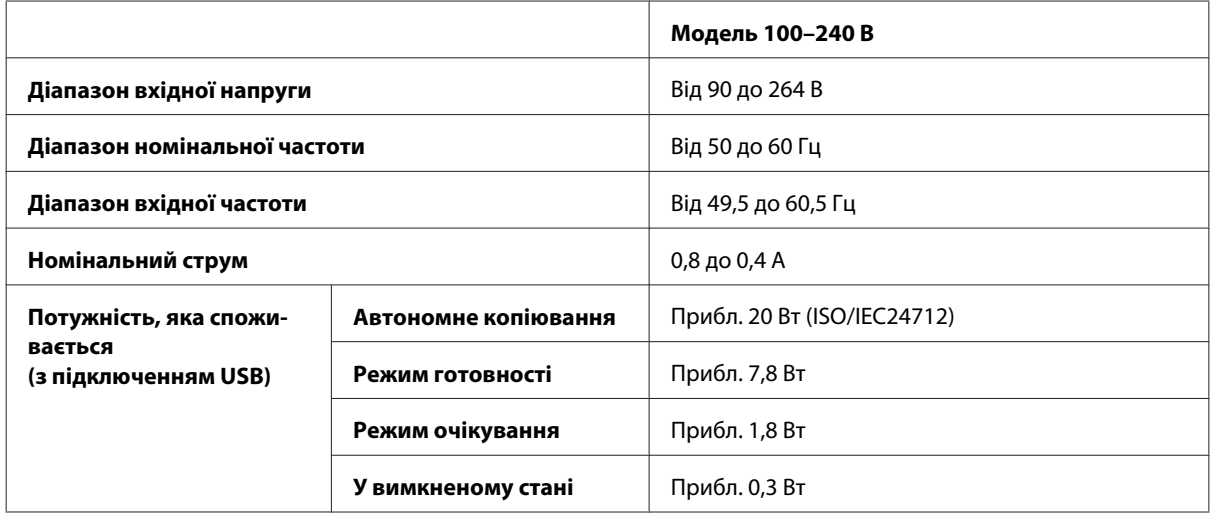

Серія WF-5690

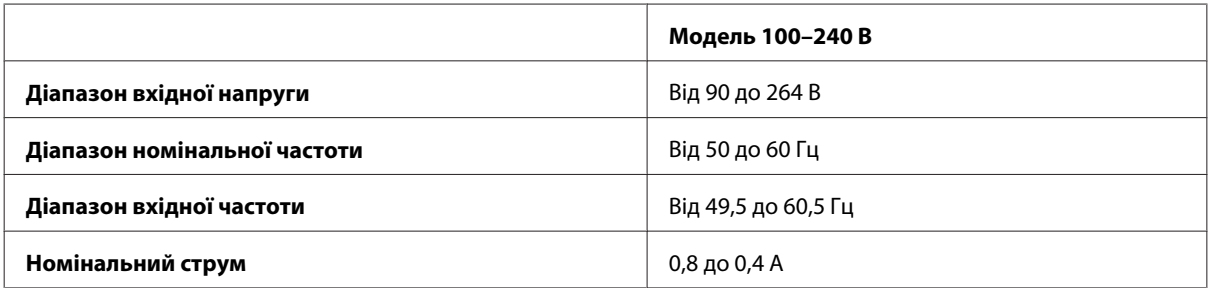

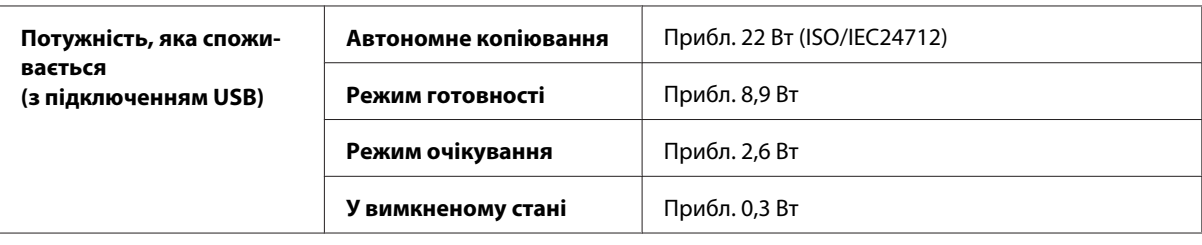

#### *Примітка.*

*Напруга живлення пристрою вказана на етикетці на задній панелі.*

#### **Умови навколишнього середовища**

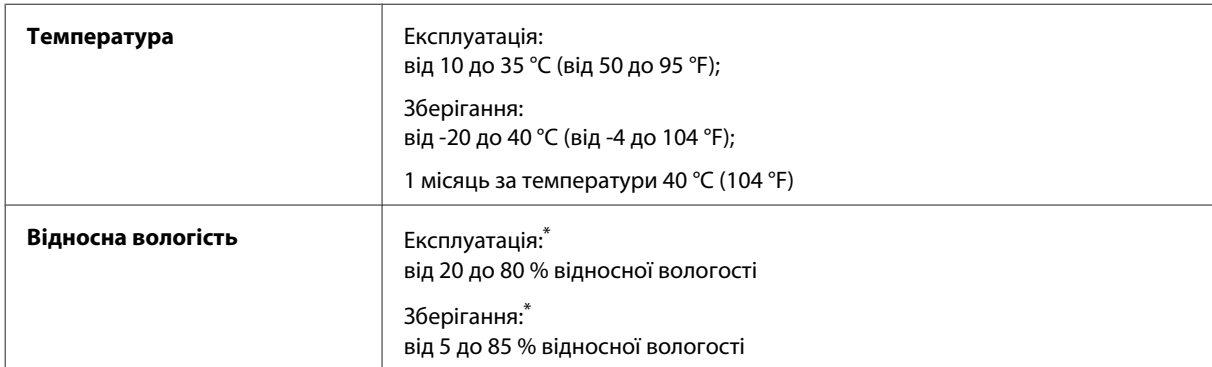

\* Без конденсації

## **Стандарти й санкції**

Модель для США:

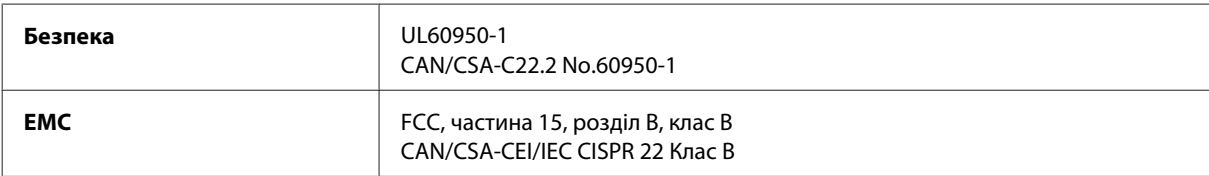

Даний пристрій оснащений наступним модулем бездротового зв'язку. Виробництво: Askey Computer Corporation Тип: WLU6117-D69 (RoHS)

Даний виріб відповідає частині 15 норм FCC та частині RSS-210 норм IC. Компанія Epson не несе відповідальності за будь-яку невідповідність вимогам безпеки, що є наслідком внесення до виробу не рекомендованих змін. Експлуатація приладу обмежується двома умовами: (1) прилад не може створювати шкідливих перешкод; (2) прилад має приймати будь-які отримувані перешкоди, включно з такими, що можуть призвести до його небажаної роботи.

Щоб запобігти перешкоджанню радіоприйому в службах, які мають на це дозвіл, цей пристрій має експлуатуватися у приміщенні подалі від вікон. Обладнання (або його передаюча антена), що встановлюється ззовні, підлягає ліцензуванню.

Модель для Європи:

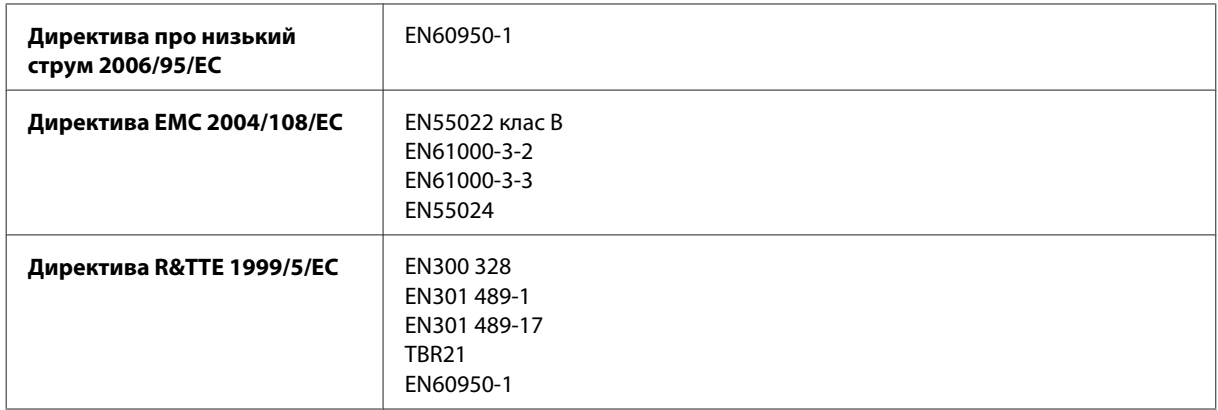

Для користувачів з Європи:

Цим корпорація Seiko Epson засвідчує, що обладнання моделей C511A, C511B, та C511C відповідає основним вимогам та іншим відповідним положенням Директиви 1999/5/EC.

Лише для використання у країнах: Ірландія, Велика Британія, Австрія, Німеччина, Ліхтенштейн, Швейцарія, Франція, Бельгія, Люксембург, Нідерланди, Італія, Португалія, Іспанія, Данія, Фінляндія, Норвегія, Швеція, Ісландія, Кіпр, Греція, Словенія, Мальта, Болгарія, Чехія, Естонія, Угорщина, Латвія, Литва, Польща, Румунія та Словаччина.

Компанія Epson не несе відповідальності за будь-яку невідповідність вимогам безпеки, що є наслідком внесення до виробів не рекомендованих змін.

 $\epsilon$ 

Модель для Австрії:

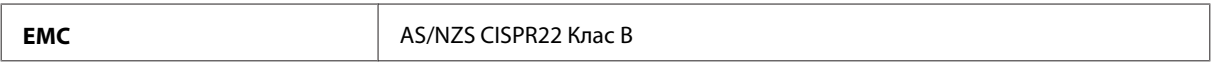

Компанія Epson повідомляє, що обладнання моделей C511A, C511B та C511C відповідає основним вимогам та іншим відповідним положенням AS/NZS4268. Компанія Epson не несе відповідальності за будь-яку невідповідність вимогам безпеки, що є наслідком внесення до виробу не рекомендованих змін.

## **Інтерфейс**

Hi-Speed USB (клас пристроїв для комп'ютерів)

Hi-Speed USB (клас масової пам'яті для зовнішніх накопичувачів)<sup>\*</sup>

\* Компанія Epson не може гарантувати нормальну роботу пристроїв, підключених до принтера.

## **Зовнішній USB-пристрій**

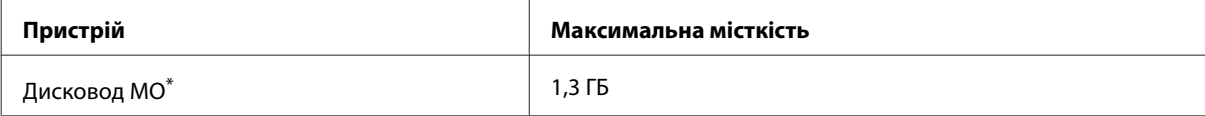

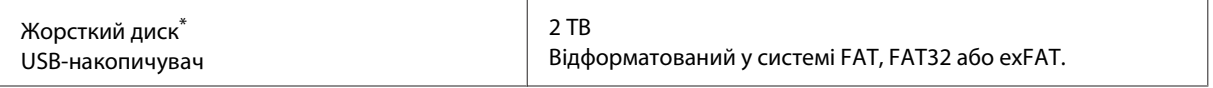

\* Не рекомендується використовувати зовнішні пристрої пам'яті, які живляться через порт USB. Використовуйте лише зовнішні пристрої пам'яті з автономними джерелами живлення змінним струмом.

#### **Характеристика даних**

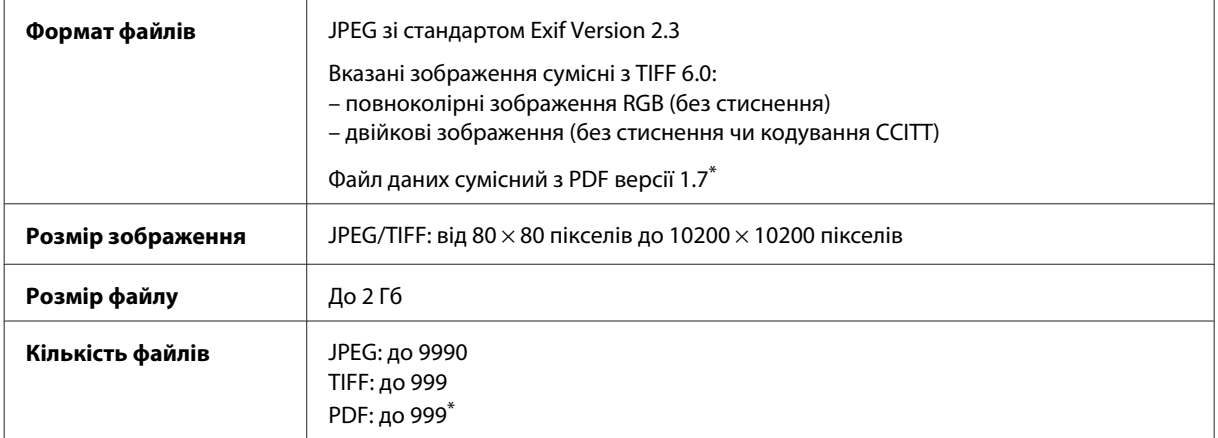

\* Лише для серії WF-5690

#### **Додаткове приладдя**

#### **Касета для паперу на 250 аркушів (PXBACU1)**

Касета для паперу на 250 аркушів (PXBACU1), яку можна використовувати у приладі:

(доступно тільки для серій WF-4630, WF-5620/WF-5690).

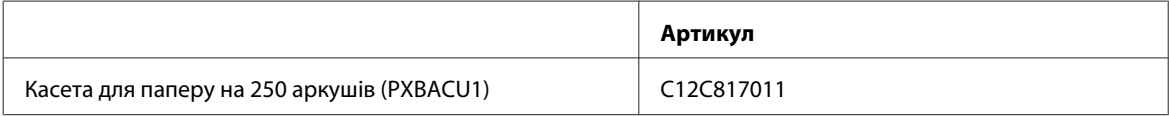

# **Інформація про шрифт**

Інформація про шрифт тільки для пристроїв серії WF-5690.

## **Доступні шрифти**

Нижче подано перелік шрифтів, доступних на принтері відповідно до режиму Мова друку.

#### **Режим PS 3**

#### **Назва шрифту**

Albertus, Albertus Italic, Albertus Light

#### **Назва шрифту**

AntiqueOlive Roman, AntiqueOlive Italic, AntiqueOlive Bold, AntiqueOlive Compact

Apple Chancery

ITC AvantGarde Gothic Book, ITC AvantGarde Gothic Book Oblique, ITC AvantGarde Gothic Demi, ITC AvantGarde Gothic Demi Oblique

Bodoni, Bodoni Italic, Bodoni Bold, Bodoni Bold Italic, Bodoni Poster, Bodoni Poster Compressed

ITC Bookman Light, ITC Bookman Light Italic, ITC Bookman Demi, ITC Bookman Demi Italic

Carta

Chicago

Clarendon, Clarendon Light, Clarendon Bold

CooperBlack, CooperBlack Italic

Copperplate Gothic 32BC, Copperplate Gothic 33BC

Coronet

Courier, Courier Oblique, Courier Bold, Courier Bold Oblique

GillSans, GillSans Italic, GillSans Bold, GillSans Bold Italic, GillSansCondensed, GillSans Condensed Bold, GillSans Light, GillSans Light Italic, GillSans Extra Bold

Eurostile, Eurostile Bold, Eurostile Extended Two, Eurostile Bold Extended Two

Geneva

Goudy Oldstyle, Goudy Oldstyle Italic, Goudy Bold, Goudy BoldItalic, Goudy ExtraBold

Helvetica, Helvetica Oblique, Helvetica Bold, Helvetica Bold Oblique, Helvetica Condensed, Helvetica Condensed Oblique, Helvetica Condensed Bold, Helvetica Condensed Bold Oblique, Helvetica Narrow, Helvetica Narrow Oblique, Helvetica Narrow Bold, Helvetica Narrow Bold Oblique

Hoefler Text, Hoefler Text Italic, Hoefler Text Black, Hoefler Text Black Italic, Hoefler Text Ornaments

Joanna, Joanna Italic, Joanna Bold, Joanna Bold Italic

LetterGothic, LetterGothic Slanted, LetterGothic Bold, LetterGothic Bold Slanted

ITC Lubalin Graph Book, ITC Lubalin Graph Book Oblique, ITC Lubalin Graph Demi, ITC Lubalin Graph Demi Oblique

Marigold

Monaco

ITC Mona Lisa Recut

New Century Schoolbook Roman, New Century Schoolbook Italic, New Century Schoolbook Bold, New Century Schoolbook Bold Italic

New York

Optima, Optima Italic, Optima Bold, Optima Bold Italic

Oxford

Palatino Roman, Palatino Italic, Palatino Bold, Palatino Bold Italic

#### **Назва шрифту**

Stempel Garamond Roman, Stempel Garamond Italic, Stempel Garamond Bold, Stempel Garamond Bold Italic

Symbol

Tekton

Times Roman, Times Italic, Times Bold, Times Bold Italic

Univers, Univers Oblique, Univers Bold, Univers Bold Oblique, Univers Light, Univers Light Oblique

UniversCondensed, UniversCondensed Oblique, UniversCondensed Bold, UniversCondensed Bold Oblique

UniversExtended, UniversExtended Oblique, UniversExtended Bold, UniversExtended Bold Oblique

Wingdings

ITC ZapfChancery Medium Italic

ITC ZapfDingbats

Arial, Arial Italic, Arial Bold, Arial Bold Italic

Times New Roman, Times New Roman Italic, Times New Roman Bold, Times New Roman Bold Italic

#### **Режим PCL5**

Для встановленого символу див. [«У режимі PCL5» на сторінці 212](#page-211-0).

#### **Масштабований шрифт**

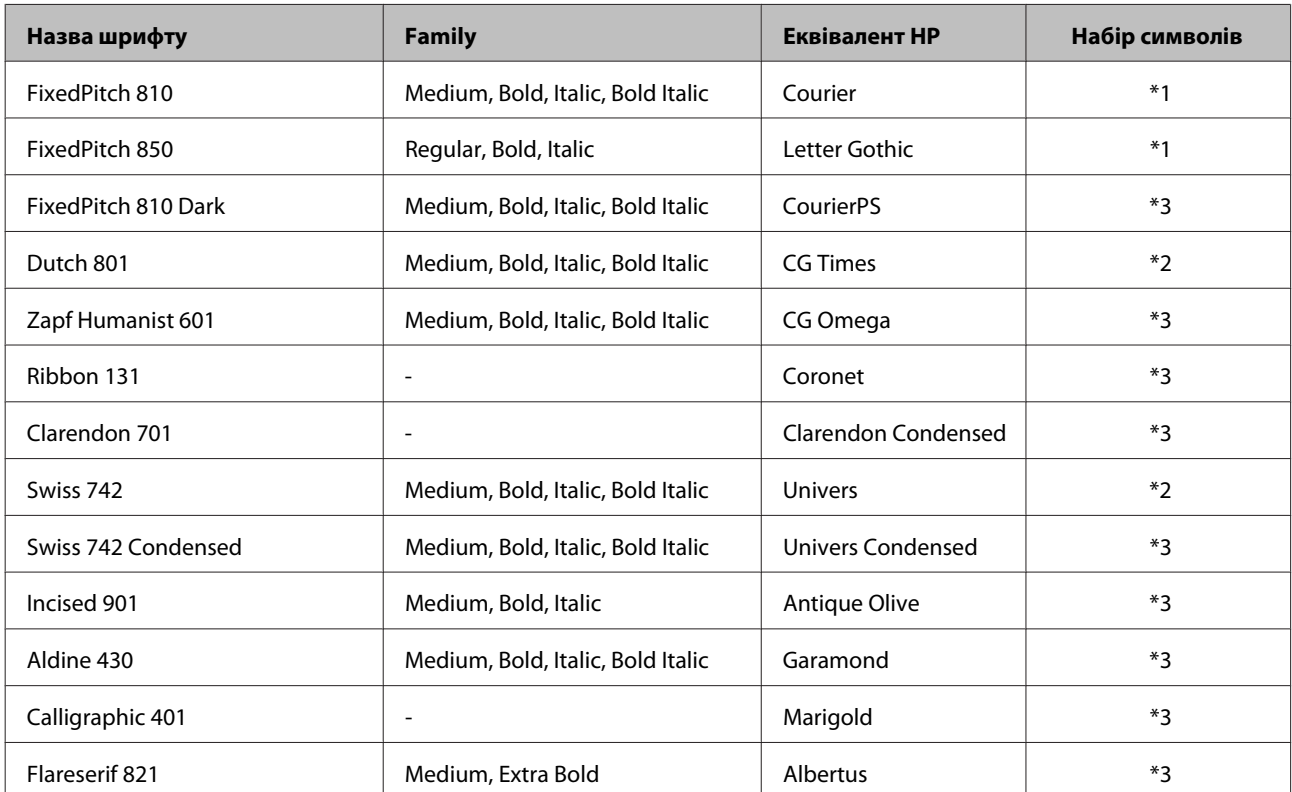

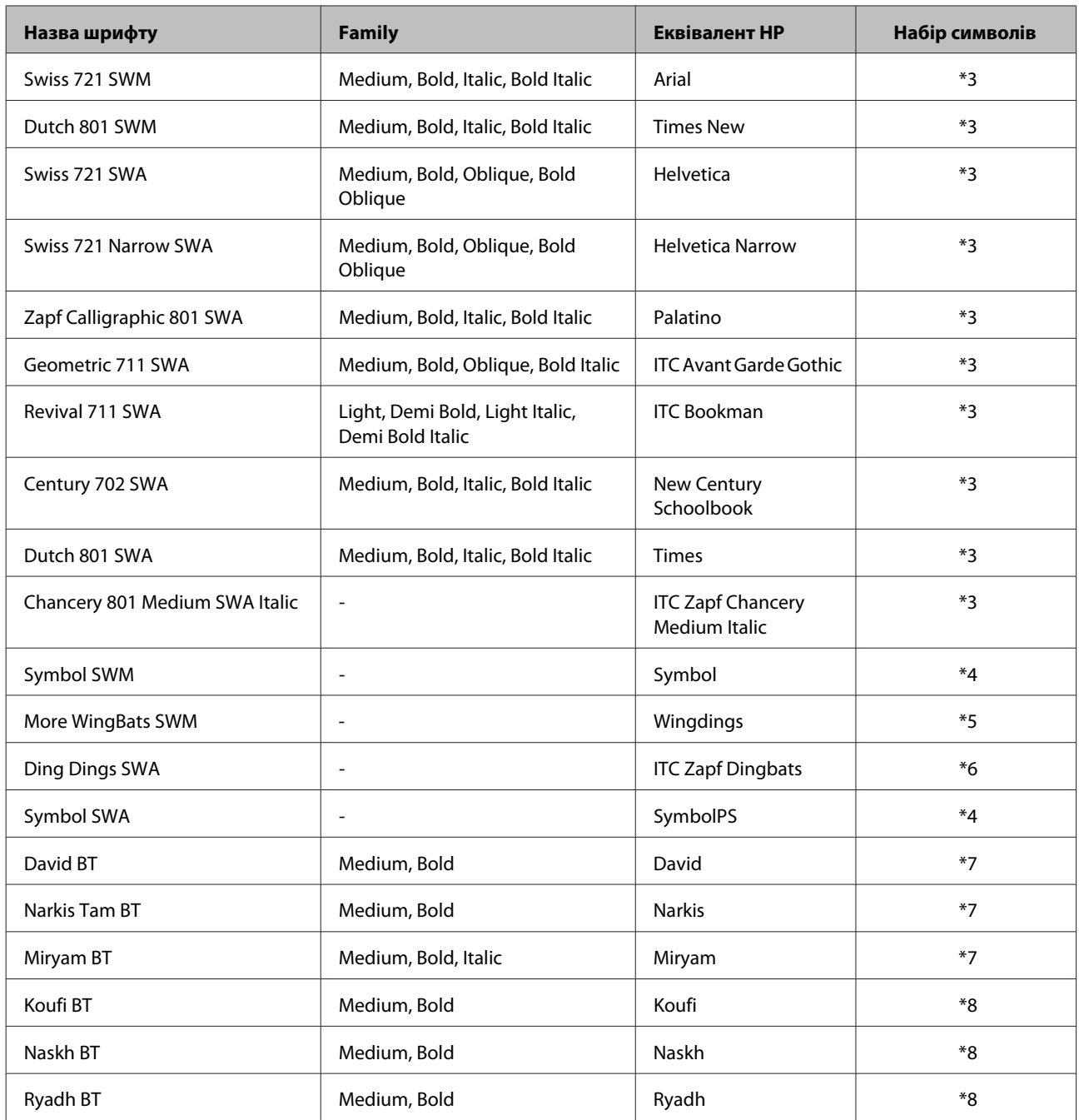

# **Растровий шрифт**

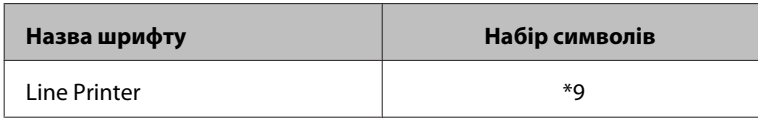

# **Растровий шрифт OCR/BarCode**

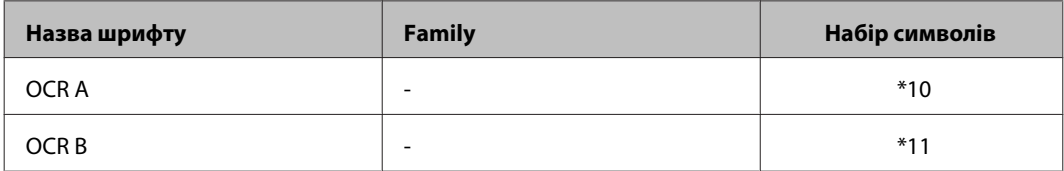

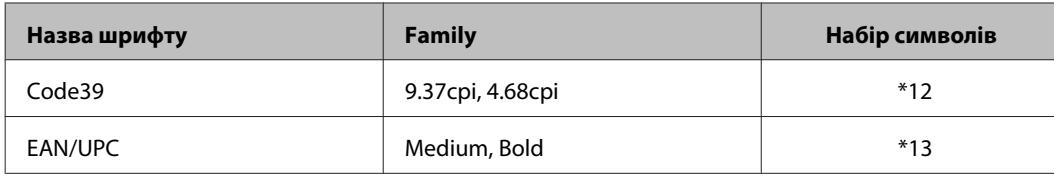

#### *Примітка.*

*У залежності від щільності друку або якості чи кольору паперу шрифти OCR A, OCR B, Code39 та EAN/UPC можуть бути нерозбірливими. Перш ніж друкувати великий обсяг, надрукуйте взірець, щоб перевірити якість відтворення шрифтів.*

#### **Режим PCL6 mode**

Для встановленого символу див. [«У режимі PCL6 » на сторінці 214.](#page-213-0)

#### **Масштабований шрифт**

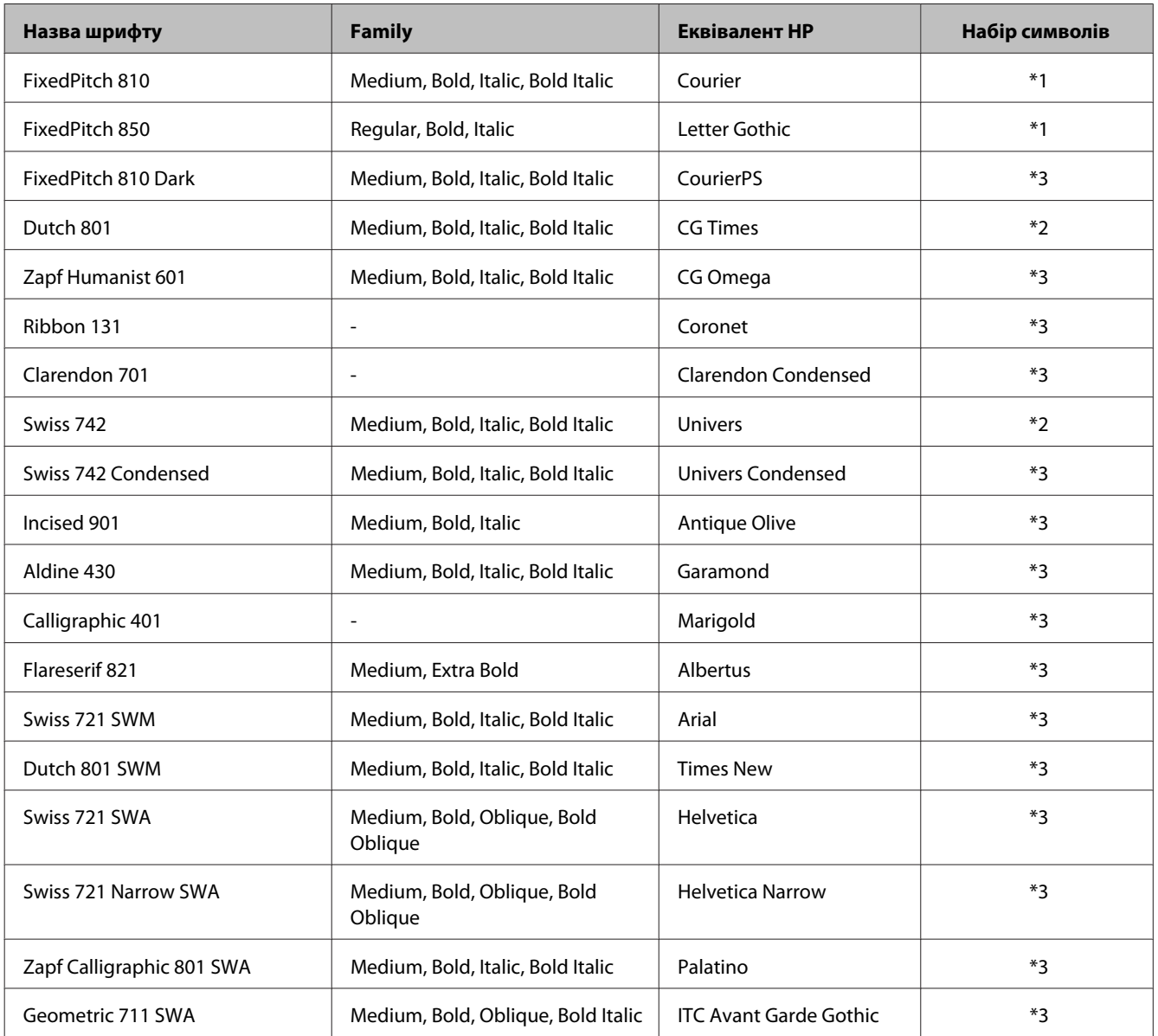

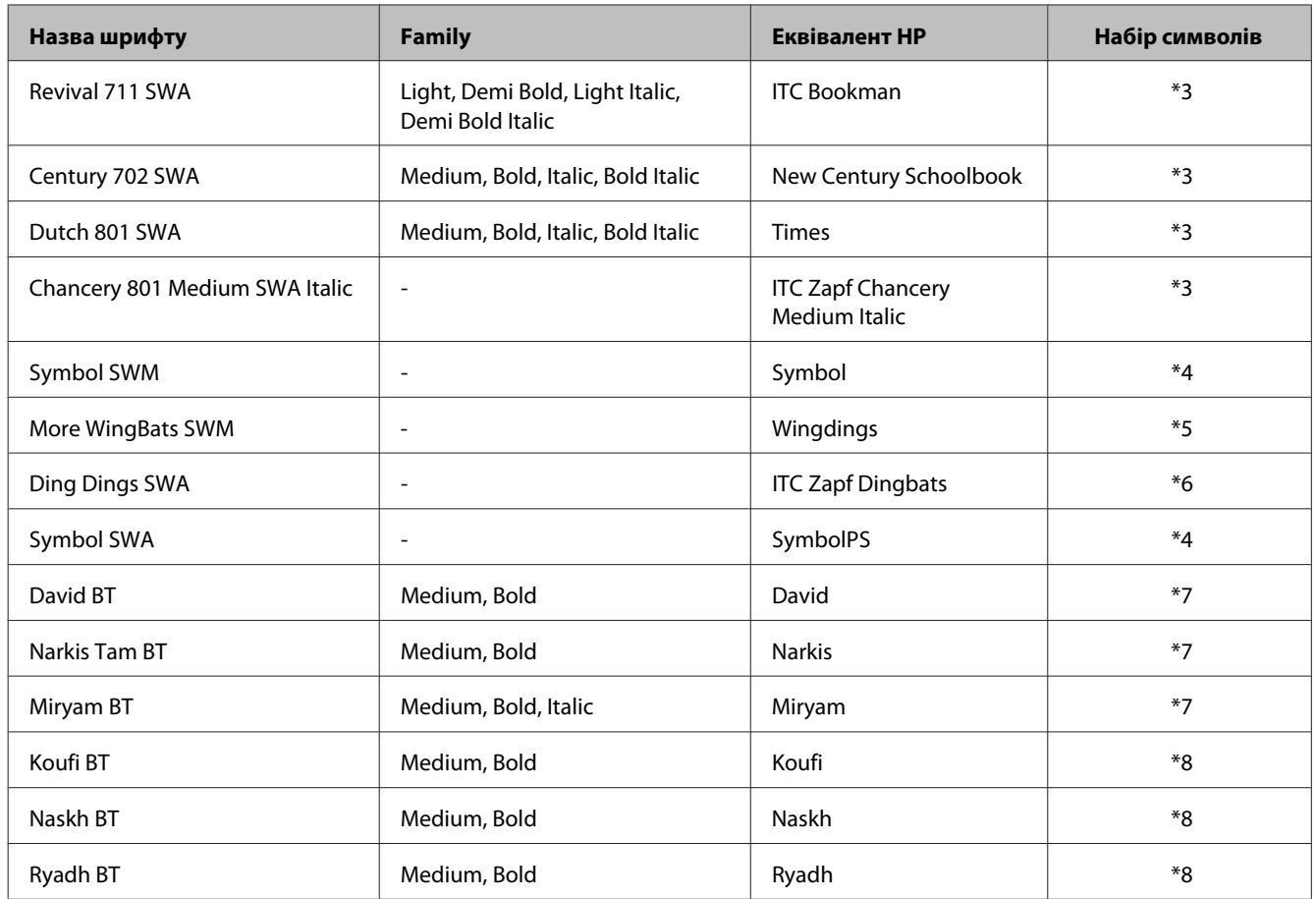

#### **Растровий шрифт**

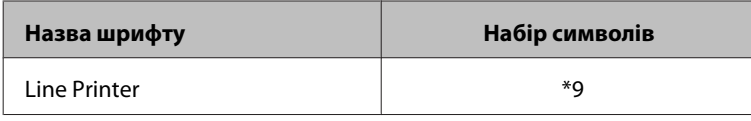

## **Інформація про набори символів**

Ваг принтер може відкривати цілу низку наборів символів. Багато з них відрізняються тільки міжнародними символами, притаманними кожній мові.

#### *Примітка.*

*Оскільки більшість програм регулюють шрифти й символи автоматично, вам найімовірніше не доведеться змінювати налаштування принтера. Однак якщо ви пишете власні програми керування принтером або використовуєте старіше програмне забезпечення, що не здатне контролювати шрифти, див. перелічені нижче розділи для детальнішої інформації про набори символів.*

Якщо ви думаєте про те, який з них краще використовувати, потрібно також зважати на те, який із наборів символів поєднується із шрифтом.

## <span id="page-211-0"></span>**У режимі PCL5**

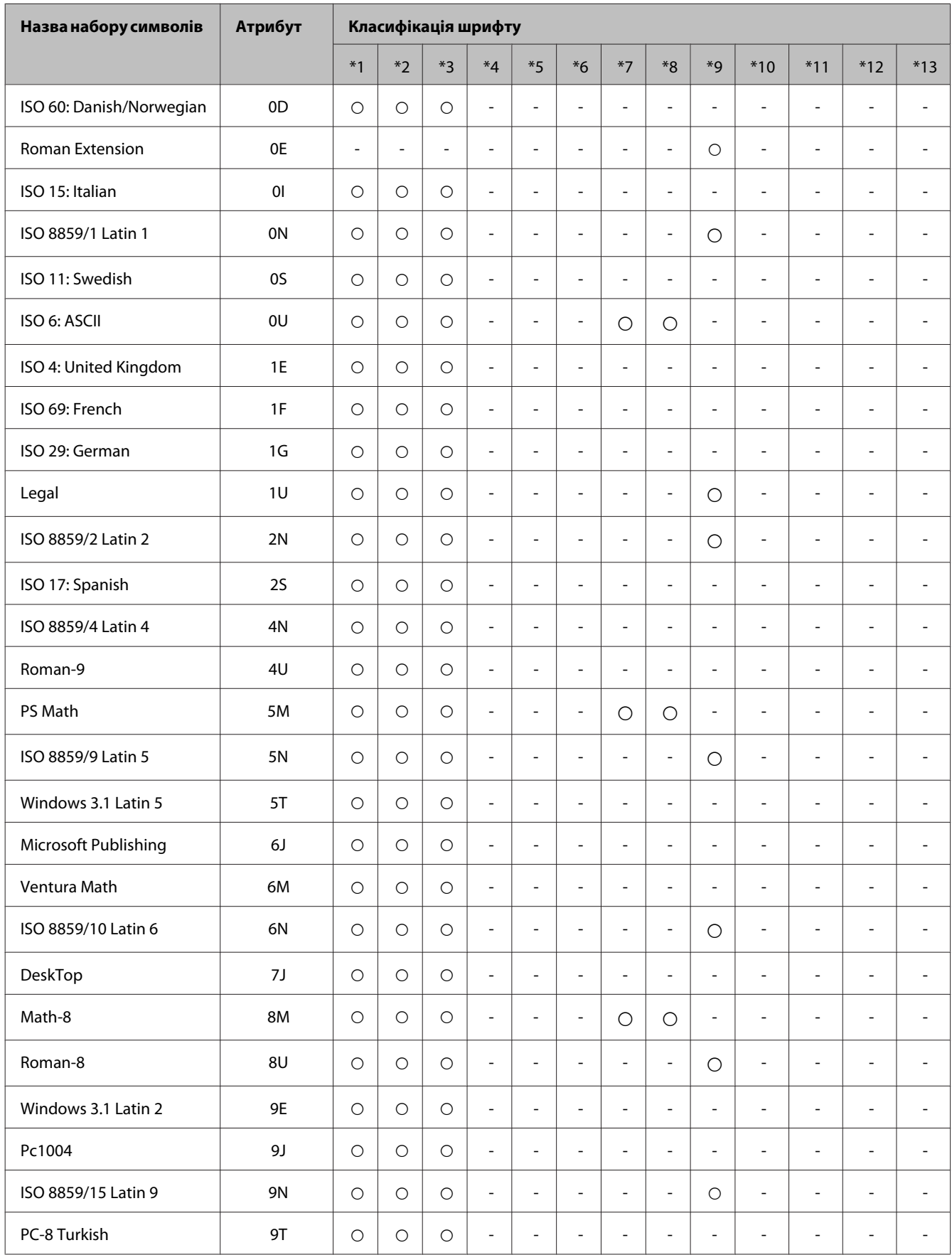

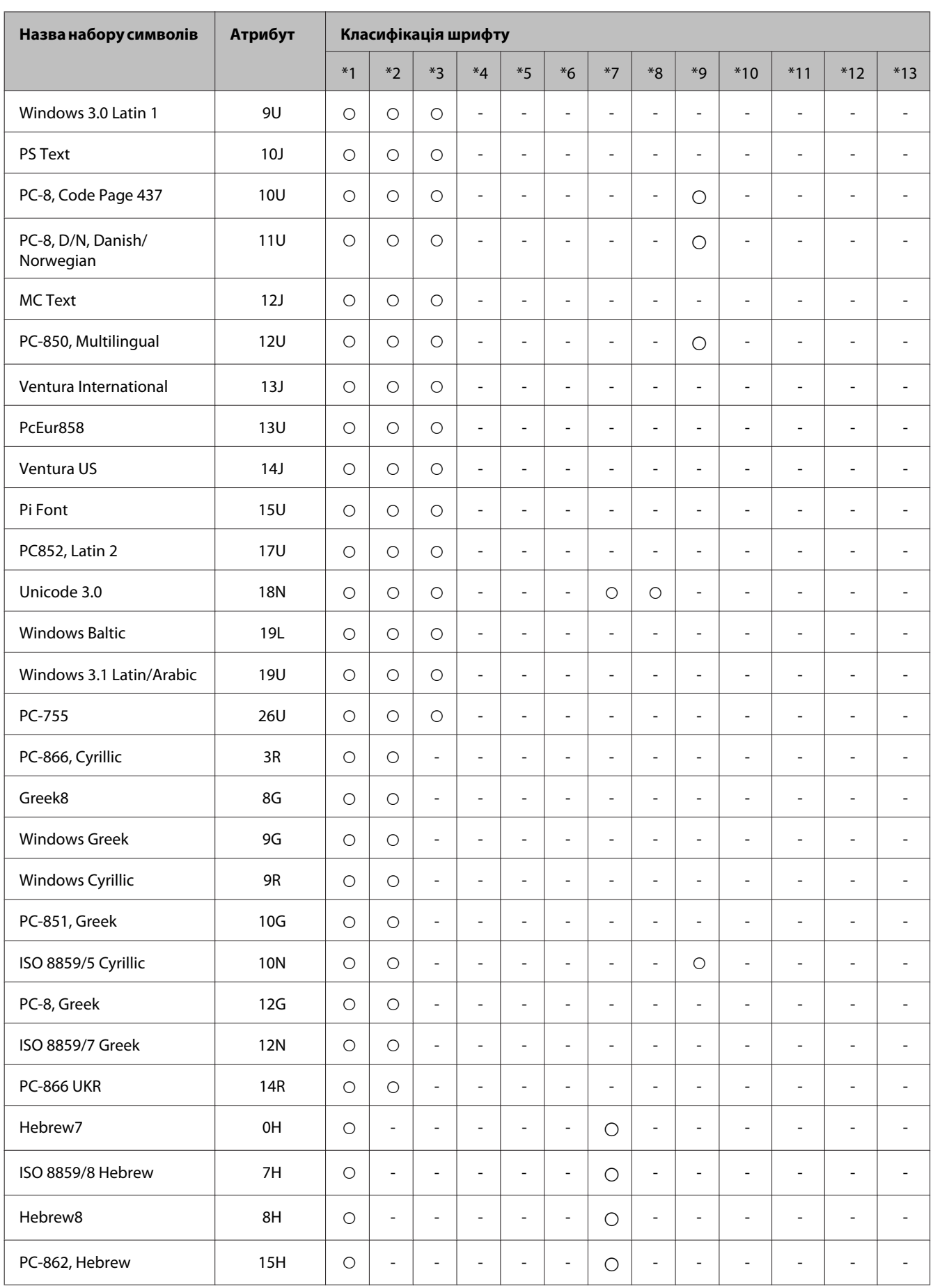

<span id="page-213-0"></span>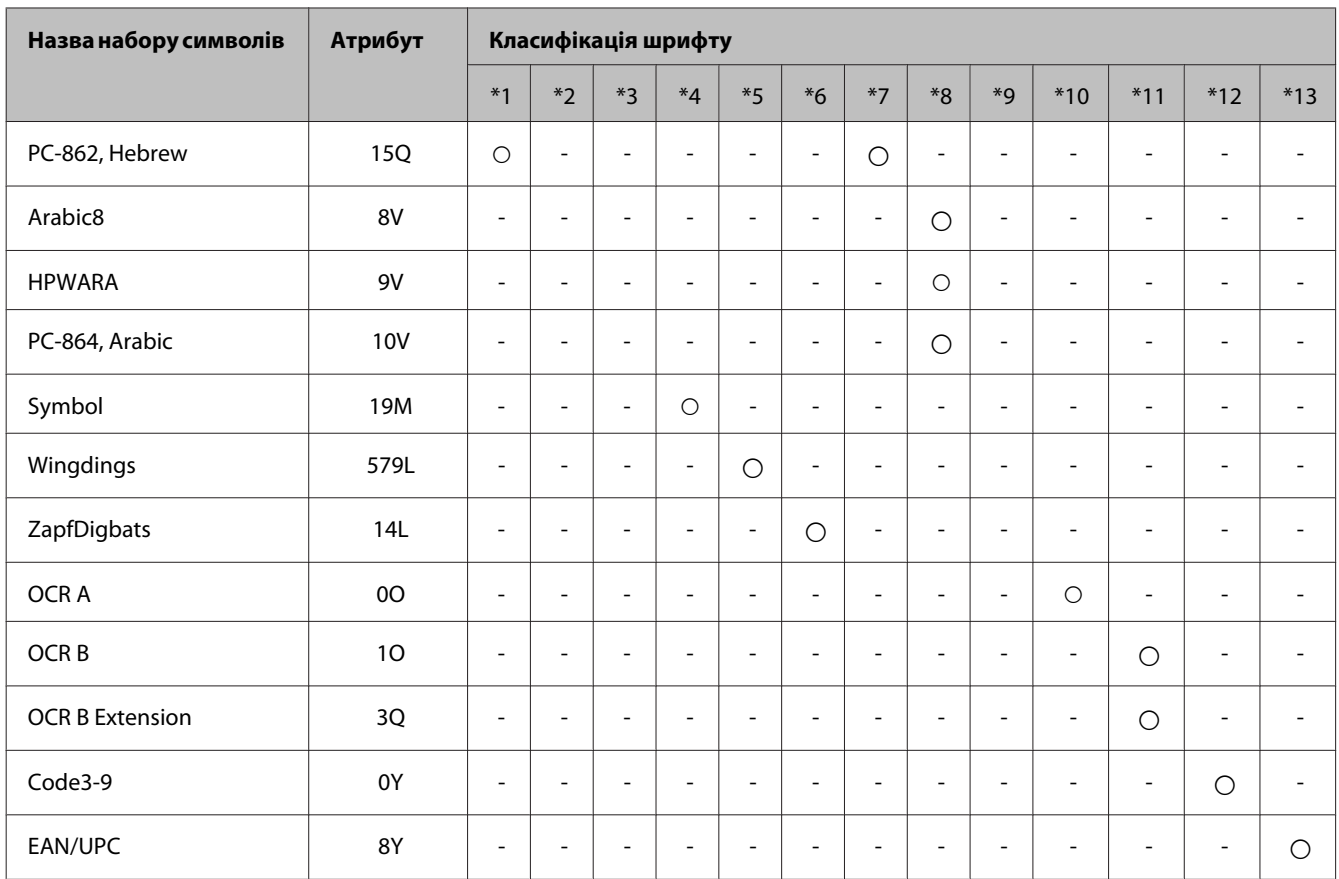

# **У режимі PCL6**

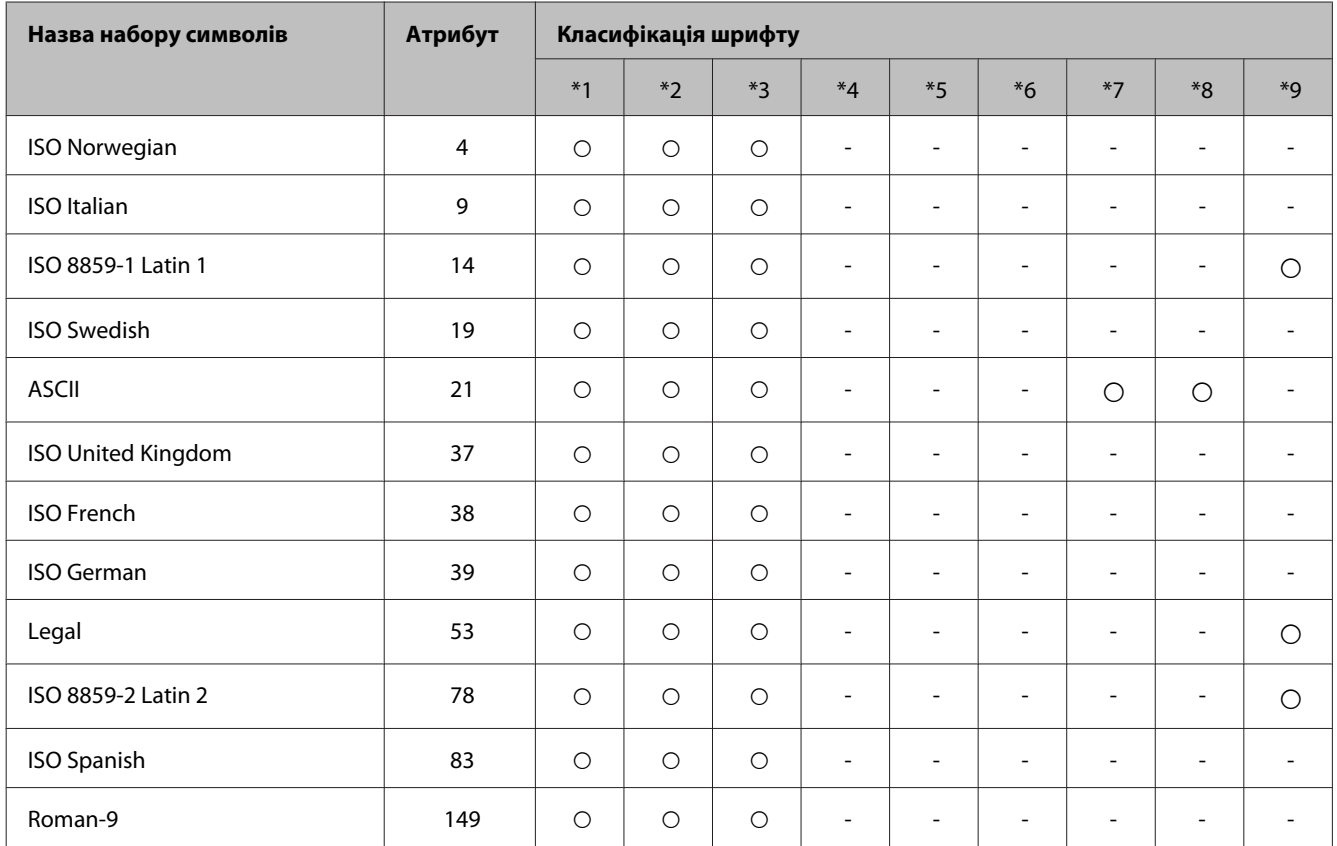

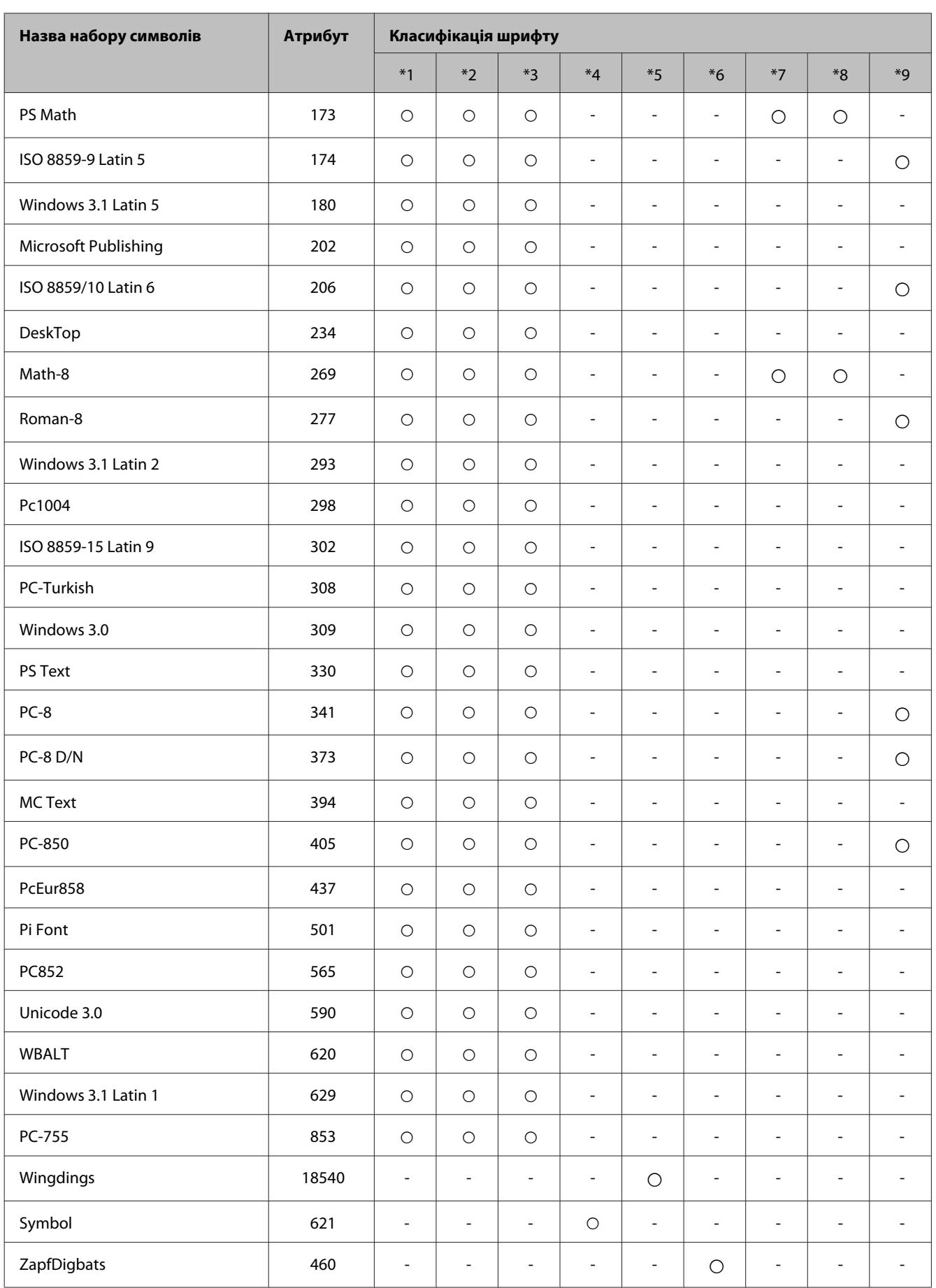

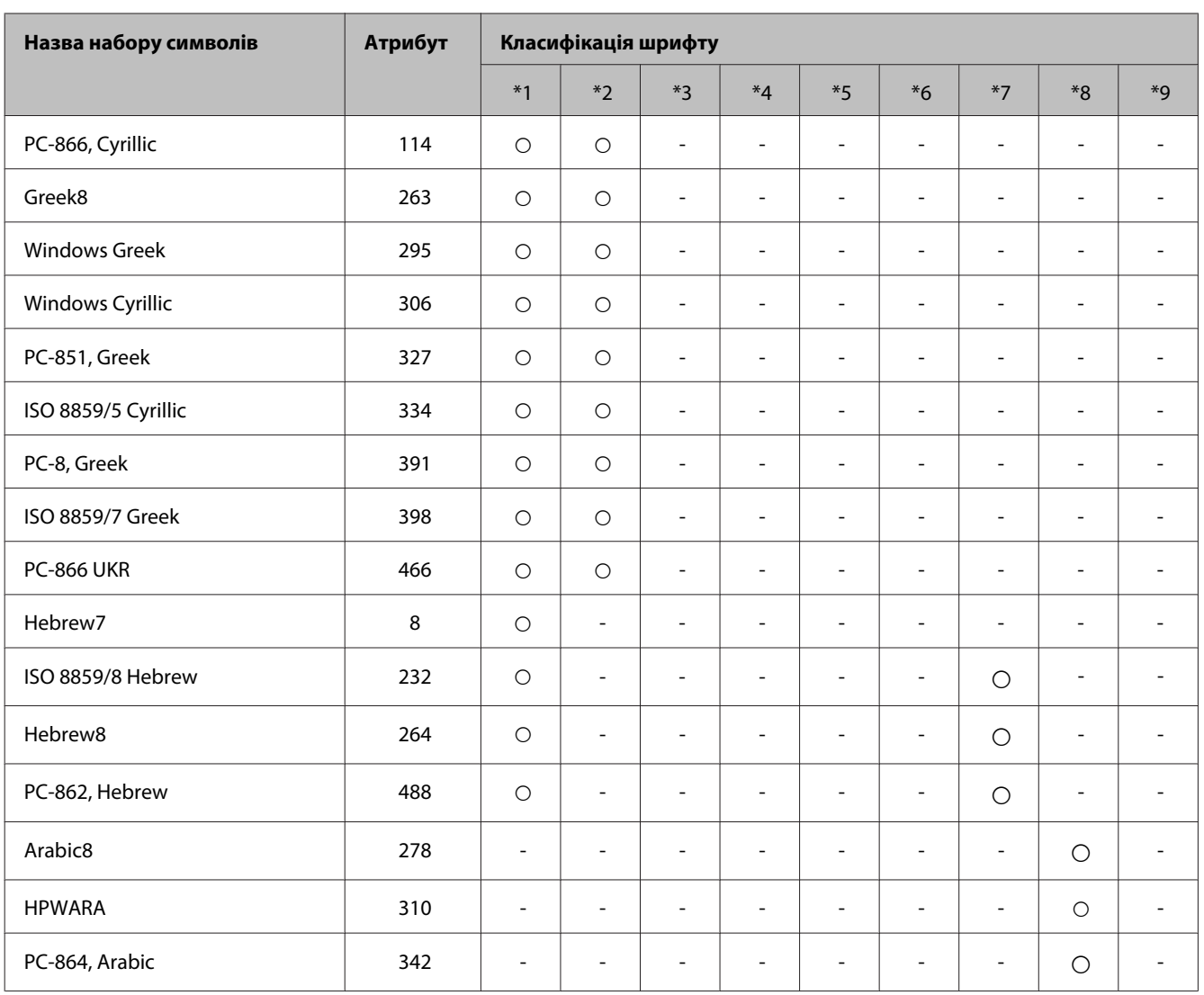
# <span id="page-216-0"></span>**Джерела довідкової інформації**

# **Веб-сайт технічної підтримки**

Якщо потрібна додаткова підтримка, зайдіть на вказаний нижче веб-сайт підтримки Epson. Виберіть країну чи регіон та перейдіть до розділу підтримки свого локального веб-сайту Epson. Найновіші драйвери, поширені запитання, посібники та інша інформація, доступна для завантаження, також доступні на цьому сайті.

<http://support.epson.net/> <http://www.epson.eu/Support> (Європа)

Якщо ваш пристрій Epson працює несправно і ви не можете вирішити проблему, зверніться до служби підтримки Epson по допомогу.

# **Звернення у відділ підтримки компанії Epson**

#### **Перед зверненням до компанії Epson**

Якщо виріб компанії Epson не працює належним чином, а вирішити проблему за допомогою інформації, що міститься в супровідній документації до виробу не вдається, зверніться за допомогою у службу підтримки користувачів. Якщо у місці вашого перебування немає відділу підтримки компанії Epson, зверніться до дилера, в якого було придбано цей продукт.

Відділ підтримки компанії Epson надасть допомогу значно швидше за умови надання наступної інформації:

- ❏ Серійний номер продукту (Етикетка із серійним номером продукту розташована на задній стороні продукту.)
- ❏ Модель продукту
- ❏ Версія програмного забезпечення продукту (Натисніть кнопку **About**, **Version Info** або подібну кнопку у вікні програми.)
- ❏ Марка й модель комп'ютера
- ❏ Операційна система комп'ютера і її версія
- ❏ Назви й версії програм, які за звичай використовуються з продуктом

#### *Примітка.*

*У деяких моделях списки номерів факсів і (або) настройки мережі можна зберігати у пам'яті приладу. Ці дані можуть бути втрачені внаслідок поломки приладу або під час його ремонту. Компанія Epson не несе відповідальності за втрату будь-яких даних, а також не зобов'язана виконувати резервне копіювання чи відновлення даних і настройок навіть під час гарантійного строку. Компанія Epson рекомендує користувачам самостійно робити резервні копії або нотатки.*

### **Підтримка користувачів у Європі**

Контактні дані відділу підтримки компанії Epson див. у документі **Pan-European Warranty Document (Загальноєвропейська гарантія)**.

# **Підтримка користувачів у Таїланді**

За підтримкою й послугами можна звертатися за наведеними нижче контактами:

#### **Веб-сайт ([http://www.epson.com.tw\)](http://www.epson.com.tw)**

Тут можна знайти інформацію про технічні характеристики продуктів, драйвери для завантаження, а також замовити продукти.

#### **Служба підтримки Epson (телефон: +02-80242008)**

Персонал довідкового столу допоможе вирішити по телефону такі питання:

- ❏ зробити замовлення продуктів і отримати інформацію про них;
- ❏ отримати відповіді на запитання про використання продуктів або проблеми, які виникають;
- ❏ замовити послуги, пов'язані з ремонтом і гарантійним обслуговуванням.

#### **Сервісний центр:**

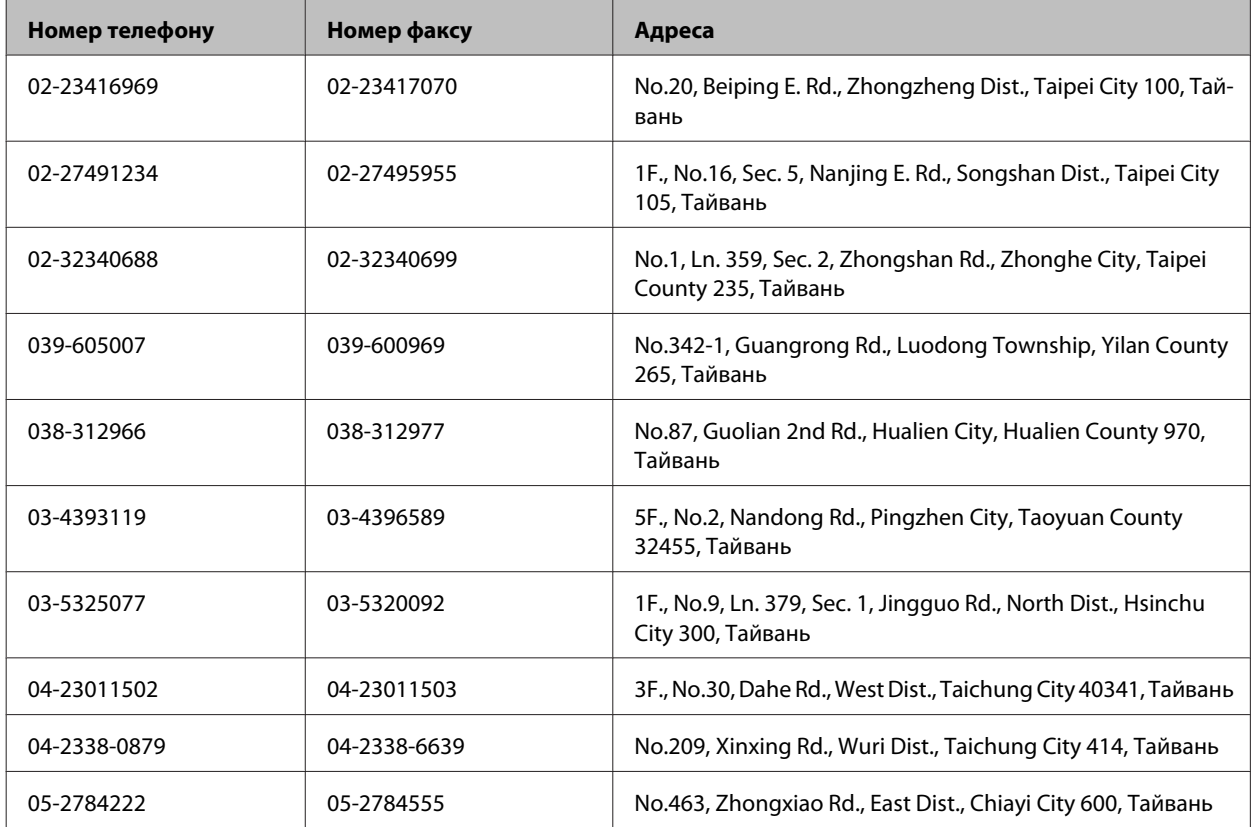

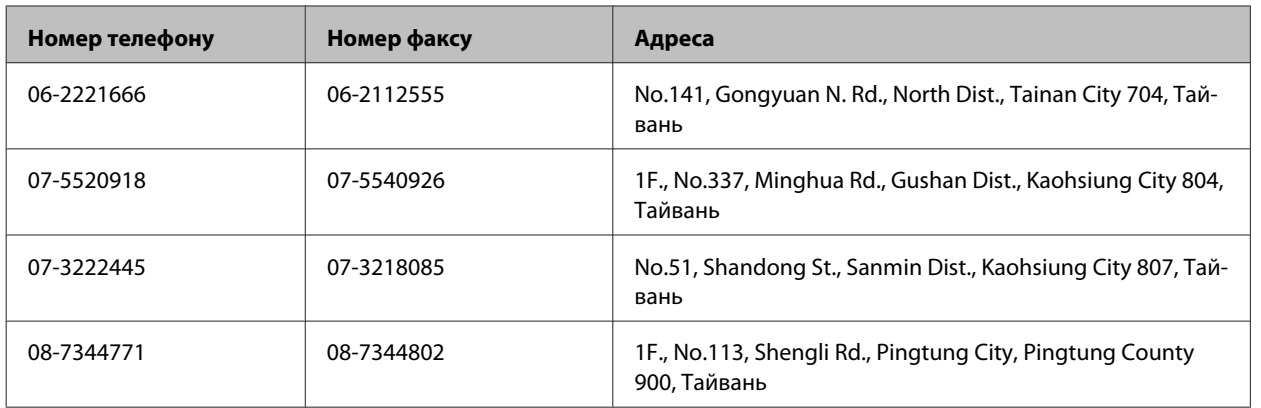

# **Підтримка користувачів в Австралії**

Бажання відділу Epson Australia — надавати клієнтам високоякісні послуги технічної підтримки. Крім документації до цього продукту, інформацію можна отримати із зазначених нижче джерел.

#### **Адреса в Інтернеті: <http://www.epson.com.au>**

Отримайте доступ до веб-сторінок Epson Australia. Час від часу сюди варто навідуватися! На цьому веб-сайті є драйвери, які можна завантажити, контактні дані компанії Epson, інформація про нові продукти. Крім того, тут можна отримати технічну підтримку (електронною поштою).

#### **Відділ допомоги Epson**

Відділ допомоги Epson — це останній дублюючий засіб, який дає впевненість, що клієнти отримають пораду. Його співробітники можуть допомогти в установці, налаштуванні й експлуатації продукту Epson. Продавці-консультанти довідкового столу надають літературу про нові продукти Epson й дають поради щодо розташування найближчих дилерів і сервісних пунктів. Також там можна отримати відповідь на різноманітні питання.

Контактні дані довідкового столу:

Телефон: 1300 361 054

Перед тим як звернутися до довідкового столу, рекомендуємо мати під рукою всю потрібну інформацію. Що більше інформації ви підготуєте, тим швидше отримаєте допомогу у вирішенні проблеми. Ця інформація включає в себе документацію до продукту Epson, відомості про тип комп'ютера, операційної системи, прикладних програм, а також будь-які дані, які можуть знадобитися.

# **Підтримка користувачів у Гонконгу**

У компанії Epson Hong Kong Limited будуть раді користувачам, які звернуться за технічною підтримкою, а також за іншими послугами, які надаються після продажу.

#### **Домашня сторінка в Інтернеті**

Компанія Epson Hong Kong розмістила в Інтернеті місцеву домашню сторінку китайською і англійською мовами, де користувачам надається така інформація:

- ❏ Інформація про продукт
- ❏ відповіді на запитання, які часто задаються;
- ❏ найновіші версії драйверів до продуктів Epson.

Користувачі можуть отримати доступ до домашньої веб-сторінки за адресою:

<http://www.epson.com.hk>

#### **Гаряча лінія технічної підтримки**

До технічних спеціалістів компанії можна звернутися за такими номерами телефону й факсу:

Телефон: (852) 2827-8911

Факс: (852) 2827-4383

### $\overline{\mathbf{2}}$

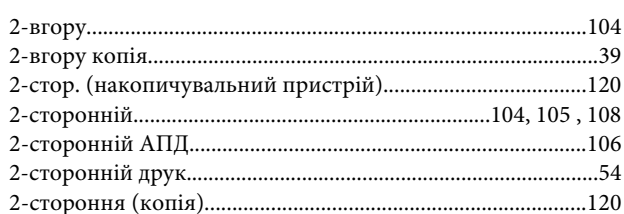

#### $\overline{\mathbf{4}}$

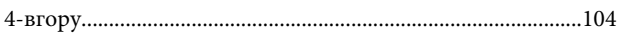

# $\overline{\mathbf{A}}$

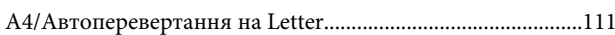

### D

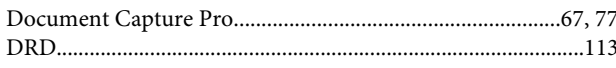

# $\overline{\mathsf{E}}$

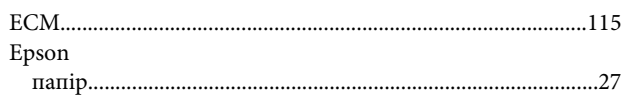

# F

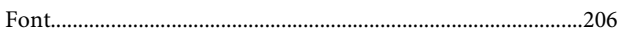

# $\overline{\mathsf{J}}$

 ${\bf JPEG.}\label{b} \centering {\bf LIPS} {\bf G}.$ 

# $\mathsf{M}$

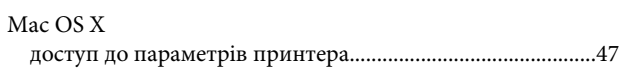

#### $\mathsf{P}$

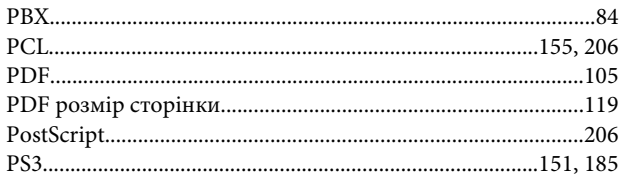

# $\mathsf{S}$

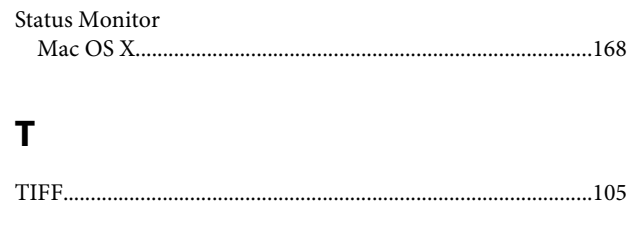

# $\overline{U}$

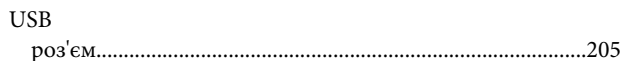

#### W

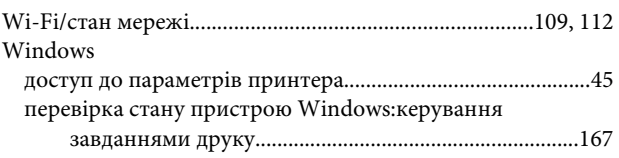

### $\mathbf{A}$

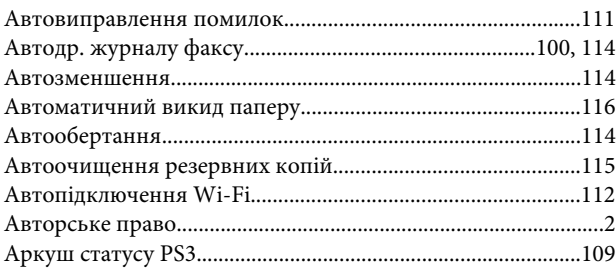

#### $\overline{b}$

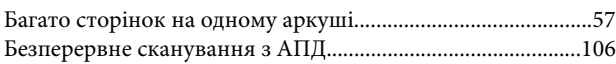

#### $\mathbf B$

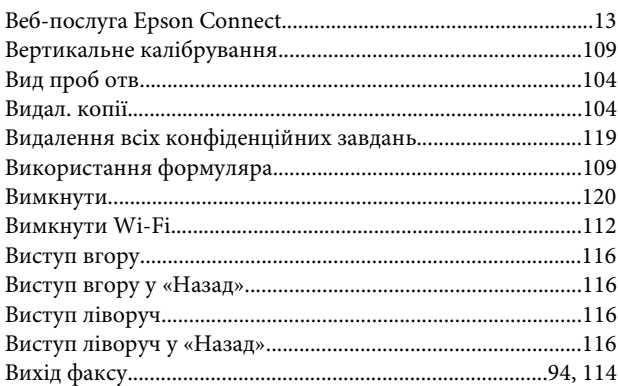

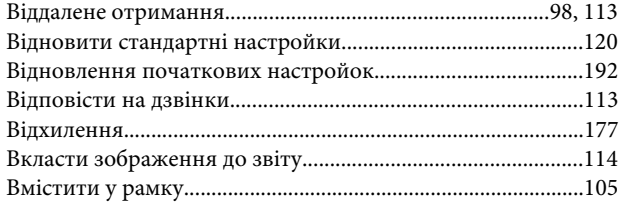

# $\overline{\Gamma}$

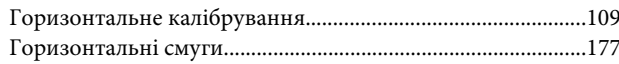

# Д

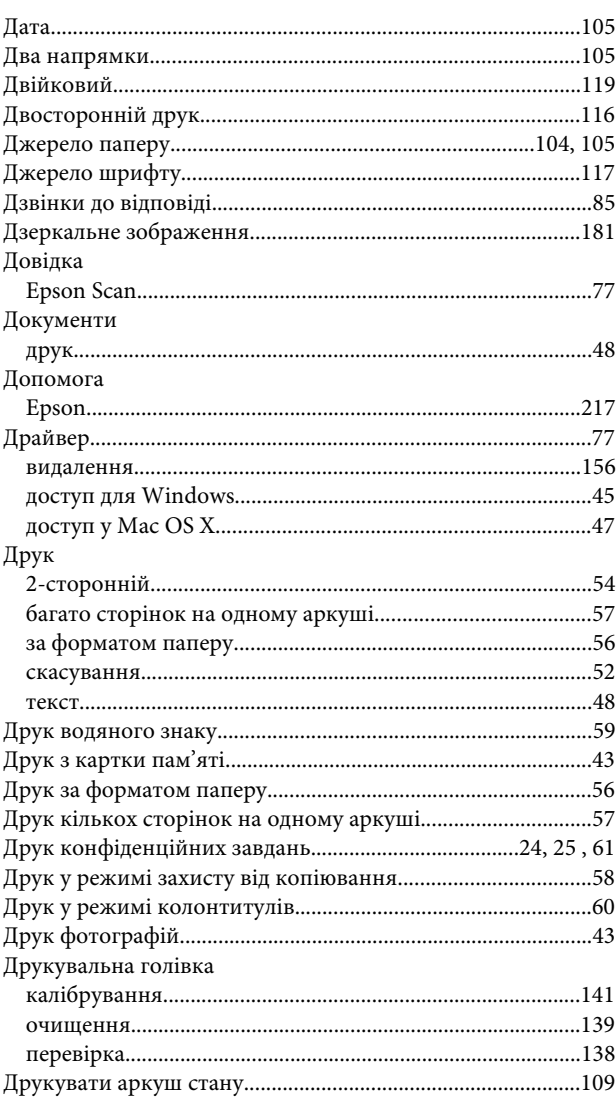

# $\overline{\mathbf{3}}$

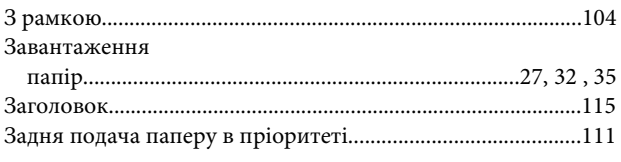

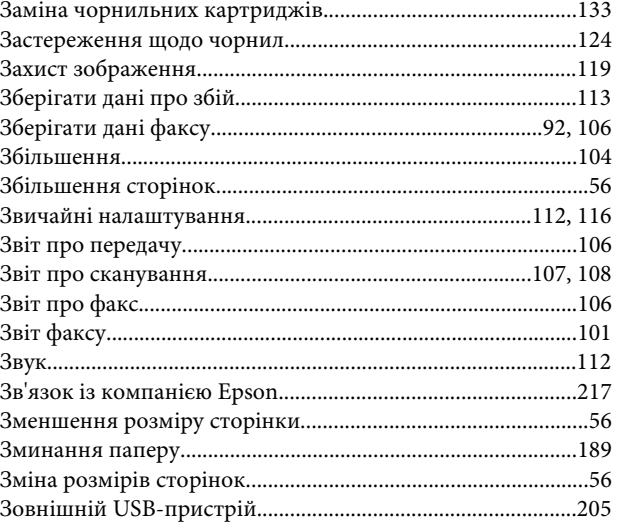

#### $\mathbf{I}$

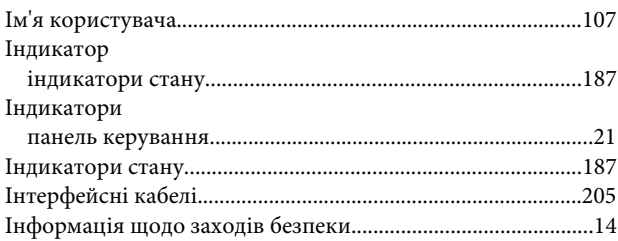

# $\mathsf{K}$

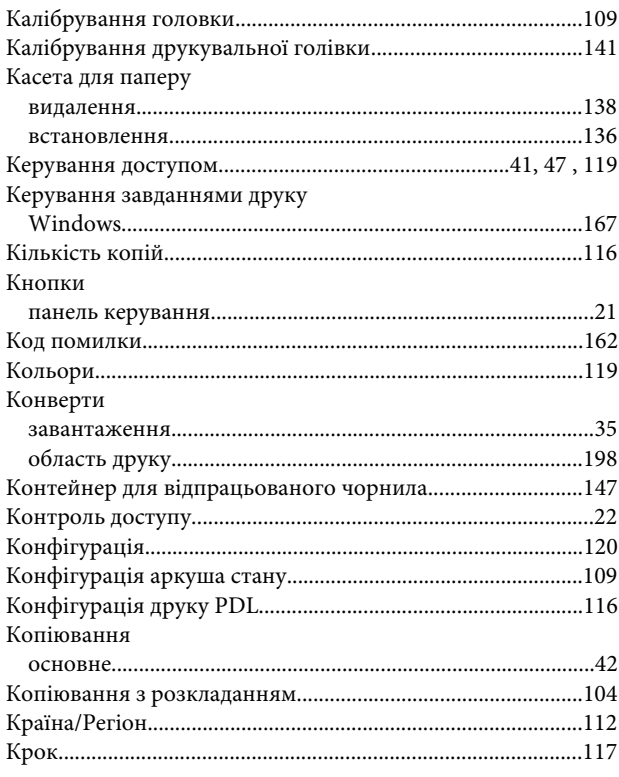

#### $\mathbf M$

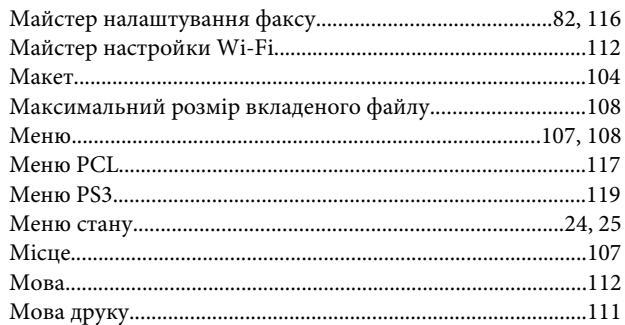

#### $\overline{\mathbf{H}}$

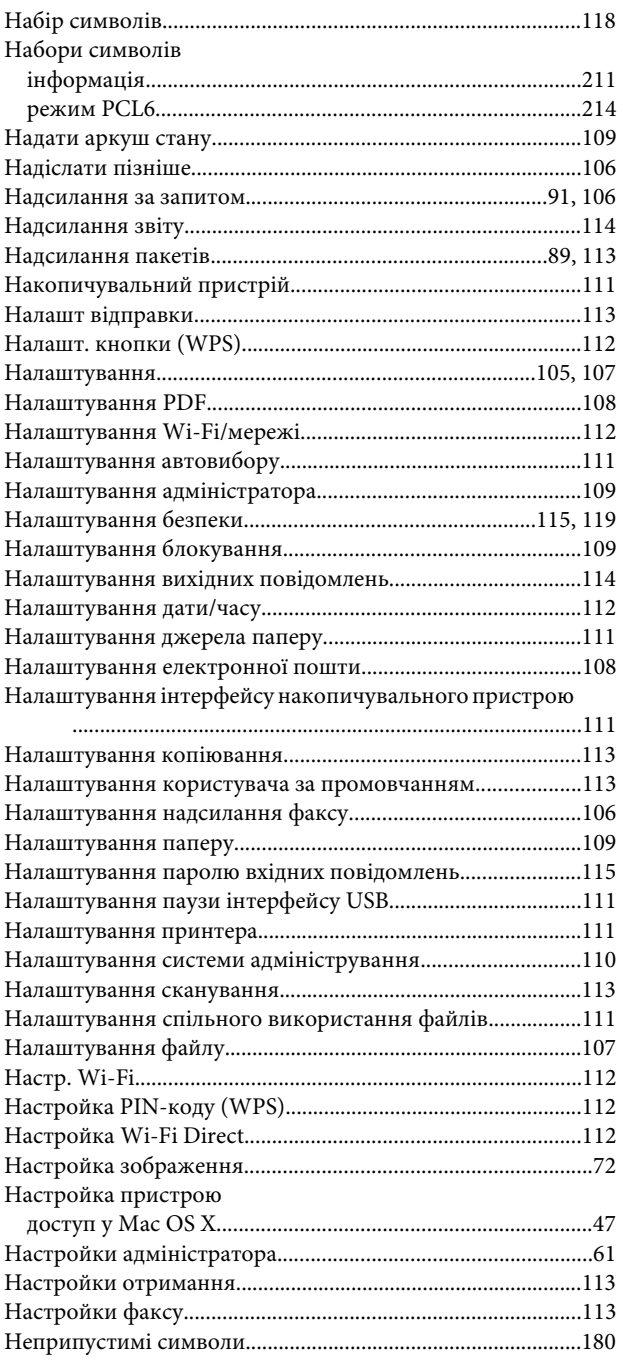

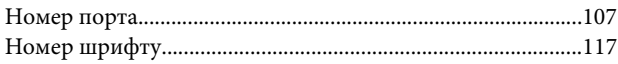

### $\mathbf 0$

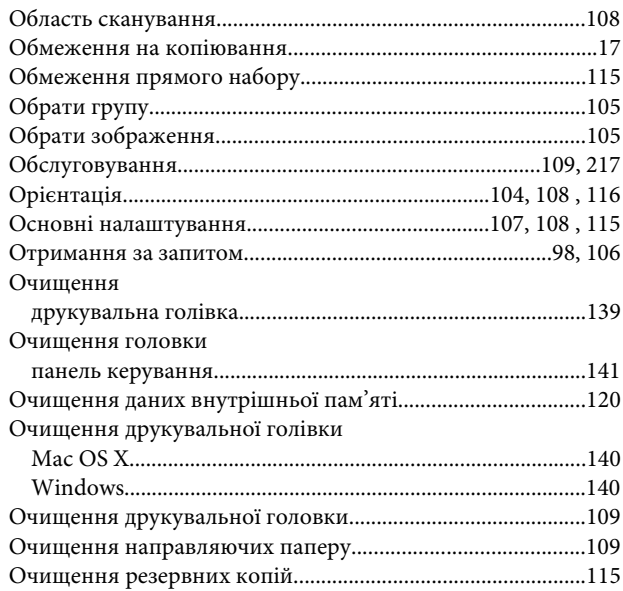

### $\mathbf{\mathsf{n}}$

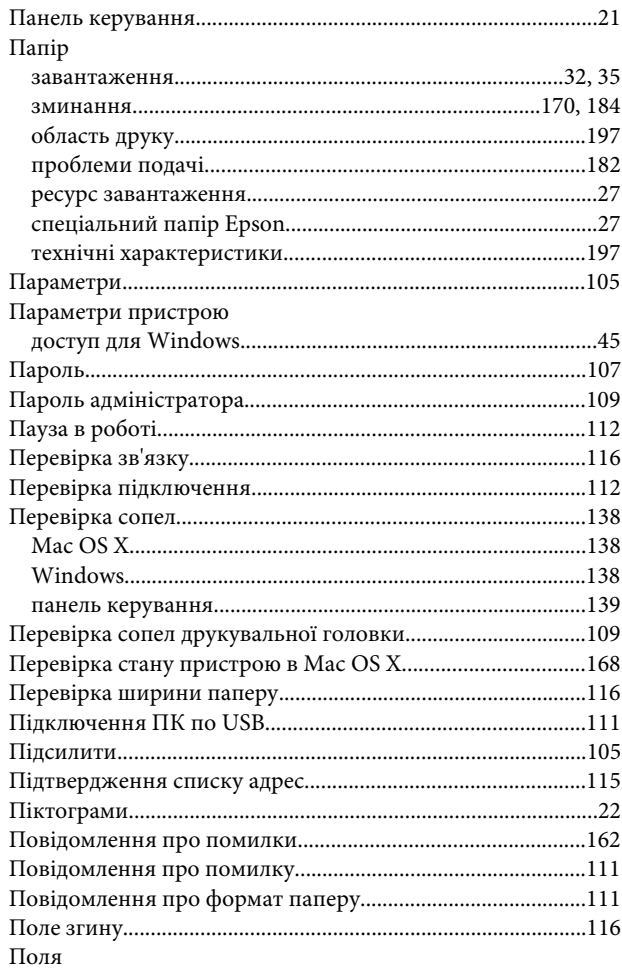

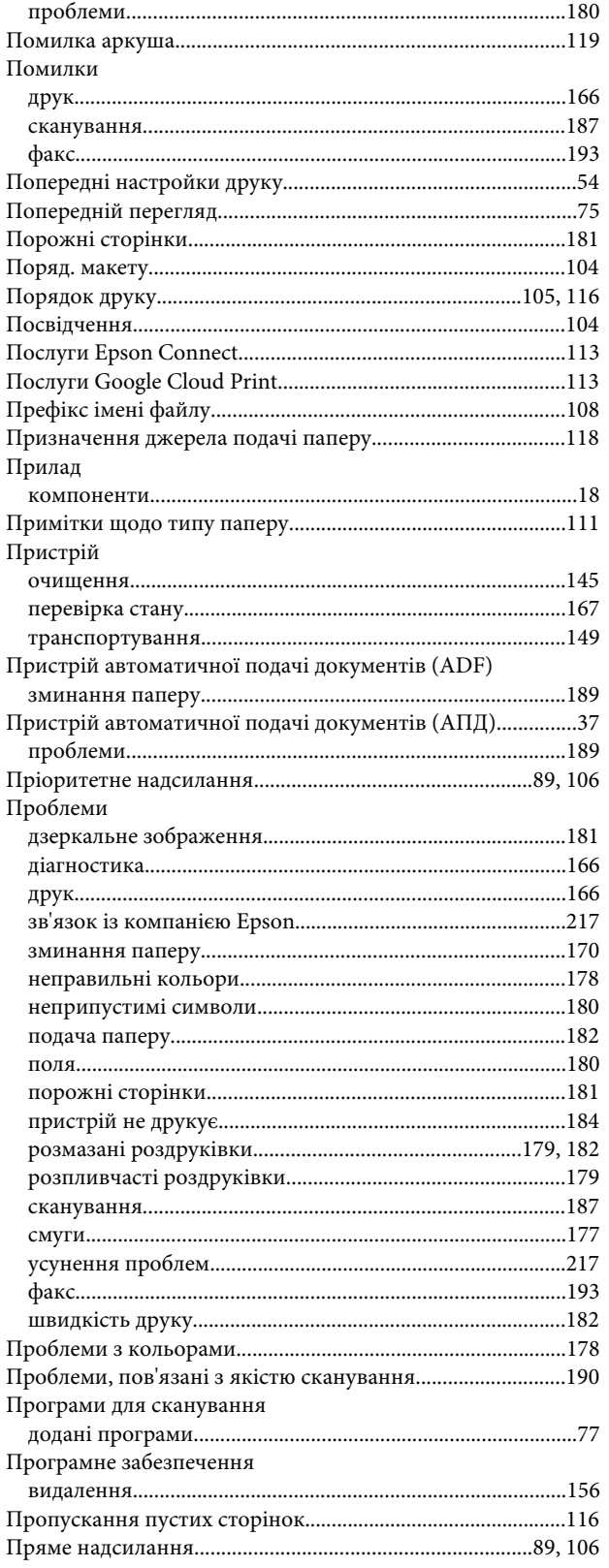

#### $\mathsf{P}$

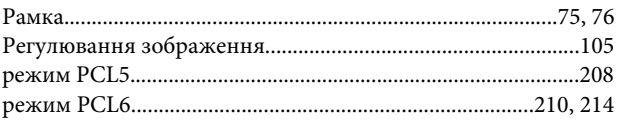

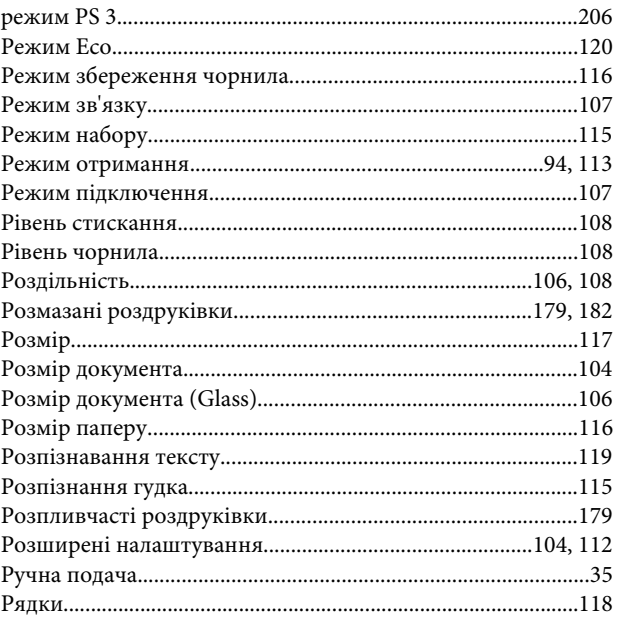

# $\mathsf{C}$

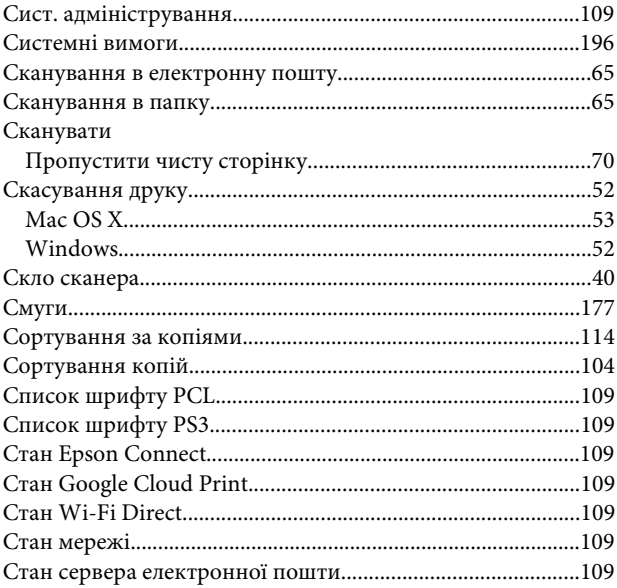

#### $\mathbf T$

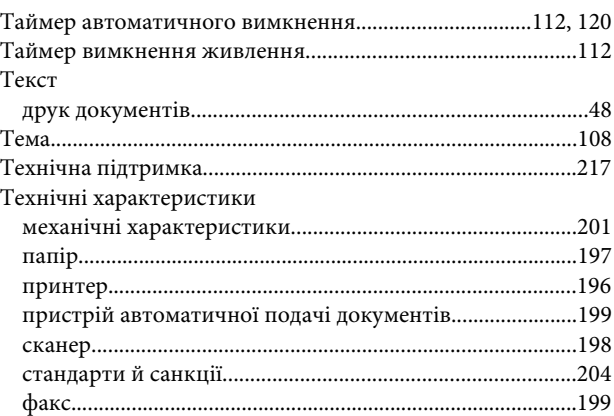

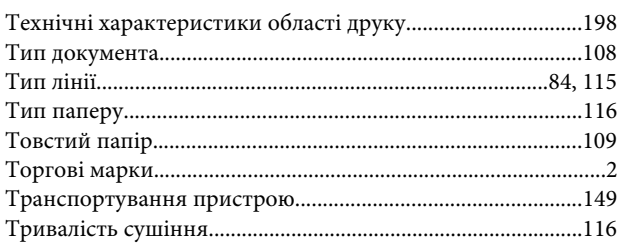

 $\overline{a}$ 

# $\mathbf{y}$

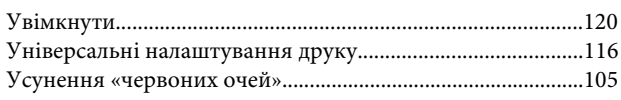

## $\Phi$

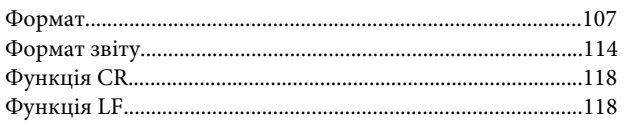

# $\mathbf{q}$

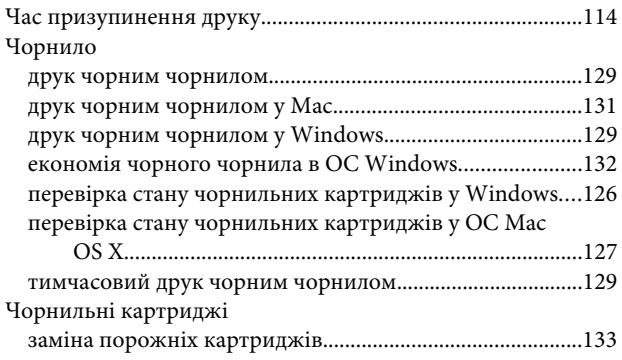

# $\mathbf{u}$

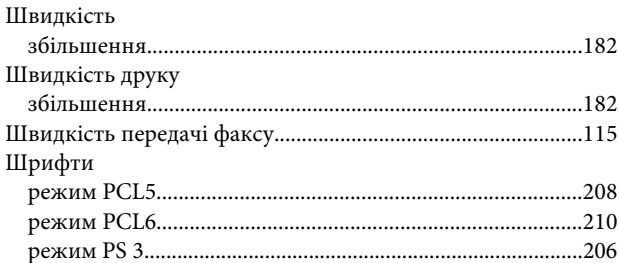

# Щ

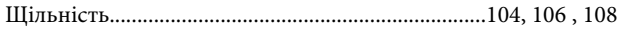

# $\overline{\mathbf{R}}$

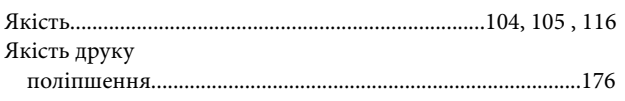

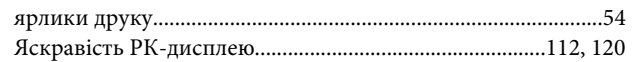